Санкт-Петербургское государственное бюджетное профессиональное образовательное учреждение

«Академия управления городской средой, градостроительства и печати»

УТВЕРЖДАЮ Заместитель директора по УМР О.В.Фомичева  $2023r$ 

# Методические указания по выполнению практических работ

«ОП.05 ОСНОВЫ ВІМ-МОДЕЛИРОВАНИЯ»

### для специальности

08.02.15 Информационное моделирование в строительстве

Форма обучение -очная

Санкт-Петербург

2023 г.

 $\hat{r}$ 

Разработчики: Ипатова С.В., Оболенская Е.Г. методисты СПБ ГБПОУ «АУГСГиП »

Одобрена на заседании цикловой комиссии Математики и информационных технологий Протокол №.  $\mathbf{q}^{(2)}$ 

 $\frac{1}{\sigma}$ 

« 24 » 11 2023

 $\chi^2 \chi_{_{\rm S\,2}}$ 

.<br>Sid

Председатель цикловой комиссии

*ief* M.A. Минько

| формируемые                                                                                                  | Умения                                                                                                    | $\sim$ parameter parameter and produced into $\sim$ $\prime$ rate in the contribution $\sim$ $\prime$ members in Shamma<br>Знания                                                                                                    |
|----------------------------------------------------------------------------------------------------|----------------------------------------------------------------------------------------------------|----------------------------------------------------------------------------------------------------|
| ПК, ОК, ЛР                                                                                                   |                                                                                                    |                                                                                                    |
| <b>OK 01</b><br>OK 02<br>OK 07<br>OK 09<br>ПК 1.1-1.6<br>ПК 2.1-2.4<br>ПК 3.1-3.5<br>ЛР1-4, ЛР10,<br>ЛР13-17 | - читать проектно-технологическую<br>документацию;<br>- пользоваться компьютером с<br>применением специализированного<br>программного обеспечения;<br>- проверять несущую способность<br>конструкций;<br>- применять графические обозначения<br>материалов и элементов конструкций;<br>- применять требования нормативно-<br>технической документации для<br>оформления строительных чертежей; -<br>грамотно оформлять чертежи согласно<br>ГОСТ;<br>- создавать ВІМ-модель объекта;<br>- работать с программным<br>обеспечением для информационного<br>моделирования по соответствующим<br>разделам;<br>- работать с открытым общеобменным<br>форматом IFC;<br>- применять методы оценки и<br>интерпретации коллизий на основе<br>информационной модели;<br>- работать с исходными файлами и<br>электронными документами;<br>- формировать комплект<br>документации в соответствии с<br>законодательными и нормативно-<br>техническими актами. | - этапы создание информационной модели<br>объекта в среде информационного<br>моделирования;<br>- этапы наполнения элементов<br>информационной модели здания<br>необходимыми атрибутами и данными;<br>- суть общеобменного открытого формата<br>IFC и умение осуществлять экспорт и<br>импорт;<br>- формирование связанных<br>(ассоциированных) - чертежей на основе<br>информационной модели;<br>содержание уровней проработки<br>информационной модели;<br>- принципы проектирования схемы<br>планировочной организации земельного<br>участка;<br>- стандарты по проектированию<br>строительных конструкций, в том числе<br>информационное моделирование зданий<br>(ВІМ-технологии);<br>- требования нормативно-технической<br>документации на оформление<br>строительных чертежей;<br>- требования к элементам конструкций<br>здания, обусловленных необходимостью<br>их доступности и соответствия особым<br>потребностям маломобильных групп<br>населения (МГН);<br>- организацию процесса внесения<br>изменений в раздел проекта. |

В рамках программы дисциплины обучающимися осваиваются умения и знания

ОК 01 Выбирать способы решения задач профессиональной деятельности применительно к различным контекстам

ОК 02 Использовать современные средства поиска, анализа и интерпретации информации, и информационные технологии для выполнения задач профессиональной деятельности

ОК 07 Содействовать сохранению окружающей среды, ресурсосбережению, применять знания об изменении климата, принципы бережливого производства, эффективно действовать в чрезвычайных ситуациях

ОК 09 Пользоваться профессиональной документацией на государственном и иностранном языках

ПК 1.1. Адаптировать программные средства в соответствии со стандартами применения технологий информационного моделирования зданий

ПК 1.2. Сопровождать программные средства в соответствии со стандартами применения технологий информационного моделирования зданий

ПК 1.3 Подготавливать среды общих данных проекта в соответствии с техническим заданием

ПК 1.4. Подготавливать контент электронных справочников, библиотек компонентов и баз данных для информационного моделирования зданий в соответствии с техническим заданием

ПК 1.5. Автоматизировать решение задач формирования, анализа и передачи данных о здании средствами программ информационного моделирования

ПК 1.6. Сопровождать решение задач формирования, анализа и передачи данных о здании средствами программ информационного моделирования

ПК 2.1 Разрабатывать архитектурно-строительные чертежи с использованием технологии информационного моделирования

ПК 2.2 Проектировать строительные конструкции с использованием технологии информационного моделирования

ПК 2.3 Проектировать инженерные сети и оборудование с использованием технологии информационного моделирования

ПК 2.4 Разрабатывать несложны узлы и детали конструктивных элементов зданий с использованием технологии информационного моделирования

ПК 3.1. Формировать данные структурных элементов информационной модели при решении профильных задач на этапе разработки архитектурной, конструктивной частей, инженерных систем и оборудования проекта

ПК 3.2. Обрабатывать данные структурных элементов информационной модели при решении профильных задач на этапе разработки архитектурной, конструктивной частей, инженерных систем и оборудования проекта

ПК 3.3. Актуализировать данные структурных элементов информационной модели при решении профильных задач на этапе разработки архитектурной, конструктивной частей, инженерных систем и оборудования проекта

ПК 3.4. Формировать техническую документацию информационной модели здания

ПК 3.5. Формировать визуальную и презентационную часть проекта информационной модели здания

#### **Критерии оценки работы к практическим работам**

**Оценка «5» (отлично)** ставится, если:

 правильно выполнил графическое изображение чертежа и графики, сопутствующие ответу;

 показал умение иллюстрировать теоретические положения конкретными примерами, применять их в новой ситуации при выполнении практического задания;

 продемонстрировал усвоение ранее изученных сопутствующих вопросов, сформированность и устойчивость используемых при ответе умений и навыков;

отвечал самостоятельно без наводящих вопросов преподавателя

**Оценка «4» (хорошо)** ставится, если:

 в изложении допущены небольшие пробелы, не исказившие логического и информационного содержания ответа;

 нет определенной логической последовательности, неточно используется математическая и специализированная терминология и символика;

 допущены один-два недочета при освещении основного содержания ответа, исправленные по замечанию преподавателя;

 допущены ошибка или более двух недочетов при освещении второстепенных вопросов или в выкладках, легко исправленные по замечанию или вопросу преподавателя

#### **Оценка «3» (удовлетворительно)** ставится, если:

 неполно или непоследовательно раскрыто содержание материала, но показано общее понимание вопроса, имелись затруднения или допущены ошибки в определении понятий, использовании терминологии, чертежах, исправленные после нескольких наводящих вопросов преподавателя;

 не справился с применением теории в новой ситуации при выполнении практического задания, но выполнил задания обязательного уровня сложности по данной теме,

 при знании теоретического материала выявлена недостаточная сформированность основных умений и навыков.

#### **Оценка «2» (неудовлетворительно)** ставится, если:

не раскрыто основное содержание учебного материала

 обнаружено незнание или непонимание большей или наиболее важной части учебного материала

 допущены ошибки в определении понятий, при использовании терминологии, которые не исправлены после нескольких наводящих вопросов

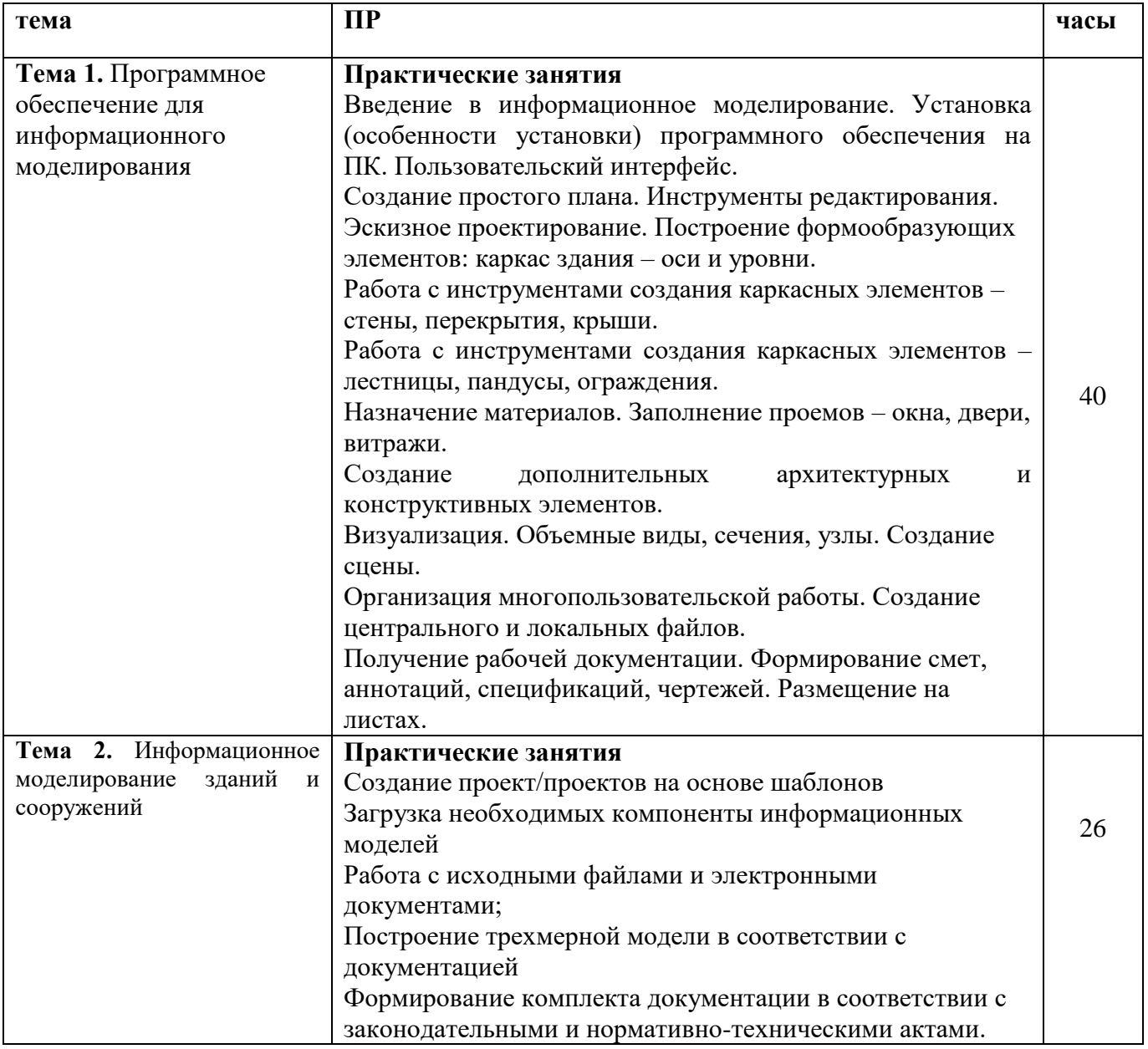

#### не сформированы компетенции, умения и навыки

#### **Введение**

Не так давно информационное моделирование сооружений (BIM-технология) воспринималась всего лишь как 3D-модель для визуализации проекта и создания проектной документации. Но создание 3D-модели сооружения – это только часть технологии информационного моделирования. Сейчас основа технологии BIM – это процессы, способы совместной работы с информацией об объекте строительства. Процессы регулируют работу с BIM- моделью, которая состоит из интеллектуальных объектов и параметрических взаимосвязей. Для каждого этапа работы над проектом прописан уровень детализации BIM-модели. Это позволяет принимать управленческие решения, имея всю необходимую информацию и при этом не перегружать модель.

BIM-технология охватывает все этапы жизненного цикла сооружения: планирование, составление технического задания, проектирование и анализ, выдача рабочей документации, производство, строительство, эксплуатация и ремонт, демонтаж. Данные добавляются в информационную 3D-модель на протяжении всего жизненного цикла сооружения. Они необходимы для планирования бизнеса, проектирования, закупки материалов, координации работы на различных участках проекта, логистики, монтажных работ и сборки, строительства, передачи в эксплуатацию.

BIM-технология позволяет объединить информацию, которой уже владеет организация, с новыми знаниями, которые появляются у компании при переходе на BIM. Она обеспечивает обмен данными между существующими системами предприятия и BIM-моделью. Информационная модель становится поставщиком данных для системы закупок, системы календарного планирования, системы управления проектами, внутренней ERP-системы и других систем предприятия.

BIM-технология – это процесс, в результате которого на каждом его этапе создается (развивается и совершенствуется) информационная модель здания (кстати, тоже BIM). Сама информационная модель здания – это информация о проектируемом или уже существующем строительном объекте, которую можно обработать с помощью компьютера. При этом данная информация должна быть нужным образом скоординирована, согласованна и взаимосвязана, иметь геометрическую привязку, быть пригодной для расчётов и анализа и допускать необходимые обновления. Поэтому, прежде чем вникать в сущность BIM-технологии, специалистам необходимы знания основ возведения информационной модели здания (объекта строительства), на что и нацелено настоящее учебное пособие.

В практикуме приведены теоретический материал по технологии информационного моделирования и лабораторные работы по моделированию архитектуры и конструкций зданий, по созданию и редактированию элементов и семейств модели, по составлению рабочей документации на основе модели и по настройке презентации модели в программном комплексе Autodesk Revit. Каждая лабораторная работа содержит цель работы, практические задания, рекомендации по составлению отчета по лабораторной работе и вопросы для само- контроля. Практикум предназначен для студентов строительных специальностей для аудиторных и самостоятельных занятий по дисциплинам «Информационное моделирование объектов строительства» и «Организация BIM проектов».

#### **Информационное моделирование зданий**

**Информационное моделирование зданий (BIM)** – это процесс коллективного создания и использования информации о сооружении, формирующий основу для всех решений на протяжении жизненного цикла объекта (от планирования до проектирования, выпуска рабочей документации, строительства, эксплуатации и сноса).

Основой BIM служит трехмерная информационная модель, на базе которой организована работа инвестора, заказчика, генерального проектировщика, генерального подрядчика, эксплуатирующей организации.

Проектирование зданий обычно осуществляется группами разработчиков – архитекторами, инженерами по сетям здания и инженерами по созданию и расчету несущих конструкций, традиционно использующих различные системы автоматизированного проектирования. Отсутствие между ними общей основы – единого формата и пространства проектирования требует весьма трудоемких процессов взаимодействия между отдельными разделами проекта, обеспечивающих с одной стороны точную привязку инженерных компонентов к архитектурным компонентам, а с другой стороны поддерживающих автоматическое отслеживание критических связей между компонентами из отдельных разделов. Одним из радикальных решений проблемы взаимодействия проектов различных разделов, организованных в одном проекте, является такая интеграция трех разделов в одном проекте, в которой архитектурная модель представляется в других разделах как основа в форме связанной модели. Внутри такой связанной модели осуществляется размещение инженерных компонентов и сетей, а также несущих конструкций. При этом каждый раздел по существу выполняется с использованием одних и тех же САПР, отличающихся лишь наборами специализированных инструментов. Подобная технология составила основу информационного моделирования зданий (BIM), которая активно внедряется в современное строительство.

Реализацию информационного моделирования зданий можно осуществлять с помощью специализированных САПР, таких как Allplan, ArchiCAD, Revit, Tekla, Renga. Но, к сожалению, имеющиеся недостатки у каждой из перечисленных систем не позволяют реализовывать BIM-технологию в полном объеме. Так, например, в данных САПР нет связи с финансовыми системами и системами управления проекта, не осуществлены визуализация графика работ, автоматический поиск коллизий и др. Тем не менее, некоторые BIM-решения (ArchiCAD, Revit, Tekla) позволяют в большей степени реализовывать BIM-технологию благодаря своему цельному подходу и работе с проектом как с базой данных.

Строительство – одна из основных отраслей народного хозяйства, обеспечивающая создание новых, расширение и реконструкцию действующих основных фондов. К основным видам деятельности инженеров строительных специальностей, в которых их профессиональный образовательный потенциал может быть реализован наиболее полно, относятся производственно-технологическая и проектно-конструкторская деятельность. Оба вида деятельности связаны со сбором и анализом графической информации, разработкой документации к ней.

Работа с графической документацией требует специальной подготовки, особых навыков и умений. Многие работы, проводимые в строительстве, непосредственно связаны с использованием современных информационных технологий. Современный уровень требований к будущим специалистам выделяет те компетенции, которые связаны с компьютерной графикой, умением работать с системами автоматизированного проектирования.

В настоящее время уже стал известным и внедряемым в России программный продукт Autodesk Revit, основанный на технологии информационного моделирования зданий (BIM: Building - Здание; Information - Информация; Modeling - Моделирование) и предназначенный для проектирования и управления данными о зданиях и сооружениях на всех этапах строительства.

Autodesk Revit — полно функциональное решение, объединяющее в себе возможности архитектурного проектирования, проектирования инженерных систем, строительных конструкций, а также моделирования строительства.

Autodesk CAD Revit позволяет создать хорошо скоординированную, согласованную и взаимосвязанную единую графическую информационную модель строительного объекта, с целью ее использования для: разработки концептуальной, технической и рабочей стадии строи- тельного проекта; комплексного расчета и анализа строительных конструкций; выпуска чертежей на всех стадиях проектирования; составления ведомостей и спецификаций материалов и конструкций; оценки сметной стоимости строительства; заказа и изготовления материалов и оборудования; календарного планирования строительных работ; разработки проекта организации строительных работ; выбора оптимального конструктивного и технологического варианта строительства; визуального управления процессом возведения здания; управления и эксплуатацией самого здания и средств технического оснащения в течение всего жизненного цикла; управления зданием как объектом коммерческой деятельности; проектирования и управления реконструкцией или ремонтом здания, сносом и утилизацией здания.

Основная цель практических занятий - получение базовых знаний и навыков по работе в архитектурном шаблоне среды Revit путем построения трехмерной модели здания и создания на основе этой модели архитектурно-строительного чертежа, отвечающего стандарту ГОСТ 21.501— 2011 СПДС

Поставленная цель реализуется посредством выполнения следующих задач:

- ознакомиться с пользовательским интерфейсом Autodesk Revit;

- изучить инструменты моделирования в Revit и получить навыки по созданию нового проекта на основе архитектурного шаблона;

- создать трехмерную модель здания промышленного назначения, с обязательным выполнением основных элементов здания: фундаменты, несущие конструкции каркаса (колонны, балки, прогоны, фермы), ограждающие конструкции, крыша, лестницы, двери, витражи;

- получить навыки по редактированию типоразмеров и созданию новых типов в пользовательских семействах;

- получить навыки по созданию спецификаций;

- создать архитектурно-строительный чертеж на основе построенной модели здания: размещение видов на листе с нанесением необходимых размеров, редактирование видов, создание и редактирований аннотаций к видам, создание узлов, спецификаций, заполнение основной надписи.

### **ПОРЯДОК ВЫПОЛНЕНИЯ РАБОТЫ**

Краткое знакомство с интерфейсом системы

Запустить программу. При первом запуске программы будет открыто *Последние файлы* (Рисунок 1), которое представлено тремя областями: *Проекты, Семейства, Ресурсы.*

# **1. ПОЯСНИТЕЛЬНАЯ ЗАПИСКА**

Методические рекомендации к практическим занятиям предназначены в качестве методического пособия при проведении практических занятий по ОП.05 «Основы BIMмоделирования» для специальности 08.02.15 «Информационное моделирование в строительстве»

Практические занятия проводятся после изучения соответствующих разделов и тем дисциплины. Выполнение обучающимися практических заданий позволяет им понять, где и когда изучаемые практические умения могут быть использованы в будущей практической деятельности.

Целью практических занятий является приобретение практических умений и навыков.

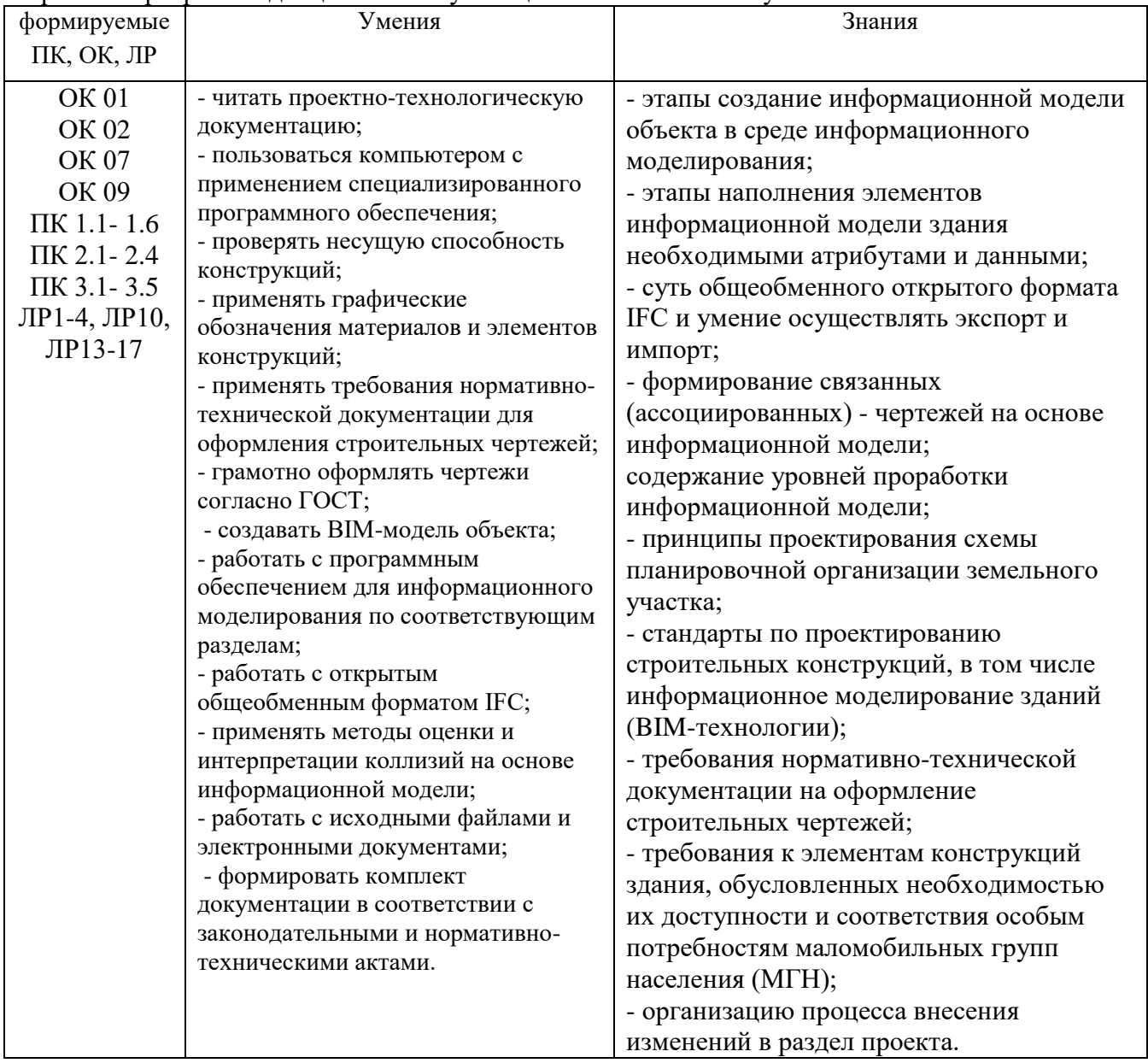

В рамках программы дисциплины обучающимися осваиваются умения и знания

ОК 01 Выбирать способы решения задач профессиональной деятельности применительно к различным контекстам

ОК 02 Использовать современные средства поиска, анализа и интерпретации информации, и информационные технологии для выполнения задач профессиональной деятельности

ОК 07 Содействовать сохранению окружающей среды, ресурсосбережению, применять знания об изменении климата, принципы бережливого производства, эффективно действовать в чрезвычайных ситуациях

ОК 09 Пользоваться профессиональной документацией на государственном и иностранном языках

ПК 1.1. Адаптировать программные средства в соответствии со стандартами применения технологий информационного моделирования зданий

ПК 1.2. Сопровождать программные средства в соответствии со стандартами применения технологий информационного моделирования зданий

ПК 1.3 Подготавливать среды общих данных проекта в соответствии с техническим заданием

ПК 1.4. Подготавливать контент электронных справочников, библиотек компонентов и баз данных для информационного моделирования зданий в соответствии с техническим заданием

ПК 1.5. Автоматизировать решение задач формирования, анализа и передачи данных о здании средствами программ информационного моделирования

ПК 1.6. Сопровождать решение задач формирования, анализа и передачи данных о здании средствами программ информационного моделирования

ПК 2.1 Разрабатывать архитектурно-строительные чертежи с использованием технологии информационного моделирования

ПК 2.2 Проектировать строительные конструкции с использованием технологии информационного моделирования

ПК 2.3 Проектировать инженерные сети и оборудование с использованием технологии информационного моделирования

ПК 2.4 Разрабатывать несложны узлы и детали конструктивных элементов зданий с использованием технологии информационного моделирования

ПК 3.1. Формировать данные структурных элементов информационной модели при решении профильных задач на этапе разработки архитектурной, конструктивной частей, инженерных систем и оборудования проекта

ПК 3.2. Обрабатывать данные структурных элементов информационной модели при решении профильных задач на этапе разработки архитектурной, конструктивной частей, инженерных систем и оборудования проекта

ПК 3.3. Актуализировать данные структурных элементов информационной модели при решении профильных задач на этапе разработки архитектурной, конструктивной частей, инженерных систем и оборудования проекта

ПК 3.4. Формировать техническую документацию информационной модели здания

ПК 3.5. Формировать визуальную и презентационную часть проекта информационной модели здания

#### **Критерии оценки работы к практическим работам**

**Оценка «5» (отлично)** ставится, если:

 правильно выполнил графическое изображение чертежа и графики, сопутствующие ответу;

 показал умение иллюстрировать теоретические положения конкретными примерами, применять их в новой ситуации при выполнении практического задания;

 продемонстрировал усвоение ранее изученных сопутствующих вопросов, сформированность и устойчивость используемых при ответе умений и навыков;

отвечал самостоятельно без наводящих вопросов преподавателя

**Оценка «4» (хорошо)** ставится, если:

 в изложении допущены небольшие пробелы, не исказившие логического и информационного содержания ответа;

 нет определенной логической последовательности, неточно используется математическая и специализированная терминология и символика;

 допущены один-два недочета при освещении основного содержания ответа, исправленные по замечанию преподавателя;

 допущены ошибка или более двух недочетов при освещении второстепенных вопросов или в выкладках, легко исправленные по замечанию или вопросу преподавателя **Оценка «3» (удовлетворительно)** ставится, если:

 неполно или непоследовательно раскрыто содержание материала, но показано общее понимание вопроса, имелись затруднения или допущены ошибки в определении понятий, использовании терминологии, чертежах, исправленные после нескольких наводящих вопросов преподавателя;

 не справился с применением теории в новой ситуации при выполнении практического задания, но выполнил задания обязательного уровня сложности по данной теме,

 при знании теоретического материала выявлена недостаточная сформированность основных умений и навыков.

**Оценка «2» (неудовлетворительно)** ставится, если:

не раскрыто основное содержание учебного материала

 обнаружено незнание или непонимание большей или наиболее важной части учебного материала

 допущены ошибки в определении понятий, при использовании терминологии, которые не исправлены после нескольких наводящих вопросов

не сформированы компетенции, умения и навыки

# **ПРАКТИЧЕСКОЕ ЗАНЯТИЕ РЕЖИМЫ ИЗМЕРЕНИЯ. ИНСТРУМЕНТЫ РЕДАКТИРОВАНИЯ.**

**Цель работы**: изучить режимы измерения в ПО Renga и пользование

инструментами редактирования

#### **Необходимые материалы и оборудование:** ПК,

#### Renga **Пояснения к работе:**

Режим измерения в Renga — это способ определения положения точки на плоскости и в пространстве. Режим измерения в Renga определяет набор **динамических полей ввода** при построении и редактировании объектов.

Всего в Renga пять режимов измерения, они представляют собой основные системы координат:

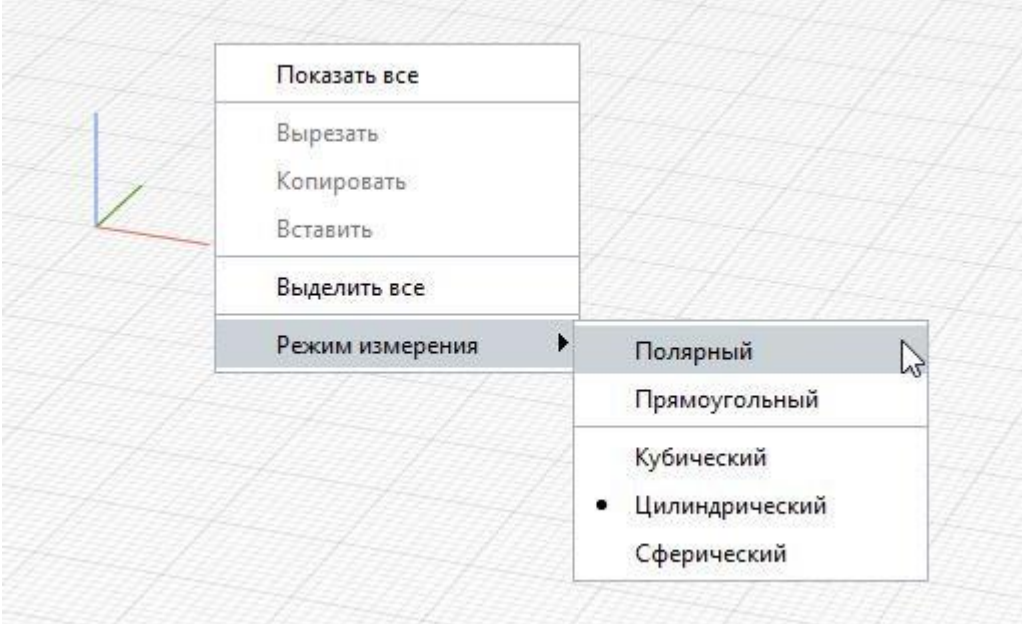

 Полярный — полярные координаты; Прямоугольный — прямоугольная (декартова) система координат; Кубический — прямоугольные координаты в пространстве; Цилиндрический — цилиндрические координаты; Сферический — сферические координаты. Чтобы изменить режим измерения: нажмите правой кнопкой мыши в свободном пространстве 3D Вида, Чертежа, Уровня или Стиля сборки; подведите курсор к строке **Режим измерения**, появится список режимов; выберите нужный режим в списке. Разберём подробнее каждый режим измерения. Для примера используем построение из начала координат **Линии модели ведития** в различных режимах измерения. Для точного построения на плоскости в Renga используются следующие режимы: **Полярный** — измеряется расстояние от заданной точки и угол поворота относительно оси X. Полярный способ измерения используется по

умолчанию.

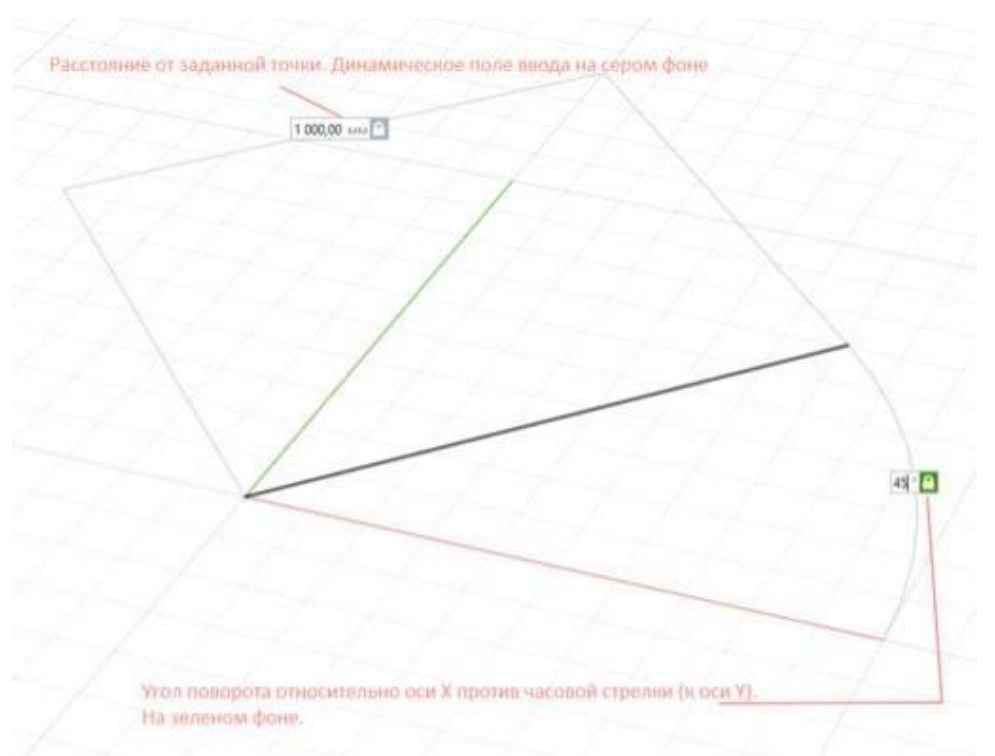

 **Прямоугольный** — измеряются расстояния от заданной точки по оси X и по оси Y. Значения вводятся в мм.

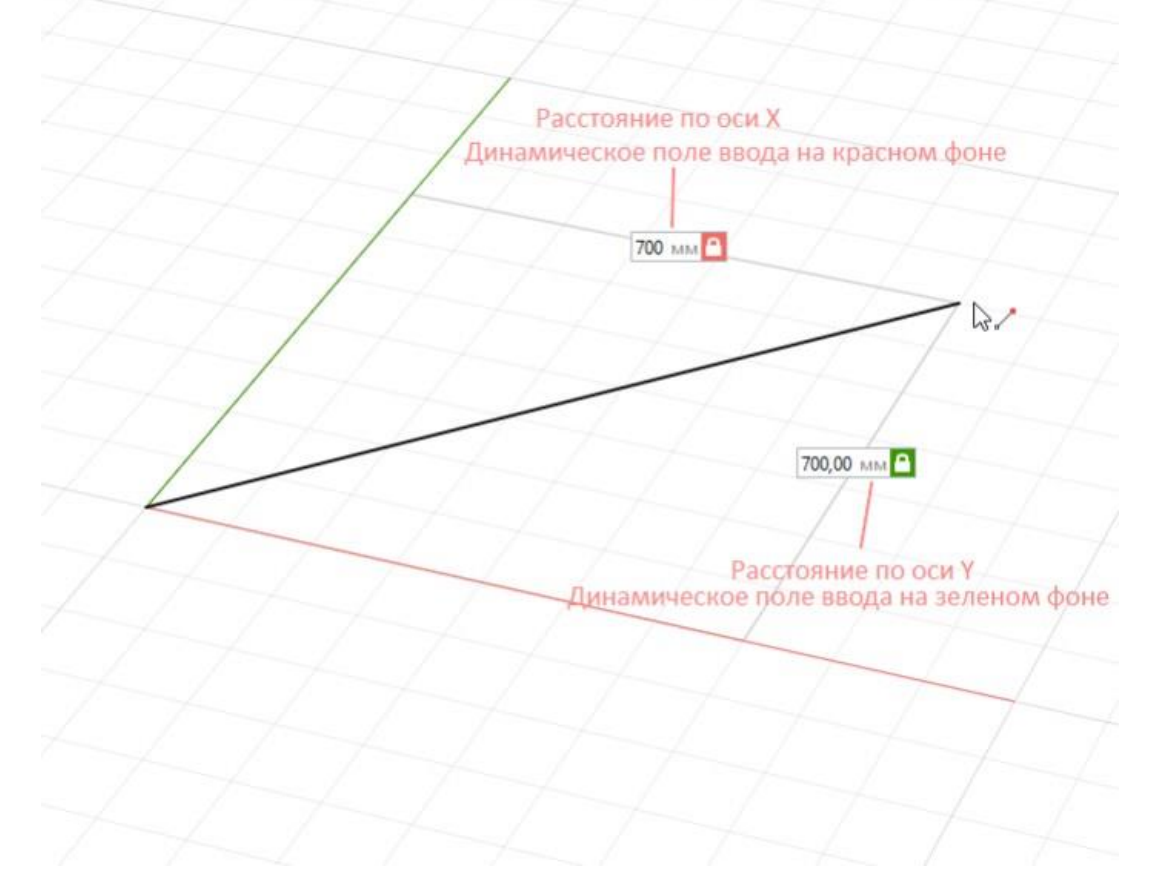

При выборе полярного или прямоугольного режимов измерения отображение оси Z выключается. Во вкладках Чертежи, Уровень можно выбрать только эти режимы.

Для точного построения на 3D виде в Renga используются следующие режимы:

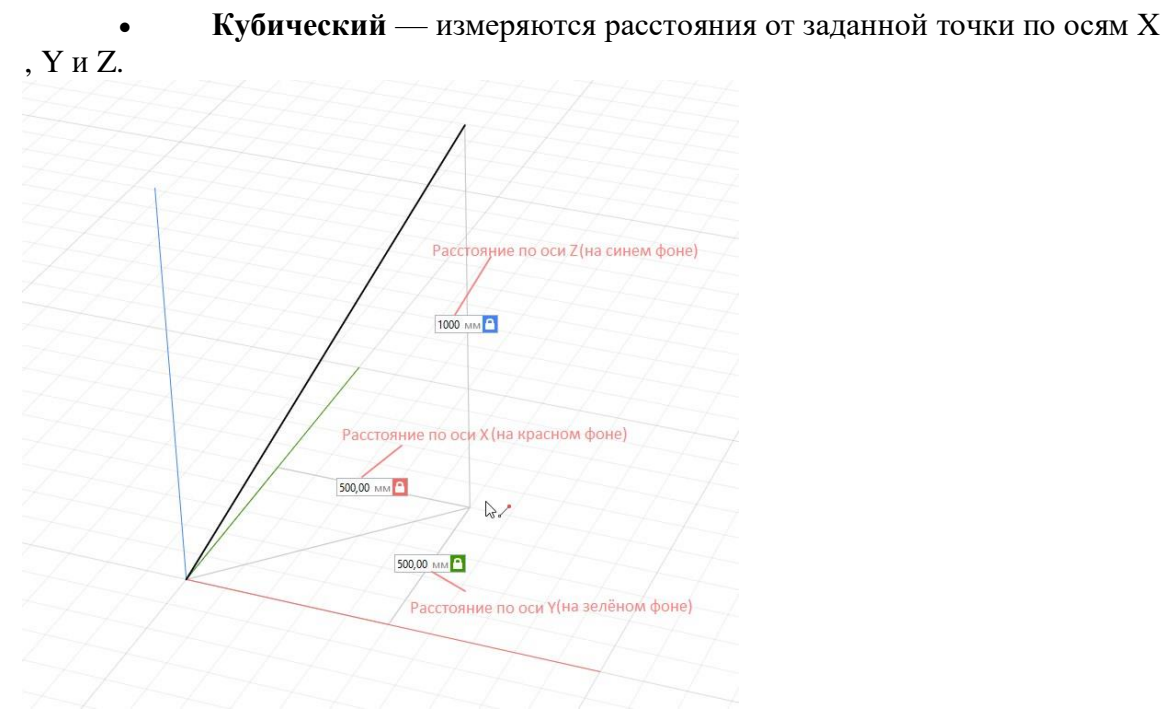

 **Цилиндрический** — измеряется расстояние от заданной точки на плоскости XOY, угол поворота относительно плоскости XOZ и расстояние от заданной точки по оси Z.

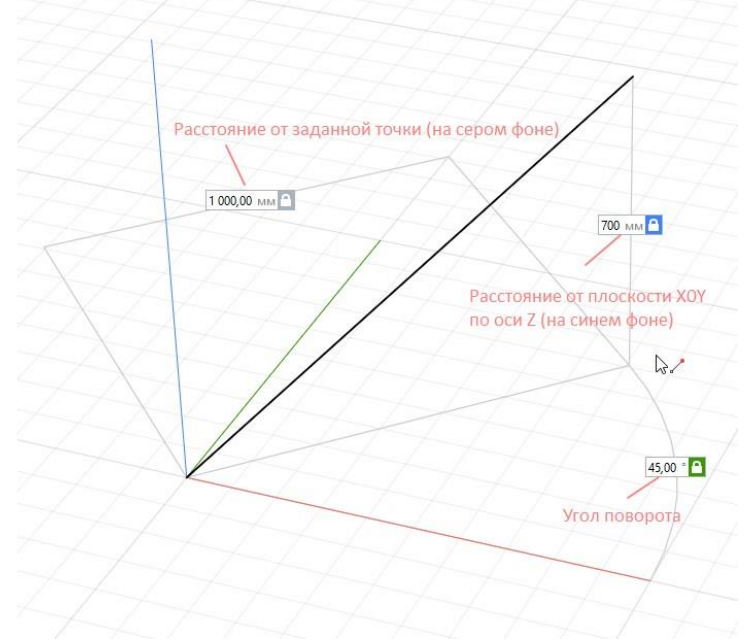

 **Сферический** — измеряется угол поворота относительно плоскости XOZ, угол поворота в вертикальной плоскости, расстояние от заданной точки. Обратите внимание, измерить угол в вертикальной плоскости можно только в

сферическом режиме измерения с помощью инструмента **Линия модели** .

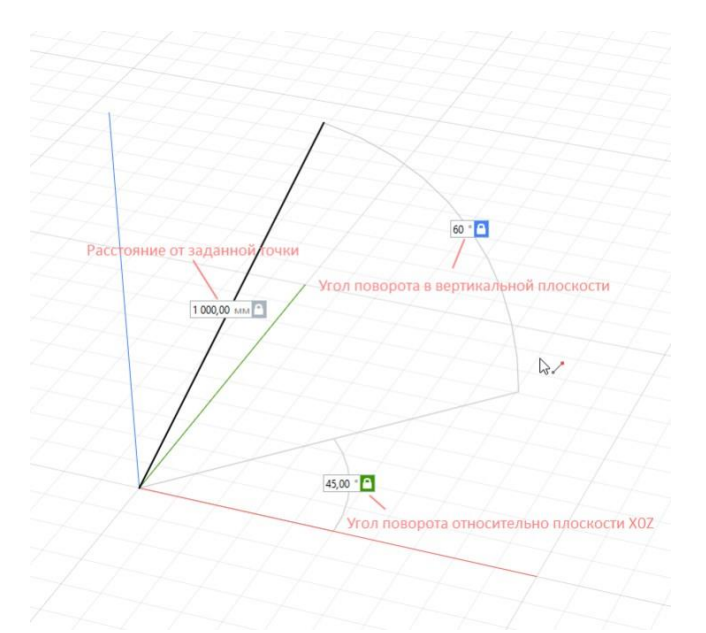

Переключение между динамическими полями ввода осуществляется с помощью клавиши **Tab**. Переключаться между режимами измерения можно перед началом и в процессе построения объекта.

После ввода значений в динамические поля ввода, необходимо зафиксировать положение объекта щелчком левой кнопки мыши.

При введенном с клавиатуры значении, символ замочка у поля ввода закрывается и это значение фиксируется. Это значит, что из режима автоматического определения расстояний или углов в полях ввода по движению мыши, происходит переключение в ручной режим управления значением и изменить это значение можно только с клавиатуры.

#### **Панель Действия**

Панель Действия активируется при выборе объектов в пространстве 3D вида, во вкладках Уровни, Стили Сборки и Чертежи. Содержит следующие инструменты действий:

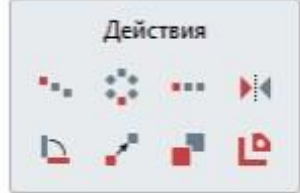

#### **Копировать по направлению**

Действие позволяет скопировать объекты по заданному направлению с обозначенным шагом копирования. Удобно применять для создания сетки колонн, расстановки стропильных балок, обрешетки, прогонов, ферм и в других случаях, когда требуется скопировать объекты на определенное расстояние.

#### **Копировать по окружности**

Действие позволяет скопировать объекты с заданным углом относительно указанного центра.

Это действие имеет очень важную функцию — с помощью него вы сможете повернуть объект на нужный угол. Например, повернуть прогоны, колонны

#### **Копировать по эквидистанте**

Действие позволяет скопировать объекты на указанное расстояние по эквидистанте. Эквидистанта — это равноудаленная кривая, отложенная по нормали к исходному объекту.

Копирование по эквидистанте доступно во вкладках 3D [вид,](https://manual.rengabim.com/3d_vid.html) Уровни, Стили

Сборки для осей, стен, ленточных фундаментов, а также для линий и осей во вкладке Чертежи.

#### **Зеркальная копия**

Действие позволяет скопировать объекты зеркально.

Чтобы понимать как работает инструмент, обратите внимание на его особенности:

Точная зеркальная копия выполняется только для объектов с симметричной формой

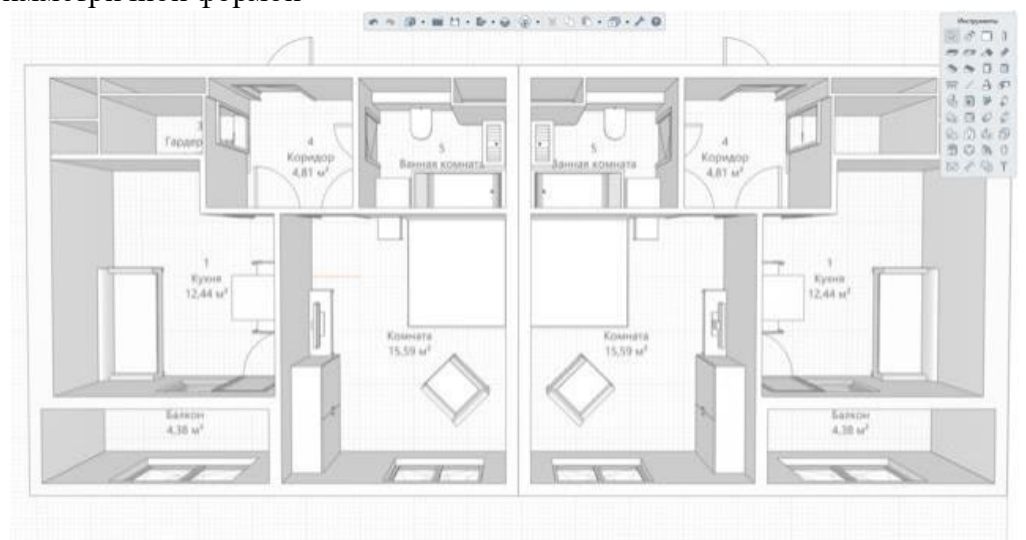

Симметричные объекты не требуют вмешательства пользователя после выполнения зеркальной копии.

 Объекты с несимметричной формой, скорее всего, потребуют корректировок

Для таких объектов рекомендуем применять действие **Копировать по окружности** или **Создать копию** .

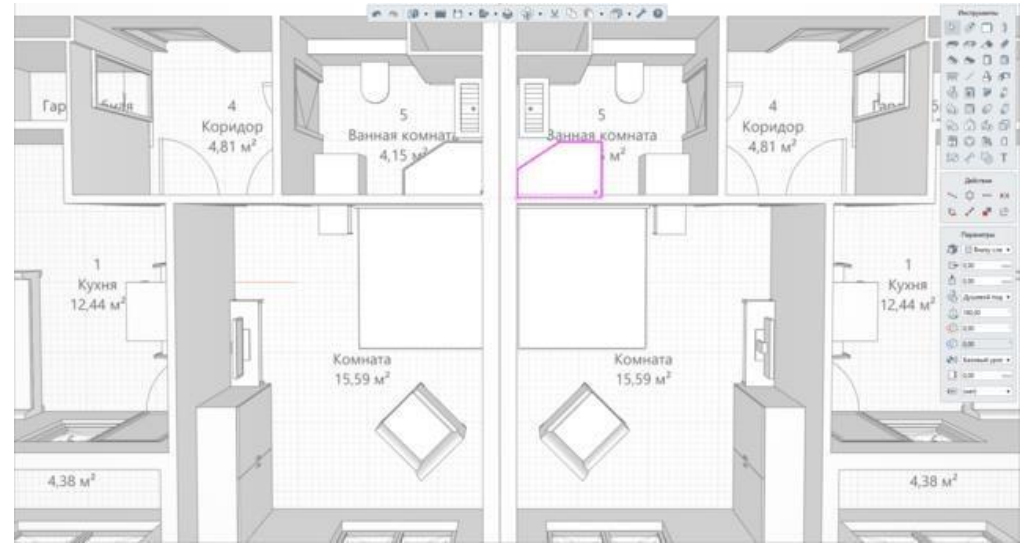

Несимметричные объекты требуют вмешательства пользователя после выполнения зеркальной копии.

Renga сделает копию несимметричного объекта не поворачивая объект и не создавая новый стиль, поэтому после создания зеркальной копии внимательно проверьте результат. При выполнении команды не выполняется математическое зеркало, а делается зеркальная копия образующей объекта и другие компенсирующие несимметричность объекта операции: пересчитывается значение угла, переключаются расположение профиля относительно оси, меняется знак смещений. При этом всегда применяется тот же самый стиль.

#### **Повернуть**

Действие позволяет повернуть выделенные объекты относительно обозначенного центра вращения, луча и угла поворота.

#### **Переместить**

Действие позволяет переместить объект в новое место. Для перемещения выделенных объектов нужно указать точку начала перемещения, задать направление и указать расстояние в динамических полях ввода или щелчком левой кнопки мыши.

#### **Создать копию**

Действие позволяет скопировать объект. Для копирования выделенных объектов нужно указать точку, относительно которой будут копироваться объекты, задать направление и указать расстояние в динамических полях ввода или щелчком левой кнопки мыши.

#### **Разрушить сборку**

Действие позволяет разбить сборку на составные объекты. Действие активируется только при выборе сборки.

Разрушить сборку можно только если в Параметрах сборки не задан Угол нутации.

#### **Задание:**

#### **Варианты:**

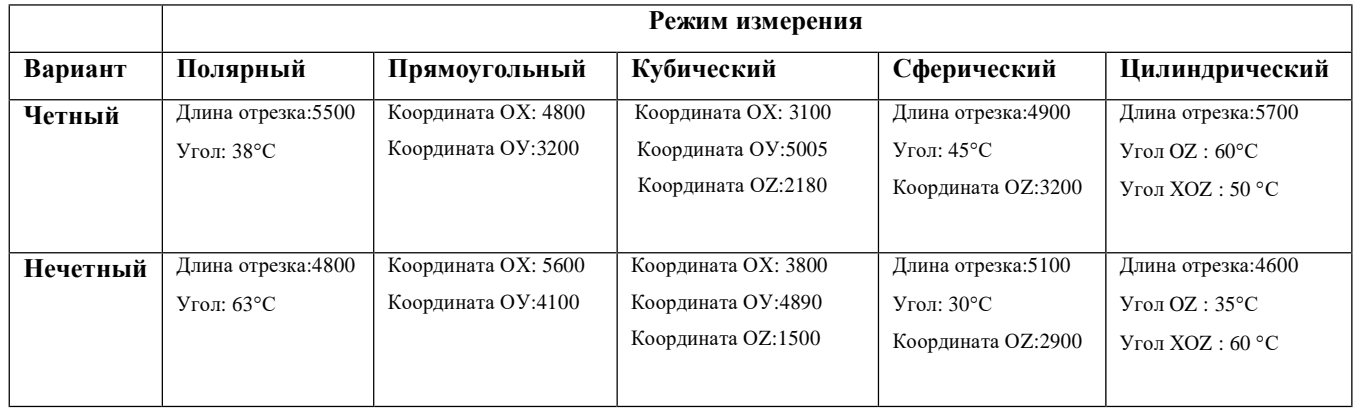

1) Постройте отрезки при помощи инструмента Линия модели в различных режимах измерения по варианту для развития навыка работы с ними.

#### **Для этого:**

- 1. Выберите на Панели Инструменты инструмент Линия модели.
- 2. Наведите курсор мыши на начало координат.
- 3. Зажмите клавишу Shift для привязки к началу координат.
- 4. Зафиксируйте положение первой точки отрезка.
- 5. Через контекстное меню измените режим измерения.

6. Введите значения в динамические поля ввода, переключаясь между ними клавишей Tab.

7. Зафиксируйте положение Линии модели левой кнопкой

#### мыши.

2) Постройте отрезок длинной 10000 мм и используйте действия **Для этого:**

1. Копирование отрезка по направлению на расстояние 3500. Получить 3 отрезка.

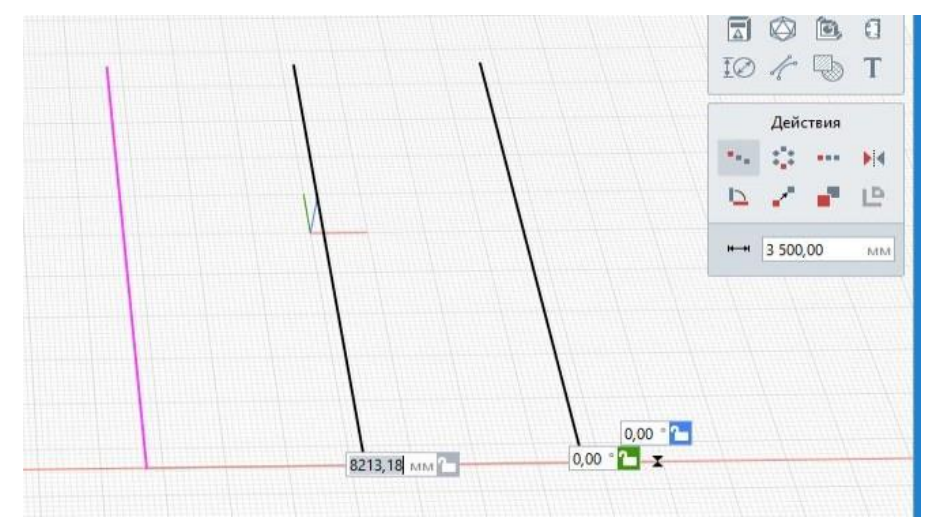

2. Выбрать отрезки и копировать по направление под углом 90 от контрольной точки

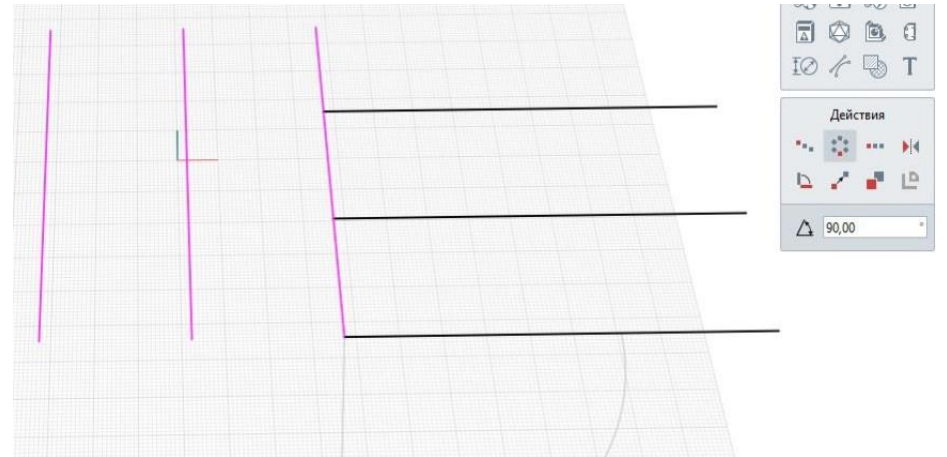

3. Переместить откопированные отрезки на расстояние 1500 мм по двум направлениям

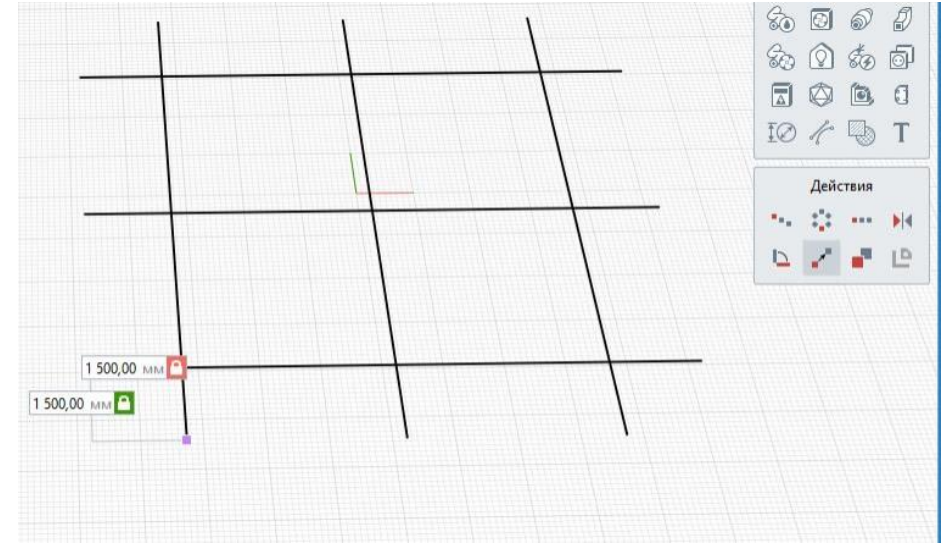

4. Отзеркалить построенные элементы от контрольной точки

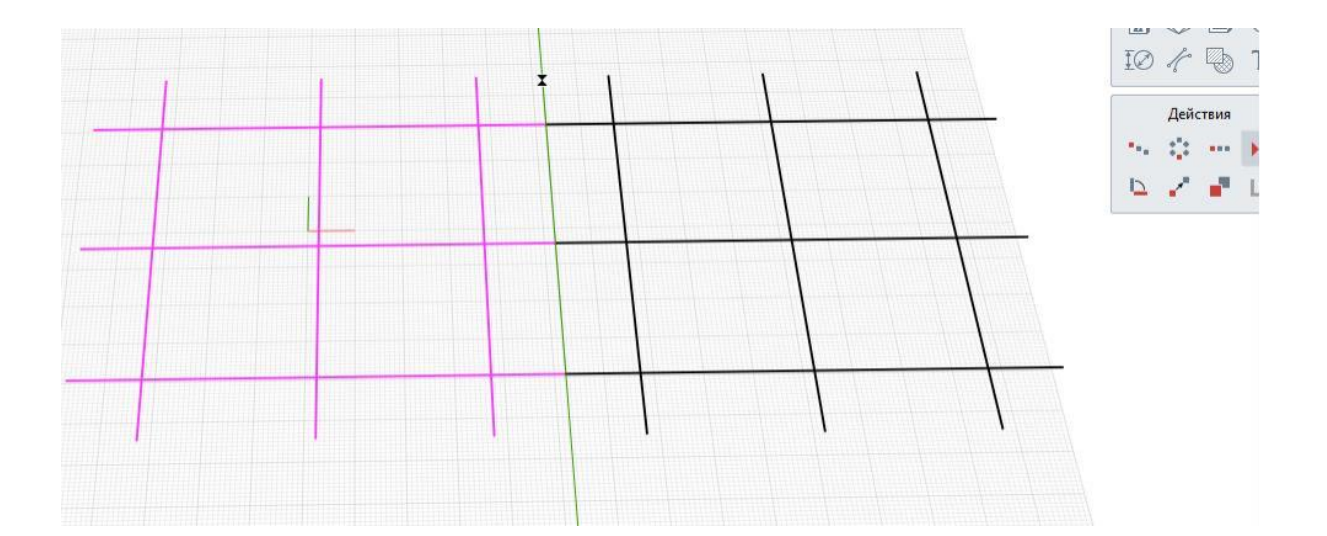

# **ПРАКТИЧЕСКОЕ ЗАНЯТИЕ**

# **РАБОТА С ИНСТРУМЕНТОМ ОБОЗНАЧЕНИЕ. ОСИ И УРОВНИ.**

**Цель работы**: научиться использовать инструмент обозначение, моделировать оси и уровни

#### **Необходимые материалы и оборудование:** ПК, Renga

#### **Пояснения к работе:**

Создание осей

Для создания осей в Renga предназначен инструмент **Ось** . Ось можно построить в 3D [Виде](https://manual.rengabim.com/3d_vid.html) на рабочей плоскости, на уровне и на чертеже.

При построении осей в 3D [Виде](https://manual.rengabim.com/3d_vid.html) и во вкладке уровня, оси можно перенести в чертеж с помощью [способа построения](https://manual.rengabim.com/panel_sposob_postroeniya.html) Автоматически по виду. При построении осей во вкладке чертежа, оси останутся только на чертеже.

В 3D [Виде](https://manual.rengabim.com/3d_vid.html) оси всегда располагаются на рабочей [плоскости](https://manual.rengabim.com/uroven_i_rabochaya_ploskost.html) текущего уровня. При перемещении рабочей плоскости на другой уровень оси перемещаются вместе с ней.

#### **Уровень и Рабочая плоскость**

**Уровень** — это бесконечные горизонтальные плоскости, которые делят модель здания по высотным отметкам.

**Рабочая плоскость** — это плоскость текущего уровня. Представляет собой сетку из ячеек 100х100 мм в тонких линиях, объединенных в ячейки 1000х1000 мм в более толстых линиях. Привязка к сетке рабочей плоскости активируется при зажатой клавише **Shift**.

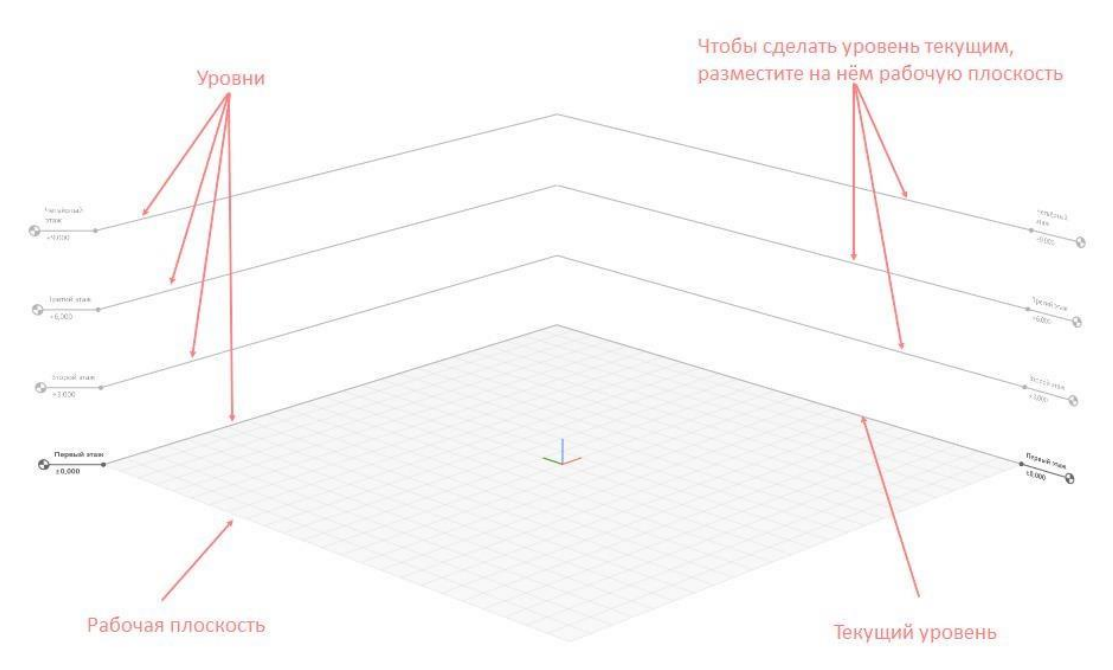

В Renga метрическая система, проектирование в миллиметрах. Рабочая плоскость выполняет роль миллиметровки.

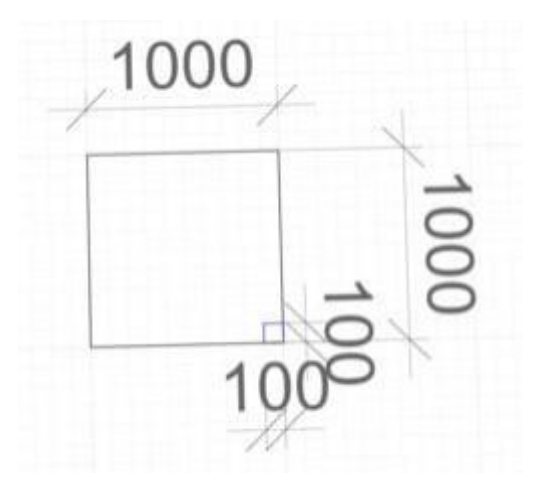

Проектирование в Renga ведётся в Масштабе 1:1.

Размер рабочей плоскости автоматически увеличивается при моделировании. Для уменьшения размеров рабочей плоскости нажмите на клавиши **Ctrl+R**.

При открытии нового проекта, в 3D Виде отображается Базовый уровень с высотной отметкой 0,000.

Общие рекомендации

 Отметку чистого пола первого этажа 0.000 размещайте на отметке уровня 0.000.

 Создавайте на одной высотной отметке один уровень, по правилу: один уровень — один этаж.

- Размещайте рабочую плоскость перед началом построения на уровне.
- Именуйте уровни с обозначением этажа. Например, Первый этаж,
- Кровля, Мансардный этаж и т.д.

Создание уровня

Создать уровень можно только во вкладке 3D Вид. Чтобы создать уровень:

- На панели [Инструменты](https://manual.rengabim.com/obozrevatel_proekta.html) выберите Обозначения
- На панели Тип обозначения выберите **Уровень**
- На панели Параметры задайте:

 $\mathbb{Q}^{\mathbb{O}}$ Имя уровня — имя, которое отобразится и в наименовании уровня в 3D Виде и в Обозревателе проектов

Смещение плоскости сечения — высотная отметка плоскости сечения относительно нижней границы уровня. Может иметь положительное или отрицательное значение.

Уровень глубины видимости — уровень, на котором расположена плоскость глубины видимости – нижний видимый уровень.

Смещение плоскости глубины видимости — высотная отметка плоскости глубины видимости на виде уровня относительно уровня глубины видимости. Может иметь положительное или отрицательное значение.

Раздел, к которому относится уровень. Назначение раздела позволит группировать уровни в [Обозревателе](https://manual.rengabim.com/obozrevatel_proekta.html) проекта.

### **Задание:**

Построить оси как на рисунке со следующими характеристиками:

- шаг осей 2000 мм;
- выпуск осей 2000 мм.

Создать уровни со следующими высотными отметками:

- 0.000
- -3000
- + 3000

#### **Чтобы построить ось, выполните следующие действия:**

1. На панели [Инструменты, в](https://manual.rengabim.com/panel_instrumenty.html)ыберите Обозначения  $\overline{\Phi}$  — Тип обозначения Ось $\varphi$ .

2. Выберите [способ построения.](https://manual.rengabim.com/panel_sposob_postroeniya.html)

3. На рабочей плоскости укажите точку начала оси, для привязки к сетке рабочей [плоскости](https://manual.rengabim.com/uroven_i_rabochaya_ploskost.html) удерживайте клавишу Shift.

4. Укажите вторую точку на рабочей плоскости.

Также вы можете ввести значения в динамических полях ввода.

Чтобы изменить ось, выделите её с помощью инструмента Выбор объекта . Для построения последующих осей удобно пользоваться [действием](https://manual.rengabim.com/panel_dejstviya.html) Копировать по направлению.

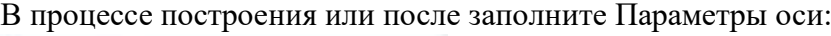

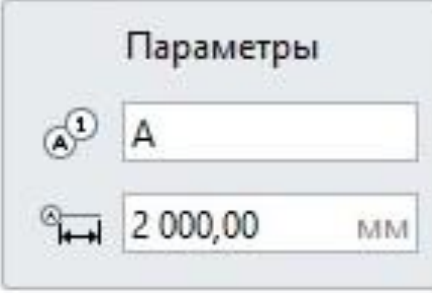

 $\overline{A}^D$ Обозначение оси.

Длина выпуска оси. Определяет расстояние от крайней характерной точки до обозначения оси.

 Размещайте пересечение осей А-1 в начале координат, а остальные оси располагайте в первой четверти системы координат. Это важно для корректного размещения цифровой модели в среде общих данных и для более удобной работы с инженерными сетями. Например, расположение объектов во вкладке системы зависит от их положения в модели относительно начала координат.

 Соблюдайте направление построения, это важно при автоматическом отображении осей на чертеже. При оформлении чертежа можно выбрать параметр для Оси — Отображение марки оси — первая или вторая. Первая марка строится относительно первой точки оси. Поэтому стройте оси от начала координат или от первых осей А-1 по направлению к крайним осям.

 Совмещайте характерные точки осей для корректного отображения параметра Длина выпуска оси, который считается от характерной точки.

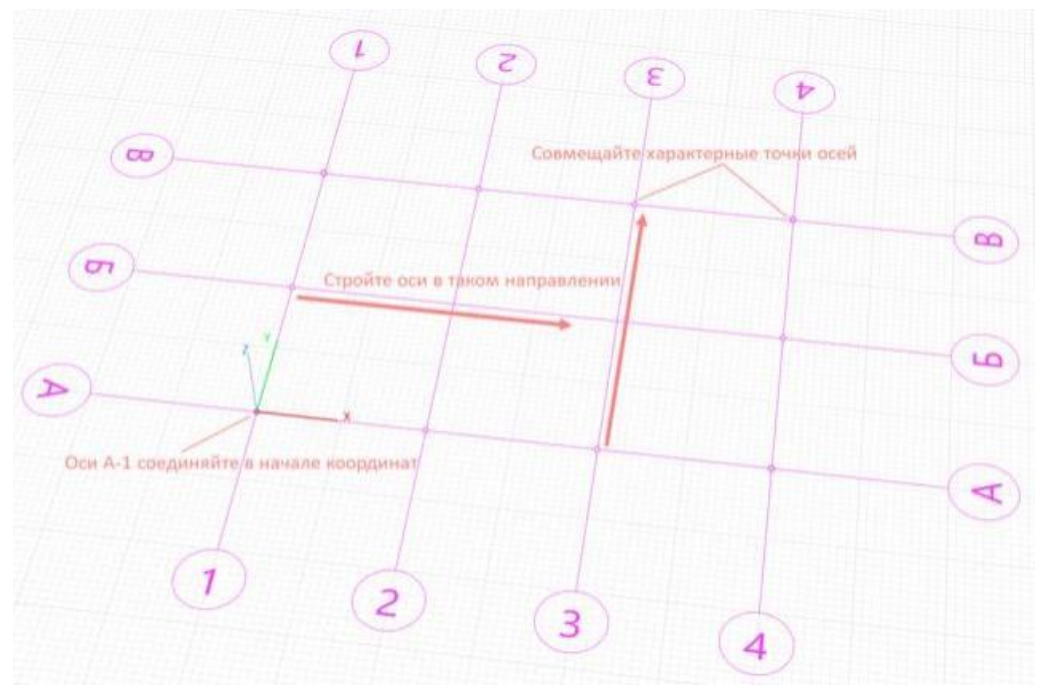

#### **Для построения уровня**:

 Подведите указатель мыши к уровню, от которого вы будете строить новый уровень, задайте сторону смещения от существующего уровня — выше или ниже. Задайте расстояние смещения от существующего уровня в **динамических полях ввода** в мм или подведите указатель мыши на нужное расстояние.

 Зафиксируйте положение уровня щелчком левой кнопки мыши. При необходимости продолжите построение уровней.

Нажмите **ESC** чтобы завершить построение уровней.

Обратите внимание, расстояние смещения определяется от *ближайшего уровня*.. Созданные уровни автоматически добавятся в разделе Уровни [Обозревателя](https://manual.rengabim.com/obozrevatel_proekta.html)

[проекта](https://manual.rengabim.com/obozrevatel_proekta.html) как 2D проекция уровня.

Редактирование уровня

Изменение высотной отметки:

 Выделите уровень, щёлкните левой кнопкой мыши по характерной точке уровня.

 Задайте расстояние до нового положения уровня в динамическом поле ввода.

Зафиксируйте положение уровня щелчком левой кнопки мыши.

Изменение параметров — имени, раздела, плоскости сечения и глубины

видимости:

- Выделите уровень.
- Задайте на панели Параметры новые значения.

Размещение рабочей плоскости

По умолчанию объекты строятся на текущем уровне. Для того, чтобы уровень стал текущим:

 Наведите курсор мыши на горизонтальную линию уровня. Линия подсветится.

 Щелкните дважды на уровень левой кнопкой мыши или наведите курсор мыши на горизонтальную линию уровня и выделите ее щелкнув левой кнопкой мыши

Правой кнопкой мыши вызовите контекстное меню и

выберите **Разместить рабочую плоскость**

# **ПРАКТИЧЕСКОЕ ЗАНЯТИЕ РАБОТА С ИНСТРУМЕНТАМИ СОЗДАНИЯ КАРКАСНЫХ ЭЛЕМЕНТОВ – СТЕНЫ, ПЕРЕКРЫТИЯ, КРЫШИ.**

**Цель работы: научиться моделировать стены, перекрытия и крыши**

**Необходимые материалы и оборудование:** ПК, Renga

### **Пояснения к работе:**

### **Стены**

Стены в Renga моделируются объектным инструментом Стена , расположенным на панели Инструменты. При выборе инструмента появляются панели Способ построения и Параметры.

### Параметры стены:

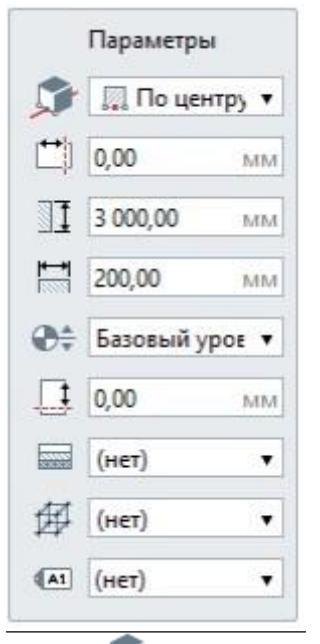

1. Расположение стены относительно базовой линии.

При работе со стенами базовая линия обозначается жёлтым цветом пунктирной линией. Базовая линия не меняет свое положение, меняется положение стены относительно базовой линии.

Доступны 3 варианта:

- Справа
- По центру
- Слева
- 2. Смещение стены по горизонтали.

Может принимать как положительные, так и отрицательные значения. Настройте смещение так, чтобы совместить базовую линию наружных и несущих стен с осью, тогда, в случае изменения толщины конструкции стены, её положение не нужно будет менять. Пример на картинке:

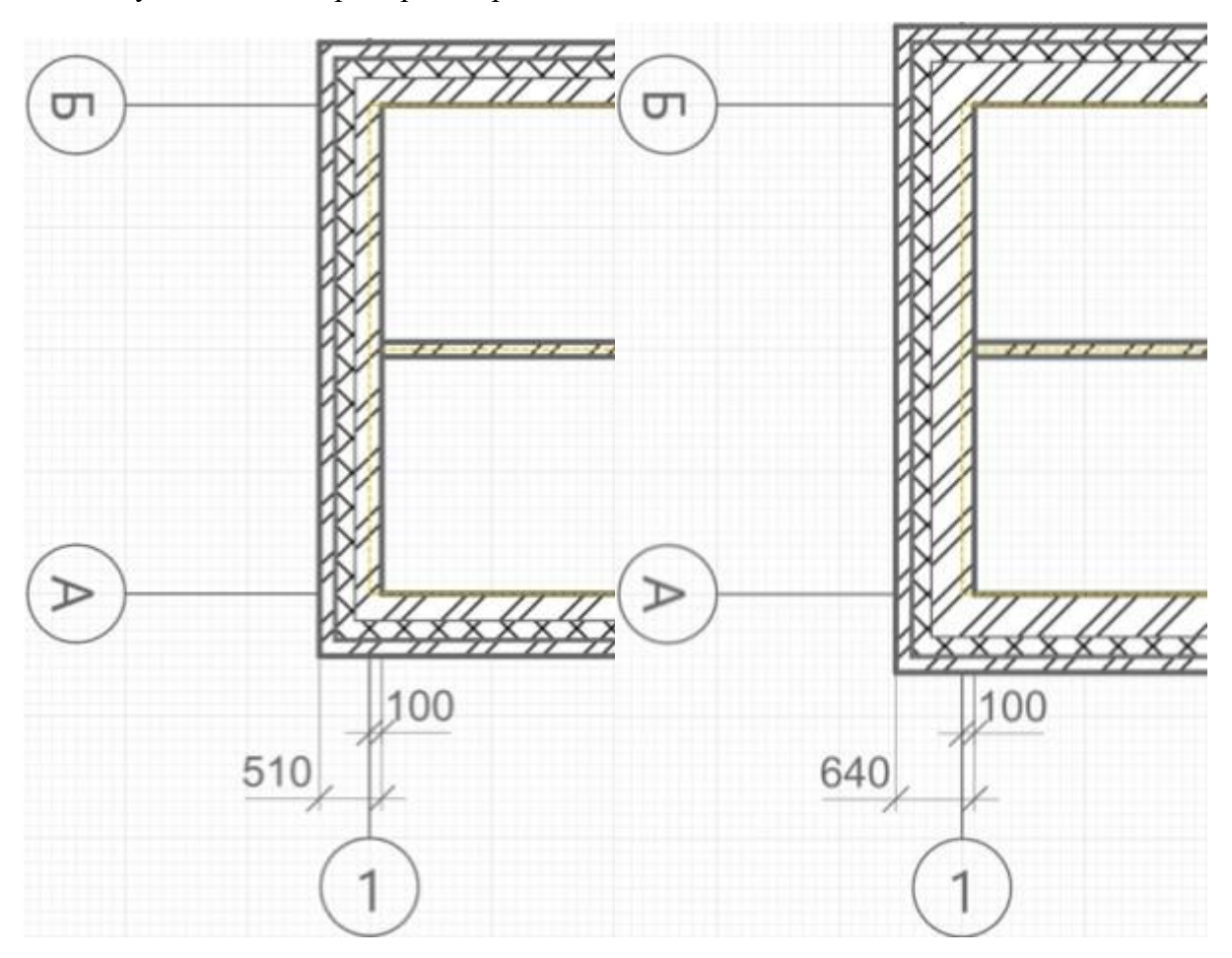

Изменение параметра Толщина стены с 510 до 640 без корректировки положения стены

- 3.  $\mathbb{I}_{\text{Bhcora creh.}}$
- 4. **Политина** стены.

Общая толщина конструкции стены из многослойного материала. Базовый слой многослойного материала рассчитывается как разница между толщиной стены и суммой толщин других слоёв.

5. Этуровень.

Определяет, на каком уровне находится стена.

6. Смещение по вертикали.

Определяет смещение стены по вертикали относительно базовой линии. Например, если плита перекрытия расположена ниже текущего уровня, задайте отрицательное значение до уровня плиты, чтобы опустить стену. Стройте стену в режиме

измерения Полярный или Прямоугольный, чтобы поле Смещение по вертикали отражало значение смещения от уровня.

- 7. Многослойный материал выбирается из выпадающего списка, если в списке нет нужного многослойного материала, выберите Другой, вы попадёте в Редактор многослойных материалов и сможете его создать. Если требуется однослойный материал, создайте многослойный материал с одним базовым слоем.
- 8. Стиль армирования.

Стиль армирования может быть применён только к базовому слою многослойного материала стены. Рассматриваем подробнее в разделе Моделирование несущих конструкций.

9. Марка.

Отображается в спецификациях. Необходима для вставки в чертеж отдельной маркированной стены.

Параметры стены на картинке:

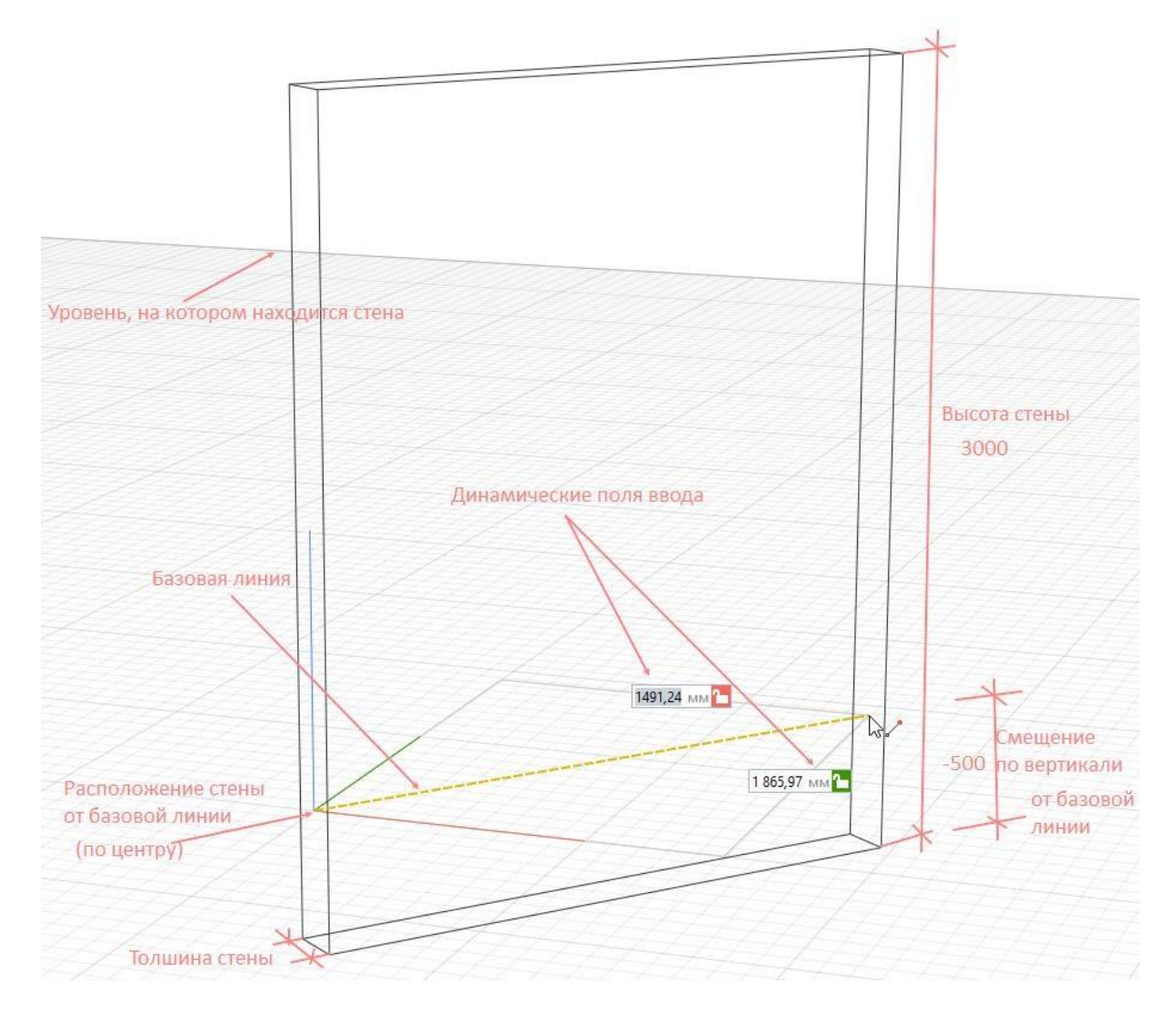

#### **Перекрытие**

Перекрытия, покрытия, плитные фундаменты, полы, потолки и все подобные площадные объекты моделируются в Renga инструментом **перекрытие** который находится на [панели](https://manual.rengabim.com/panel_instrumenty.html) [Инструменты.](https://manual.rengabim.com/panel_instrumenty.html) При выборе инструмента появляются панели [Способ построения](https://manual.rengabim.com/panel_sposob_postroeniya.html) и [Параметры.](https://manual.rengabim.com/panel_parametry.html) Разберём параметры перекрытия:

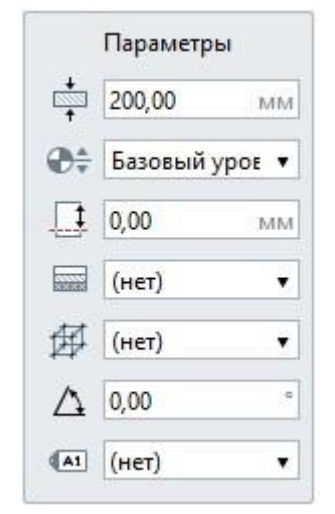

Толщина перекрытия. Общая толщина конструкции стены из многослойного материала. Базовый слой многослойного материала рассчитывается как разница между толщиной стены и суммой толщин других слоёв.

Уровень. Определяет, на каком [уровне](https://manual.rengabim.com/uroven_i_rabochaya_ploskost.html) находится перекрытие.

- Смещение по вертикали. Определяет смещение перекрытия по вертикали относительно точки вставки. Перекрытие строится вниз от точки вставки, т.е., если вам нужно привязать низ перекрытия к уровню или точке вставки, то введите в это поле значение толщины перекрытия. Стройте перекрытие в [режиме измерения П](https://manual.rengabim.com/rezhimy_izmereniya.html)олярный или Прямоугольный, чтобы поле Смещение по вертикали отражало смещение от уровня.
	- **[Многослойный](https://manual.rengabim.com/sozdanie_mnogoslojnykh_materialov.html) материал выбирается из выпадающего списка**, если в списке нет нужного многослойного материала, выберите Другой, вы попадёте в Редактор многослойных материалов и сможете его создать. Если требуется однослойный материал, создайте многослойный материал с одним базовым слоем.
- Угол армирования перекрытия. Угол раскладки арматуры в перекрытии относительно оси Ox.
- Стиль армирования. Стиль армирования применяется только к базовому слою многослойного материала перекрытия. Рассматриваем подробнее в разделе [Моделирование](https://manual.rengabim.com/osobennosti_modelirovaniya_nesushchikh_konstruktsij.html) несущих конструкций.
- Марка. Отображается в спецификациях. Необходима для вставки в чертеж. Если её не задать, то перекрытие отдельно на чертёж вынести не получится.

Параметры перекрытия могут быть изменены в процессе построения и при редактировании. Нажмите **Enter**, чтобы зафиксировать значения параметров.

#### **Крыша**

Для моделирования односкатных, двускатных, вальмовых и плоских крыш, в Renga

предназначен инструмент Крыша – При выборе инструмента появляются панели [Способ построения,](https://manual.rengabim.com/panel_sposob_postroeniya.html) [Параметры](https://manual.rengabim.com/panel_sposob_postroeniya.html) и Сегмент.

Разберём параметры крыши:

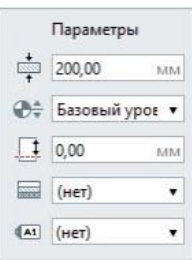

 $\stackrel{\ast}{\longrightarrow}$  Толщина крыши в мм.

- Уровень. Определяет, на каком уровне находится крыша.
- Смещение по вертикали. Определяет смещение крыши по вертикали относительно точки вставки. Может принимать как положительные, так и отрицательные значения. Стройте крышу в режиме [измерения](https://manual.rengabim.com/rezhimy_izmereniya.html) Полярный или Прямоугольный, чтобы поле Смещение по вертикали отражало смещение от уровня.
- [Многослойный](https://manual.rengabim.com/sozdanie_mnogoslojnykh_materialov.html) материал выбирается из выпадающего списка, если в списке нет нужного многослойного материала, выберите Другой, вы попадёте в Редактор многослойных материалов и сможете его создать. Если требуется однослойный материал, создайте многослойный материал с одним базовым слоем.
- Марка. Используется для вставки объектов в чертёж.

Разберём инструменты панели Сегмент:

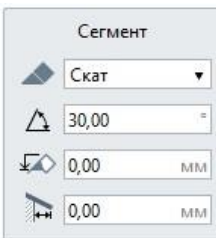

Форма сегмента. В раскрывающемся списке доступны для выбора две формы:

- Скат;
- Фронтон.

Угол наклона ската в градусах. Доступен ввод значений от 0,02 до 89,99 градусов.  $\wedge$ 

Уровень ската. Определяется относительно уровня, на котором расположена крыша. Каждый скат может иметь отличный от других уровень.

Свес. Размер свеса в проекции на рабочую плоскость. ☎

Панель Сегмент отображается при моделировании крыши и при редактировании сегмента ската. Чтобы начать редактирование сегмента, нужно щелкнуть левой кнопкой мыши на характерную точку середины сегмента.

Посмотрите основные параметры крыши и сегмента на картинке:

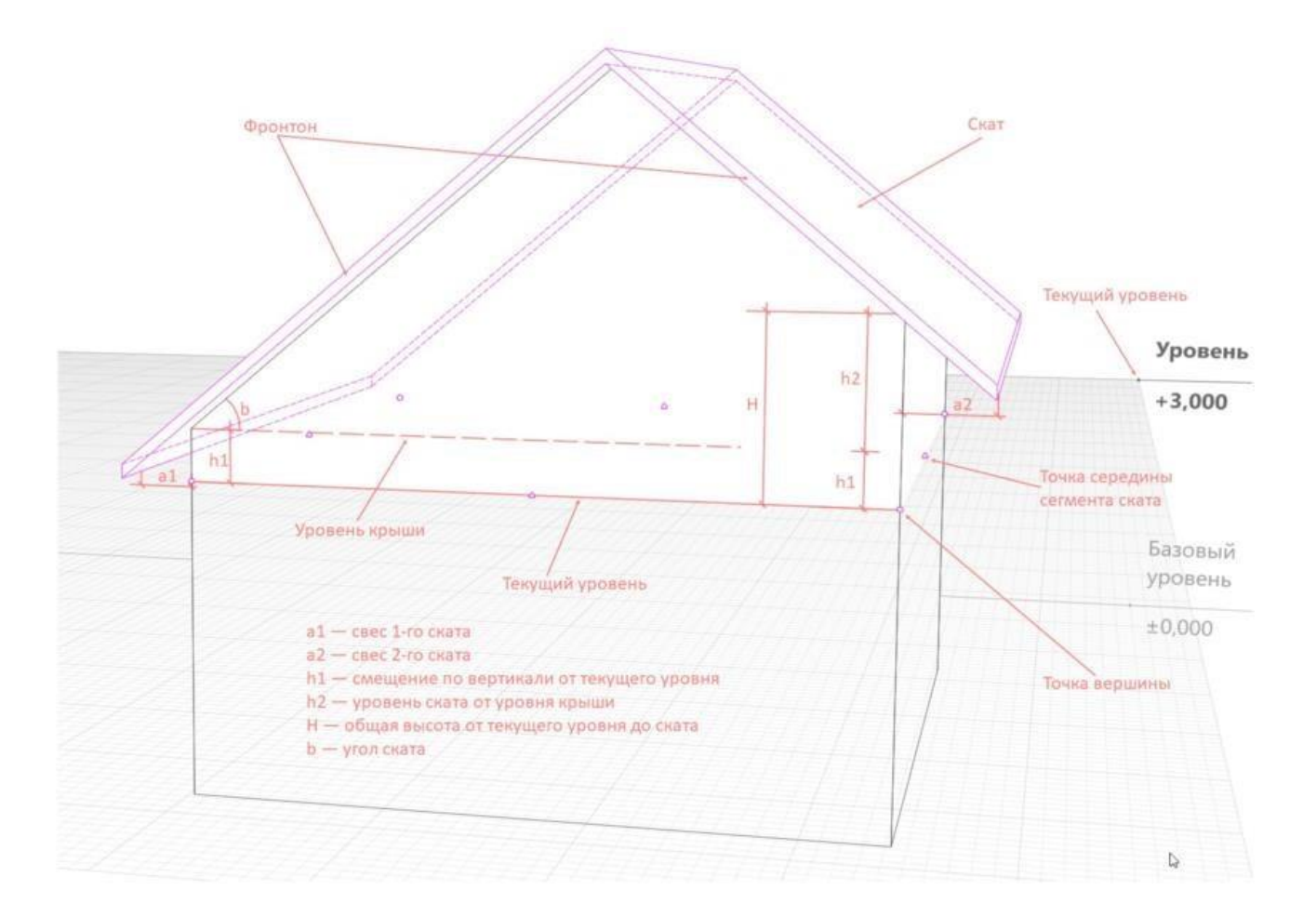

# **Задание:**

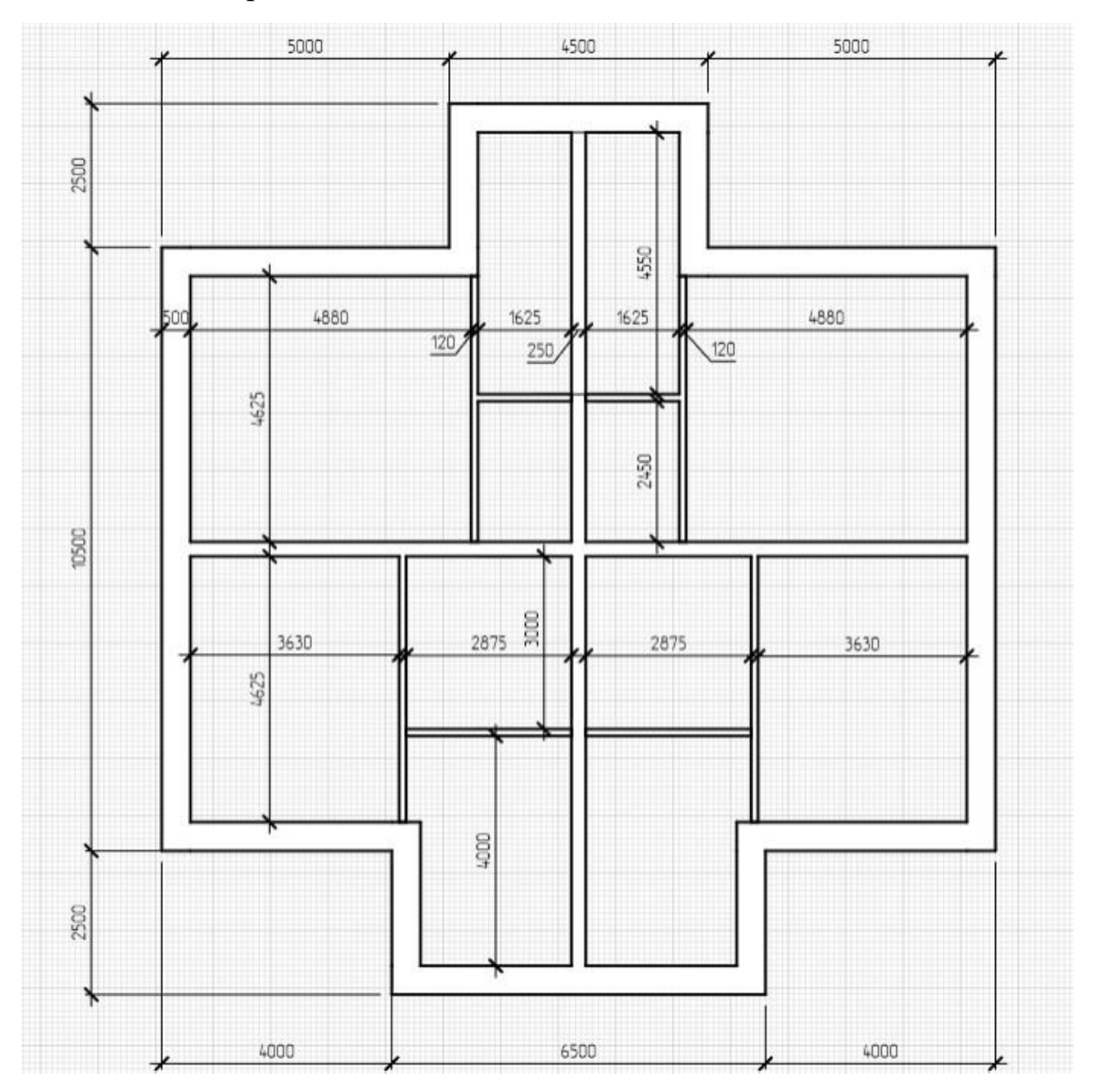

### **1.** Замоделировать стены в соответствии с заданием:

Чтобы смоделировать стены выполните следующие действия:

Сделайте текущим уровень, на котором будете моделировать стены.

• Выберите инструмент Стена  $\Box$ . Рядом с курсором появится фантомное изображение стены.

Выберите [способ построения.](https://manual.rengabim.com/panel_sposob_postroeniya.html)

Заполните параметры.

 Укажите левой кнопкой мыши начало построения стены, для привязки к сетке рабочей [плоскости](https://manual.rengabim.com/uroven_i_rabochaya_ploskost.html) нажмите **Shift.**

 Укажите левой кнопкой мыши окончание построения стены. Для точного построения используйте динамические поля ввода и [привязки.](https://manual.rengabim.com/privyazki_v_renga_.html)

Продолжайте построение при необходимости.

 Для окончания построения стены точку окончания стены соедините с самой первой точкой или нажмите **Esc**.

Чтобы изменить созданную стену, выделите её с помощью инструмента **Выбор объекта** .

**2.** Замоделировать фундамент по плану стен монолитной плитой толщиной 400 мм. Расложить сборные плиты перекрытия и МУ с опиранием на стены 120 мм.

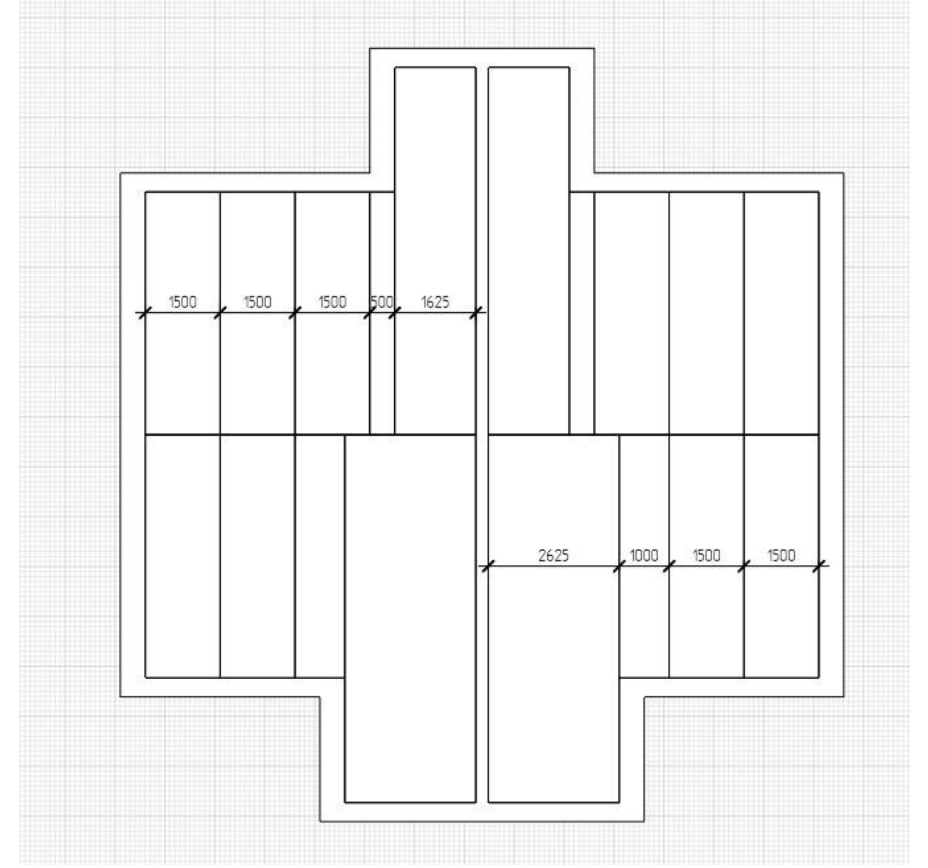

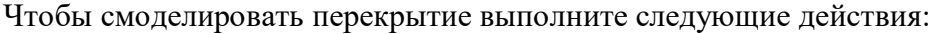

Сделайте текущим уровень, на котором будете моделировать.

• Выберите инструмент перекрытие – Рядом с курсором появится обозначение способа [построения](https://manual.rengabim.com/panel_sposob_postroeniya.html) и линия, показывающая толщину перекрытия, курсор привязан к точке начала построения — вверху или внизу :

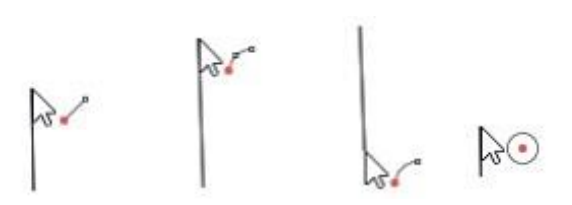

 Выберите способ [построения.](https://manual.rengabim.com/panel_sposob_postroeniya.html) Его можно менять в процессе построения перекрытия. Вы можете комбинировать такие способы построения, как Прямая по двум точкам, Дуга по трём точкам и Дуга по начальной, центру и конечной точкам при создании перекрытия.

Заполните параметры.

 Укажите левой кнопкой мыши начало построения перекрытия, для привязки к сетке рабочей [плоскости](https://manual.rengabim.com/uroven_i_rabochaya_ploskost.html) нажмите **Shift.**

 Указывайте левой кнопкой мыши следующие точки построения перекрытия. Для точного построения используйте динамические поля ввода и [привязки.](https://manual.rengabim.com/privyazki_v_renga_.html)

Для окончания построения перекрытия нажмите **Enter**.

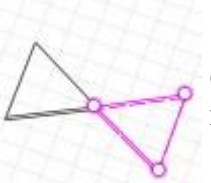

Обратите внимание, что перекрытие не может быть создано корректно, если его границы пересекаются.

Чтобы отредактировать перекрытие, используйте характерные точки:

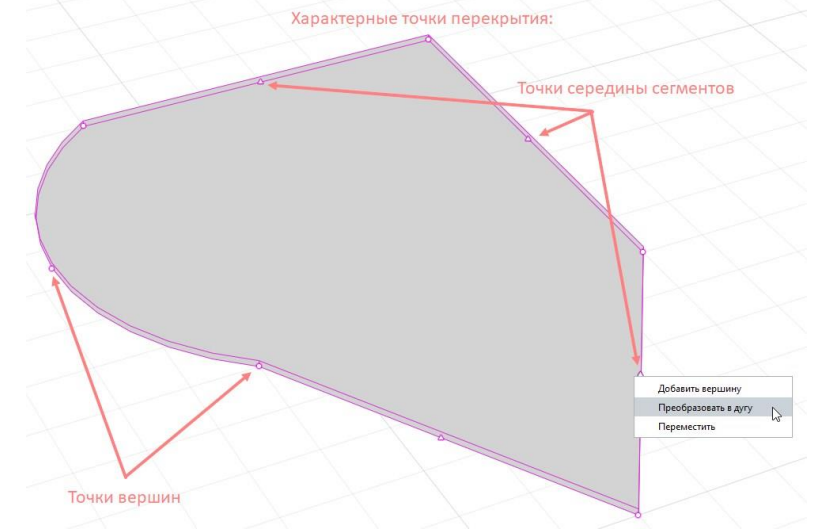

Характерные точки вершин позволяют:

- перемещать точку левой кнопкой мыши;
- удалять точку.

Контекстное меню для удаления и перемещения точки появляется, если на секунду задержать курсор на точке:

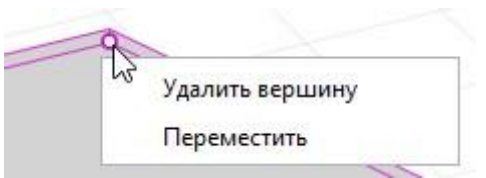

Характерные точки середины сегментов позволяют:

- добавлять вершины;
- преобразовать в дугу сегмент;
- перемещать сегмент.

Контекстное меню появляется, если на секунду задержать курсор на точке середины сегмента:

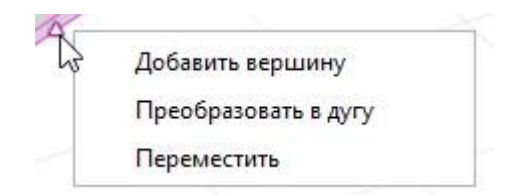

**3.** Замоделировать крыши по заданию. Свес 500 мм, угол ската 30.

 $\bullet$  $\bullet$ 

Для этого необходимо раскопировать здание рядом с друг другом в одном файле.

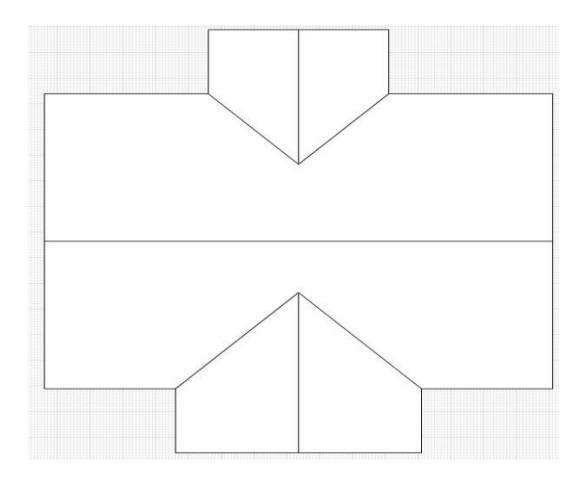

Чтобы смоделировать крышу выполните следующие действия:

Сделайте текущим уровень, на котором будете моделировать крышу.

1. На панели [Инструменты,](https://manual.rengabim.com/panel_instrumenty.html) выберите инструмент Крыша - Рядом с курсором появится обозначение способа [построения](https://manual.rengabim.com/panel_sposob_postroeniya.html) и линия, показывающая толщину крыши, курсор показывает точку начала построения на уровне, если задано смещение по вертикали, то линия толщины кровли сместится от курсора, например:

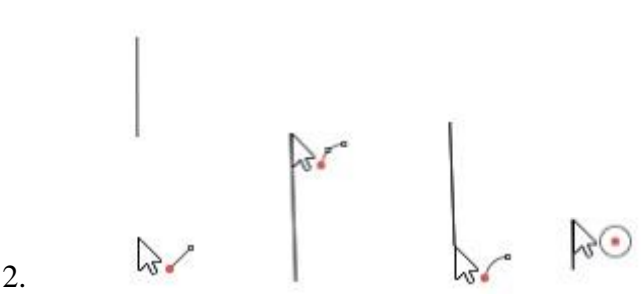

- 3. Выберите способ [построения.](https://manual.rengabim.com/panel_sposob_postroeniya.html) Его можно менять в процессе построения крыши. Вы можете комбинировать такие способы построения, как Прямая по двум точкам, Дуга по трём точкам и Дуга по начальной, центру и конечной точкам при создании крыши.
- 4. Заполните параметры крыши.
- 5. Заполните параметры Сегмента.
- 6. Укажите левой кнопкой мыши начало построения крыши, для привязки к сетке рабочей [плоскости](https://manual.rengabim.com/uroven_i_rabochaya_ploskost.html) нажмите **Shift.**
- 7. Указывайте левой кнопкой мыши следующие точки построения крыши. Изменяйте параметры Сегмента для получения нужной формы крыши. Для точного построения используйте динамические поля ввода и [привязки.](https://manual.rengabim.com/privyazki_v_renga_.html)
- 8. Для окончания построения крыши нажмите **Enter**.

При этом инструмент Крыша будет ещё активным. Чтобы завершить команду нажмите **Выбор объекта** или клавишу **Esc**.

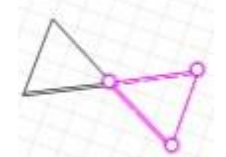

Обратите внимание, что крыша не может быть создана корректно, если её границы пересекаются.

Как редактировать крышу

Чтобы изменить, скопировать или переместить созданную крышу, выделите её с помощью инструмента **Выбор объекта** .

Чтобы отредактировать крышу, используйте характерные точки: Характерные точки вершин позволяют:

- перемещать точку левой кнопкой мыши;
- удалять точку.

Контекстное меню для удаления и перемещения точки появляется, если на секунду задержать курсор на точке:

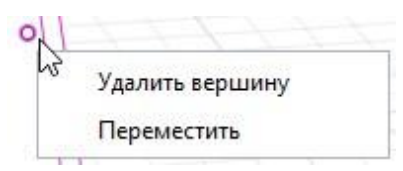

Характерные точки середины сегментов ската позволяют:

- добавлять вершины;
- преобразовать в дугу сегмент;
- перемещать сегмент.

Контекстное меню появляется, если на секунду задержать курсор на точке середины сегмента:

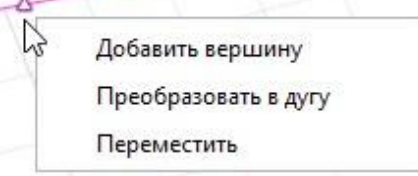

Чтобы отредактировать параметры сегмента крыши:

1. Выделите крышу.

- 2. Выберите характерную точку середины сегмента.
- 3. Отредактируйте параметры.
- Чтобы не изменить положение сегмента переключитесь между панелями с помощью сочетания клавиш **Ctrl+Tab**, а между полями панели Сегмент с помощью клавиши **Tab**.

Если положение изменилось, то чтобы вернуть точку в предыдущее положение используйте привязку на пересечении лучей, которые автоматически появляются при редактировании.

4. Зафиксируйте положение характерной точки.
# **ПРАКТИЧЕСКОЕ ЗАНЯТИЕ РАБОТА С ИНСТРУМЕНТАМИ СОЗДАНИЯ КАРКАСНЫХ ЭЛЕМЕНТОВ – ЛЕСТНИЦЫ, ПАНДУСЫ, ОГРАЖДЕНИЯ**

**Цель работы**: изучить способы построения лестниц, пандусов и ограждений.

**Необходимые материалы и оборудование:** ПК, Renga

**Пояснения к работе:** 

**Лестницы**

Лестницы в Renga моделируются с помощью инструмента **Лестница** . При выборе инструмента появляются панели [Способ построения](https://manual.rengabim.com/panel_sposob_postroeniya.html) и [Параметры.](https://manual.rengabim.com/panel_parametry.html)

Разберём параметры лестниц:

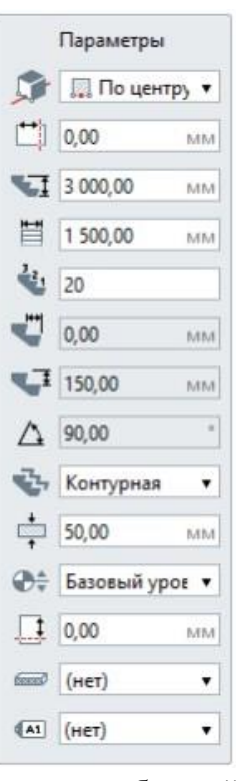

Расположение лестницы относительно базовой линии. В раскрывающемся списке для каждого варианта вставки показано, как будет расположена лестница относительно базовой линии на плане уровня или 3D виде:

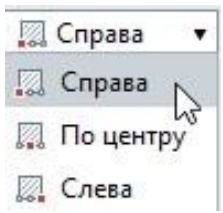

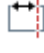

Смещение лестницы по горизонтали. Может принимать отрицательные значения.

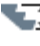

Высота лестницы.

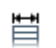

Ширина лестницы.

- Количество ступеней.
- Ширина проступи (определяется автоматически по заданным параметрам);
- Высота подступенка (определяется автоматически по заданным параметрам);
- ∧ Угол наклона лестницы (определяется автоматически по заданным параметрам);
- Форма лестницы. В раскрывающемся списке выберите форму лестницы: a

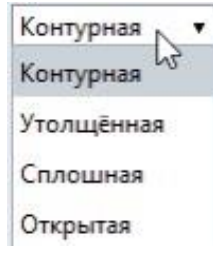

- $\frac{1}{2000}$ Определяет толщину подступенков и ступеней Толщина лестницы. толщину утолщенной лестницы, толщину ступеней контурной лестницы, открытой лестницы.
- $\bigoplus_{i=1}^n$ Уровень. Определяет на каком уровне находится лестница.
- $\Box$ Смещение по вертикали. Определяет высотную отметку лестницы относительно уровня. Может принимать как положительные, так и отрицательные значения. Стройте лестницы в режиме [измерения](https://manual.rengabim.com/rezhimy_izmereniya.html) Полярный или Прямоугольный, чтобы поле Смещение по вертикали отражало смещение от уровня.
- [Материал.](https://manual.rengabim.com/sozdanie_materialov.html) Выбирается из выпадающего списка, если в списке нет нужного **Council** материала, выберите Другой, вы попадёте в Редактор материалов и сможете его создать.
- Марка. Параметр используется для вставки объектов в чертёж. Если её не задать,  $A1$ то лестницу отдельно на чертёж вынести не получится.

Посмотрите основные параметры лестницы на картинке:

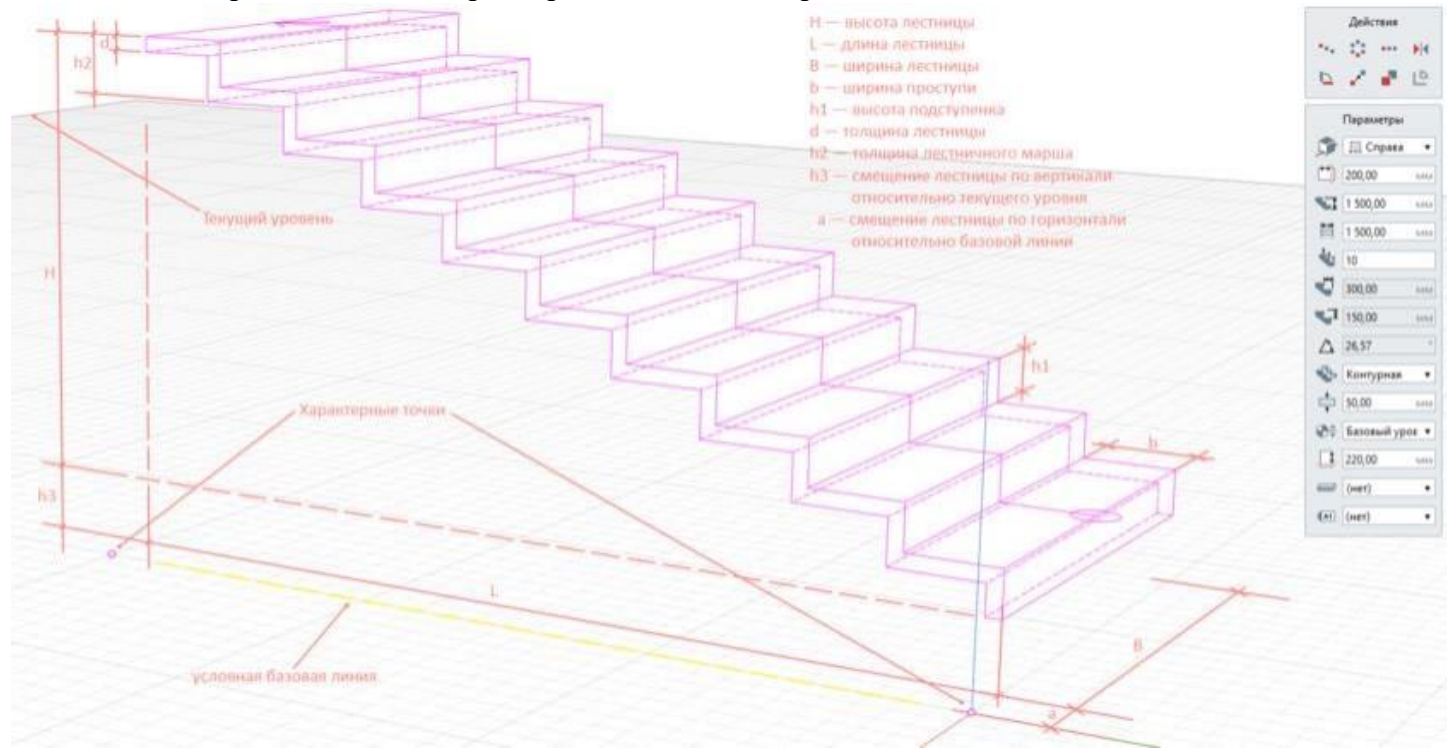

## **Пандусы**

Для моделирования пандусов в Renga предназначен инструмент **Пандус** . При выборе инструмента появляются панели [Способ построения](https://manual.rengabim.com/panel_sposob_postroeniya.html) и [Параметры.](https://manual.rengabim.com/panel_parametry.html) Рассмотрим параметры пандуса:

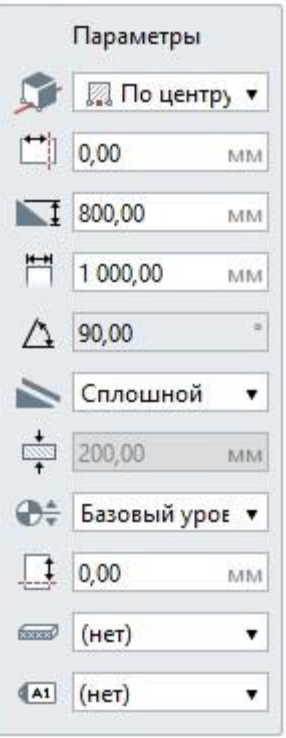

Расположение пандуса относительно базовой линии. В раскрывающемся списке для каждого варианта вставки показано, как будет расположен пандус относительно базовой линии на плане уровня или 3D виде:

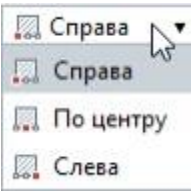

Смещение пандуса по горизонтали. Может принимать отрицательные значения.

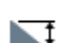

Высота пандуса.

- Ширина пандуса. Ħ
- Угол наклона пандуса (определяется автоматически по заданным высоте и длине). Δ
	- Форма пандуса. В раскрывающемся списке выберите форму пандуса:

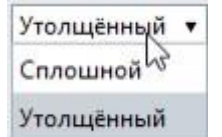

- $\frac{1}{\sin \theta}$
- Толщина пандуса. Используется в случаях, когда пандус утолщенный.
- Уровень. Определяет, на каком уровне находится пандус. $\bigoplus_{i=1}^n$
- Смещение по вертикали. Определяет смещение пандуса по вертикали относительно  $\Box$ базовой линии. Может принимать как положительные, так и отрицательные значения. Стройте пандусы в режиме [измерения](https://manual.rengabim.com/rezhimy_izmereniya.html) Полярный или Прямоугольный, чтобы поле Смещение по вертикали отражало смещение от уровня.
- [Материал.](https://manual.rengabim.com/sozdanie_materialov.html) Выбирается из выпадающего списка, если в списке нет нужного **Control** материала, выберите Другой, вы попадёте в Редактор материалов и сможете его создать.
- Марка. Параметр используется для вставки объектов в чертёж. Если её не задать, то  $\sqrt{A1}$ пандус отдельно на чертёж вынести не получится.

Основные параметры пандуса на картинке:

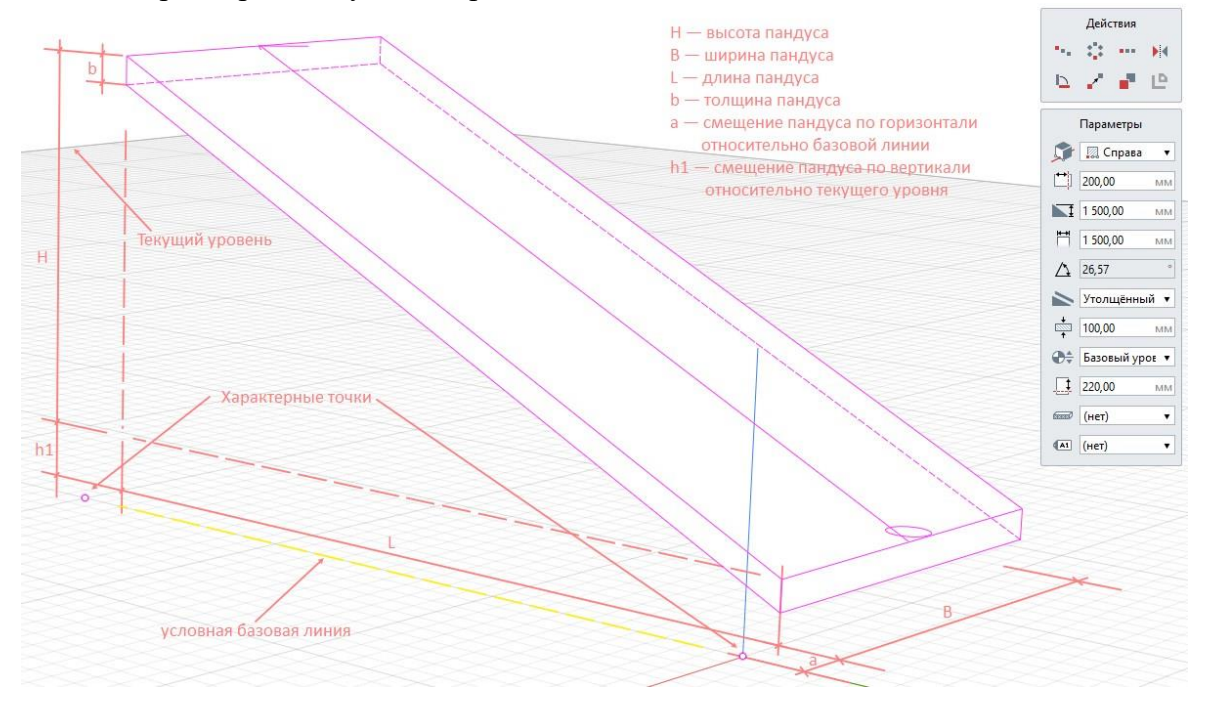

## **Ограждения**

Ограждения лестниц, балконов и другие ограждения в Renga моделируются с помощью инструмента **Ограждение** . При выборе инструмента появляются панели [Способ](https://manual.rengabim.com/panel_sposob_postroeniya.html) [построения](https://manual.rengabim.com/panel_sposob_postroeniya.html) и [Параметры.](https://manual.rengabim.com/panel_parametry.html)

Разберём параметры ограждений. В зависимости от вида ограждения панель параметры меняется:

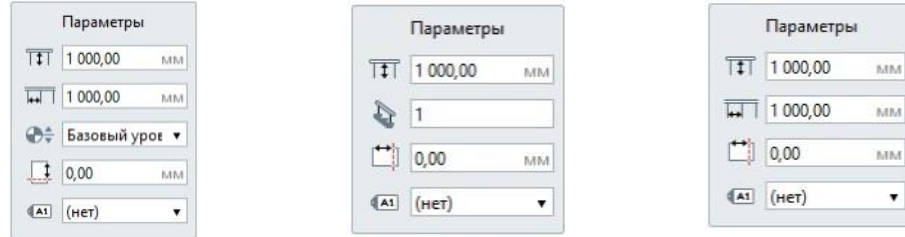

слева-направо: а) ограждение на плоскости; б) ограждение по лестнице; в) ограждение по пандусу

- Высота ограждения;
- **ПАТ** Расстояние между балясинами;
- Уровень. Определяет, на каком уровне находится ограждение.
- Смещение по вертикали. Определяет смещение ограждения по вертикали относительно ₹ точки вставки.
- Количество ступеней на балясину. Определяет частоту установки балясин. Значение 1 J балясина на каждой ступени.
- Отступ от линии привязки.
- Марка. Параметр используется для вставки объектов в чертёж.

 $\boldsymbol{o}$ Способ построения ограждения По лестнице и По пандусу **Методичен только в Полярном и Прямоугольном** режимах [измерения.](https://manual.rengabim.com/rezhimy_izmereniya.html)

#### **Задание:**

**1.** Запроектировать все варианты лестницы по заданию

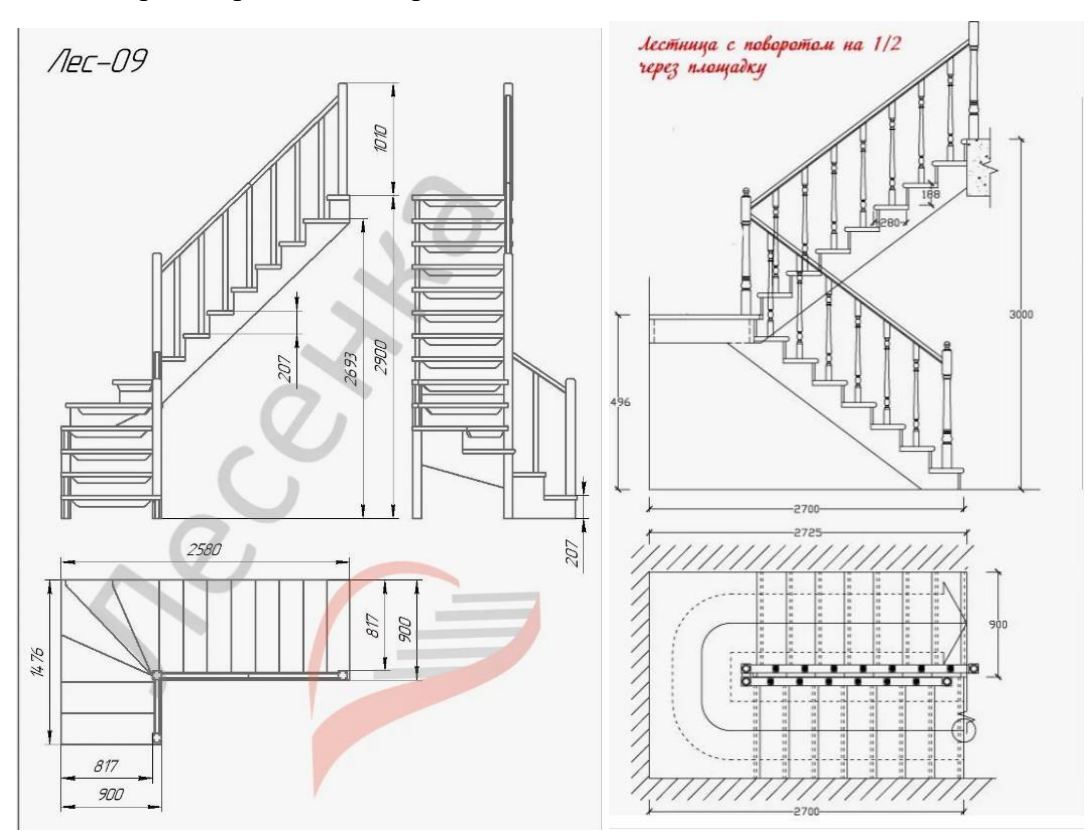

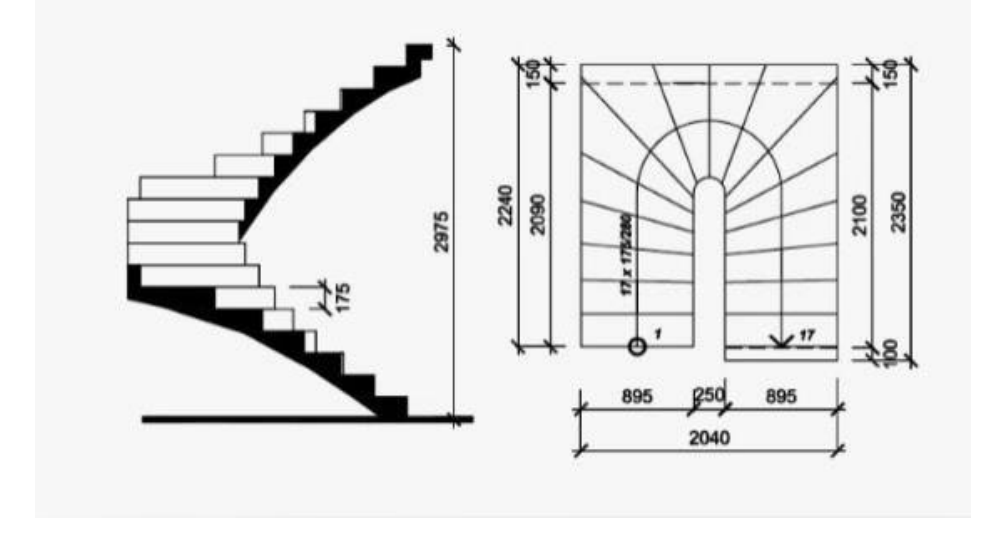

Для этого:

Сделайте текущим уровень, на котором будете моделировать лестницу.

 Выберите инструмент **Лестница** . Рядом с курсором появится фантомное отображение лестницы и способа построения, курсор будет указывать на точку вставки, например:

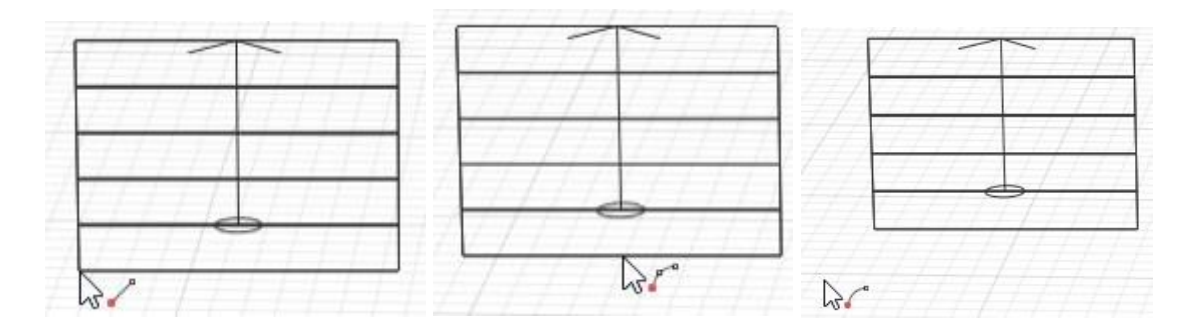

Выберите [способ построения.](https://manual.rengabim.com/panel_sposob_postroeniya.html)

Заполните параметры.

 Укажите левой кнопкой мыши начало построения лестницы, для привязки к сетке рабочей [плоскости](https://manual.rengabim.com/uroven_i_rabochaya_ploskost.html) нажмите **Shift.**

 Указывайте левой кнопкой мыши следующие точки построения лестницы. Для точного построения используйте динамические поля ввода и [привязки.](https://manual.rengabim.com/privyazki_v_renga_.html)

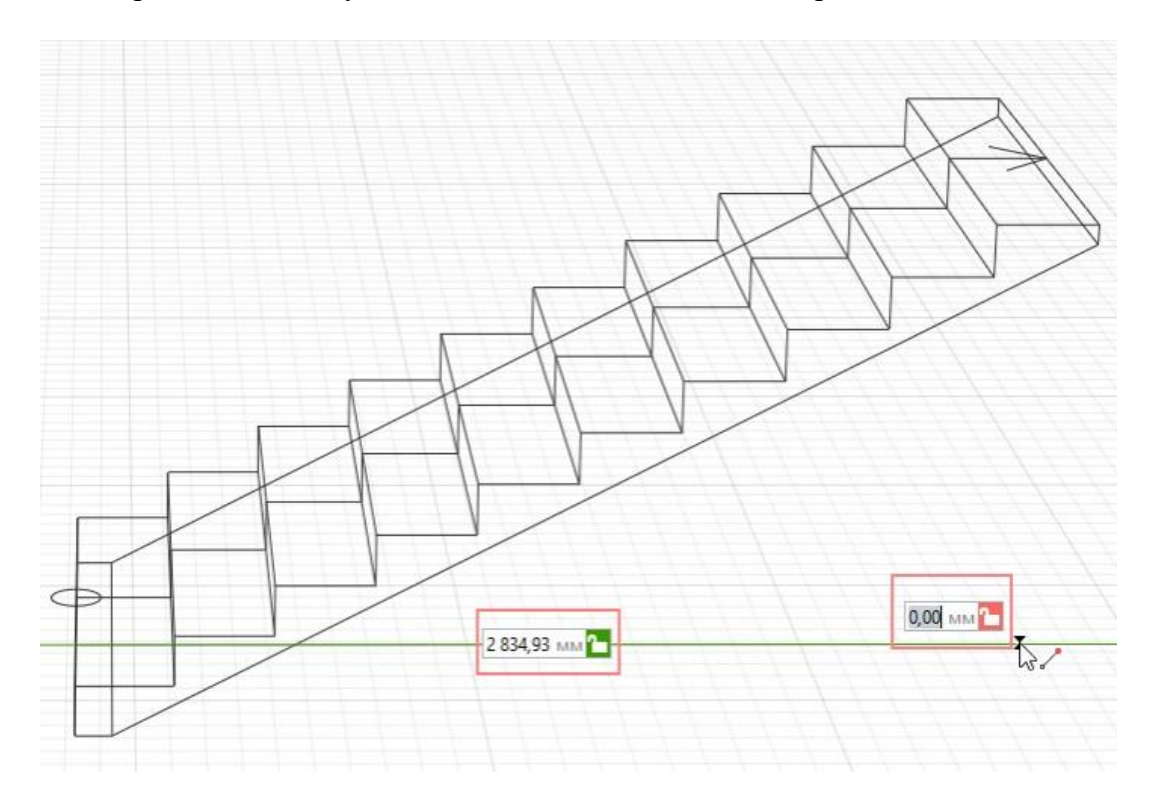

Для окончания построения лестницы нажмите **Enter**.

При этом инструмент **Лестница** будет ещё активным. Чтобы завершить команду нажмите **Выбор объекта** или клавишу **Esc**.

Чтобы изменить лестницу, выделите её с помощью инструмента **Выбор объекта** и меняйте за [характерные](https://manual.rengabim.com/kak_ispolzovat_kharakternye_tochki_obektov.html) точки.

- Угол подъема лестницы, ширина проступи и высота подступенка автоматически рассчитываются в зависимости от длины, высоты, количества ступеней и маршей лестницы.
- Для привязки к лестнице других объектов можно использовать одну из трёх линий привязки: слева, по центру, справа.
- Чтобы выбрать линию привязки, подведите указатель мыши к её предполагаемому положению.
- Лестница обрезает стены и перекрытия, которые находятся под ней. Если лестница лишь частично пересекает объект, высотная отметка которого выше, то объект не будет обрезан. Подробнее подрезку элементов рассматриваем в пункте [Взаимодействие](https://manual.rengabim.com/vzaimodejstvie_obektov_i_podrezka.html) объектов и подрезка.

Чтобы изменить направление подъема лестницы (вверх/вниз) используйте команду **Перевернуть** в контекстном меню, вызванное щелчком правой кнопкой мыши по выделенному объекту:

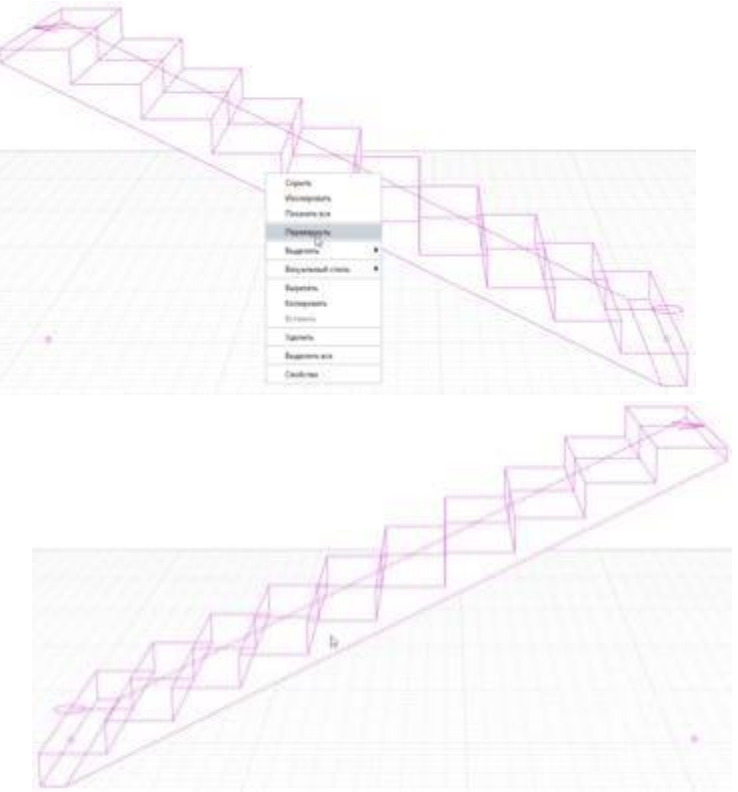

Лестница до и после команды Перевернуть

**2.** Замоделировать пандусы по размерам

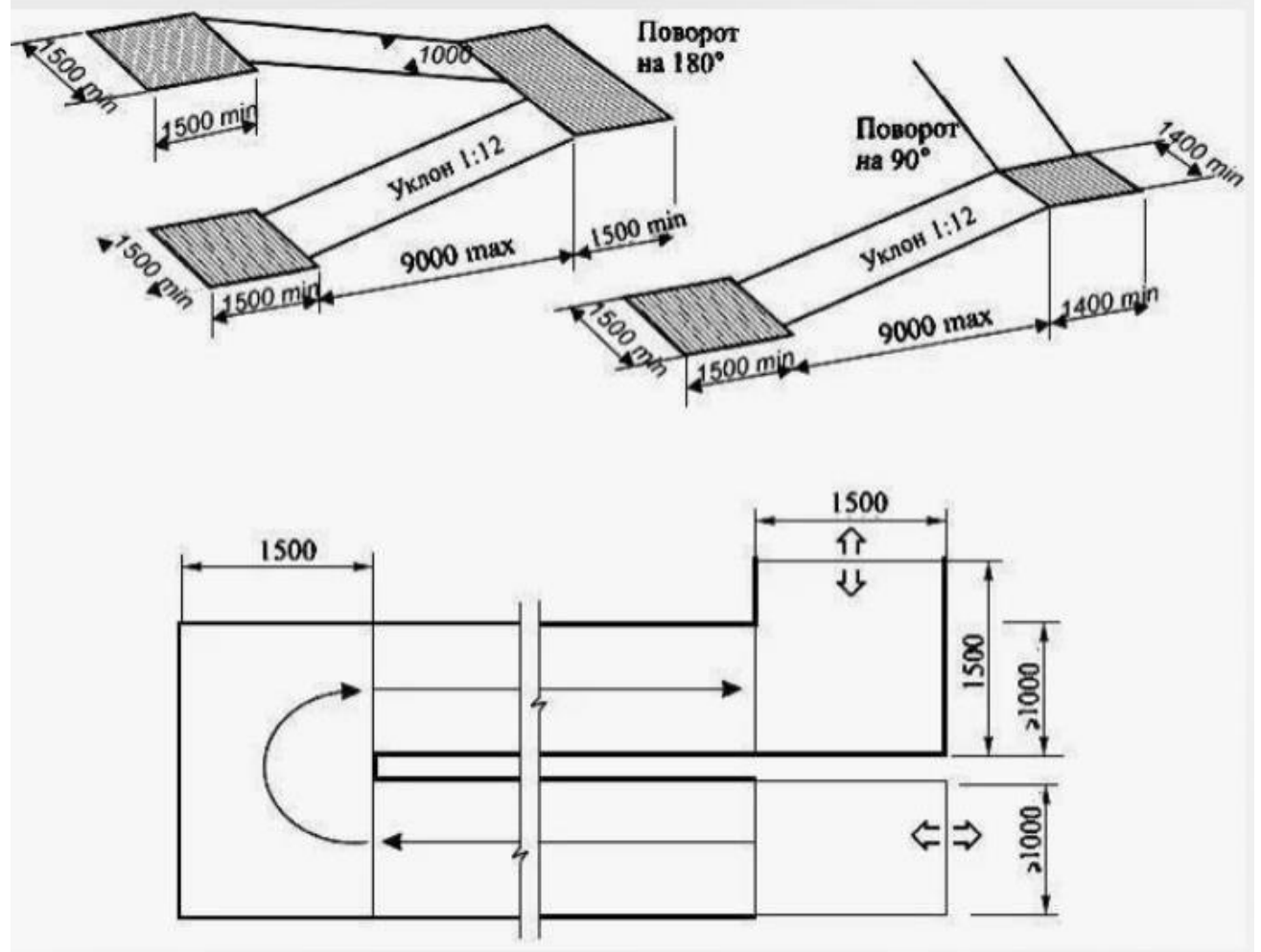

Для этого:

Сделайте текущим уровень, на котором будете моделировать пандус.

 Выберите инструмент **Пандус** . Рядом с курсором появится фантомное отображение пандуса и способа построения, курсор будет указывать на точку вставки, например:

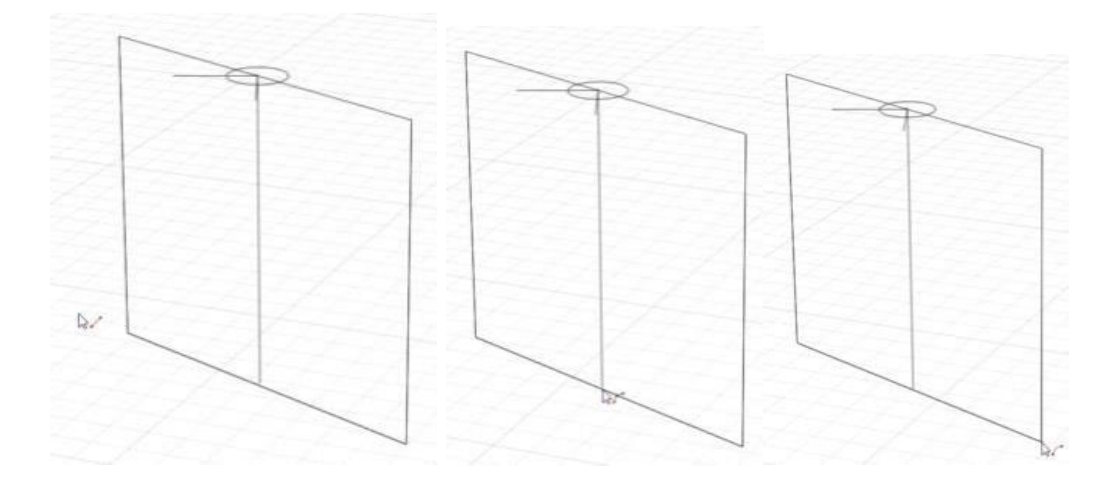

Выберите [способ построения.](https://manual.rengabim.com/panel_sposob_postroeniya.html)

 Заполните параметры. Параметры можно изменять, как в процессе построения, так и при редактировании. Нажмите **Enter**, чтобы зафиксировать значения параметров.

 Укажите левой кнопкой мыши начало построения пандуса, для привязки к сетке рабочей [плоскости](https://manual.rengabim.com/uroven_i_rabochaya_ploskost.html) нажмите **Shift.**

 Укажите левой кнопкой мыши окончание построения пандуса. Для точного построения используйте динамические поля ввода и [привязки.](https://manual.rengabim.com/privyazki_v_renga_.html)

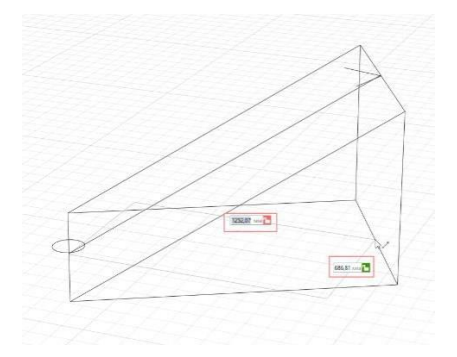

После построения инструмент **Пандус** будет ещё активным. Чтобы завершить команду нажмите **Выбор объекта** или клавишу **Esc**.

Чтобы изменить пандус, выделите его с помощью инструмента **Выбор объекта** и меняйте за [характерные](https://manual.rengabim.com/kak_ispolzovat_kharakternye_tochki_obektov.html) точки.

- Угол наклона пандуса автоматически рассчитывается в зависимости от длины и высоты пандуса.
- Для привязки к пандусу других объектов можно использовать одну из трёх линий привязки: слева, по центру, справа. чтобы выбрать линию привязки, подведите указатель мыши к её предполагаемому положению.
- Пандус обрезает стены и перекрытия, которые находятся под ним . Если пандус лишь частично пересекает объект, высотная отметка которого выше, то объект не будет обрезан. Подробнее подрезку элементов рассматриваем в пункте [Взаимодействие](https://manual.rengabim.com/vzaimodejstvie_obektov_i_podrezka.html) объектов и подрезка.

Чтобы изменить направление подъема пандуса используйте команду **Перевернуть** в контекстном меню, вызванное щелчком правой кнопкой мыши по выделенному объекту:

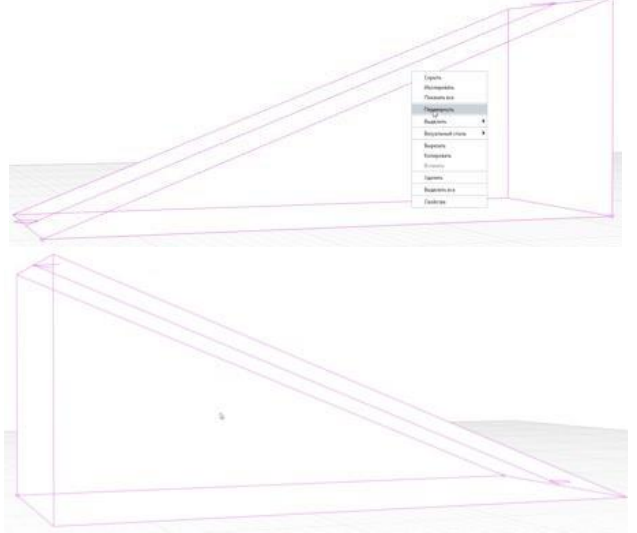

Пандус до и после команды Перевернуть

**3.** Расставить ограждения по ранее построенным пандусам и лестницам Для этого:

 Сделайте текущим уровень, на котором находится лестница или пандус, по подобию которых будете моделировать ограждение.

- Выберите [режим измерения](https://manual.rengabim.com/rezhimy_izmereniya.html) **Полярный** или **Прямоугольный**.
	- 1. На панели Инструменты, выберите инструмент **Ограждение** .Рядом с курсором появится фантомное отображение ограждения.
	- 2. Выберите способ построения **По лестнице** или **По пандусу** .
	- 3. Заполните Параметры.

5.

4. Подведите указатель мыши к линии привязки лестницы или пандуса, по подобию которых должно быть построено ограждение, на них появится фантомное изображение ограждения.

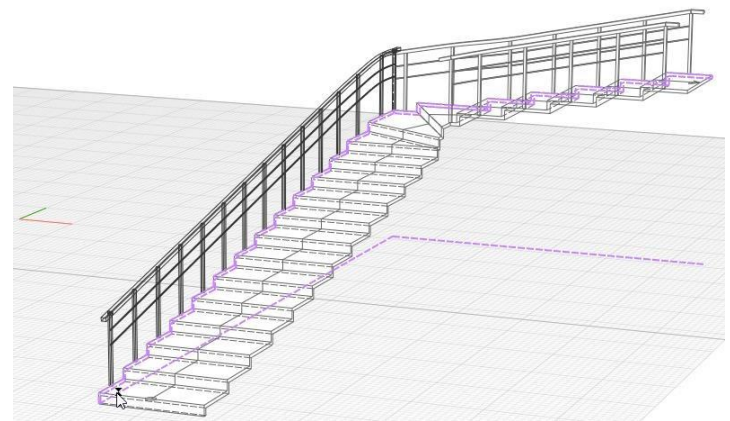

- 6. Зафиксируйте положение ограждения щелчком левой кнопки мыши.
- 7. При редактировании лестницы, на которой построено ограждение, ограждение меняется вместе с ней.
- 8. Чтобы изменить параметры ограждения выделите его с помощью инструмента **Выбор объекта** .
- **4.** Запроектировать входную группу, используя все инструменты, построенные раннее

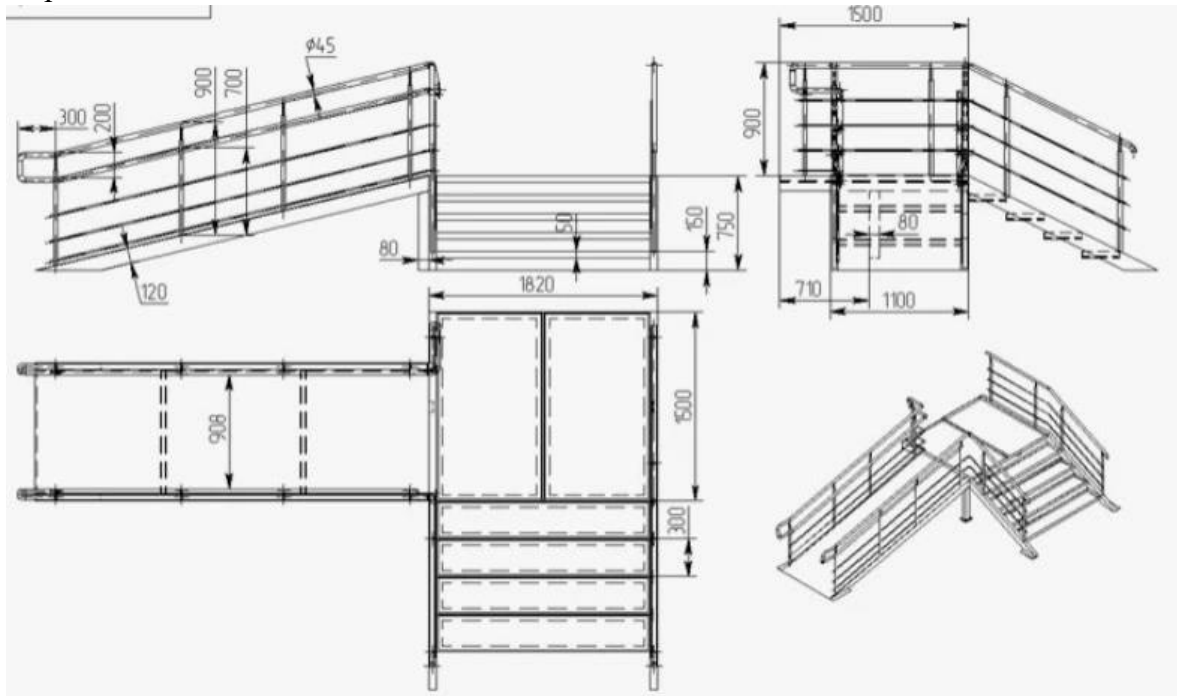

# **ПРАКТИЧЕСКОЕ ЗАНЯТИЕ НАЗНАЧЕНИЕ МАТЕРИАЛОВ. ЗАПОЛНЕНИЕ ПРОЕМОВ – ОКНА, ДВЕРИ**

**Цель работы**: изучить принципы работы с материалами, многослойными материалами,

построить окна и двери

## **Необходимые материалы и оборудование:** ПК, Renga

#### **Пояснения к работе:**

## **Создание материалов**

Материалы в Renga создаются в редакторе Материалы. Чтобы открыть его на [основной](https://manual.rengabim.com/osnovnaya_panel.html) [панели](https://manual.rengabim.com/osnovnaya_panel.html) выберите **Управление стилями** — **Материалы** :

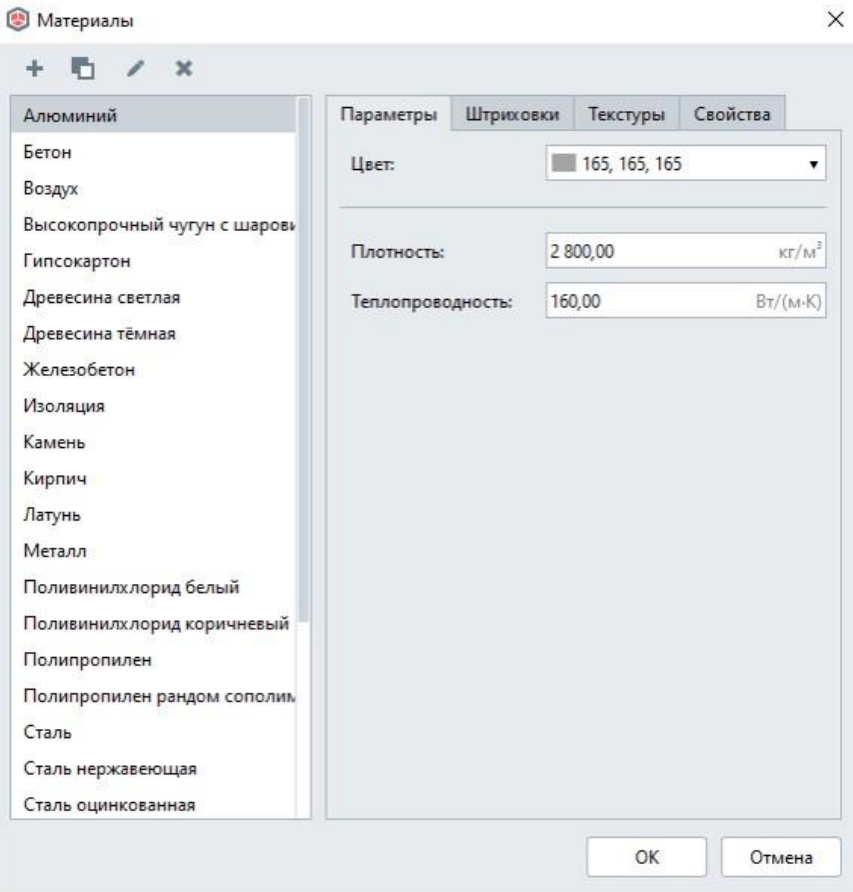

В шаблоне проекта, идущем в поставке, часть материалов настроена.

Чтобы создать материал:

1. В редакторе Материалы создайте новый материал, нажав кнопку **Новый** материал  $+$ 

2. Задайте имя нового материала.

3. В правой части окна во вкладке Параметры задайте параметры материала.

4. Во вкладке Штриховки задайте штриховки.

5. Во вкладке текстуры задайте изображение текстуры материала.

6. Во вкладке Свойства можно задать значения свойств, созданных в редакторе **Свойства объектов** .

7. Нажмите OK.

Чтобы сохранить изменения в редакторе нажмите ОК. Чтобы отказаться от изменений нажмите Отмена.

Обратите внимание, при нажатии ОК после изменения/удаления стилей в редакторе, все объекты, в которых использованы эти стили, будут изменены безвозвратно.

## **Параметры**

1. Цвет — Renga позволяет выбрать цвет из набора основных цветов, в цветовой палитре, задать значения тона, взять цвет с экрана, например с сайта производителей лакокрасочных материалов. После того, как взяли цвет с экрана, добавьте его к пользовательским цветам нажатием на кнопку Добавить к пользовательским цветам , иначе он

не сохранится. Цвет материала будет отображаться, если включен **Визуальный стиль**  — Цветной.

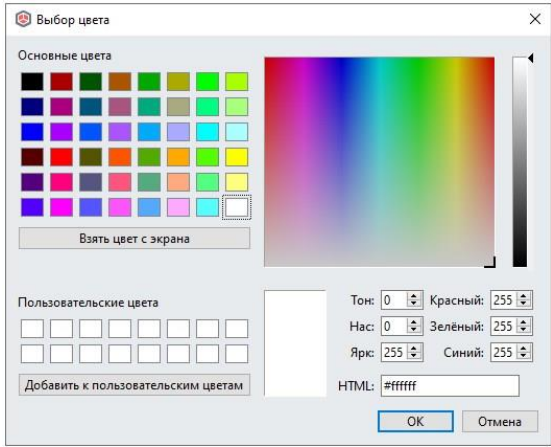

2. Плотность — значение плотности материала в единицах измерения кг/м<sup>3</sup>. Необходимо для расчёта массы.

3. Теплопроводность — значение теплопроводности материала в единицах измерения  $Br/(M*K).$ 

## 4. Штриховки

Штриховки задаются на поверхность и на сечение материала. Штриховка поверхности будет видна во вкладке 3D Вид, на фасаде, на проекции. Штриховка сечения отобразится на планах, разрезах.

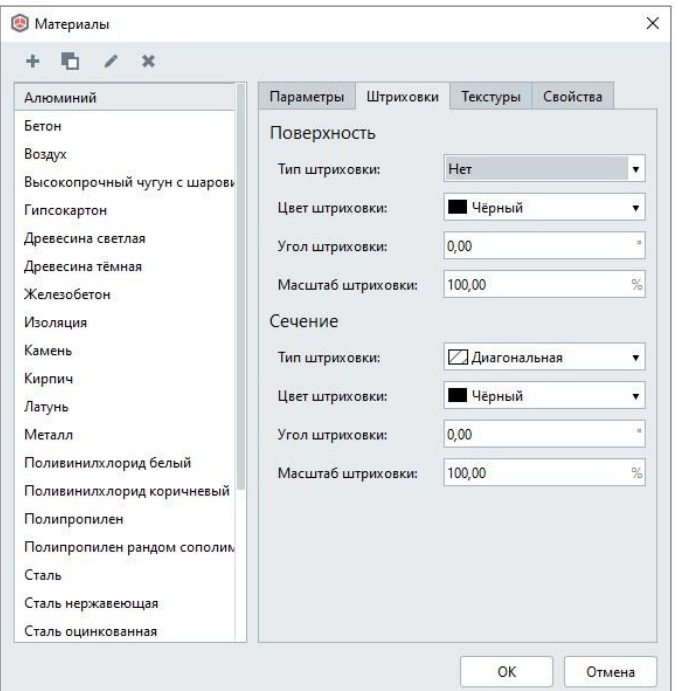

Для штриховки можно назначить цвет, угол и масштаб. Обратите внимание, что свойство Угол штриховки изменяет шаблонное значение наклона текстуры штриховки на заданный угол. Например, чтобы получить горизонтальную штриховку из диагональной, нужно повернуть ее на 45 градусов.

5.Текстуры

Назначить текстуру на материал можно нажав на **Задать изображение** вкладки Текстуры в редакторе Материалы:

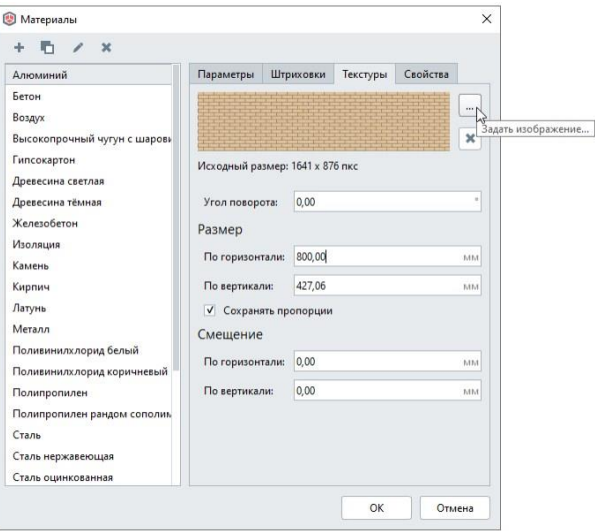

Текстуры должны быть в формате PNG или JPEG и храниться на вашем компьютере. Текстуры высокого качества могут оказать негативное влияние на быстродействие Renga, используйте их с осторожностью.. Максимальный размер текстуры – 512х512 пкс. Если задано изображение большего размера, то при отображении оно будет сжато. Текстура

материала отобразится в визуальном стиле **27 —** Текстурированный. Смотри пп.3 пункта [Основная](https://manual.rengabim.com/osnovnaya_panel.html) панель.

Если в модели текстура вам кажется мелкой, то её размер можно увеличить. Для этого увеличьте значение Размера по горизонтали или вертикали. Чтобы сохранить пропорцию изображения, отмечайте галочкой поле Сохранять пропорции.

Также текстуру можно смещать по горизонтали и вертикали.

6.Свойства

Свойства материалам добавляются редакторе **Свойства объектов** . О том, как создавать свойства читайте в пункте [Информация](https://manual.rengabim.com/informatsiya_ob_obektakh__tipy_dannykh_i_svojstva.html) об объектах. Типы данных и свойства.

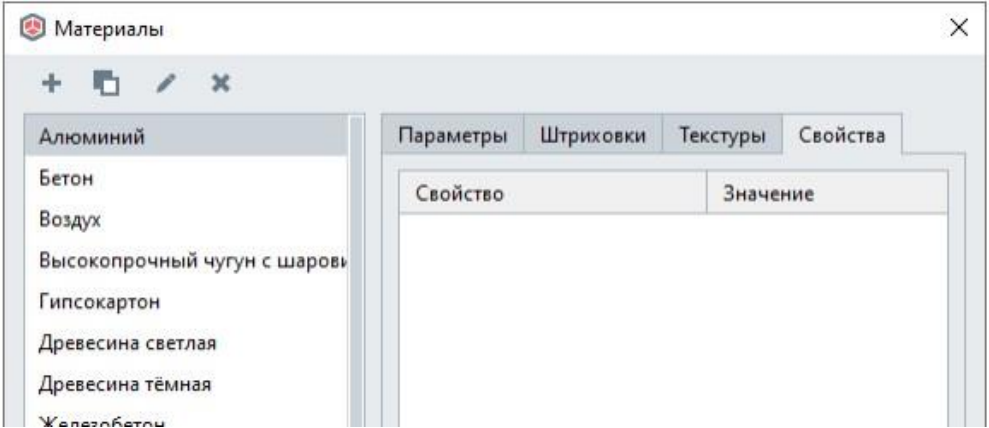

Материал назначается на панели Параметры вышеперечисленных инструментов, в параметре Материал , либо на вкладке Параметры в редакторе стиля объекта. Если в предложенном списке нет подходящего, можно создать свой материал. Чтобы создать новый материал в списке материалов нажмите Другой.

Материалы используются при составлении [многослойных](https://manual.rengabim.com/sozdanie_mnogoslojnykh_materialov.html) [материалов](https://manual.rengabim.com/sozdanie_mnogoslojnykh_materialov.html) [стен,](https://manual.rengabim.com/sozdanie_mnogoslojnykh_materialov.html) [перекрытий и](https://manual.rengabim.com/perekrytiya_i_poly.html) [крыш.](https://manual.rengabim.com/krysha.html)

## **Создание многослойных материалов**

Материалы для стен, перекрытий и крыш в Renga могут состоять из нескольких слоёв, они создаются в редакторе **Многослойные материалы** на основе материалов, созданных в редакторе [Материалы .](https://manual.rengabim.com/sozdanie_materialov.html)

Открыть редактор Многослойные материалы можно двумя способами:

1. На [основной](https://manual.rengabim.com/osnovnaya_panel.html) панели выберите **Управление стилями** — **Многослойные материалы** — откроется общий диалог для стен, перекрытия и крыши :

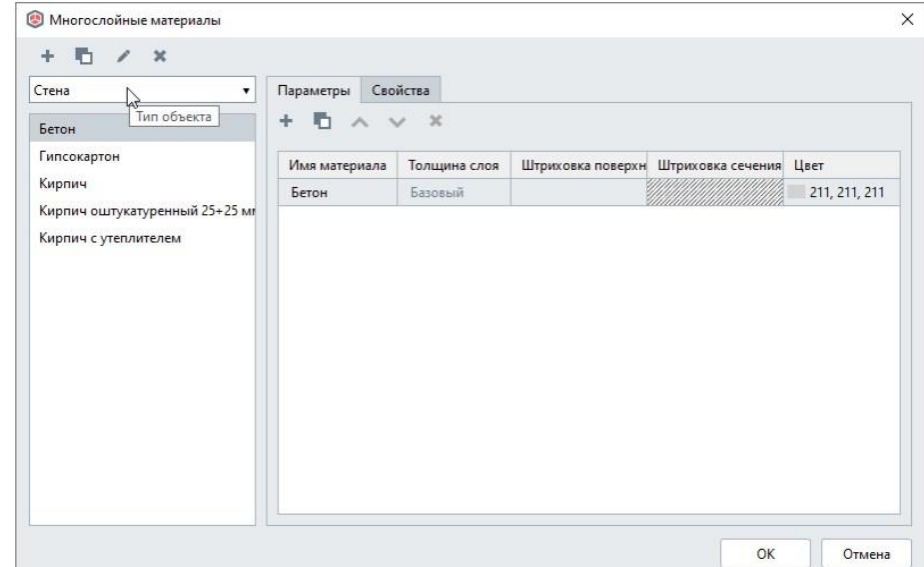

2. На панели [Параметры](https://manual.rengabim.com/panel_parametry.html) стены, перекрытия или крыши выберите в параметре Многослойный материал — Другой:

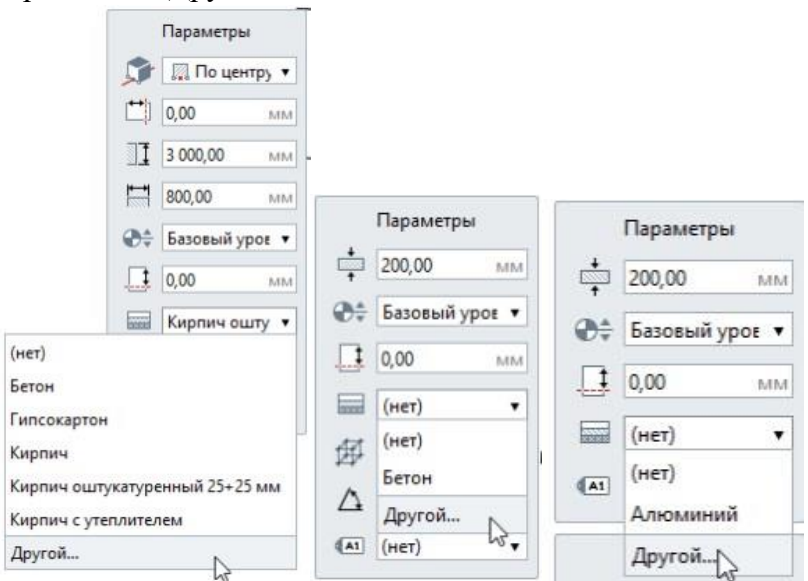

Создание многослойного материала

1. Если открыт общий диалог, то в редакторе **Многослойные материалы ВЕКСИ** из выпадающего списка выберите Тип объекта для которого необходимо создать материал (стена, перекрытие или крыша).

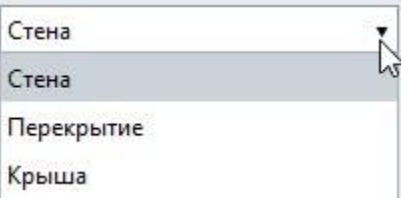

- 2. Создайте новый материал, нажав кнопку **Новый многослойный материал** .
- 3. Задайте имя нового материала.
- 4. В правой части окна выберите материал для базового слоя

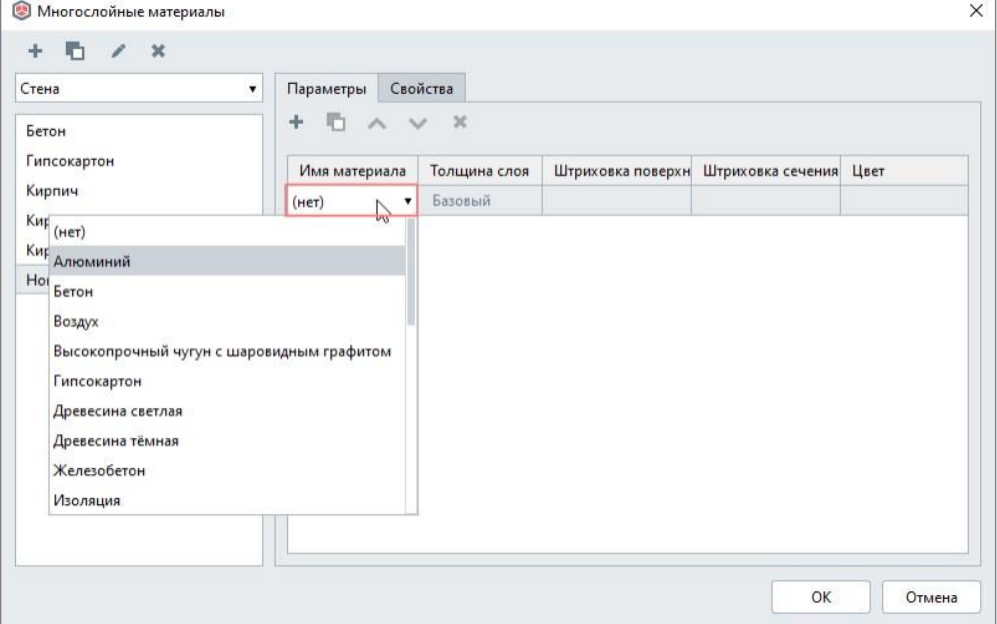

5. Создайте новые слои, нажав кнопку Новый слой + и задайте им толщину слоя. Если в списке материалов нет подходящего, создайте новый материал в Редакторе [материалов .](https://manual.rengabim.com/sozdanie_materialov.html) Чтобы добавить слой такой же как существующий, выделите существующий слой нажмите **Дублировать слой** .

## 6. Во вкладке Свойства можно задать значения свойств, созданных в редакторе **Свойства объектов** .

7. Чтобы сохранить изменения в редакторе нажмите ОК. Чтобы отказаться от изменений нажмите Отмена.

Чтобы удалить слой, выделите слой и нажмите **Удалить слой** . Базовый слой удалить нельзя. Чтобы выстроить слои в нужном порядке, перемещайте слои с помощью кнопок **Переместить**

## **слой выше** и **Переместить слой ниже** .

В Renga конструкцию стены можно перевернуть, чтобы получить обратный порядок слоёв многослойного материала. Для этого выполните следующее:

- выберите объект или объекты типа Стена,
- нажмите на них правой кнопкой мыши,
- в появившемся контекстном меню выберите **Перевернуть**.

Конструкция стены повернется относительно своей базовой линии.

Чтобы задать только один материал многослойному объекту, выберите материал для базового слоя.

Обратите внимание, что штриховку и цвет назначить в редакторе Многослойные материалы не получится, они передаются из редактора [Материалы .](https://manual.rengabim.com/sozdanie_materialov.html)

## Особенности базового слоя

1. Толщину базового слоя нельзя задать, она вычисляется в зависимости от толщины объекта и остальных слоев.

Приведем пример:

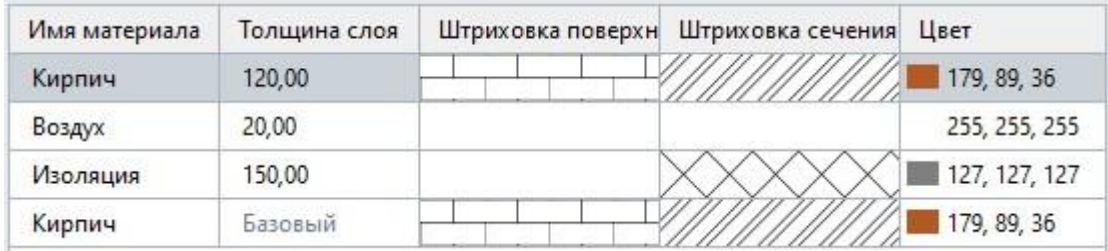

Сумма толщин слоев материалов составила 290 мм. Если на панели [Параметры](https://manual.rengabim.com/panel_parametry.html) указать толщину стены 540 мм, то толщина базового слоя составит 250мм, т.е (540-290)=250.

2. При работе с монолитными конструкциями необходимо учитывать, что стили армирования стены и перекрытия применяются только к базовому слою объекта. Поэтому всегда назначайте несущий слой базовым.

Назначение конструкциям многослойного материала

Чтобы назначить стене, перекрытию или крыше многослойный материал, при создании или редактировании объекта выберите из списка на панели [Параметры](https://manual.rengabim.com/panel_parametry.html) в строке Многослойный материал ранее созданный многослойный материал.

## **Окна и витражи**

Окна и витражи моделируются в Renga инструментом **Окно** . Создать окно можно только в стенах. При выборе инструмента появляются панели Форма проёма и [Параметры.](https://manual.rengabim.com/panel_parametry.html)

Доступные для выбора формы проёмов окна:

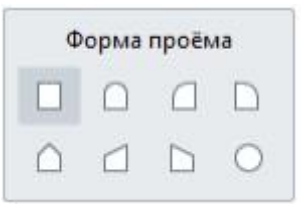

- Прямоугольный проём.
- Арочный проём.
- Полуарочный проём.
- Трапециевидный проём.
- D. Полутрапециевидный проём.
- Овальный проём.  $\circ$

Панель параметры меняется в зависимости от формы проёма. Разберём параметры окон:

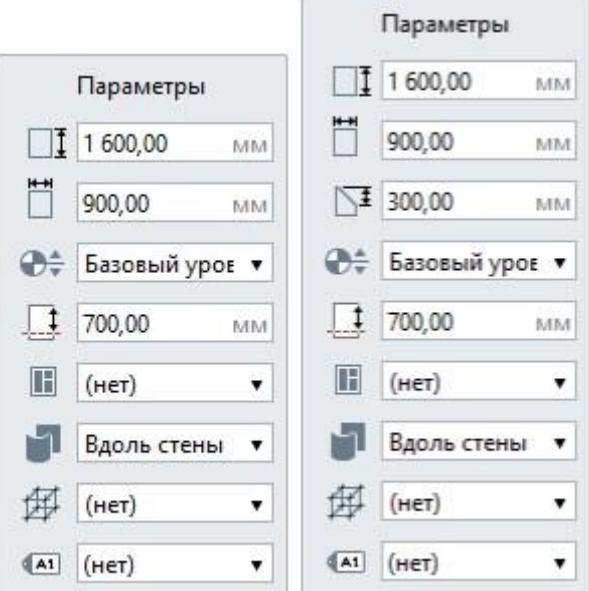

Высота окна.

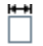

Ширина окна.

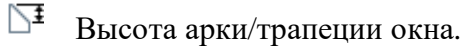

 $\bigoplus_{\tau}$ Уровень. Определяет, на каком уровне находится окно.

- $\Box$ Смещение по вертикали. Определяет смещение окна по вертикали относительно точки вставки. Может принимать как положительные, так и отрицательные значения. Стройте окна в режиме [измерения](https://manual.rengabim.com/rezhimy_izmereniya.html) Полярный или Прямоугольный, чтобы поле Смещение по вертикали отражало смещение от текущего уровня.
- Стиль окна. Определяет форму окна, его ширину и высоту. Выбирайте стиль окна из  $\mathbb H$ выпадающего списка, если нужный стиль отсутствует, выберите Другой. Подробнее рассмотрим ниже.

Расположение оконного проёма. Из списка можно выбрать: ч

- прямое;
- вдоль стены.

При расположении Вдоль стены оконный проём повторяет форму стены и позволяет создавать радиусные окна. Пример одного и того же окна в разных стенах с разным расположением:

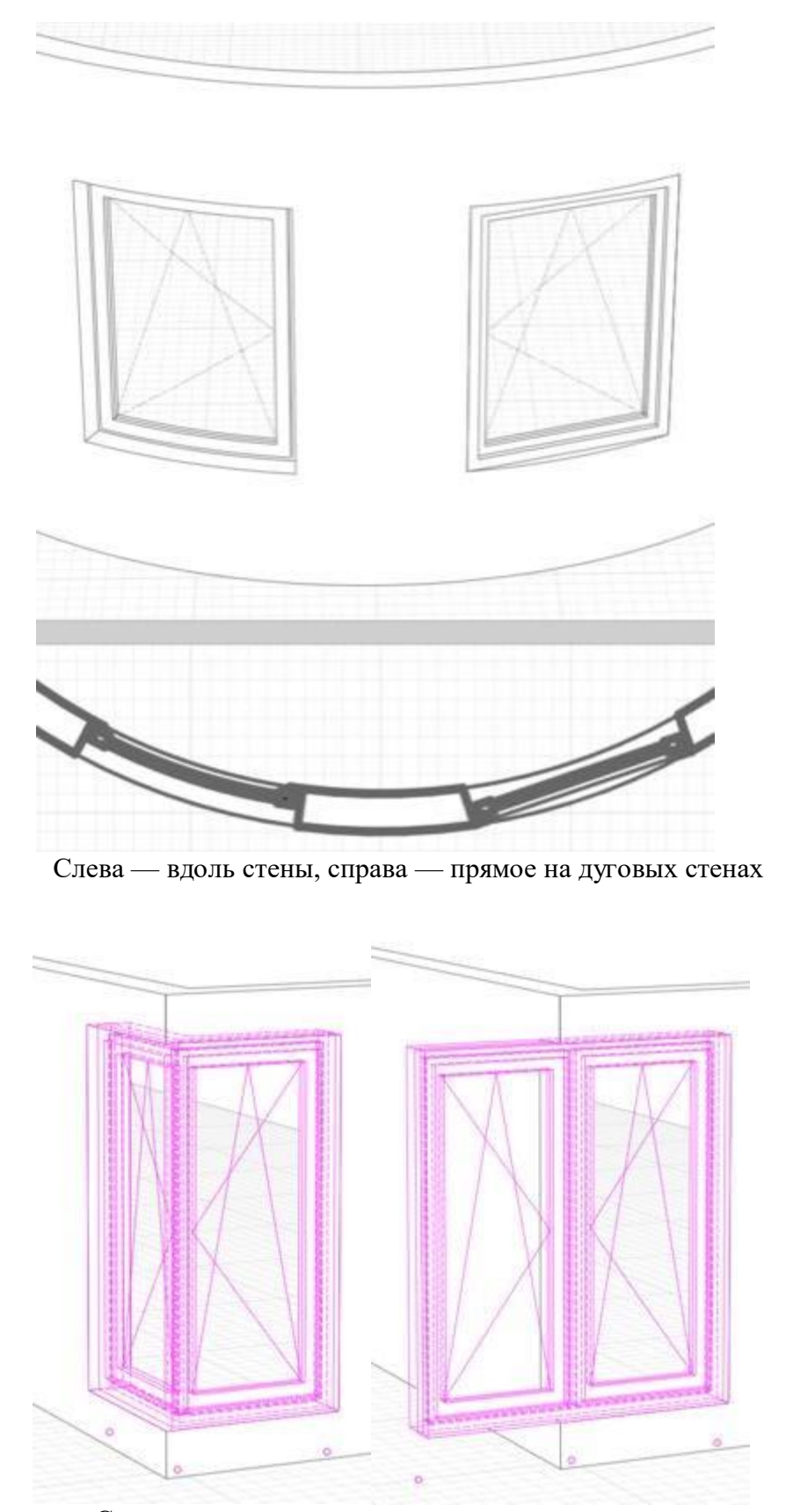

Слева — вдоль стены, справа — прямое на угловых стенах Учитывайте расположение оконного проёма при расстановки окон на дуговых и угловых стенах.

Стиль армирования. Стиль армирования применяется для усиления стен в местах размещения оконных проёмов. Рассматриваем подробнее в разделе [Моделирование](https://manual.rengabim.com/osobennosti_modelirovaniya_nesushchikh_konstruktsij.html) несущих [конструкций.](https://manual.rengabim.com/osobennosti_modelirovaniya_nesushchikh_konstruktsij.html)

Марка. Отображается в спецификациях. Необходима для вставки в чертеж. Если её  $\sqrt{A1}$ не задать, то окно в единичном экземпляре на чертёж вынести не получится. При заполнении стиля окна активируется панель Параметры заполнения:

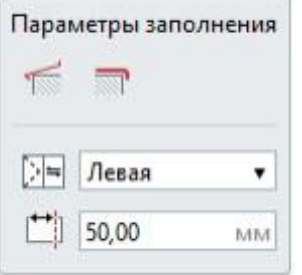

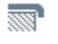

Наличие подоконника. Нажмите, чтобы добавить подоконник.

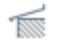

Наличие отлива. Нажмите, чтобы добавить отлив.

园 Ориентация заполнения окна — Левое или Правое.

门 Глубина расположения окна.

Параметры можно изменять как в процессе построения, так и при редактировании объекта. Нажмите **Enter**, чтобы зафиксировать значения параметров. Посмотрите основные параметры окна на картинке:

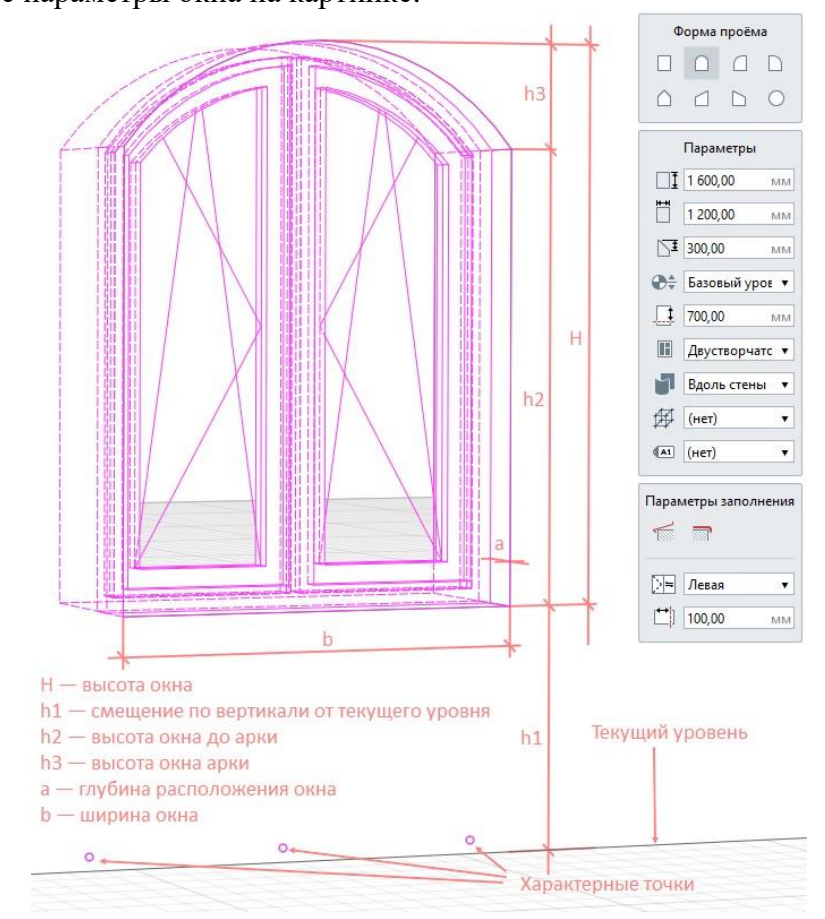

闽

## **Двери**

Двери моделируются в Renga инструментом **Дверь** . Создать дверь можно только в стенах. При выборе инструмента появляются панели Форма проёма и [Параметры.](https://manual.rengabim.com/panel_parametry.html) Доступные для выбора формы проёмов двери:

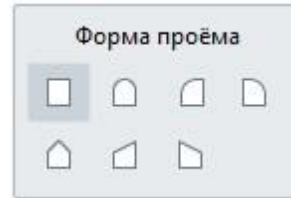

 $\Box$ Прямоугольный проём.

∩ Арочный проём.

n Полуарочный проём.

h Полутрапециевидный проём.

∩ Трапециевидный проём.

Панель Параметры меняется в зависимости от формы проёма. Разберём Параметры Двери:

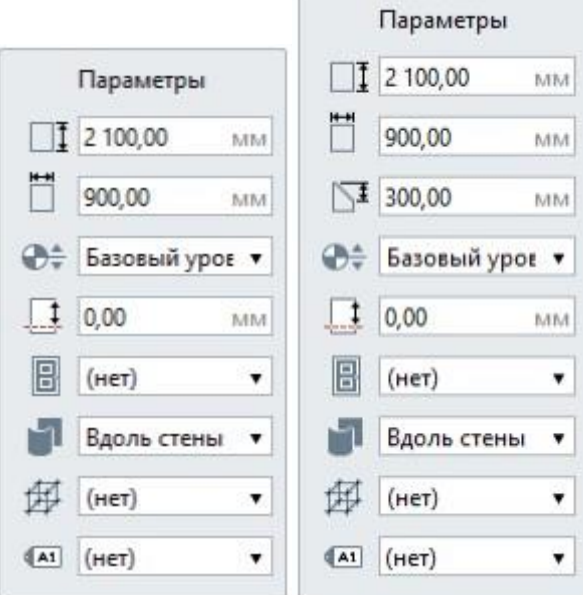

- $\Box$ Высота двери.
- Ħ Ширина двери.
- $\searrow$ Высота арки/ трапеции двери.
- $\bigoplus_{i=1}^n$ Уровень. Определяет, на каком уровне находится дверь.
- Смещение по вертикали. Определяет смещение двери по вертикали 具 относительно точки вставки. Может принимать как положительные, так и

отрицательные значения. Стройте двери в режиме [измерения](https://manual.rengabim.com/rezhimy_izmereniya.html) Полярный или Прямоугольный, чтобы поле Смещение по вертикали отражало смещение от уровня.

Стиль двери. Определяет форму двери, её ширину и высоту. Выбирайте  $\boxdot$ стиль двери из выпадающего списка, если нужный стиль отсутствует, выберите Другой. Подробнее рассмотрим ниже.

> Расположение дверного проёма. Из списка можно выбрать:

прямое;

ч

вдоль стены.

При расположении Вдоль стены проём повторяет форму стены и позволяет создавать радиусные двери. Пример одной и той же двери в разных стенах с разным расположением:

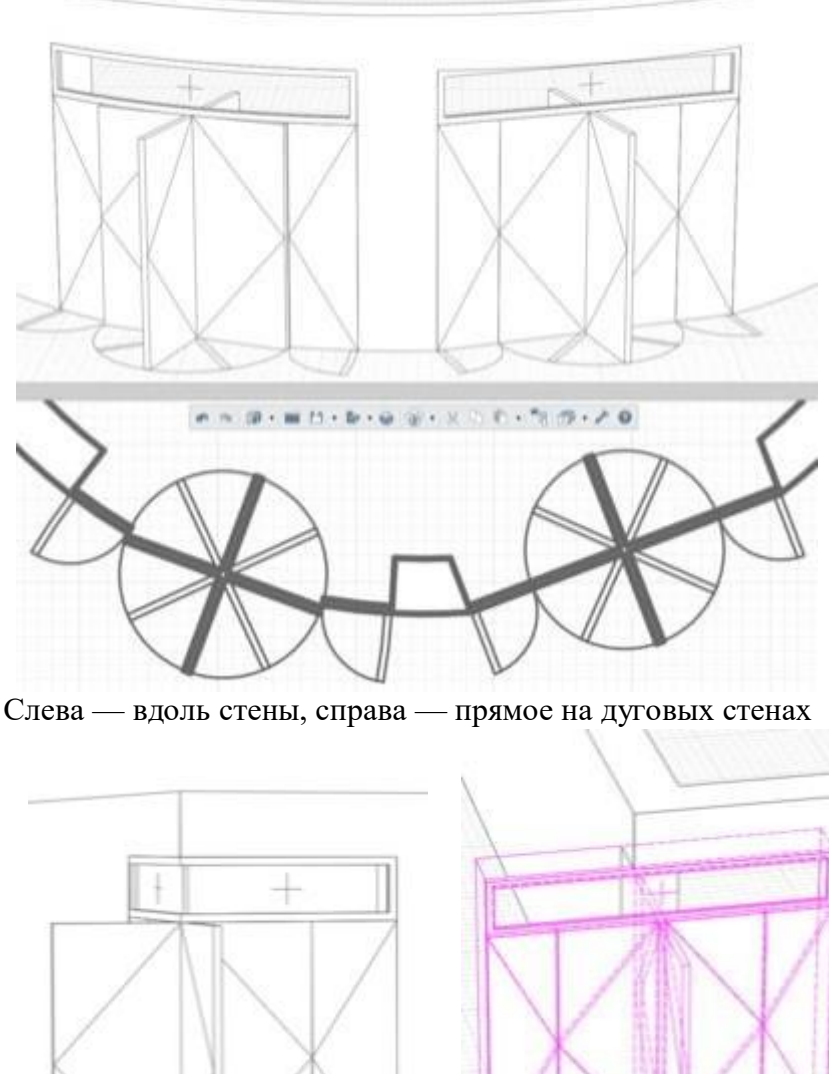

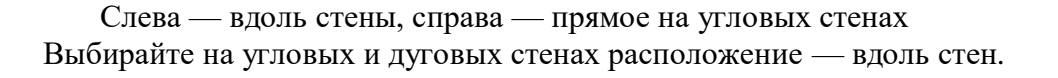

Стиль армирования. Стиль армирования применяется для усиления стен 邸 в местах размещения дверных проёмов. Рассматриваем подробнее в разделе [Моделирование](https://manual.rengabim.com/osobennosti_modelirovaniya_nesushchikh_konstruktsij.html) несущих конструкций.

 $41$ Марка. Отображается в спецификациях. Необходима для вставки в чертеж.

После заполнения параметра Стиль двери активируется панель Параметры заполнения:

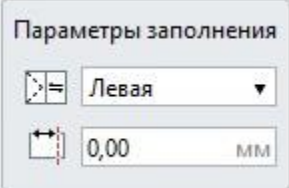

где:

 $\Box$ 

Ориентация заполнения двери — Левая или Правая

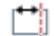

Глубина расположения двери.

Параметры можно изменять как в процессе построения, так и при редактировании объекта. Нажмите **Enter**, чтобы зафиксировать значения параметров.

Посмотрите основные параметры двери на картинке:

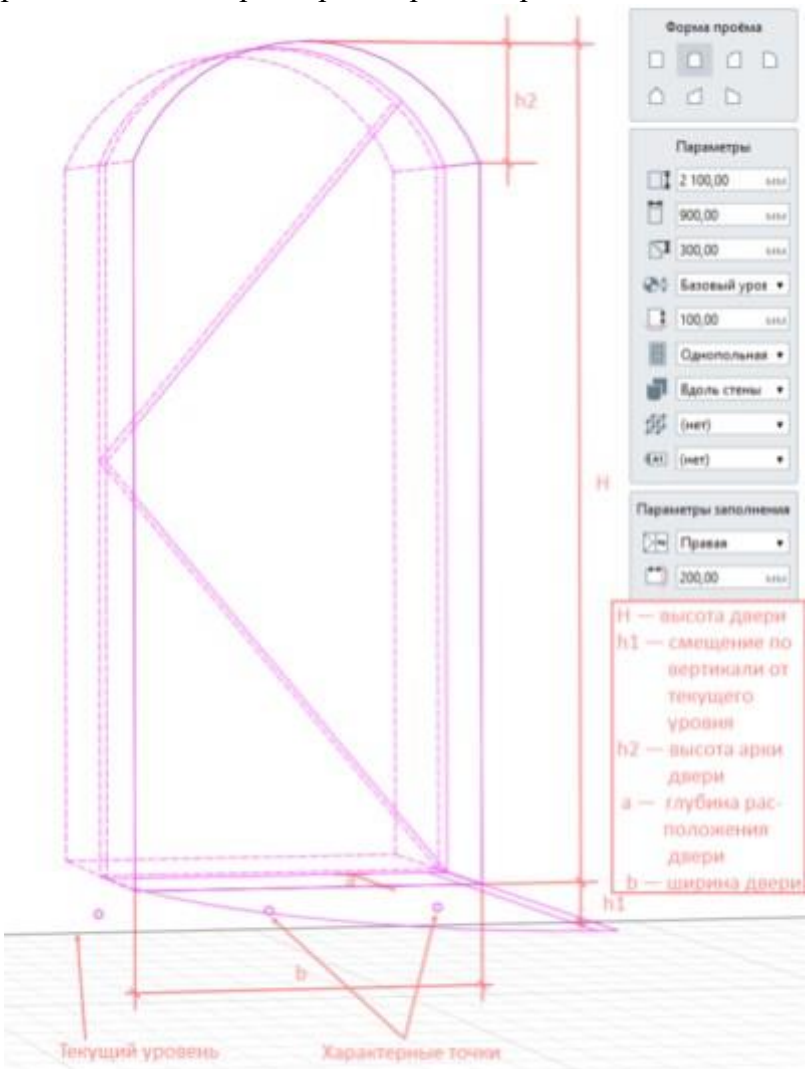

## **ЗАДАНИЯ**

## 1. Настроить материалы для крыши и стен ( исходные данные ПЗ№3)

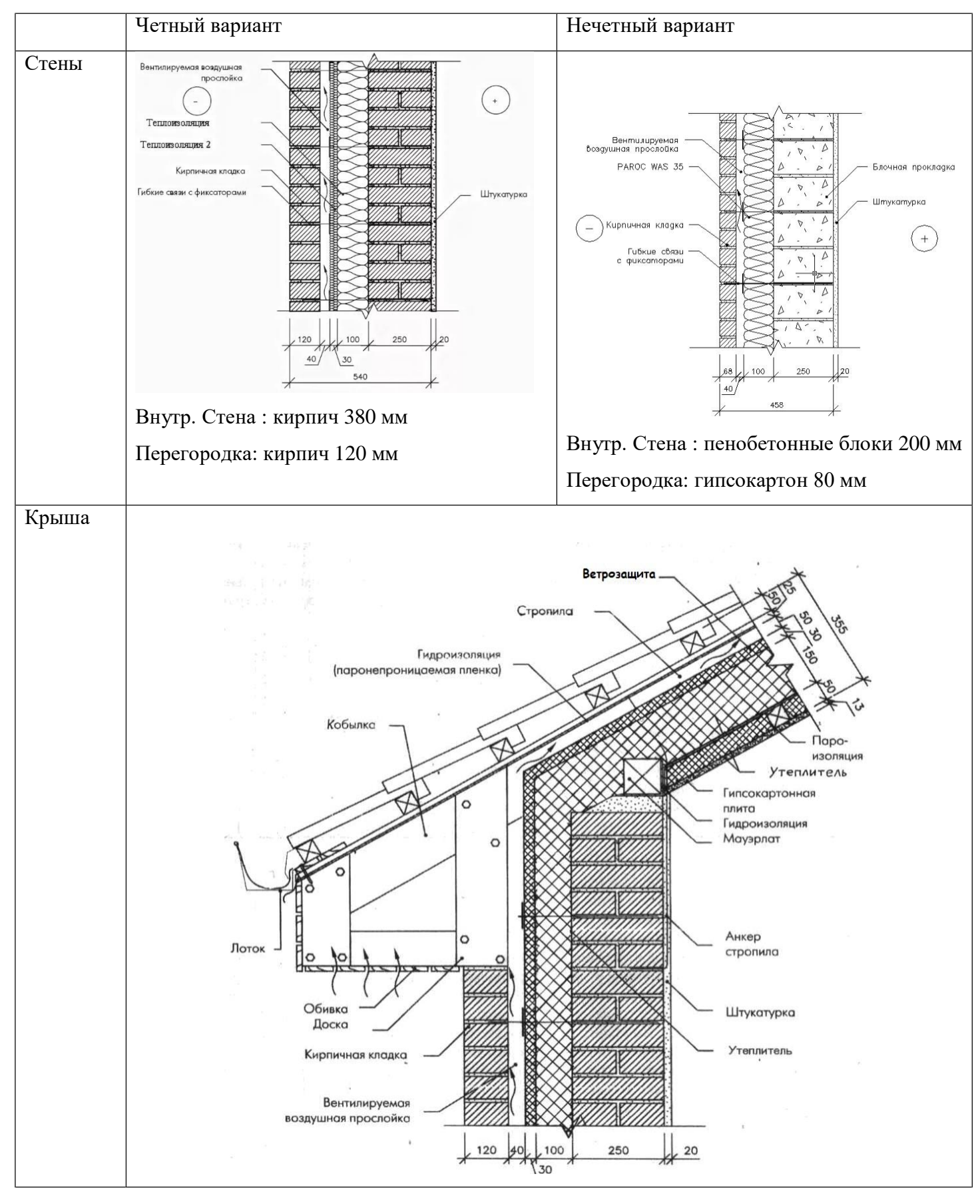

2. Замоделировать окна по примеру и расставить в стене . Размеры простенков 1500

мм

Для этого:

- 1. На панели [Инструменты, в](https://manual.rengabim.com/panel_instrumenty.html)ыберите инструмент **Окно** .
- 2. Выберите форму окна на панели Форма проёма.
- 3. Задайте Параметры окна.
- 4. Если определён стиль окна, задайте параметры заполнения.
- 5. Укажите точку вставки окна в стене.

Чтобы изменить окно, выделите его с помощью инструмента **Выбор объекта** . Копирование или перемещение окна возможно как за характерные точки, так и с помощью инструментов панели [Действия.](https://manual.rengabim.com/panel_dejstviya.html)

Чтобы изменить направление открывания окна используйте команду **Перевернуть** в контекстном меню. Для вызова контекстного меню щёлкните правой кнопкой мыши по выделенному окну:

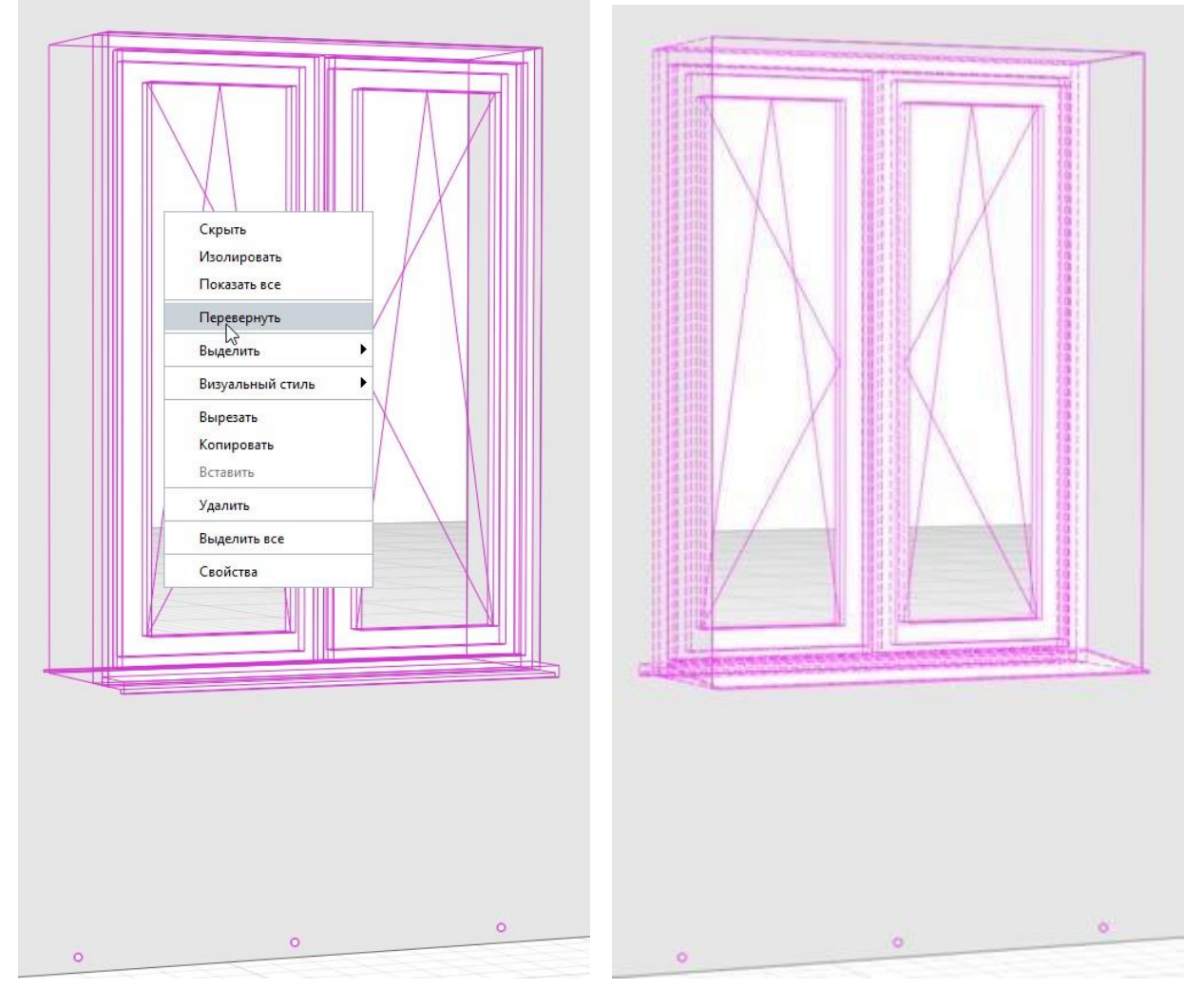

Направление открывания окна до и после применения команды **Перевернуть**

Окна в угловых, дуговых, сопряженных стенах

В Renga окна можно располагать в сопряженных угловых стенах, а также в стенах в форме дуги. Окна повторят форму стен, если в параметрах окна выбрано Расположение оконного

проёма **—** Вдоль стен.

Если окна или витражи без створок, то вставка окна произойдёт не зависимо от расположения импостов:

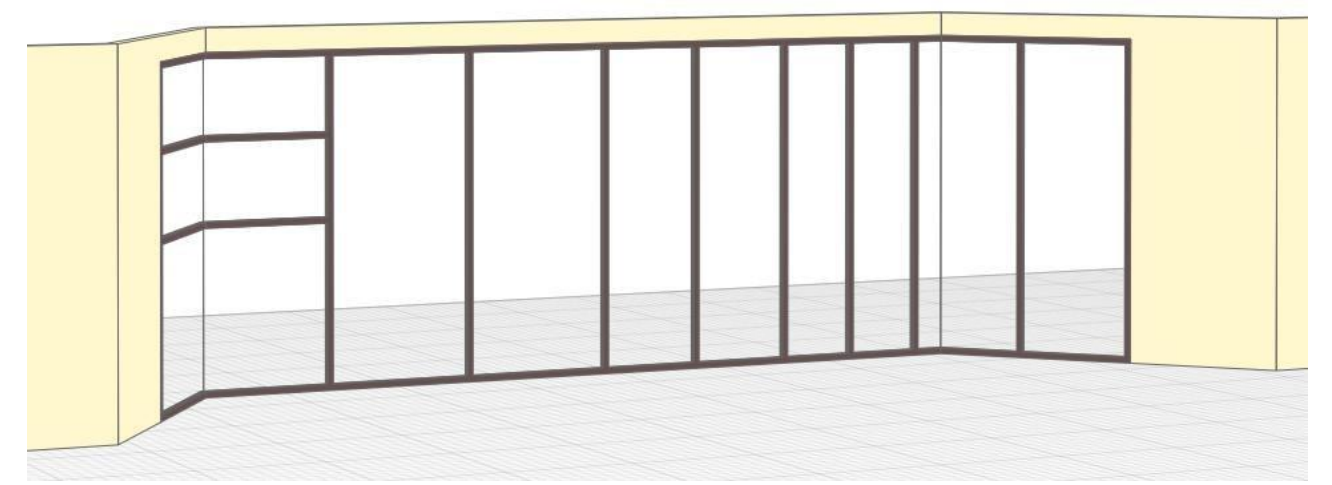

Если в окнах имеются створки, даже глухие, то вставка произойдёт по границе импоста:

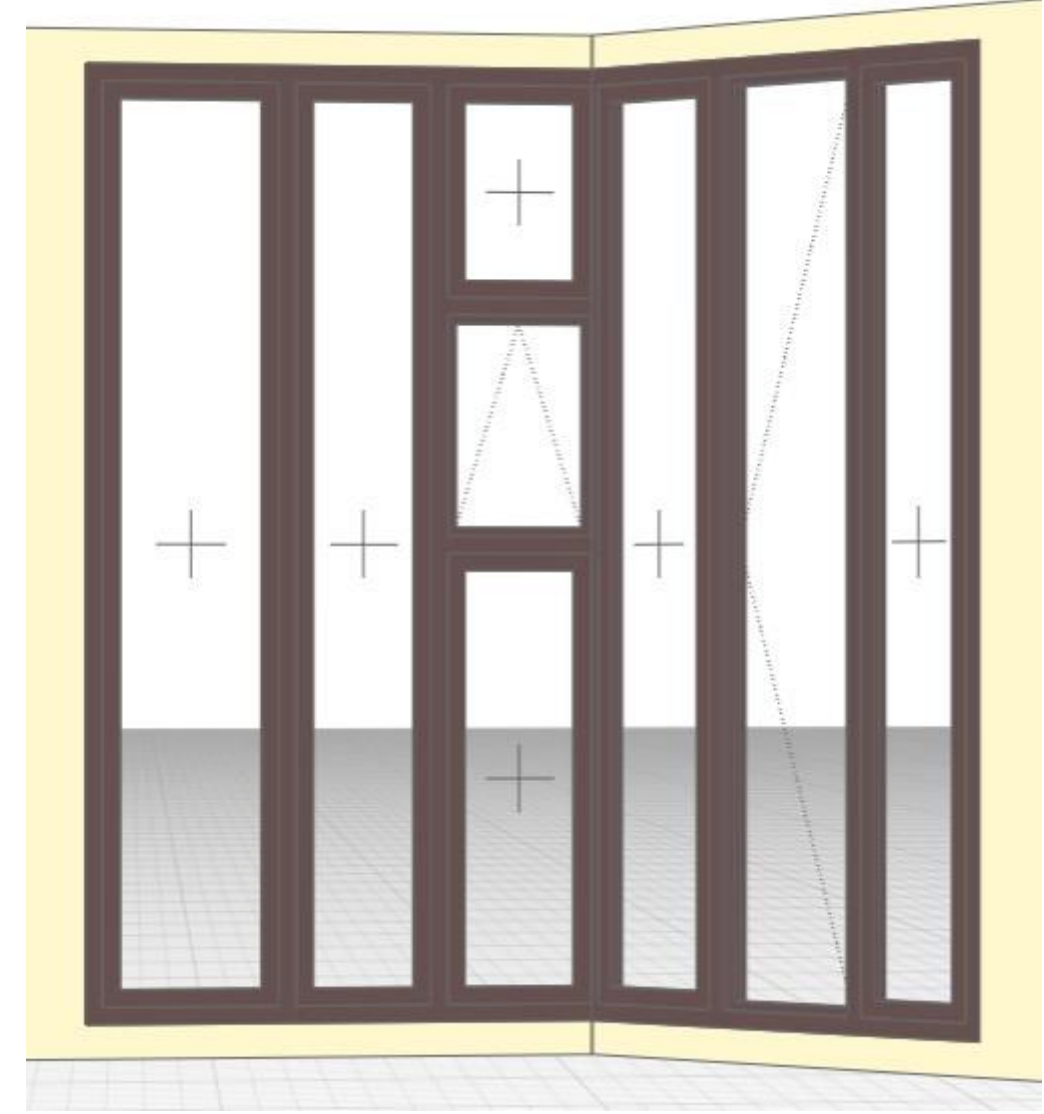

Окна с фрамугами, имеющими створку, в угловые стены не вставятся. Если окно не может быть построено, то при наведении на стену, рядом с курсором появится восклицательный знак:

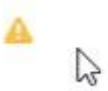

Вне стены окно не может быть построено, рядом с курсором появится знак запрета:

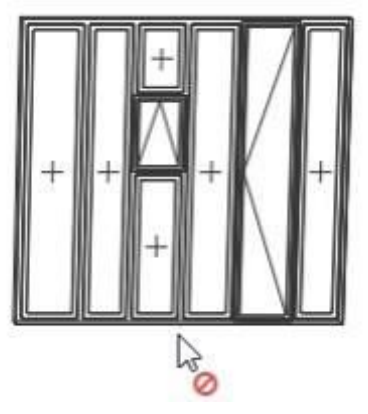

Окна в крыше, окна под наклоном

Окна в Renga могут быть построены только в стенах. Если потребуется разместить окно в крыше, или сделать окну наклон, то его нужно сделать в сборке.

## Стиль окна

При выборе в Параметре **Стиль окна** — Другой, откроется Окно Стили окна:

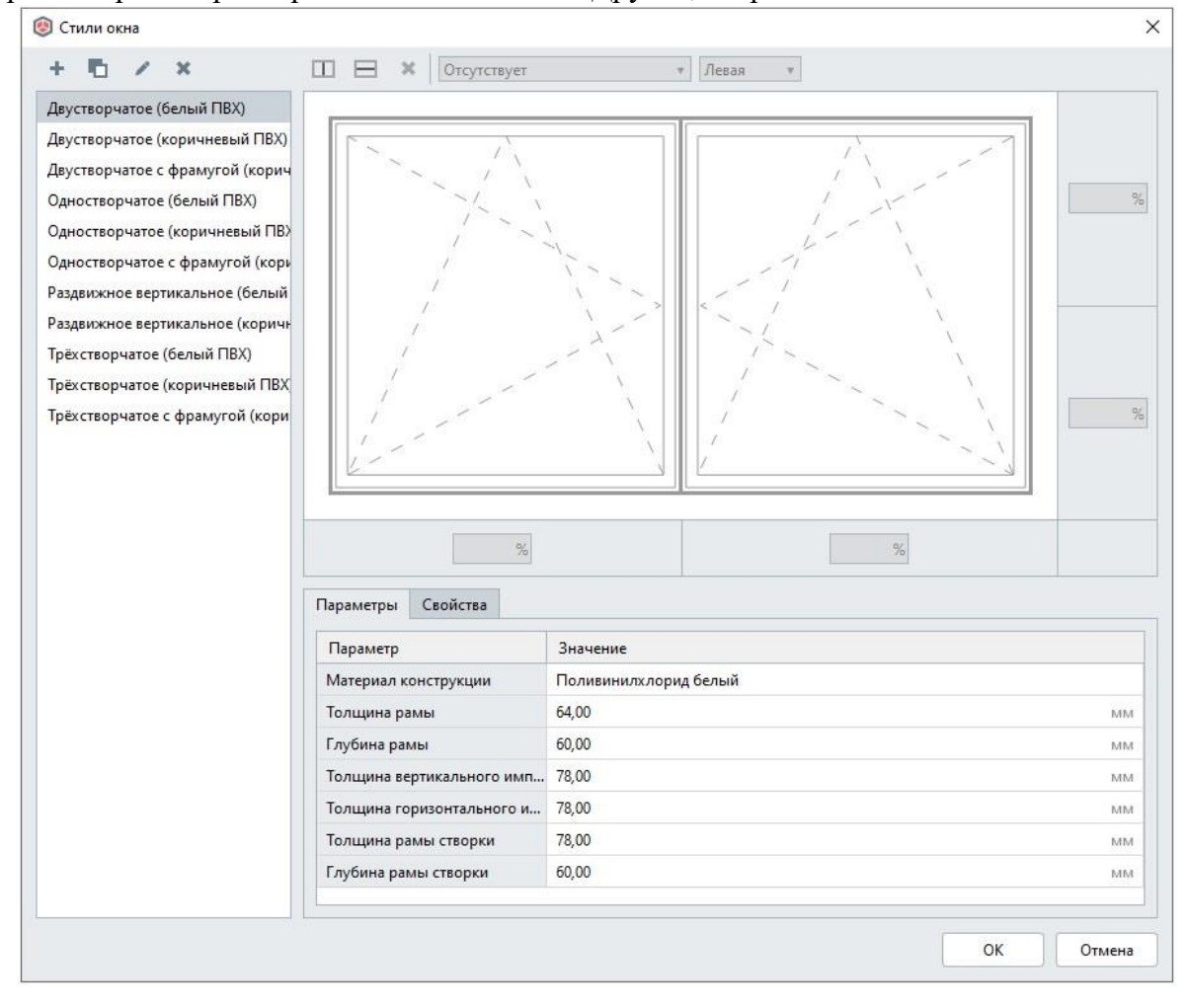

Это же окно можно открыть с [Основной](https://manual.rengabim.com/osnovnaya_panel.html) панели — **Управление стилями** — **Стиль**  $\alpha$ кна $\blacksquare$ 

Рассмотрим инструменты окна.

В левой части окна список доступных для выбора стилей. Первоначально здесь отражаются стили, настроенные в шаблоне проекта, идущем в поставке. При создании собственных стилей окна, копировании окон из других проектов, в этом списке будут появляться эти стили. Создавайте и применяйте свои шаблоны. Подробнее рассматриваем в пункте [Шаблоны](https://manual.rengabim.com/shablony_proektov__sozdanie_proekta_po_shablonu.html) проектов. Создание проекта по шаблону.

Выше списка стилей содержатся следующие инструменты:

- Новый стиль окна
- Дублировать стиль окна

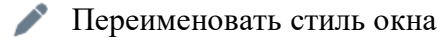

Удалить стиль окна

**импост** .

В правой части окна Стили окна содержатся инструменты для создания окон.

Рассмотрим подробнее, создав новый стиль окна.

Чтобы активировать команды верхней правой части окна нажмите левой кнопкой мыши в окошко под ними, оно выделится цветом, команды активируются:

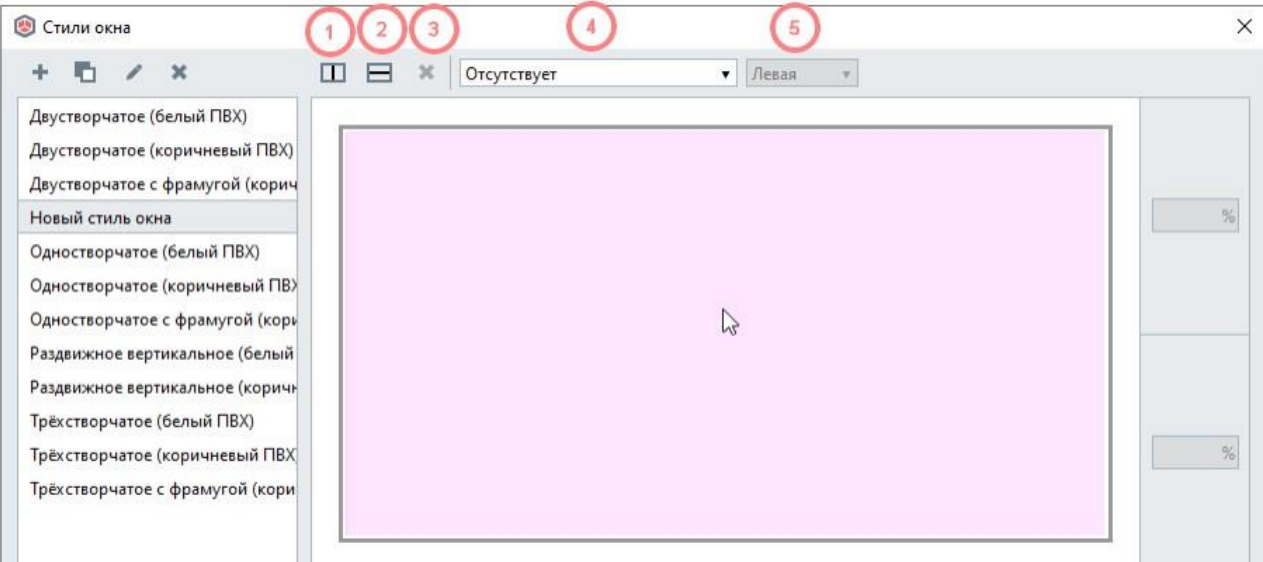

1. **Добавить вертикальный импост** — команда активная, если окошко фиолетовое и выбран тип створки — Отсутствует.

2. **Добавить горизонтальный импост** — команда активная, если окошко фиолетовое и выбран тип створки — Отсутствует.

Рассмотрим, как в Renga создавать горизонтальные и вертикальные створки с помощью добавления импостов.

Чтобы создать вертикальную створку, выделите окно и нажмите **Добавить вертикальный**

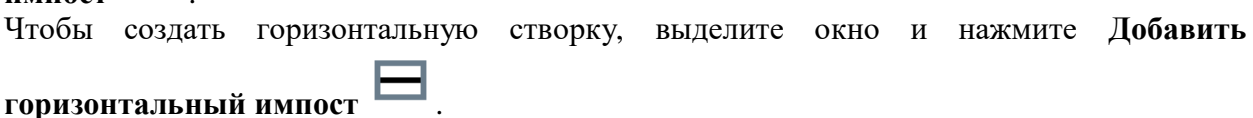

Чтобы создать вторую и последующие створки, выделяйте созданную створку и снова применяйте эти команды:

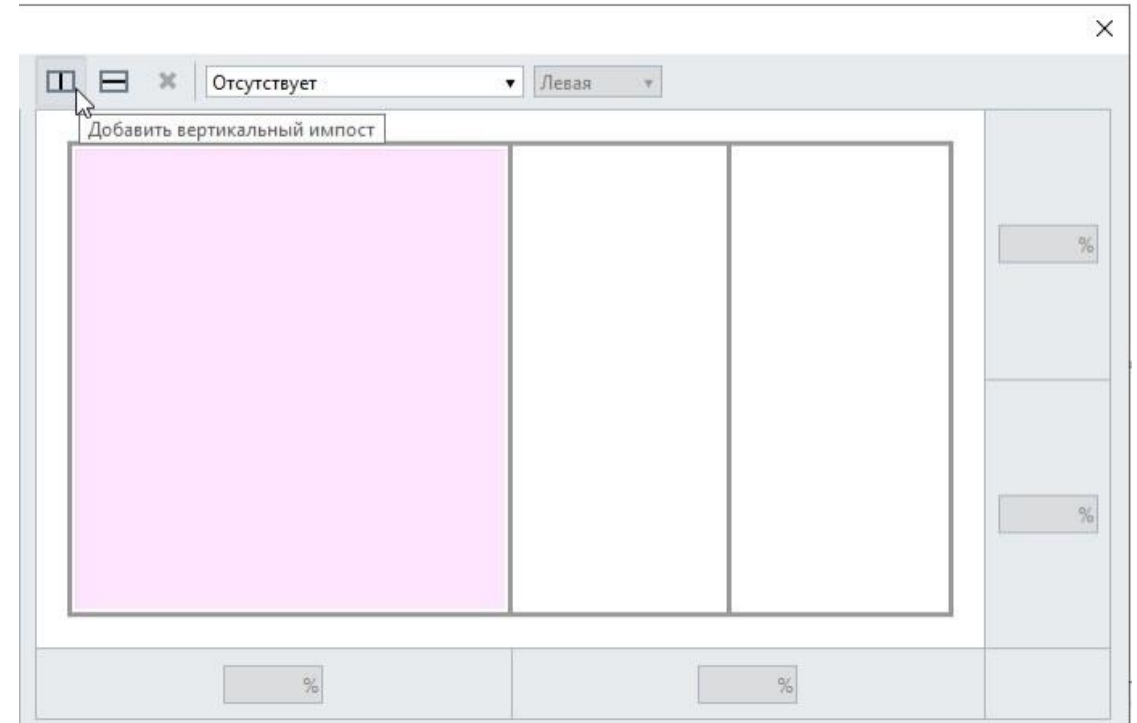

Команды по добавлению импостов не будут активны, если добавлен тип створки:

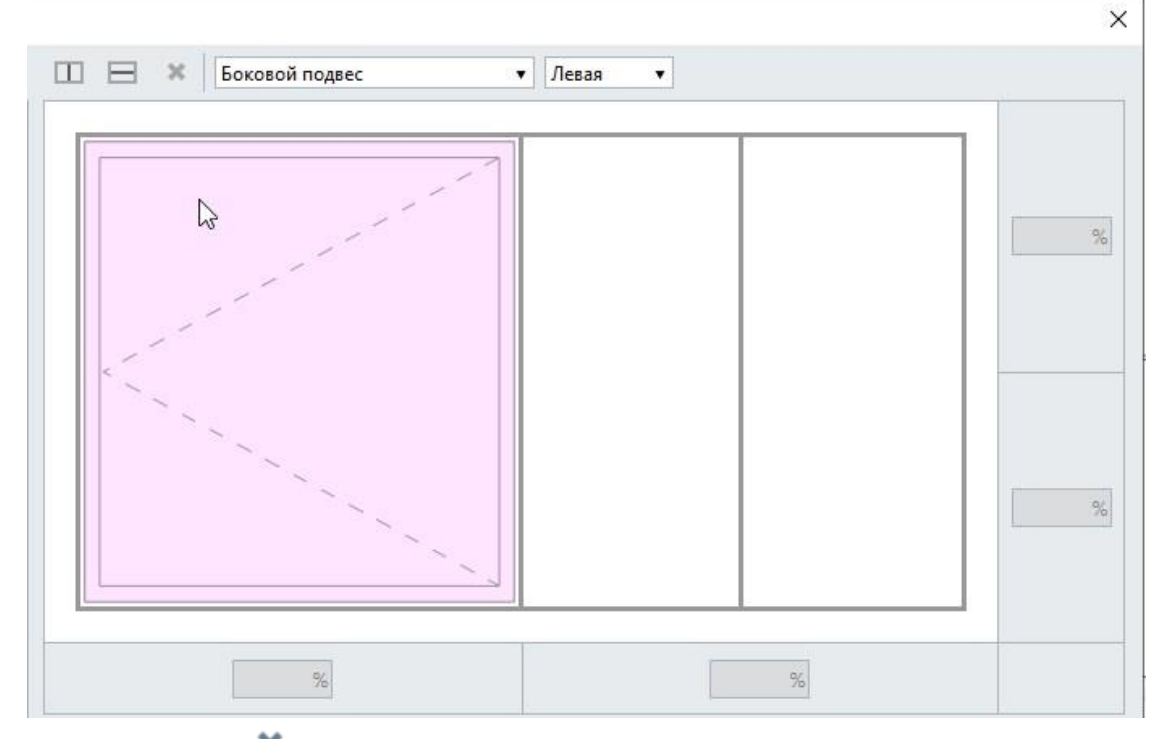

3. **Удалить импост** — команда активная, если выбран импост:

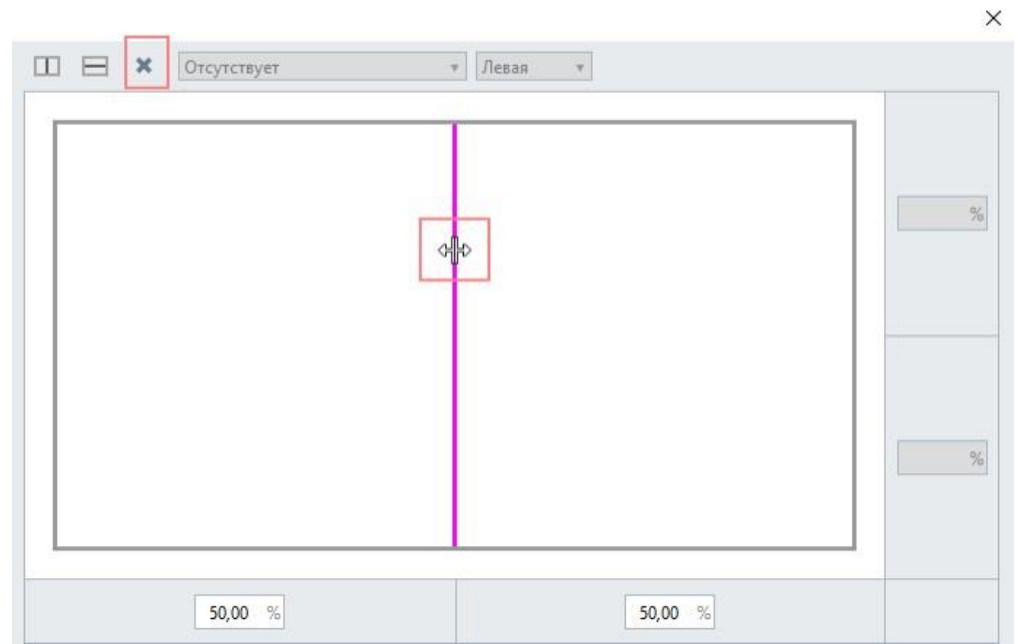

4. **Тип створки** — доступны для выбора из списка следующие типы створок: Отсутствует:

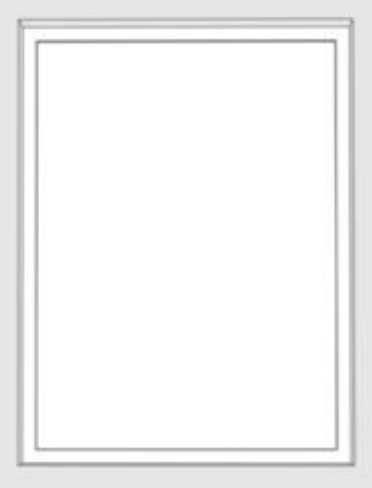

Глухая:

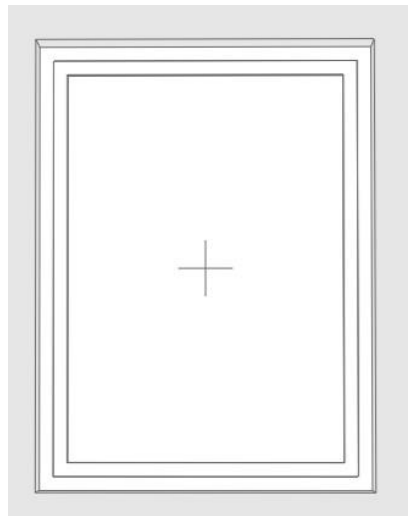

Боковой подвес:

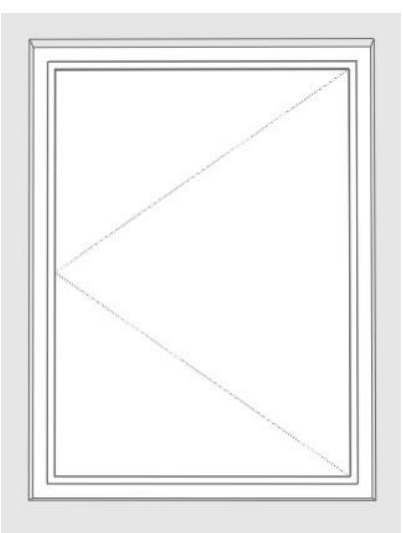

Боковой и нижний подвес:

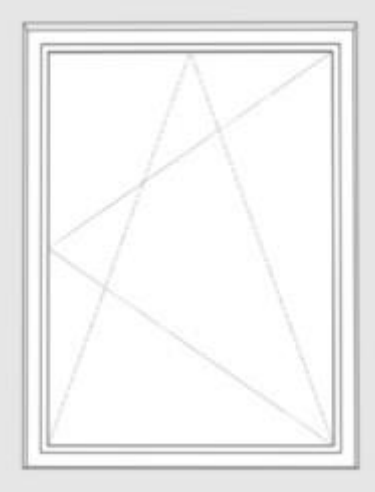

Боковой и верхний подвес:

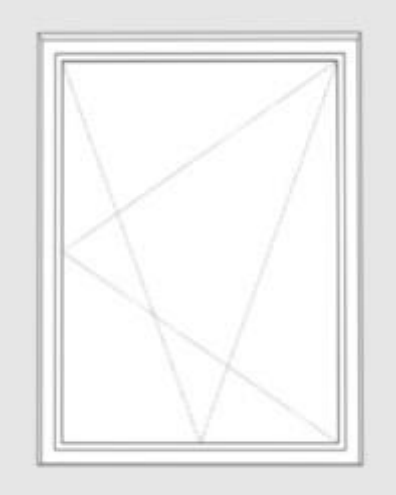

# Верхний подвес:

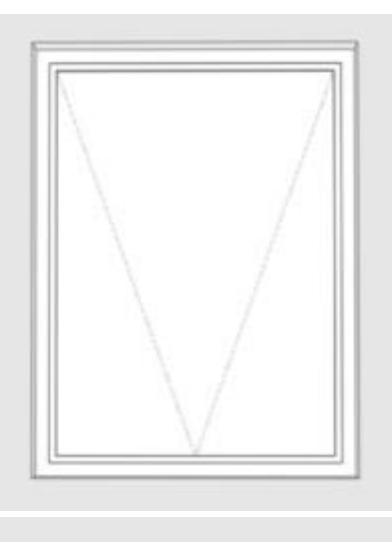

Нижний подвес:

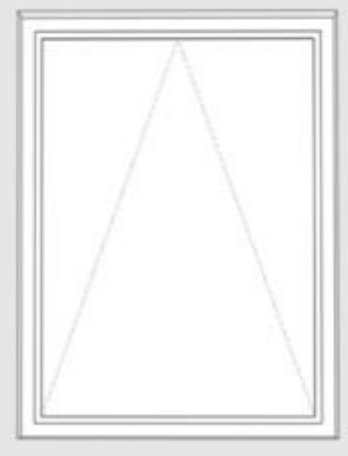

Средний подвес горизонтальный:

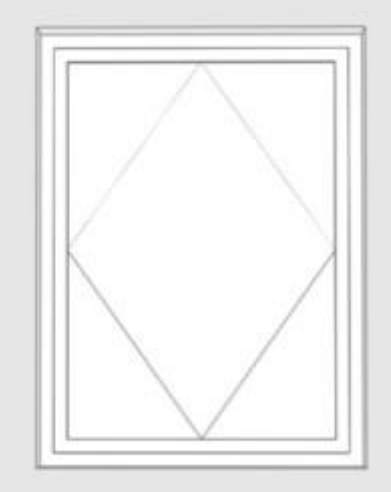

Средний подвес вертикальный:

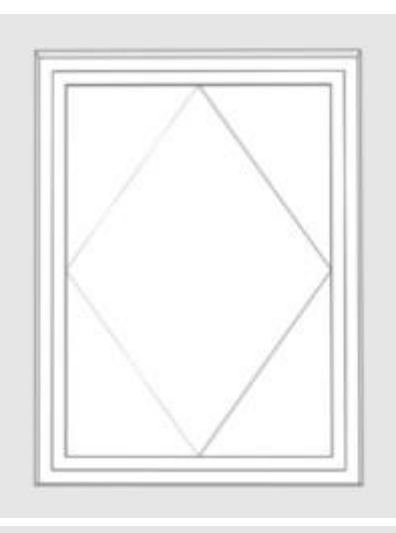

Раздвижная горизонтальная:

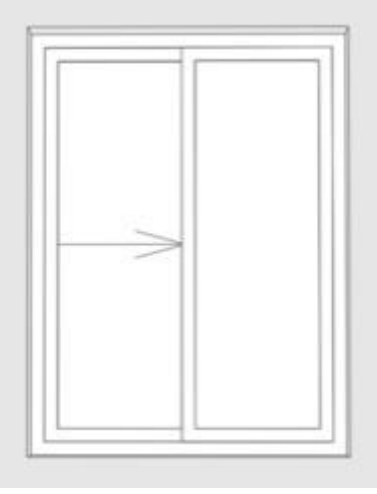

Раздвижная вертикальная:

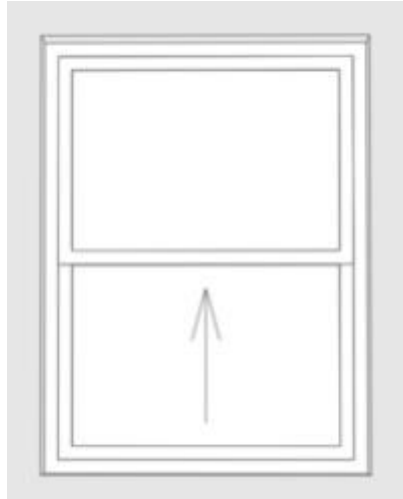

5. **Ориентация створки** — активируется при выбранных типах створки: боковой подвес, средний подвес вертикальный и раздвижная горизонтальная.

## **Создание стилей окон**

В Renga для гибкости использования одного стиля для разных окон ширина створок задаётся в процентах. Чтобы активировать поля для ввода процентов, подведите курсор мыши к вертикальной линии импоста до изменения курсора на перекрестие и нажмите на линию импоста:

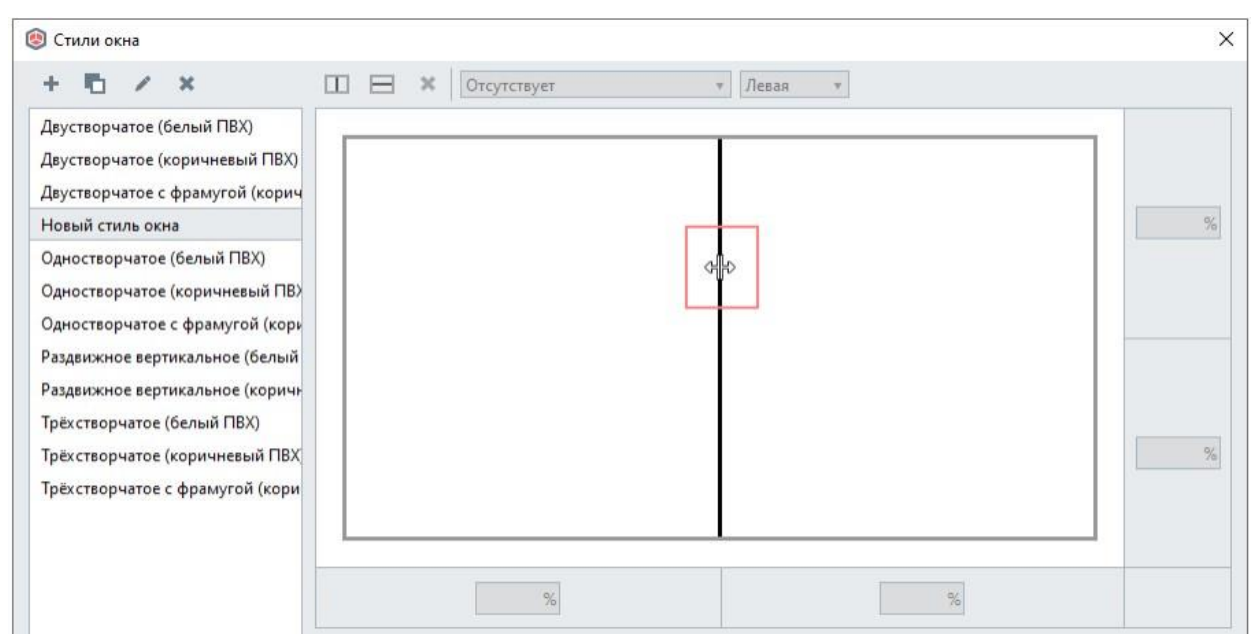

Линия импоста изменит цвет на малиновый и активируются поля ввода значений:

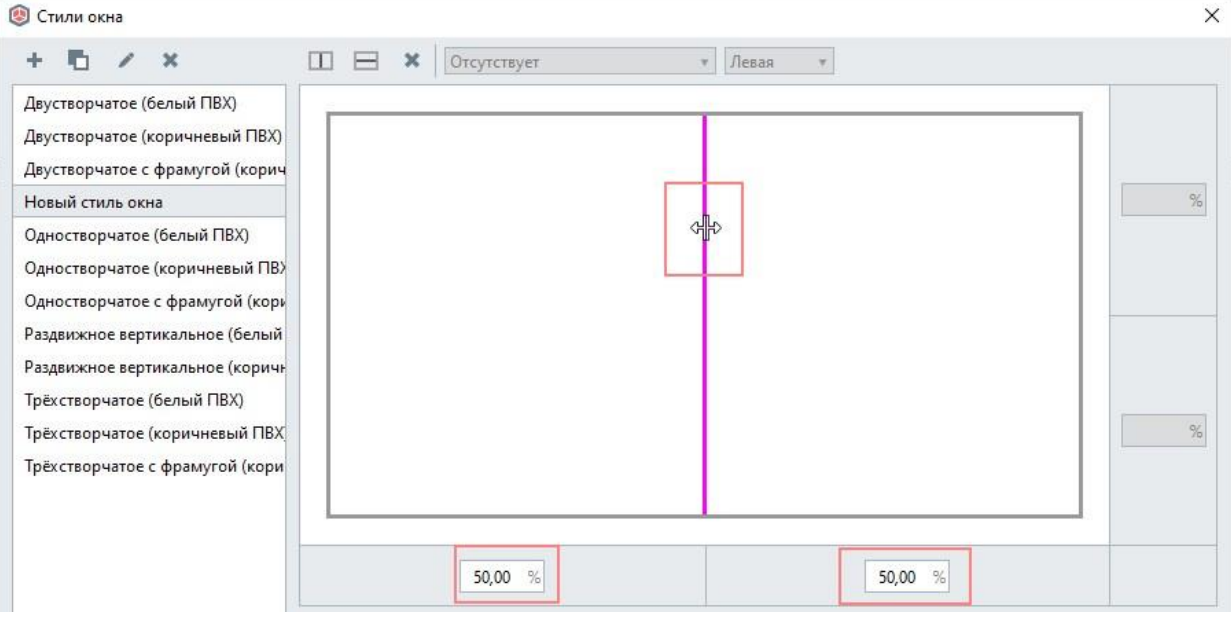

правое поле — отступ справа в %; левое поле — отступ слева в %

1. Окно четырёхстворчатое со створками одинаковой ширины.

В данном случае 100%/4=25 %.

Создаём импосты.

Раздвигаем примерно на равные части.

Выделяем поочередно линии импостов и вводим значение 25% на линии справа и слева, на средней линии вводим значение 50%.

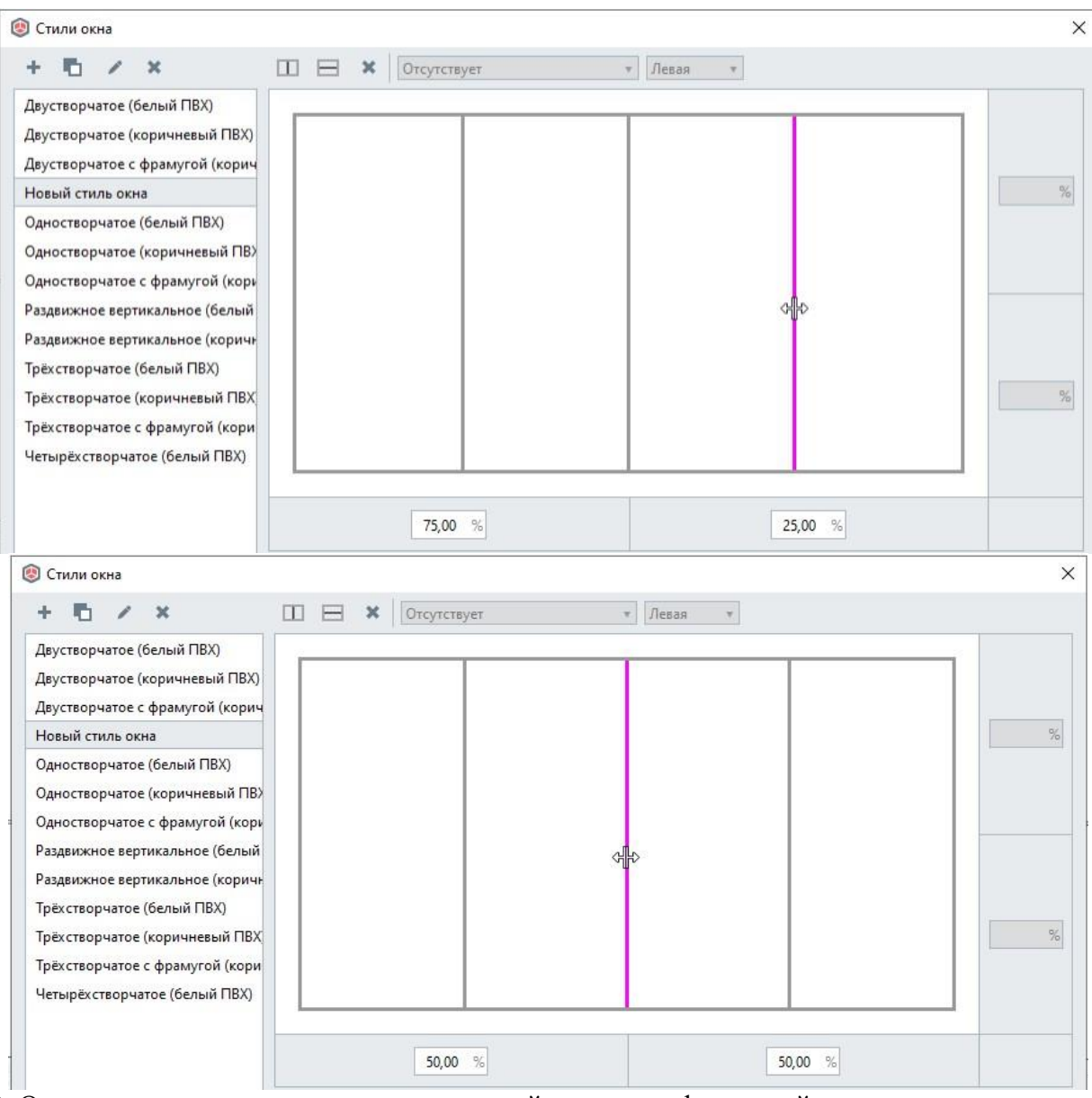

## 2. Окно двухстворчатое со створками разной ширины с форточкой.

Рассмотрим пример, если известны размеры окна.

Общая ширина и высота окна 1400 мм. Левая створка шириной 500 мм, в ней форточка высотой 400 мм, правая створка 900 мм.

Рассчитываем сколько процентов составляет число ширина створки 500 от ширины окна 1400:

500/1400\*100%=35,71%.

Создаём вертикальный импост.

Вводим значение 35,71% с нужной стороны:

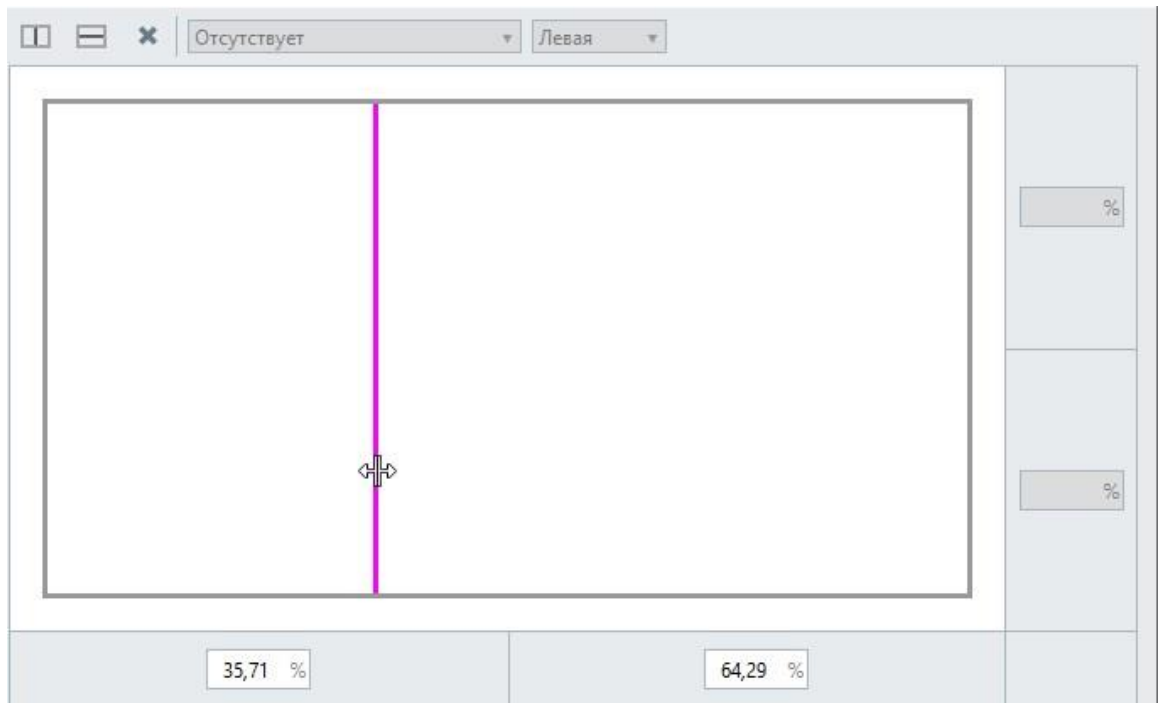

Далее создаем форточку. Для этого рассчитываем сколько процентов составляет высота форточки 400 от высоты окна 1400:

## 400/1400\*100%=28,57%.

Далее выделяем левую створку и добавляем горизонтальный импост, выделив его, вводим полученное значение 28,57 в поле Отступ сверху:

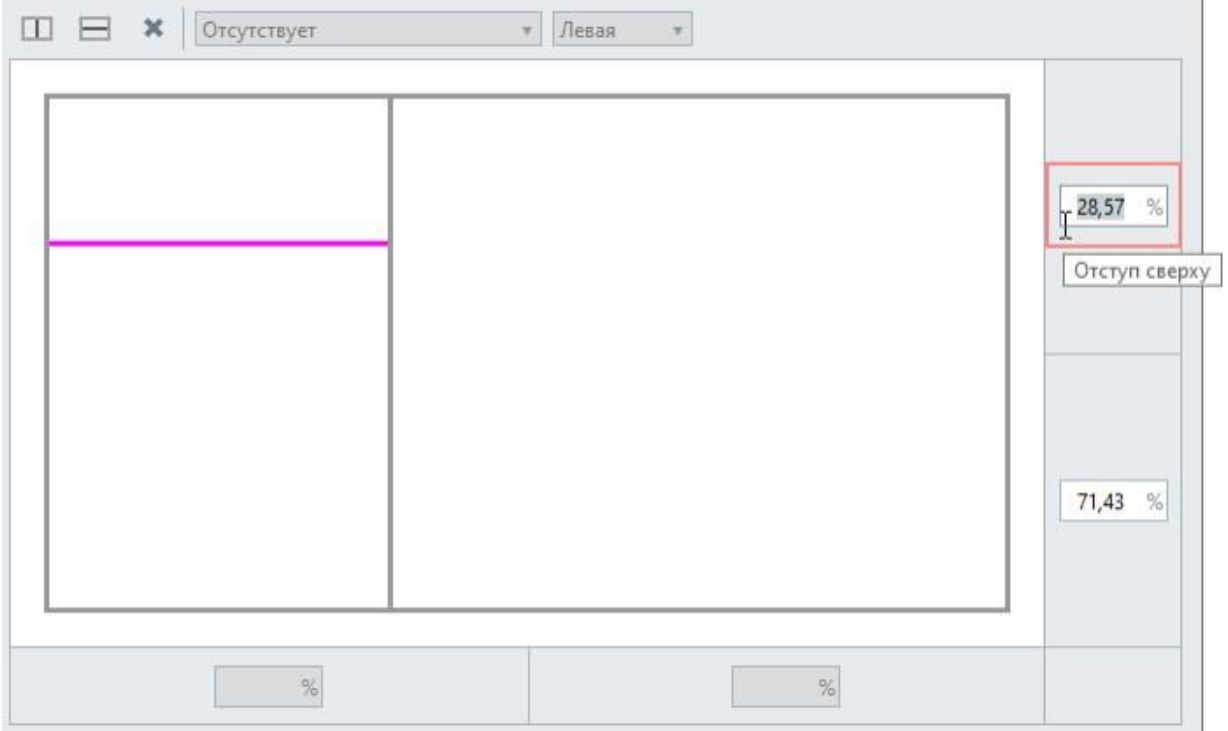

Далее выделяем поочерёдно каждую створку и назначаем **Тип створки** и **Ориентацию створки**:

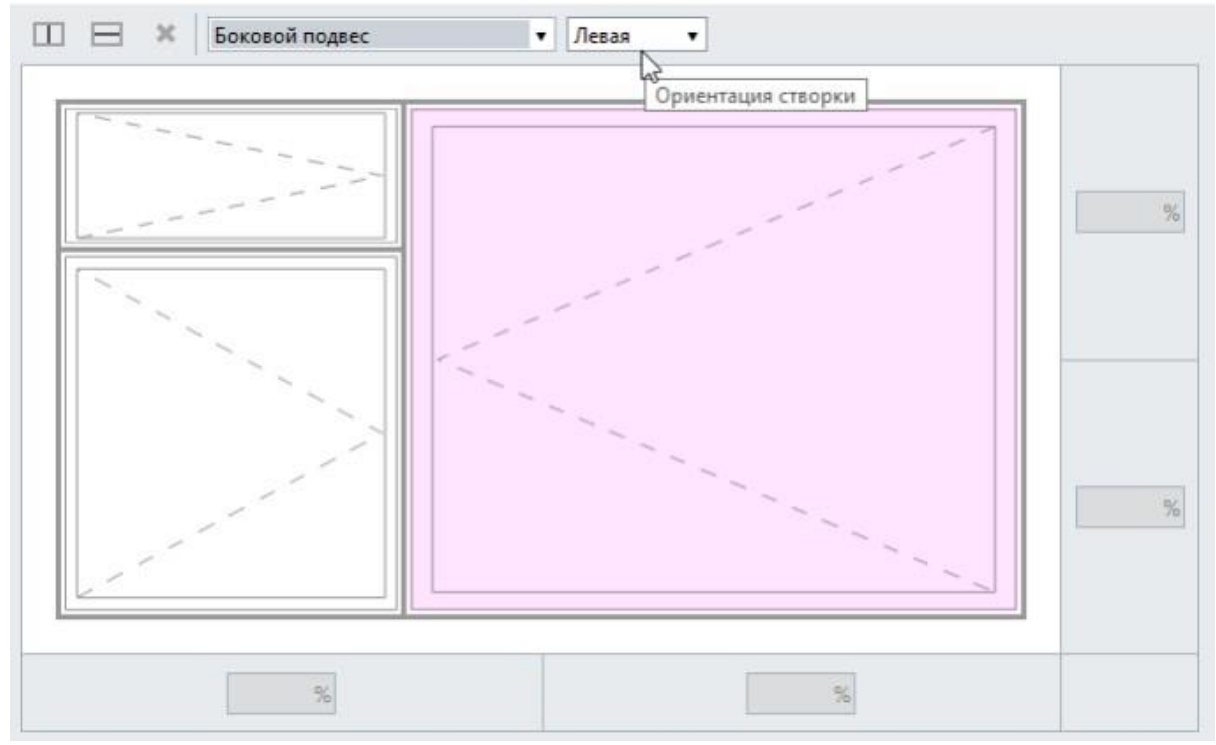

Нажимаем ОК для сохранения стиля. Применяем стиль при создании окна:

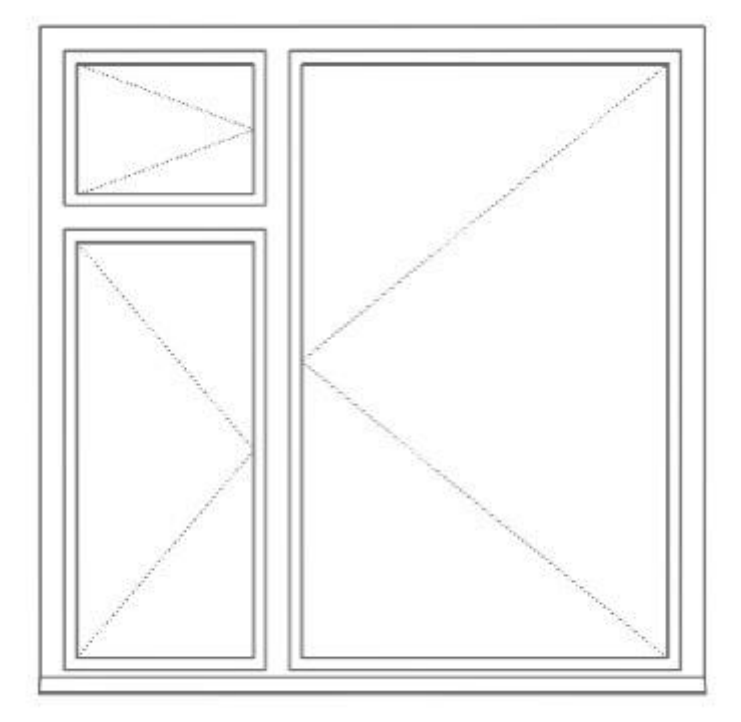

3. Окно трёхстворчатое с фрамугой.

В окнах с фрамугой первоначально создаётся фрамуга, далее создаются вертикальные створки.

Выделяем окно и нажимаем **Добавить горизонтальный импост** , выделяем его и вводим отступ сверху в процентах:
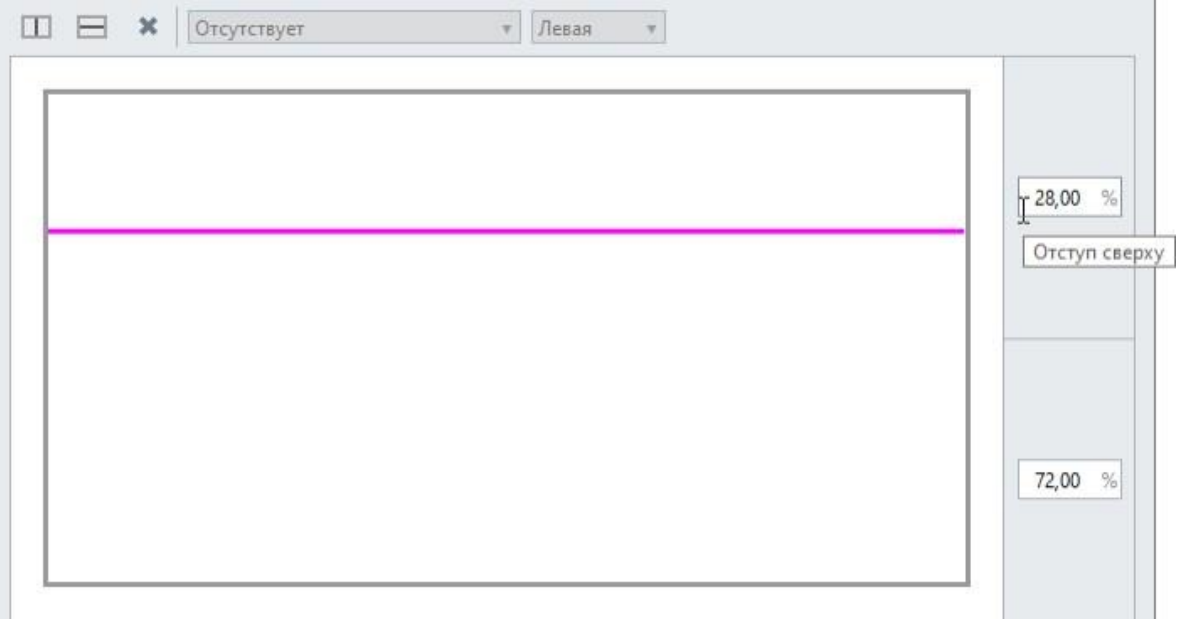

Далее выделяем нижнюю створку и нажимаем **Добавить вертикальный импост** , повторяем чтобы создать ещё один. Раздвигаем импосты с помощью перекрестия и/или вводим значения в процентах в поля отступ слева и отступ справа:

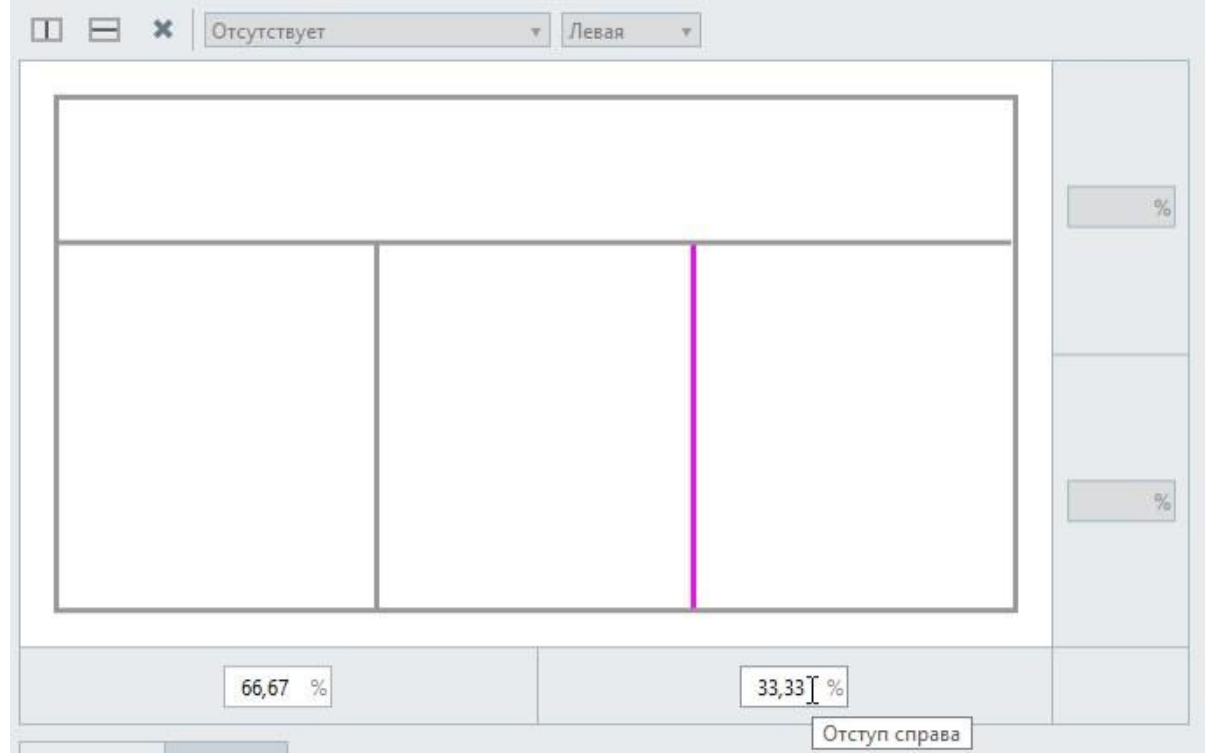

Далее выделяем поочерёдно каждую створку и назначаем **Тип створки** и **Ориентацию створки**:

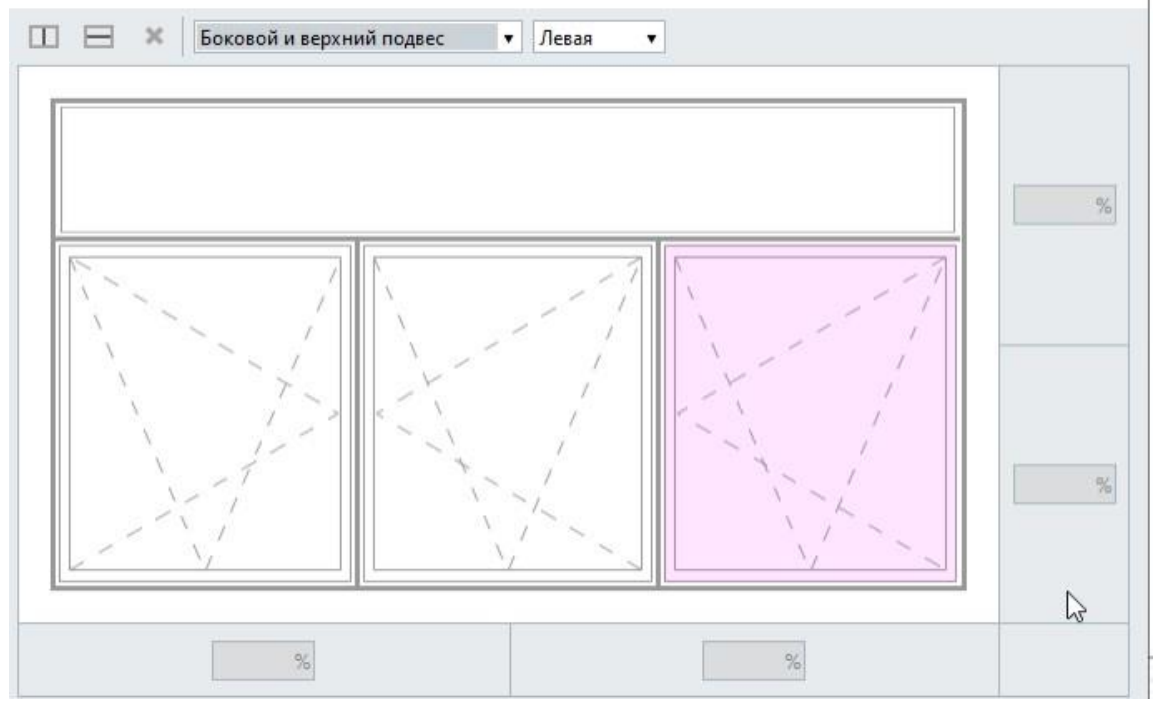

Нажимаем ОК для сохранения стиля. Применяем стиль при создании окна:

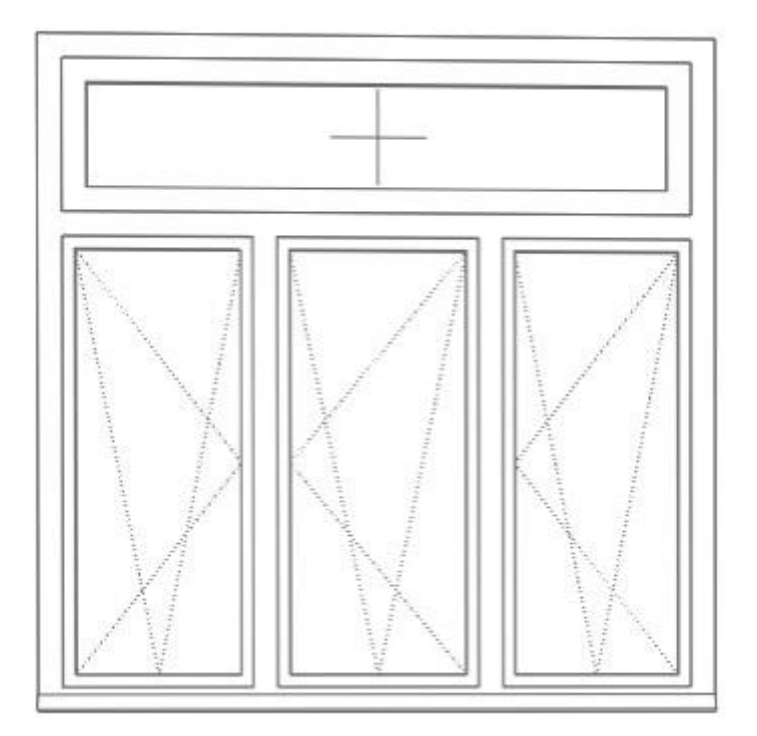

Параметры стиля окна

При создании или редактировании стиля окна ему можно задать следующие параметры:

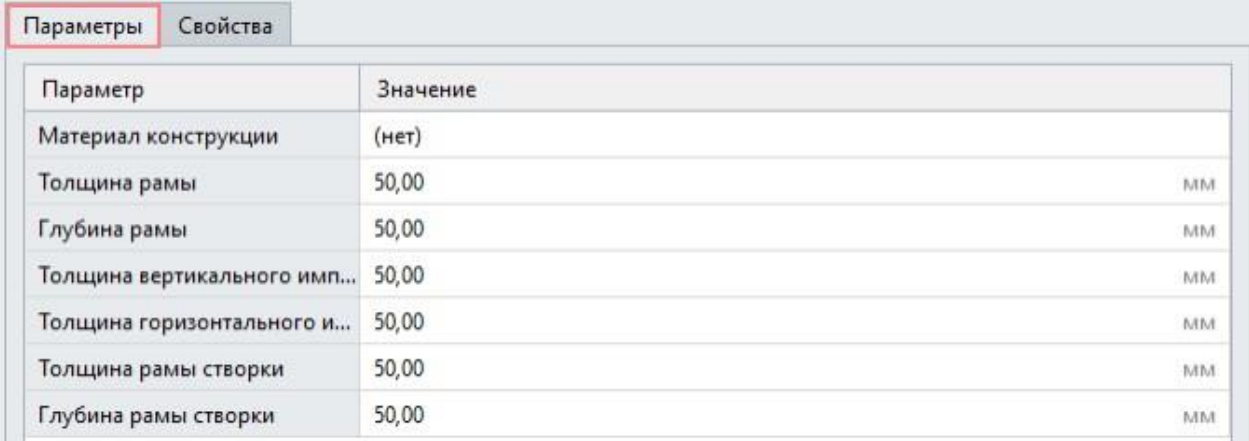

3. Замоделировать двери и расставить в стене , расстояние 3000 мм

Для этого:

- 1. На панели [Инструменты, в](https://manual.rengabim.com/panel_instrumenty.html)ыберите инструмент Дверь<sup>1</sup>.
- 2. Выберите форму двери на панели Форма проёма.
- 3. Задайте Параметры двери.
- 4. Если определён стиль двери, задайте параметры заполнения.
- 5. Укажите точку вставки двери в стене.

Чтобы изменить, скопировать или переместить созданную дверь, выделите её с помощью

инструмента **Выбор объекта** . Копирование или перемещение двери возможно как за характерные точки, так и с помощью инструментов панели [Действия.](https://manual.rengabim.com/panel_dejstviya.html)

Чтобы изменить направление открывания двери используйте команду **Перевернуть** в контекстном меню. Для вызова контекстного меню щёлкните правой кнопкой мыши по выделенной двери:

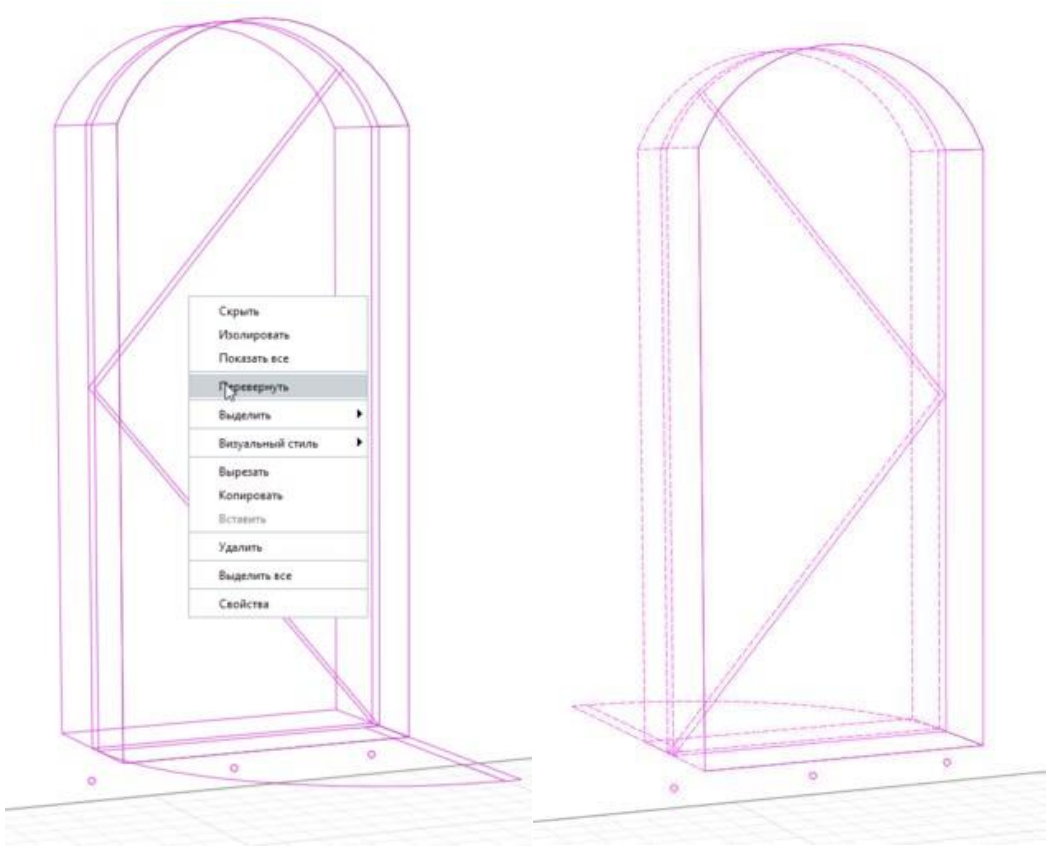

Направление открывания двери до и после команды **Перевернуть**  Двери в угловых, дуговых, сопряженных стенах

В Renga двери можно располагать в сопряженных стенах, соединенных под разными углами, в стенах в форме дуги, двери повторят форму стен, но должны быть соблюдены условия:

в параметрах двери должно быть выбрано Расположение дверного проёма <sup>1</sup>1 -Вдоль стен;

 стиль двери в угловых стенах должен состоять из нескольких полотен, по границе которых будет вставка двери. Примеры:

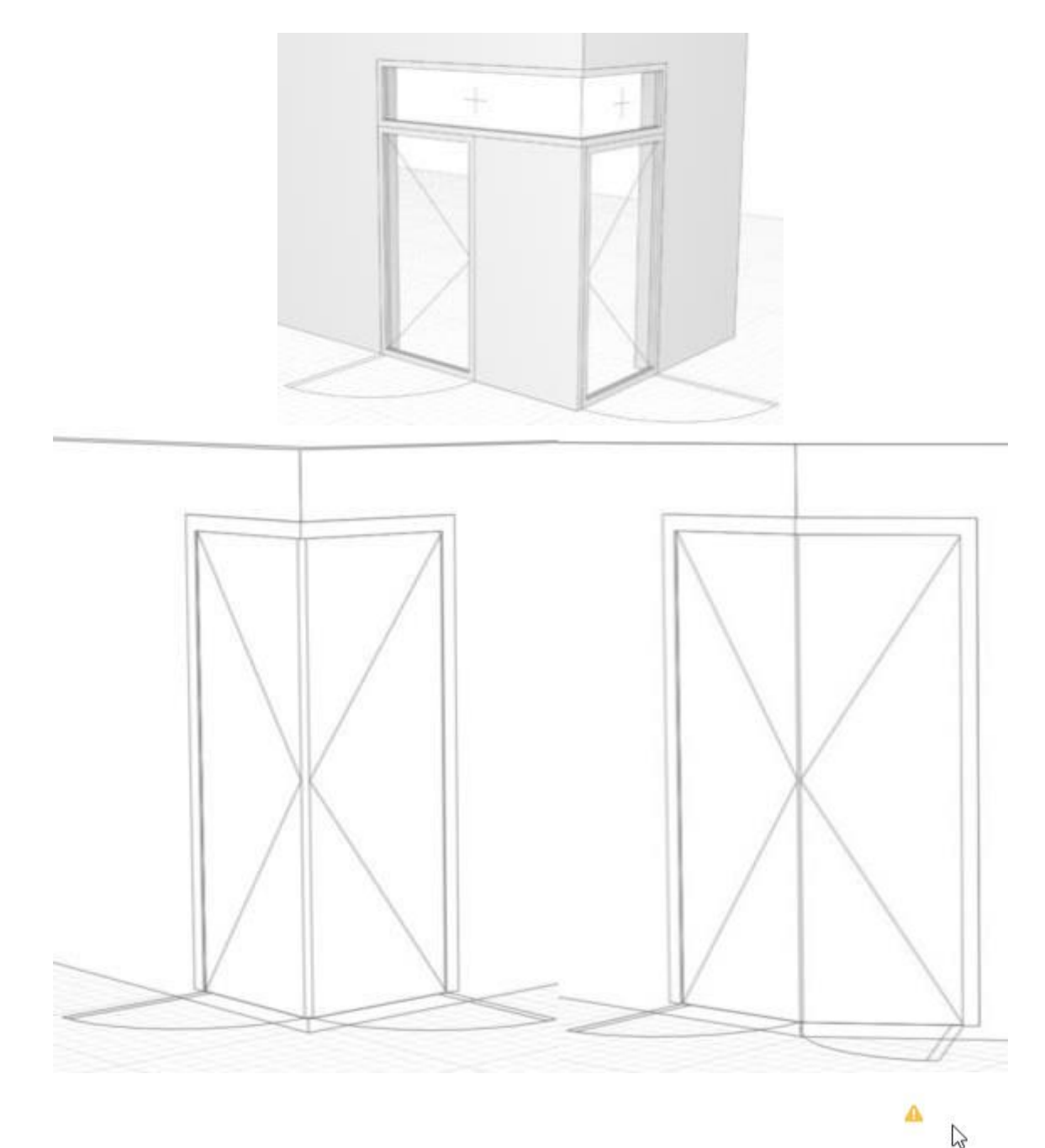

Если дверь не может быть построена, то появится восклицательный знак: Стиль двери При выборе в Параметре **Стиль двери** — Другой, откроется Окно Стили двери:

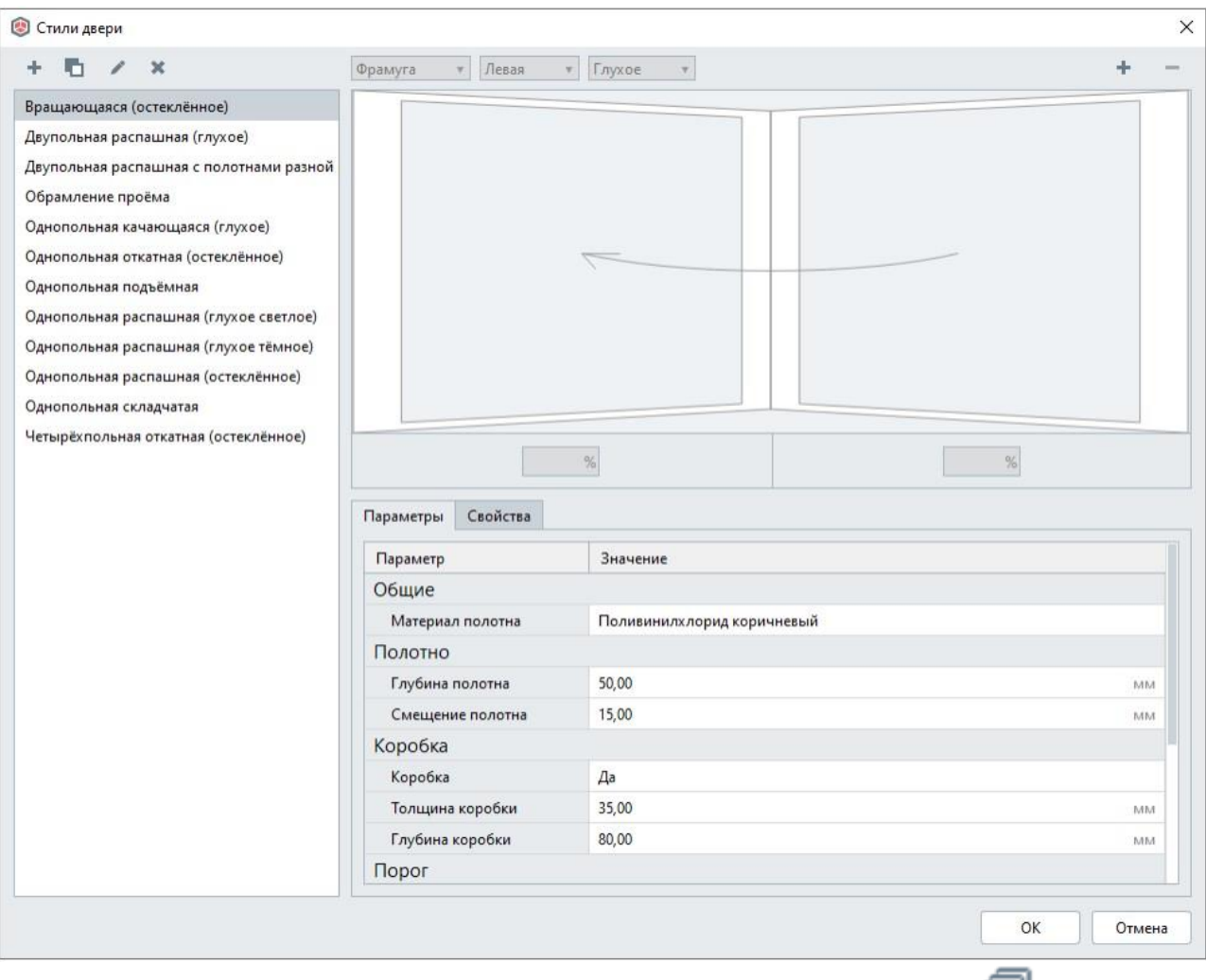

Это же окно можно открыть с [Основной](https://manual.rengabim.com/osnovnaya_panel.html) панели — **Управление стилями** — **Стиль**

# **двери** .

Рассмотрим инструменты окна.

В левой части окна список доступных для выбора стилей. Первоначально здесь отражаются стили, настроенные в шаблоне проекта, идущем в поставке. При создании собственных стилей двери, копировании дверей из других проектов, в списке будут появляться стили. Создавайте и применяйте свои шаблоны. Подробнее рассматриваем в пункте [Шаблоны](https://manual.rengabim.com/shablony_proektov__sozdanie_proekta_po_shablonu.html) [проектов.](https://manual.rengabim.com/shablony_proektov__sozdanie_proekta_po_shablonu.html) Создание проекта по шаблону.

Выше списка стилей содержатся следующие инструменты:

- Новый стиль двери
- Дублировать стиль двери

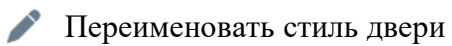

Удалить стиль двери

В правой части окна Стили двери содержатся инструменты для создания двери. Рассмотрим подробнее, создав новый стиль двери.

Чтобы активировать команды верхней правой части окна нажмите левой кнопкой мыши в окошко под ними, оно выделится цветом, команды активируются и станут на белом фоне:

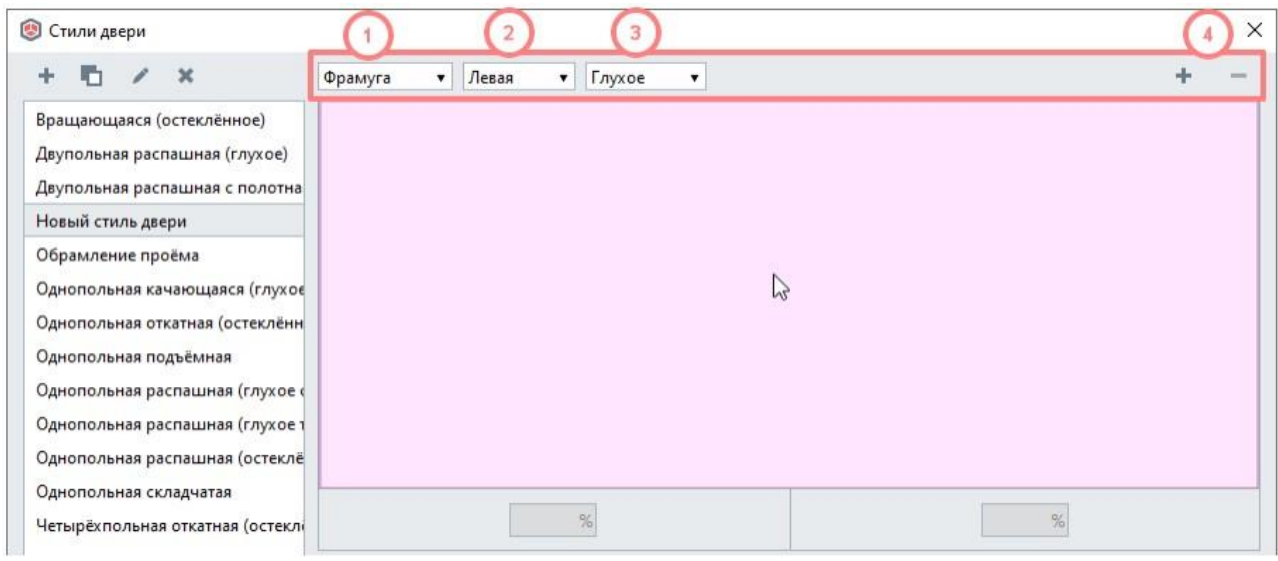

1. Способ открывания:

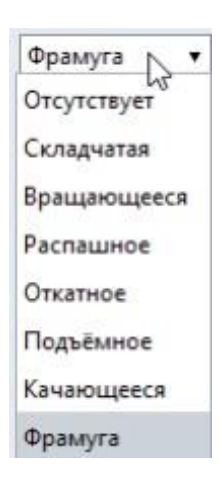

 Отсутствует. Данный способ открывания позволяет создать коробку без дверного полотна. Пример:

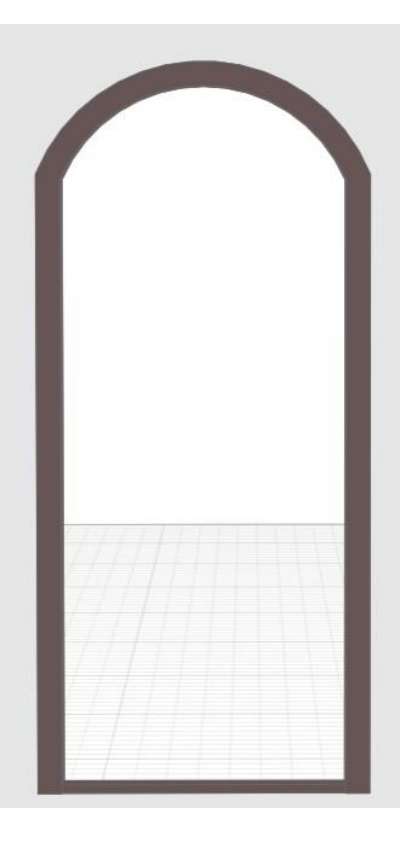

Складчатая. Пример двери из одного полотна:

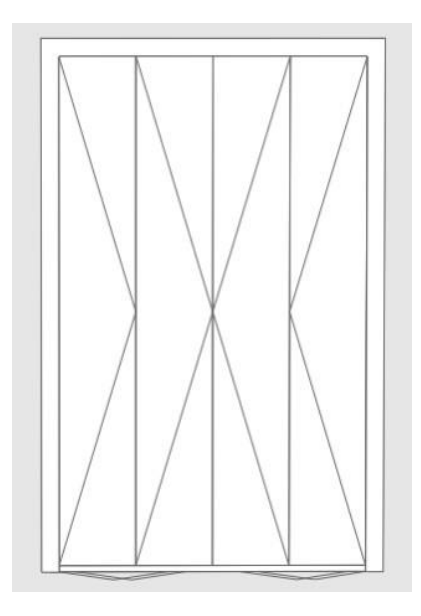

Вращающееся. Пример двери из одного полотна:

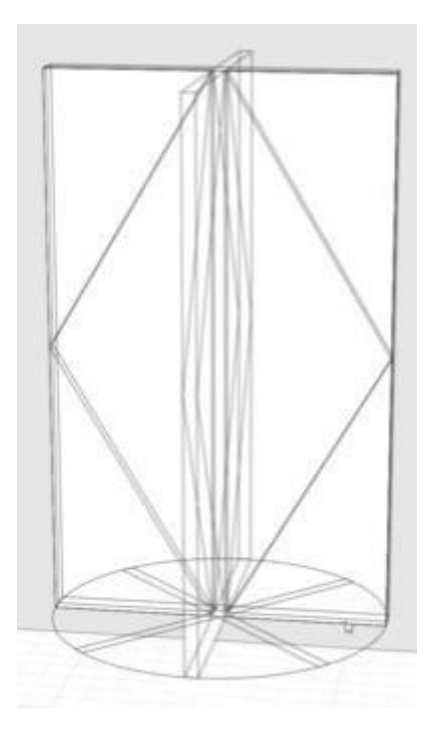

Распашное. Пример двери из одного и двух полотен:

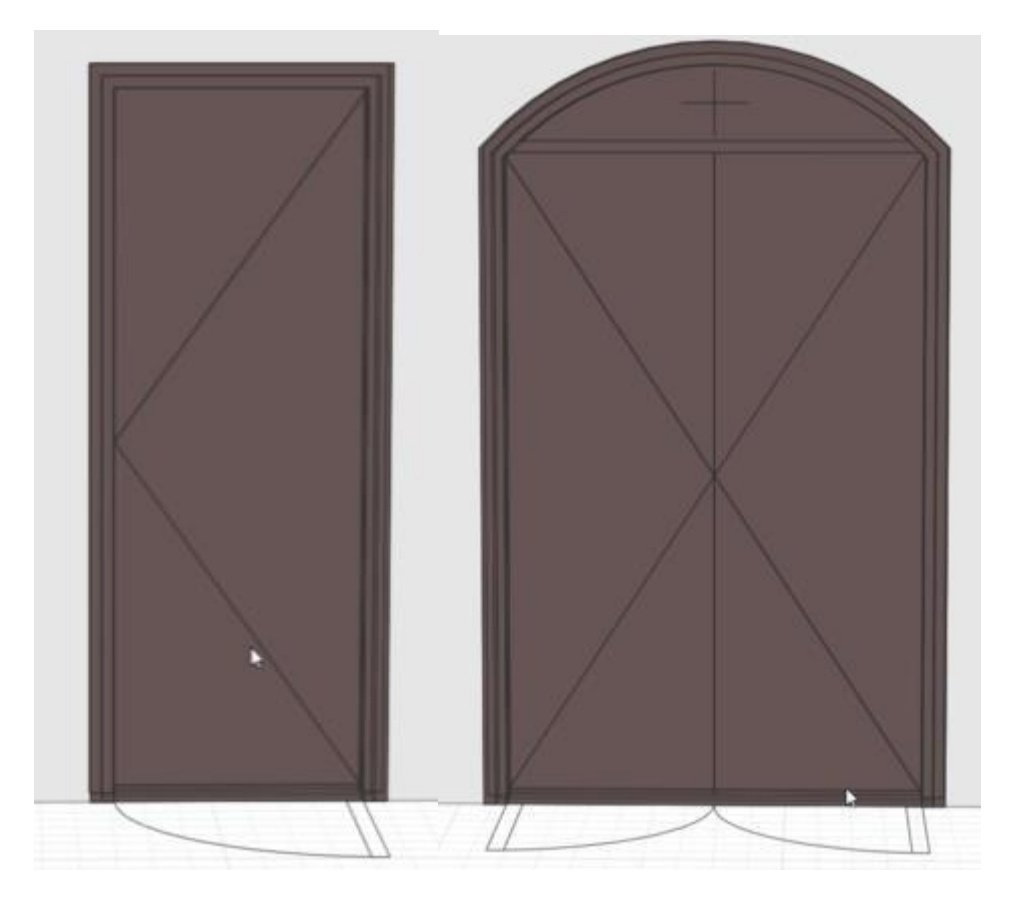

Откатное. Пример двери лифта из двух полотен:

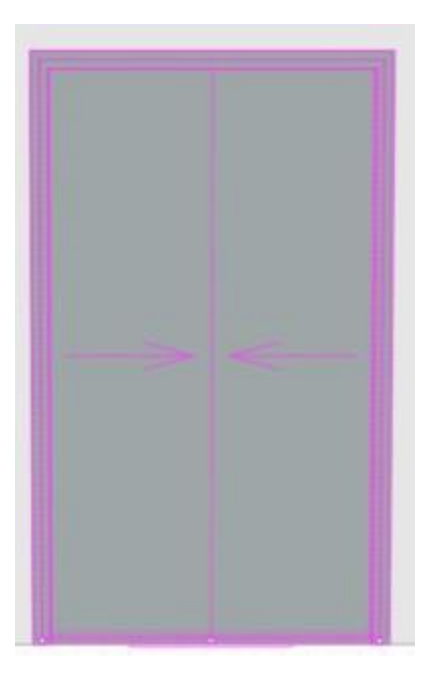

Подъёмное. Пример двери из одного полотна:

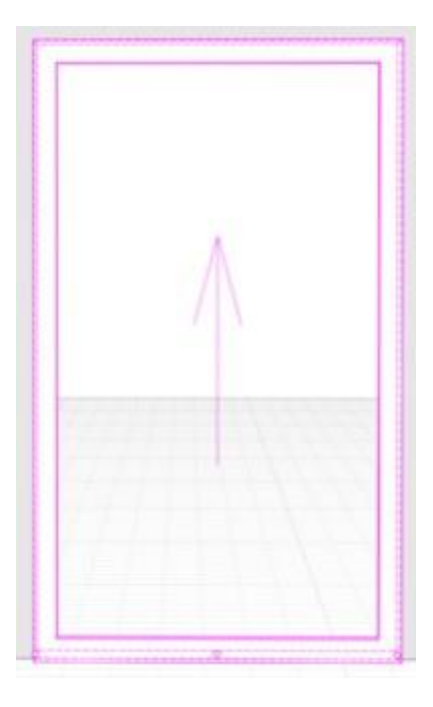

Качающееся. Пример двери из одного полотна:

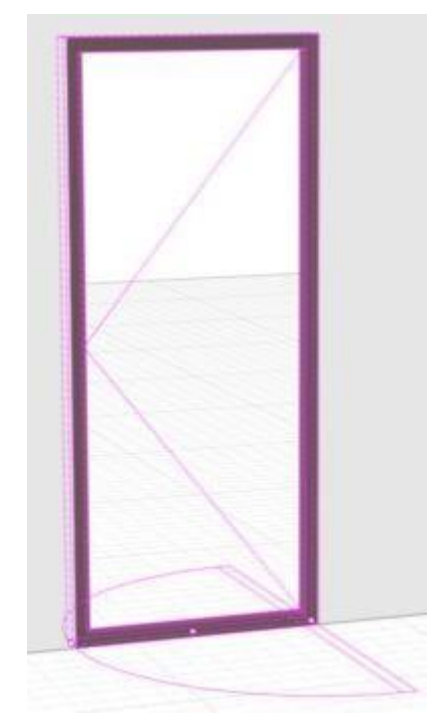

 Фрамуга. В данном случае фрамуга представляет из себя не открывающиеся полотна. Например, дверь из четырёх полотен, две боковые распашные, две центральные фрамуги:

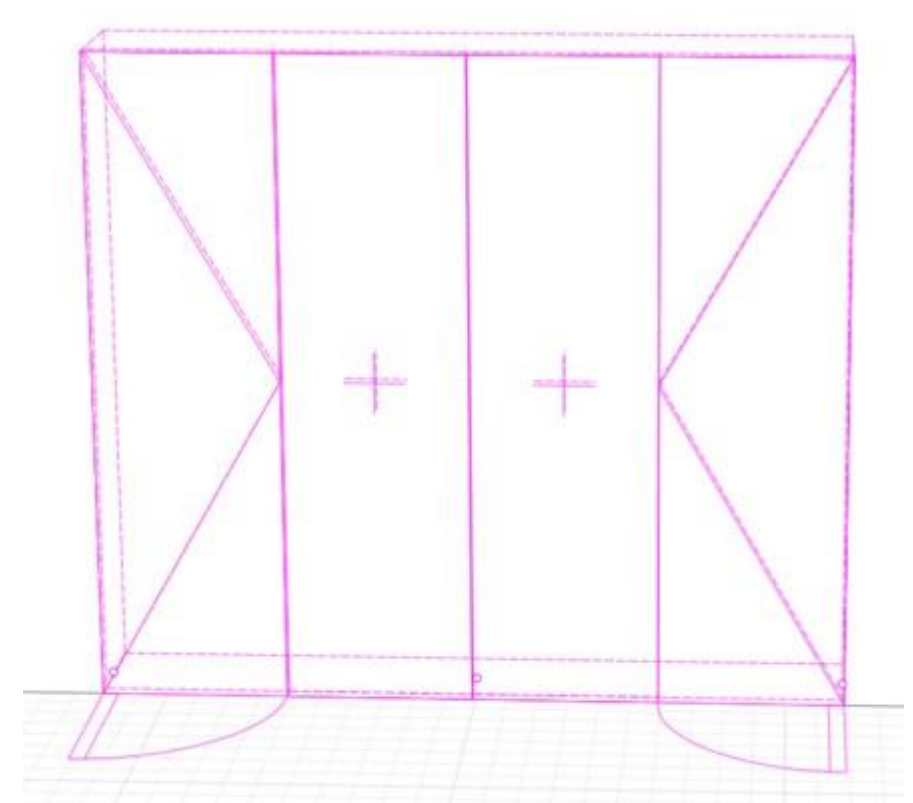

В Renga можно настраивать полотна разного типа открывания, например, чтобы создать двери для входной группы. На примере показаны боковые полотна распашные, среднее вращающееся, в параметрах настроена фрамуга:

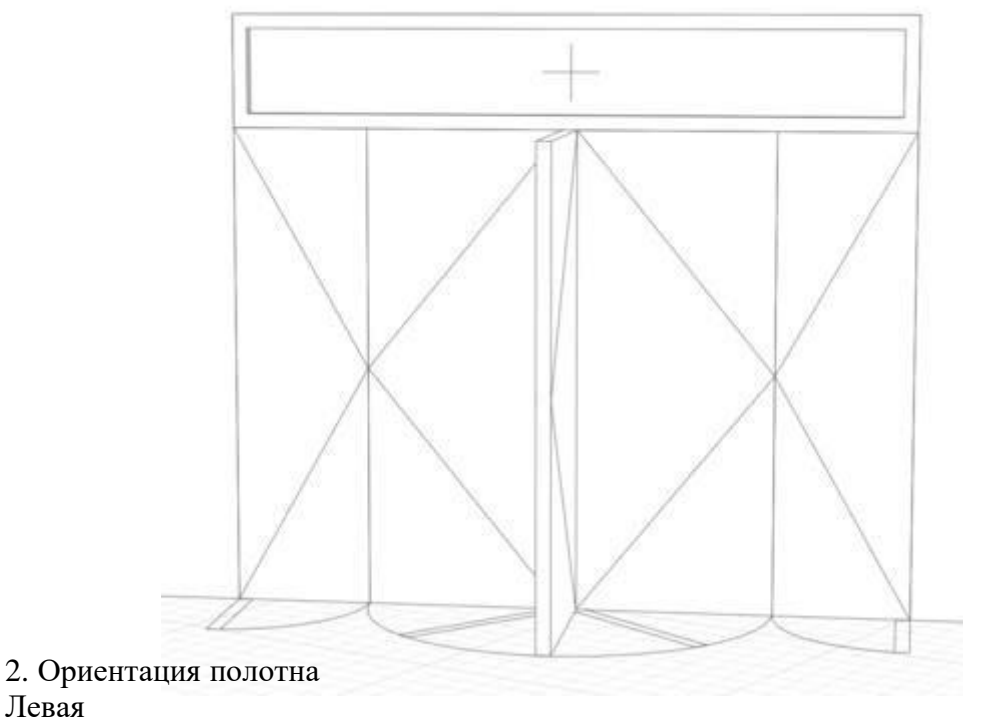

Правая

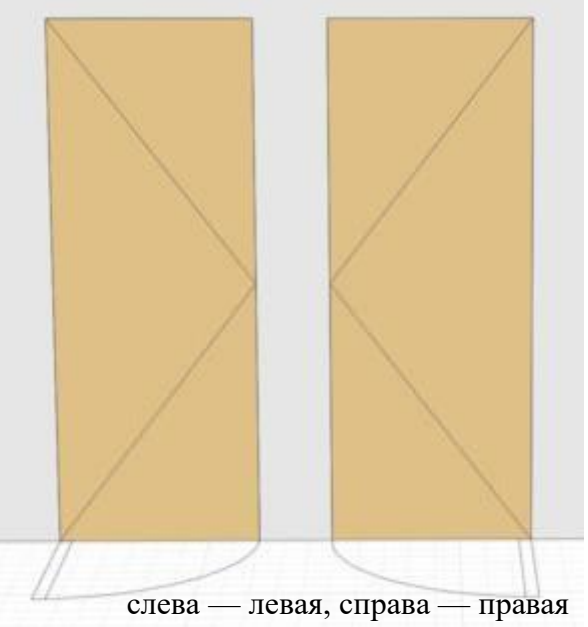

Ориентация полотна может быть задана для каждого отдельного полотна двери.

Не обязательно создавать отдельный стиль, если дверь имеет одно полотно, для таких дверей изменить ориентацию можно на панели Параметры заполнения при выделенной двери.

3. Тип заполнения Глухое Остеклённое

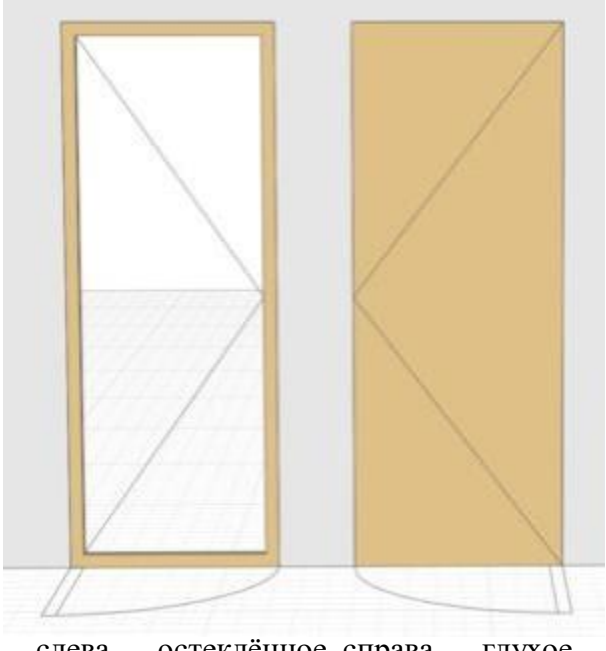

слева — остеклённое, справа — глухое

Тип заполнения может быть задан для каждого отдельного полотна двери.

4. Добавить и Удалить полотно ÷ Renga позволяет создавать в дверях любое количества полотен.

Чтобы создать новое полотно, нажмите .

Чтобы удалить второе и последующие полотна, выделите его и нажмите .

В Renga для гибкости использования одного стиля для разных дверей ширина полотен задаётся в процентах. Чтобы активировать поля для ввода процентов, подведите курсор мыши к вертикальной линии разделяющей полотна до изменения курсора на перекрестие и нажмите на линию:

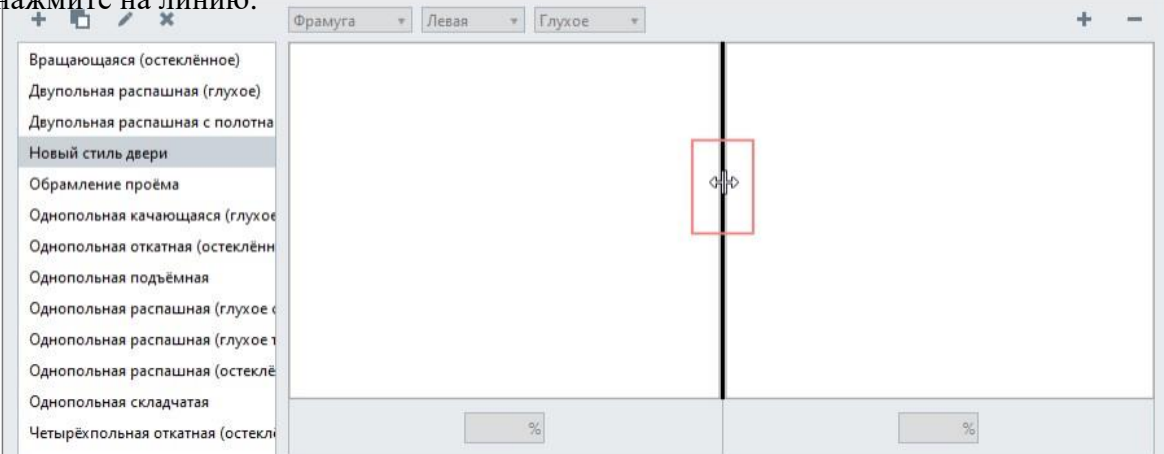

Вертикальная разделительная линия изменит цвет на малиновый и активируются поля ввода значений:

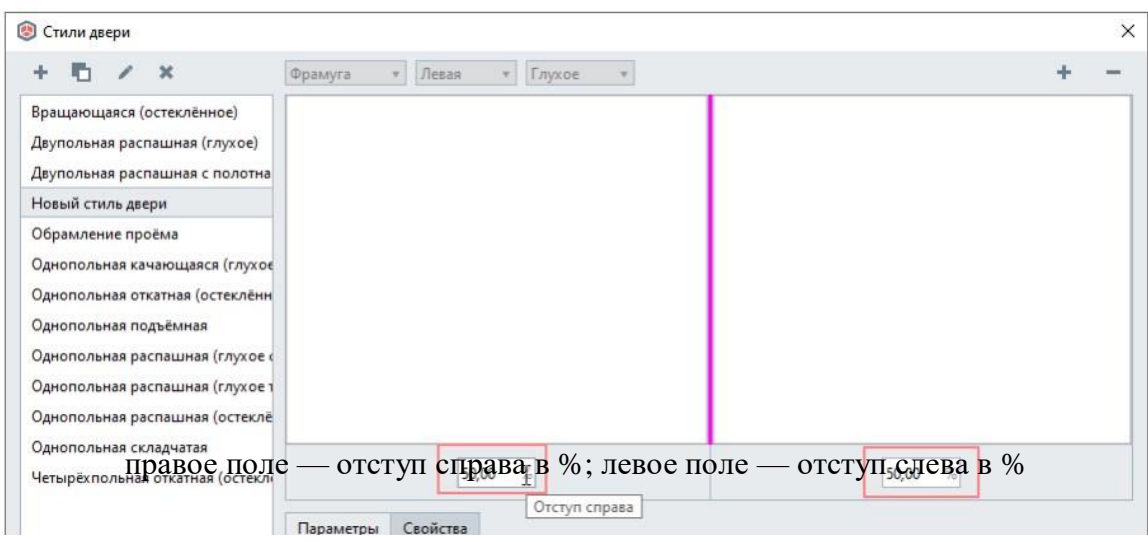

Задайте значения в процентах справа и слева.

Рассмотрим примеры создания дверей в Renga с различным количеством полотен.

## 1. **Дверь четырёхстворчатая с полотнами одинаковой ширины.**

В данном случае 100%/4=25 %.

Создаём полотна.

Раздвигаем примерно на равные части.

Выделяем поочередно разделительные линии слева и справа и вводим значение 25% на линии справа и слева, на средней линии вводим значение 50%.

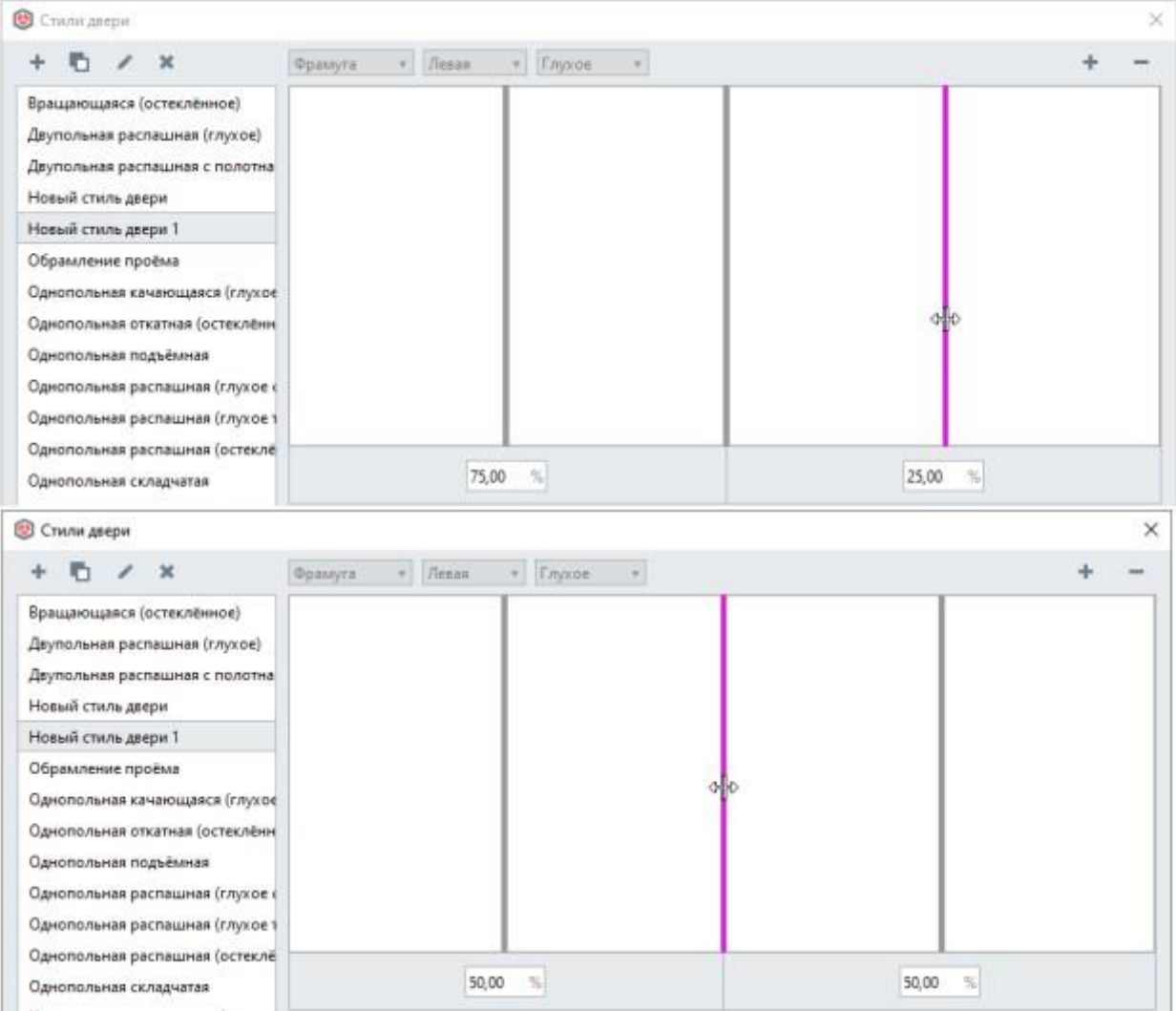

### 2. **Дверь двухстворчатая с полотнами разной ширины**

Общая ширина двери 1200 мм. Левое полотно шириной 400 мм. Правое полотно шириной 800 мм.

Рассчитываем сколько процентов составляет число 400 от 1200: 400/1200\*100%=33,33%.

#### Создаём полотно.

Вводим значение 33,33% с нужной стороны:

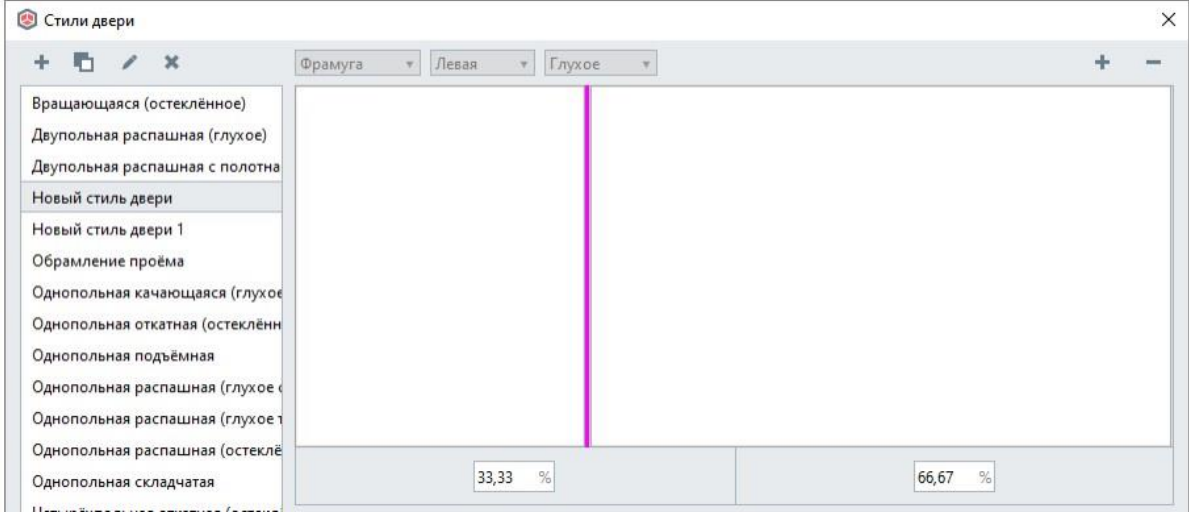

# Параметры стиля двери

При создании или редактировании стиля двери её можно задать следующие параметры: Параметры Свойства

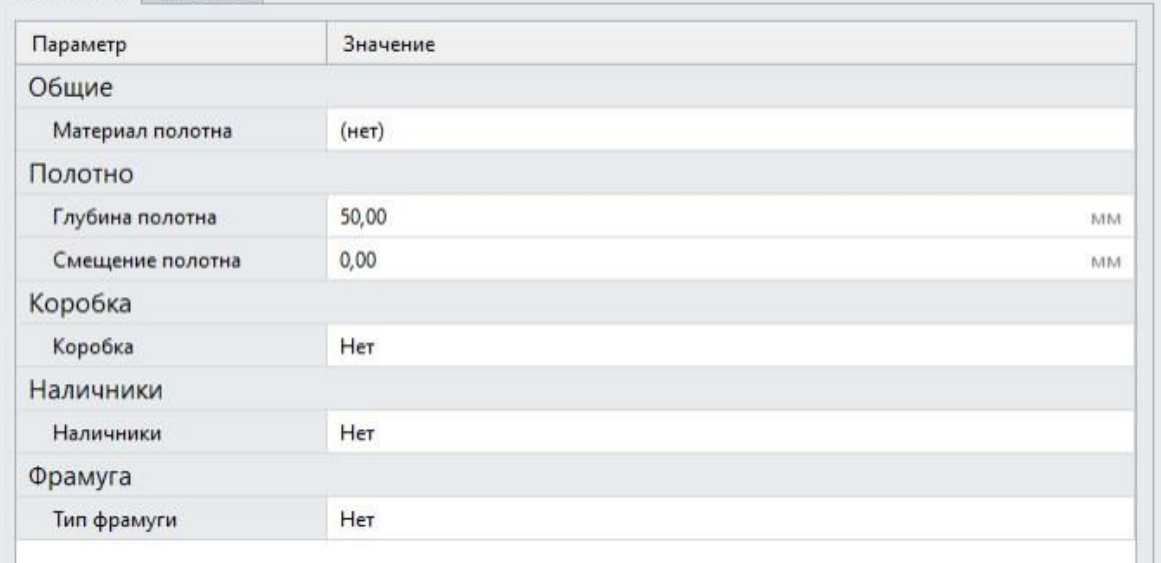

#### Общие

Материал полотна. Выбирается из выпадающего списка материалов, созданных в Редакторе [материалов.](https://manual.rengabim.com/sozdanie_materialov.html) Если в списке нет нужного материала, создайте его, для этого на [основной](https://manual.rengabim.com/osnovnaya_panel.html) панели выберите **Управление стилями** — **Материалы** .

- Полотно
	- Глубина полотна, мм.
	- Смещение полотна, мм.
- Коробка

По умолчанию выбрано Нет. Чтобы создать коробку, выберите из списка Да, появятся параметры коробки:

- Толщина коробки, мм.
- Глубина коробки, мм.
- Наличники

По умолчанию выбрано нет. В списке доступны:

- Нет
- Снаружи
- Изнутри
- Изнутри и снаружи

Фрамуга — верхняя глухая часть окна.

По умолчанию выбрано нет. В списке доступны:

- Нет
- Остеклённая
- Глухая

Пример на картинке:

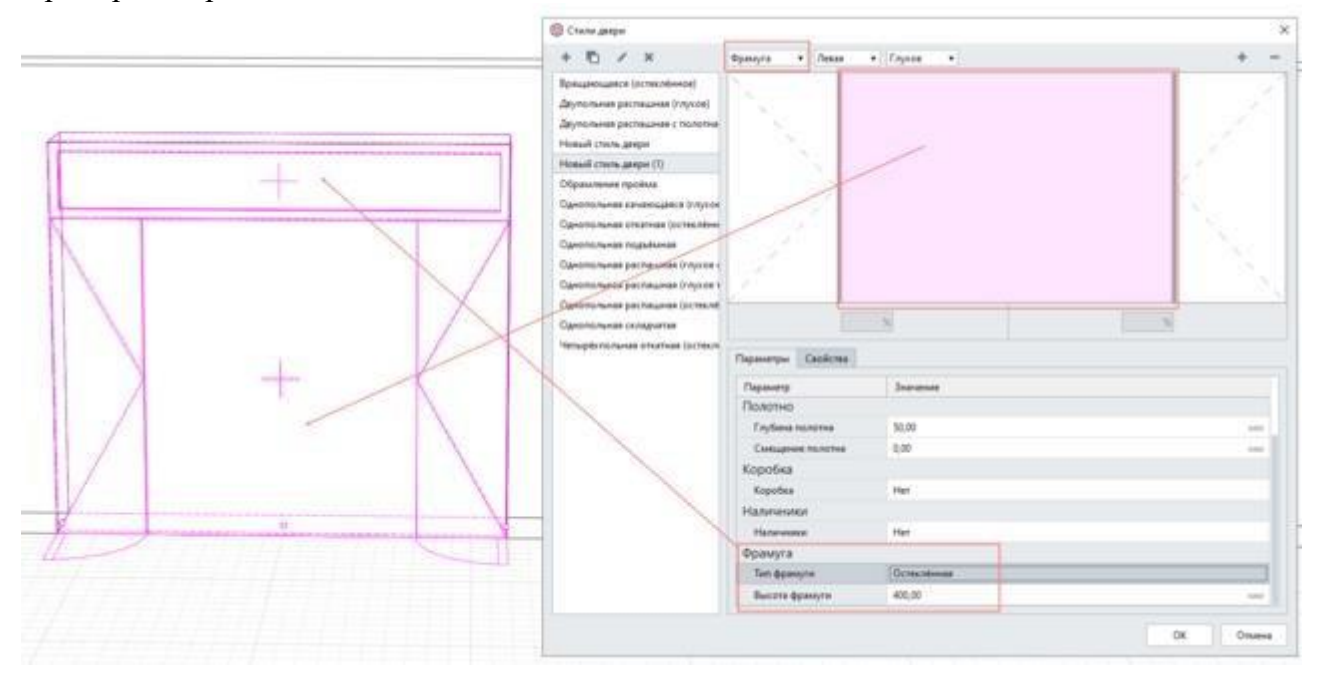

## **ПРАКТИЧЕСКОЕ ЗАНЯТИЕ СОЗДАНИЕ ДОПОЛНИТЕЛЬНЫХ АРХИТЕКТУРНЫХ И КОНСТРУКТИВНЫХ ЭЛЕМЕНТОВ.**

**Цель работы**: Научиться проектировать колонны, балки, работа в сборках

**Необходимые материалы и оборудование:** ПК, Renga

#### **Пояснения к работе:**

### **Балки**

Балки, ригели, рамы, стропильные балки, прогоны, фермы, молдинги, декоративные элементы и многое другое моделируется в Renga инструментом **Балка** . При выборе инструмента появляются панели [Способ построения](https://manual.rengabim.com/panel_sposob_postroeniya.html) и [Параметры.](https://manual.rengabim.com/panel_parametry.html)

Разберём параметры балки:

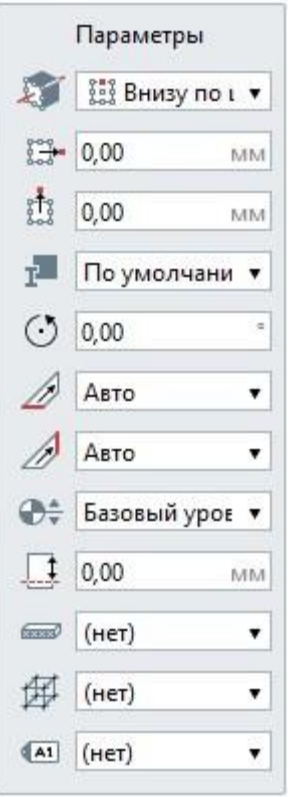

Расположение профиля балки относительно оси, т.е. базовой линии. В استمطر раскрывающемся списке для каждого варианта вставки показано, как будет расположен профиль балки относительно базовой линии на плане уровня или 3D виде:

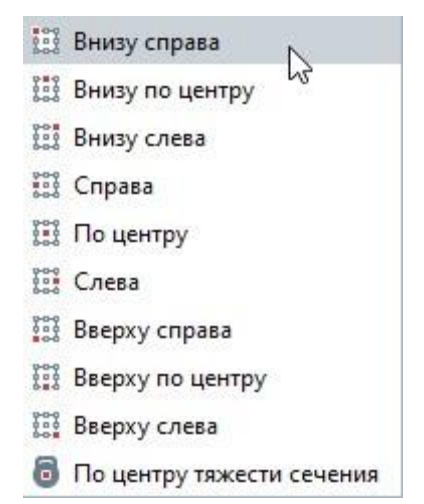

Смещение профиля балки по горизонтали относительно оси балки. Может принимать отрицательные значения. Например, удобно задавать смещение при моделировании фермы с раскосами из уголков, чтобы расстояние между уголками было точным и можно было легко добавить между ними пластину. На картинке показано смещение от оси 100 мм:

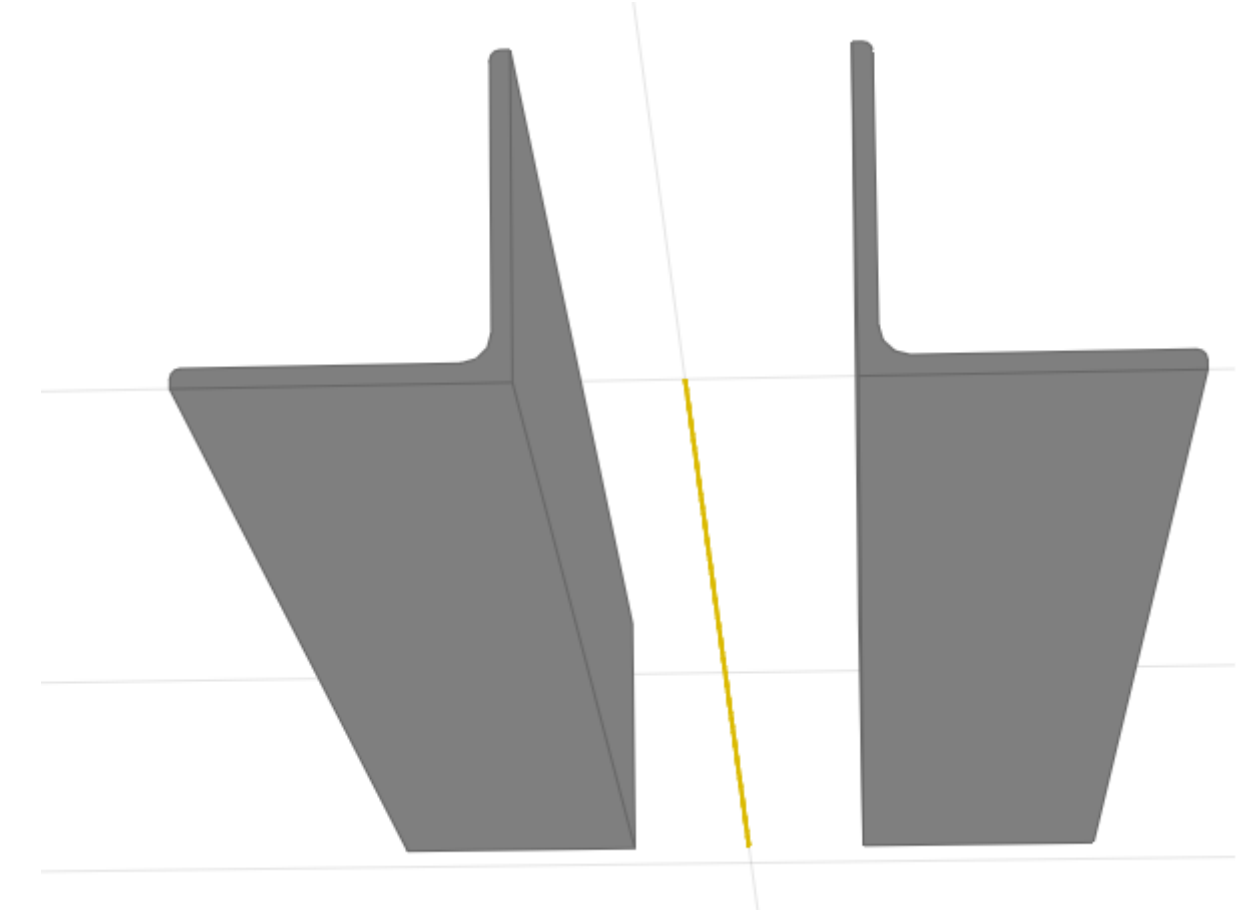

- **Пределяет профиля балки по вертикали. Смещение профиля по вертикали** относительно оси балки. Может принимать отрицательные значения.
- Стиль балки. Определяет форму балки, её ширину и высоту. Выбирайте стиль балки из выпадающего списка, если нужный стиль отсутствует, выберите Другой. Подробнее рассмотрим ниже.
- Угол поворота балки в градусах. Определяет угол поворота балки относительно оси  $\circ$ балки против часовой стрелки. Доступен ввод значений от 0 до 360.

Торец в начале балки. Форма среза торца балки в начале. Выберите из списка: B

- Авто
- Перпендикулярный
- Горизонтальный
- Вертикальный

На картинках ниже показаны разные примеры торцов. Выбирайте форму среза торца исходя из задачи.

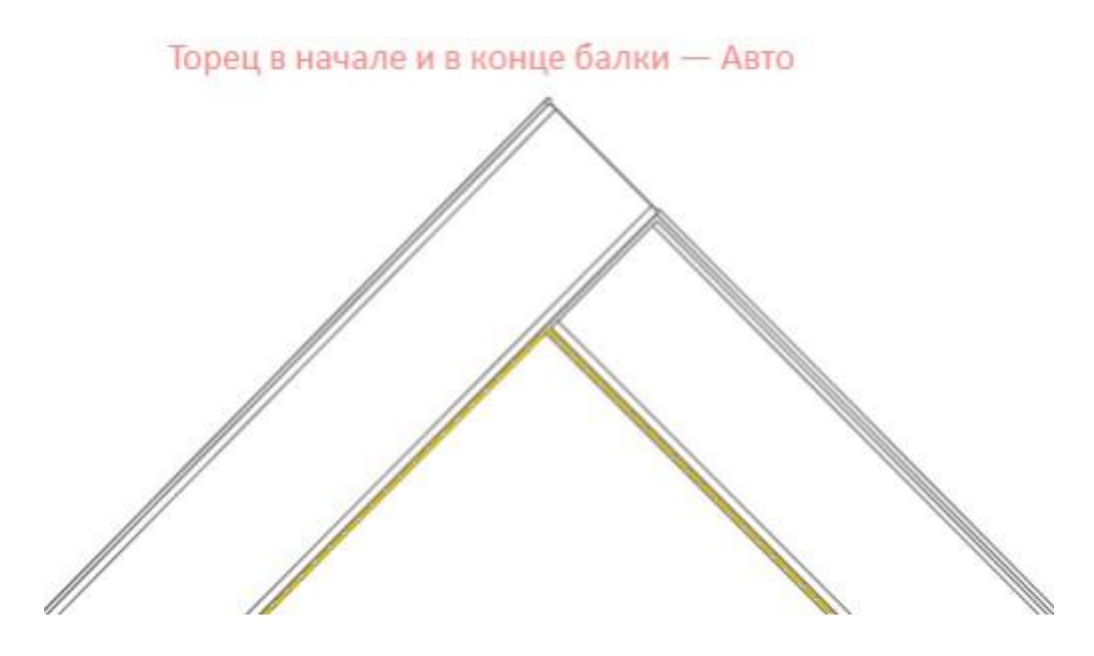

Торец в начале и в конце - Перпендикулярный

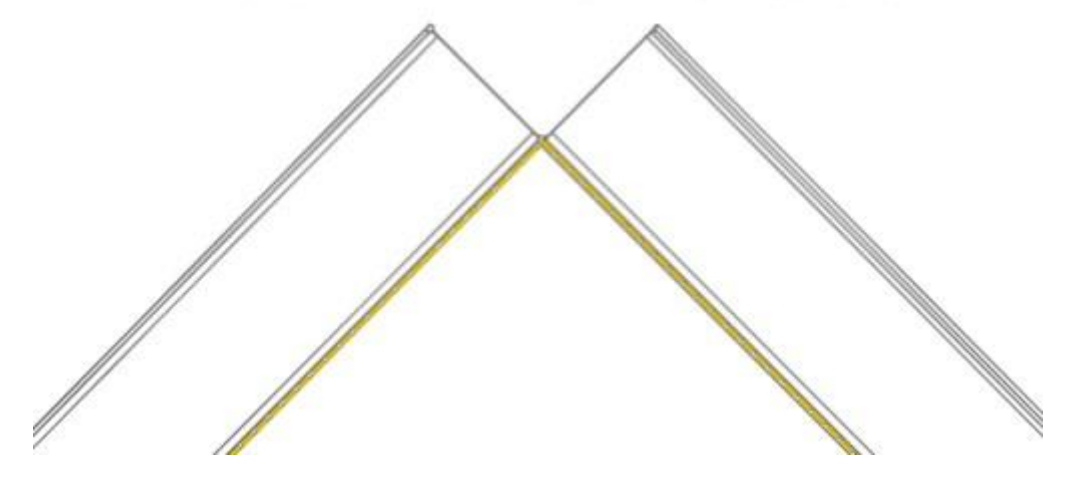

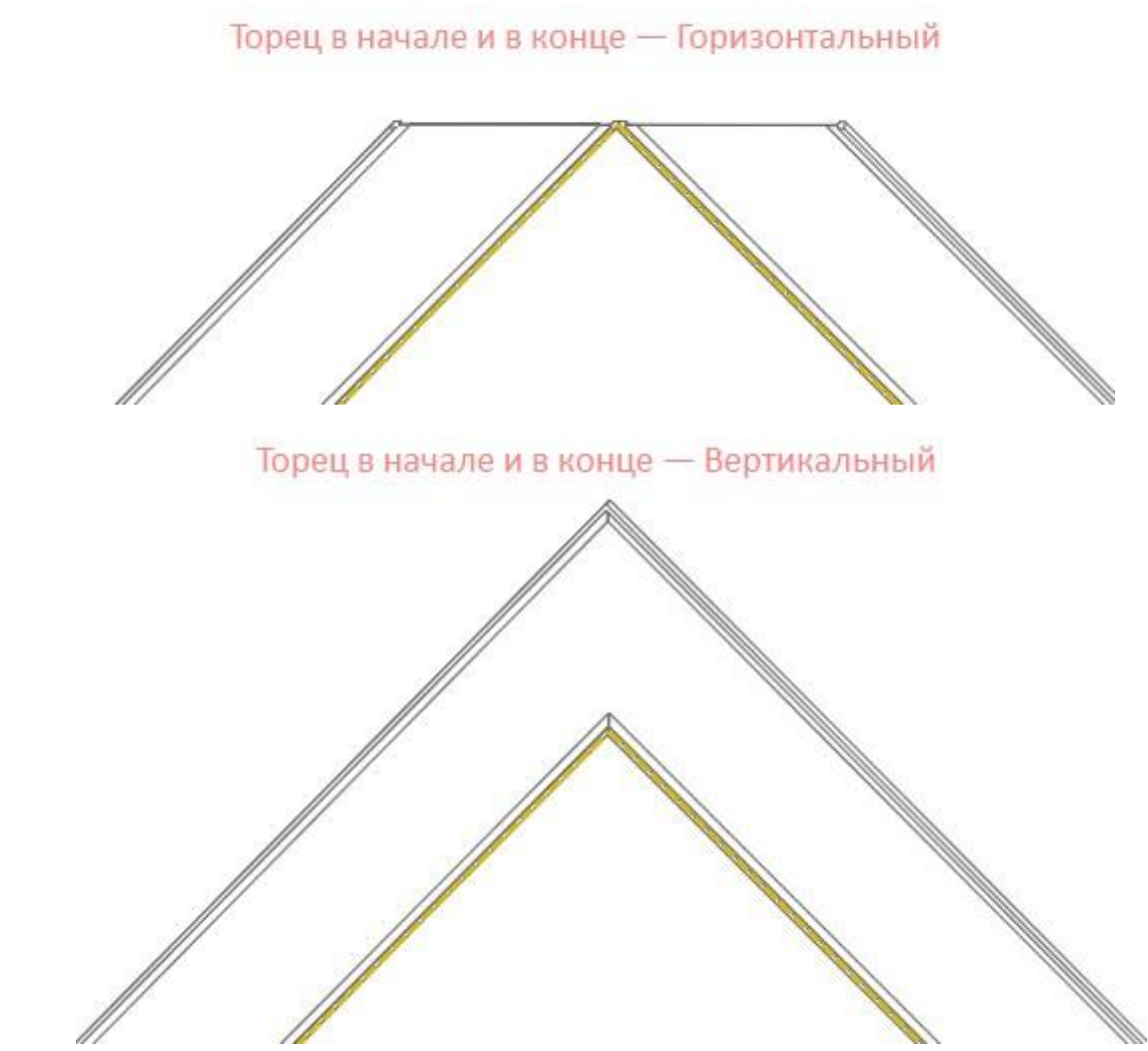

Торец в конце балки. Форма среза торца балки в конце. Выберите из списка:

- Авто
- Перпендикулярный
- Горизонтальный
- Вертикальный

То же, что и в параметре выше.

Уровень. Определяет уровень, на котором находится балка.

- Смещение по вертикали. Определяет смещение балки по вертикали относительно базовой линии. Балки параллельные плоскости XOY лучше строить в [режиме](https://manual.rengabim.com/rezhimy_izmereniya.html) [измерения](https://manual.rengabim.com/rezhimy_izmereniya.html) Полярный или Прямоугольный, тогда в поле Смещение по вертикали будет отображаться значение смещения от уровня. Наклонные балки стройте с [привязкой](https://manual.rengabim.com/privyazki_v_renga_.html) к другим объектам в [режиме измерения К](https://manual.rengabim.com/rezhimy_izmereniya.html)убический, Цилиндрический или Сферический. Подробнее как моделировать наклонные балки, рассмотрим ниже.
- [Материал.](https://manual.rengabim.com/sozdanie_materialov.html) Выбирается из выпадающего списка, если в списке нет нужного материала, выберите Другой, вы попадёте в Редактор материалов и сможете его создать.
- Стиль армирования. Рассматриваем подробнее в разделе [Моделирование](https://manual.rengabim.com/osobennosti_modelirovaniya_nesushchikh_konstruktsij.html) несущих [конструкций.](https://manual.rengabim.com/osobennosti_modelirovaniya_nesushchikh_konstruktsij.html)

Марка. Отображается в спецификациях. Необходима для вставки в чертеж. Если её не задать, то балку в единичном экземпляре на чертёж вынести не получится.

На рисунке изображены основные параметры балки, смещение профиля и угол поворота  $-0$ :

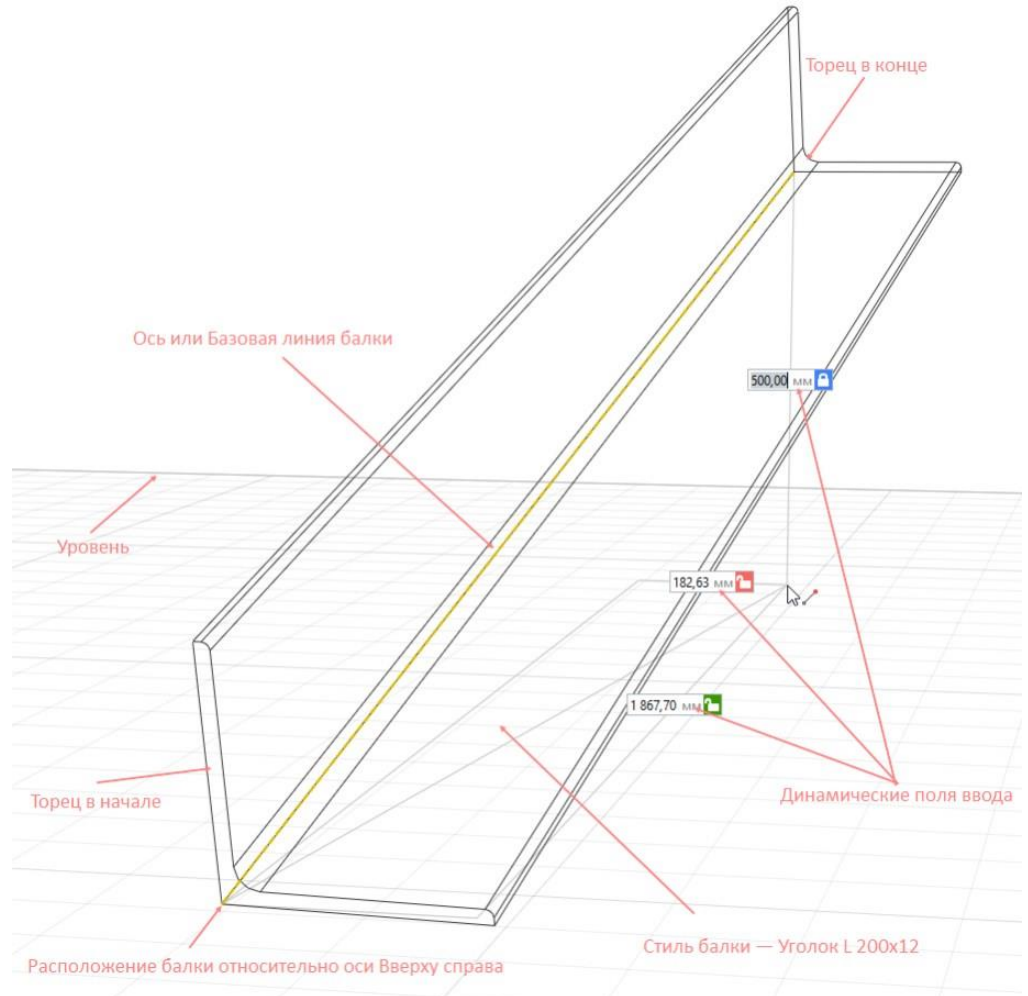

Базовая линия балки – это линия жёлтого цвета, которая отображается при построении и редактировании балок и колонн. Базовые линии используются для сопряжения балок и привязки колонн к балкам.

Если выбран трёхмерный режим измерения, то линия жёлтого цвета показывает фактическое расположение базовой линии. Если выбран полярный или прямоугольный режим измерения, то линия жёлтого цвета показывает проекцию оси балки на рабочую плоскость.

Параметры можно изменять, как в процессе построения балки, так и при редактировании. Нажмите **Enter**, чтобы зафиксировать значения параметров.

Чтобы изменить балку, выделите её с помощью инструмента **Выбор объекта** .

#### **Колонны**

Колонны различного материала и одинакового сечения по всей высоте, стойки,

фахверковые колонны моделируются в Renga инструментам **Колонна** . При выборе инструмента появляются панели [Способ построения](https://manual.rengabim.com/panel_sposob_postroeniya.html) и [Параметры.](https://manual.rengabim.com/panel_parametry.html) Разберём параметры колонны:

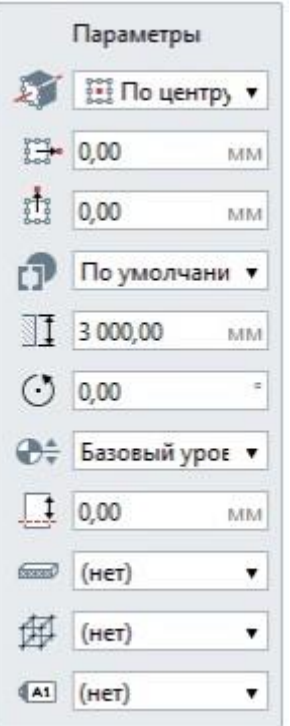

Расположение профиля колонны относительно оси или базовой линии. В  $\mathbf{M}$ раскрывающемся списке для каждого варианта вставки показано, как будет расположен профиль колонны относительно точки вставки на плане уровня или на 3D Виде:

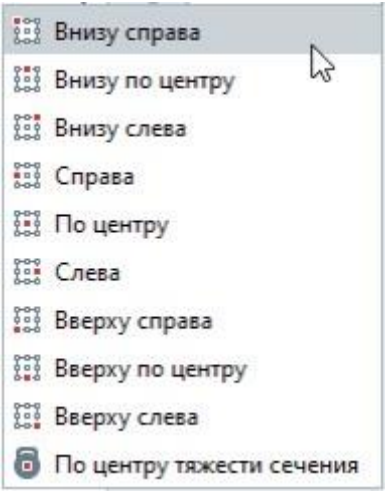

- Смещение профиля колонны по горизонтали. Смещение по оси X относительно  $\frac{1}{2}$ точки вставки колонны. Может принимать отрицательные значения.
- 齥 Смещение профиля колонны по вертикали. Смещение по оси Y относительно точки вставки колонны. Может принимать отрицательные значения.
- Стиль колонны. Определяет форму колонны, её ширину и глубину. Выбирайте Ô. стиль колонны из выпадающего списка, если нужный стиль отсутствует, выберите Другой. Подробнее рассмотрим ниже.
- 1 Высота колонны.
- Угол поворота колонны. Угол поворота колонны относительно осей координат  $\odot$ против часовой стрелки.
- $\bigoplus_{\tau}$ Уровень. Определяет, на каком [уровне](https://manual.rengabim.com/uroven_i_rabochaya_ploskost.html) находится колонна.
- Смещение по вертикали. Определяет смещение колонны по вертикали  $\Box$ относительно точки вставки. Стройте колонны в режиме [измерения](https://manual.rengabim.com/rezhimy_izmereniya.html) Полярный или Прямоугольный, чтобы поле Смещение по вертикали отражало смещение от уровня.
- [Материал.](https://manual.rengabim.com/sozdanie_materialov.html) Выбирается из выпадающего списка, если в списке нет нужного  $rac{1}{2}$ материала, выберите Другой, вы попадёте в Редактор материалов и сможете его создать.
- Стиль армирования. Рассматриваем подробнее в разделе [Моделирование](https://manual.rengabim.com/osobennosti_modelirovaniya_nesushchikh_konstruktsij.html) несущих 邸 [конструкций.](https://manual.rengabim.com/osobennosti_modelirovaniya_nesushchikh_konstruktsij.html)
- Марка. Отображается в спецификациях. Необходима для вставки в чертеж. Если её  $\sqrt{A1}$ не задать, то колонну в единичном экземпляре на чертёж вынести не получится.

Все перечисленные параметры можно изменять как в процессе построения, так и при редактировании объекта.

На уровне и чертеже, колонны отображаются заштрихованными, если они попадают в сечение, и определен их [материал.](https://manual.rengabim.com/sozdanie_materialov.html)

На рисунке изображены основные параметры колонны, смещение профиля, угол поворота и смещение по вертикале — 0:

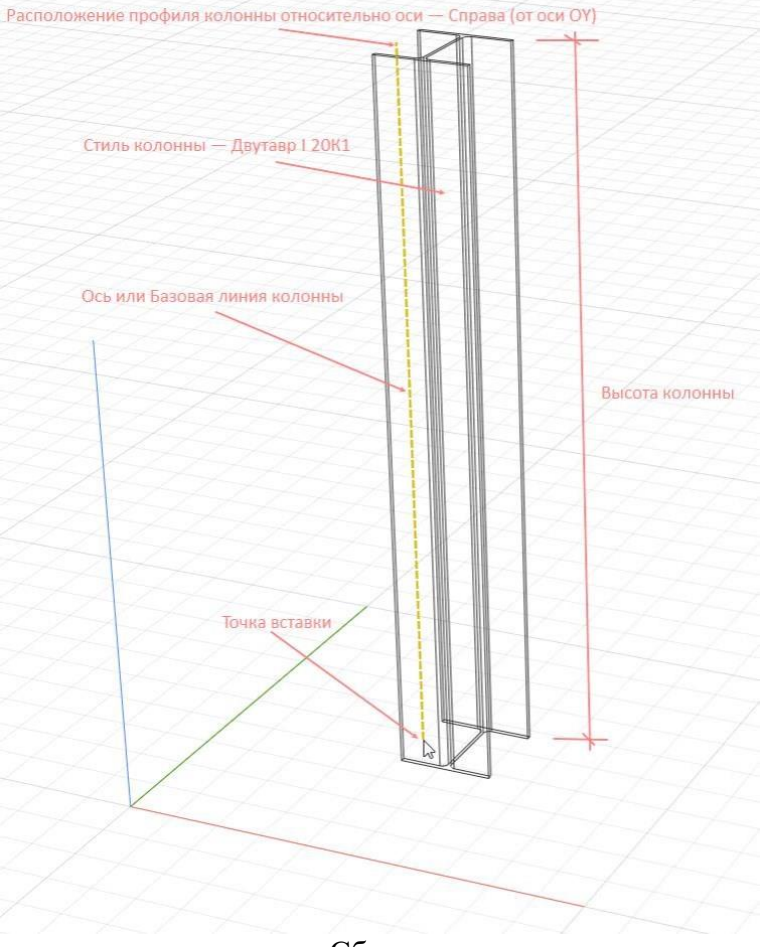

Сборки

Сборка в Renga — это объект, созданный во вкладке Стиль сборки раздела [Обозревателя](https://manual.rengabim.com/obozrevatel_proekta.html) [проекта.](https://manual.rengabim.com/obozrevatel_proekta.html) Сборка может состоять из одного или нескольких объектов разных типов, доступных во вкладке Стиль сборки.

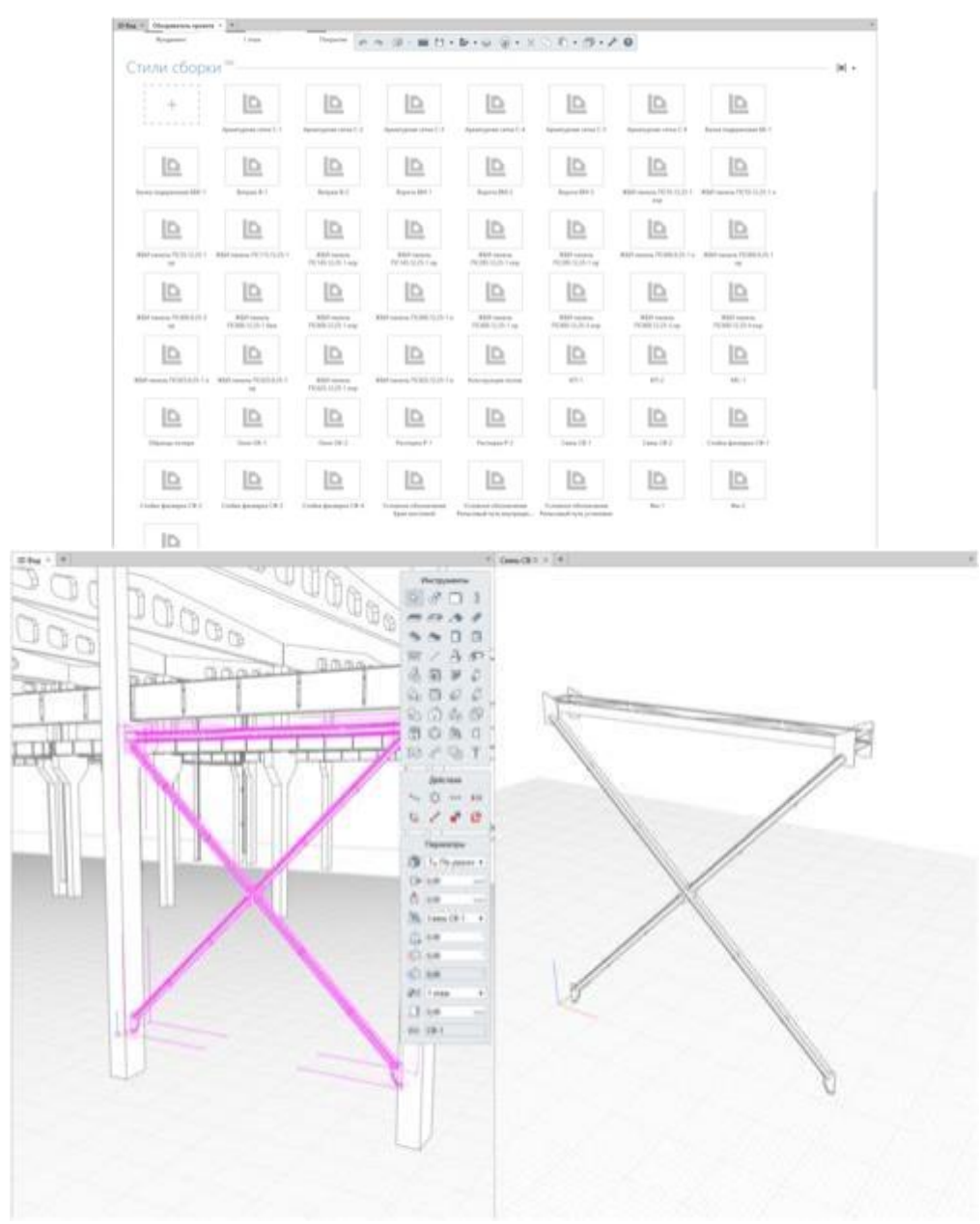

Рис. Связь в 3D Виде (слева) и во вкладке Стиль сборки (справа)

Сборка не подрезает и не вырезает объем из других объектов, поскольку с ними не взаимодействует.

- Сборки имеют свои оси координат.
- Сборки имеют углы поворота, см. пункт [Вращение](https://manual.rengabim.com/povorot_obektov_v_prostranstve.html) объектов.
- В сборку можно добавить другие сборки.

Задачи, решаемые с помощью сборок

Благодаря особенностям сборок с их помощью можно решить следующие задачи:

 объединить объекты в единое изделие — например, объединить элементы фермы стойки, раскосы, узлы и пояса в единую ферму, чтобы сделать маркировку и вынести изделие на чертёж;

• создать отправную марку изделия;

 добавить углы поворота объекту — например, если создать окно в сборке и перенести его в модель, то у окна появятся углы поворота и его можно будет разместить в крыше под наклоном.

 объединить мелкие элементы — например, объединить отдельные арматурные стержни усиления части перекрытия в сборку, тогда уменьшится вероятность случайного выбора и удаления мелкого объекта;

 поместить объект в конструктивный элемент модели без уменьшения его объема например, если в сборке создать и заармировать перемычку, а затем разместить её в стене в модели, то объём кладки не уменьшится на объем перемычки и останется в запас;

 снизить нагрузку на систему — если поместить в сборку объекты, то в модели они не будут взаимодействовать и система не будет тратить ресурсы на вычисление пересечений.

 увеличить уровень детализации проекта без повышения нагрузки на систему можно используя сборки разной степени наполнения. Например, путём копирования сборки выполните одну простой, вторую усложненной. Используйте разные сборки в модели и в чертеже. В модели упрощенный вариант, в чертеже подробный.

### **ЗАДАНИЯ**

1. Замоделировать балку с двутавровым сечением 30, уголок 30\*30\*4, трубу

#### 20\*15. Длина балки 7000мм

Двутавры стальные горячекатаные (по ГОСТ 8239 - 89)

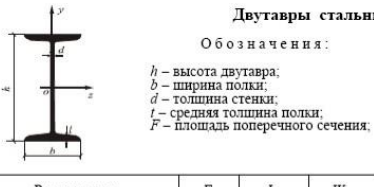

*Ј –* осевой момент инерции;<br>*IV –* момент сопротивления;<br>*i –* радиус инерции;<br>S – статический момент полусечения.

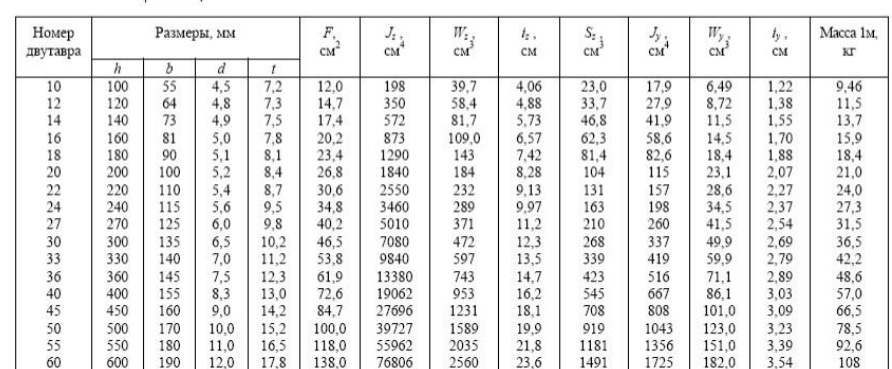

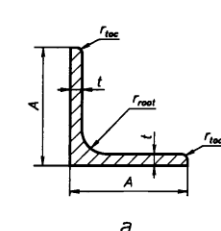

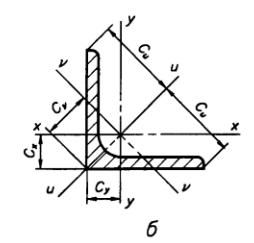

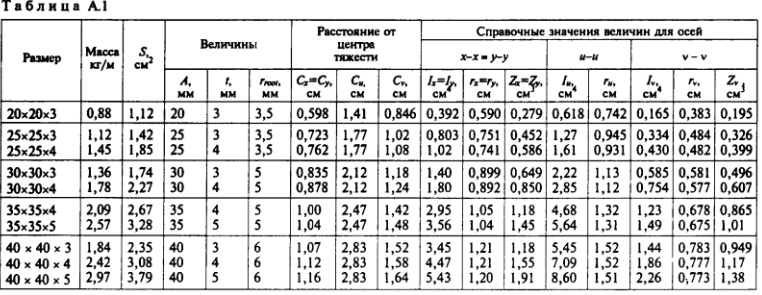

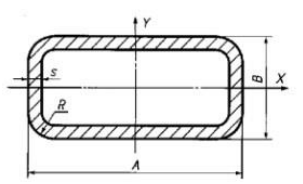

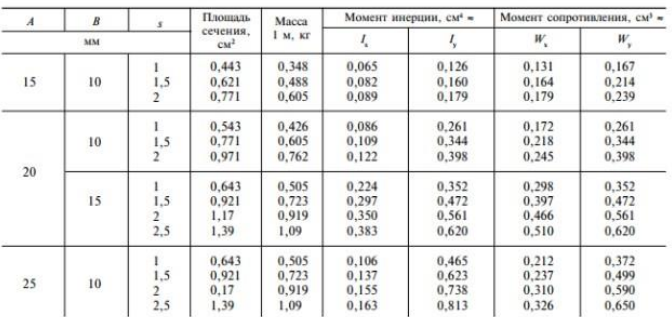

Для этого:

Чтобы смоделировать балки выполните следующие действия:

Сделайте текущим уровень, на котором будете моделировать балки.

 Выберите инструмент **Балка** . Рядом с курсором появится фантомное отображение профиля балки, способа построения, курсор будет указывать на ось балки, например:

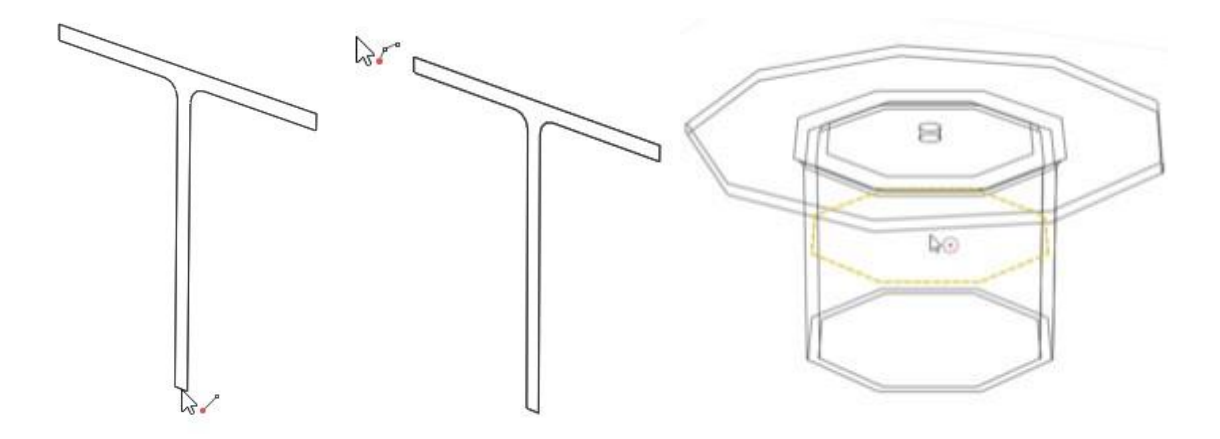

Выберите [способ построения.](https://manual.rengabim.com/panel_sposob_postroeniya.html)

Заполните параметры.

 Укажите левой кнопкой мыши начало построения балки, для привязки к сетке рабочей [плоскости](https://manual.rengabim.com/uroven_i_rabochaya_ploskost.html) нажмите **Shift.**

 Указывайте левой кнопкой мыши следующие точки построения балки. Для точного построения используйте динамические поля ввода и [привязки.](https://manual.rengabim.com/privyazki_v_renga_.html)

 Для окончания построения балки точку окончания балки соедините с базовой линией другой балки или нажмите **Esc**.

При этом инструмент **Балка** будет ещё активным. Чтобы завершить команду нажмите **Выбор объекта** или клавишу **Esc**.

Чтобы изменить балку, выделите её с помощью инструмента **Выбор объекта** и меняйте за [характерные](https://manual.rengabim.com/kak_ispolzovat_kharakternye_tochki_obektov.html) точки.

#### Наклонные балки

Для моделирования наклонных балок выполняются те же действия, что и для горизонтальных, но при моделировании есть несколько особенностей.

Балка, в отличии от перекрытия, стены, колонны, строится не от плоскости уровня, её можно построить в любом месте пространства 3D Вида и важно, привязывать её к существующим объектам с помощью [привязок.](https://manual.rengabim.com/privyazki_v_renga_.html)

Задать наклон балке можно несколькими способами:

с помощью привязки балки к существующему объекту:

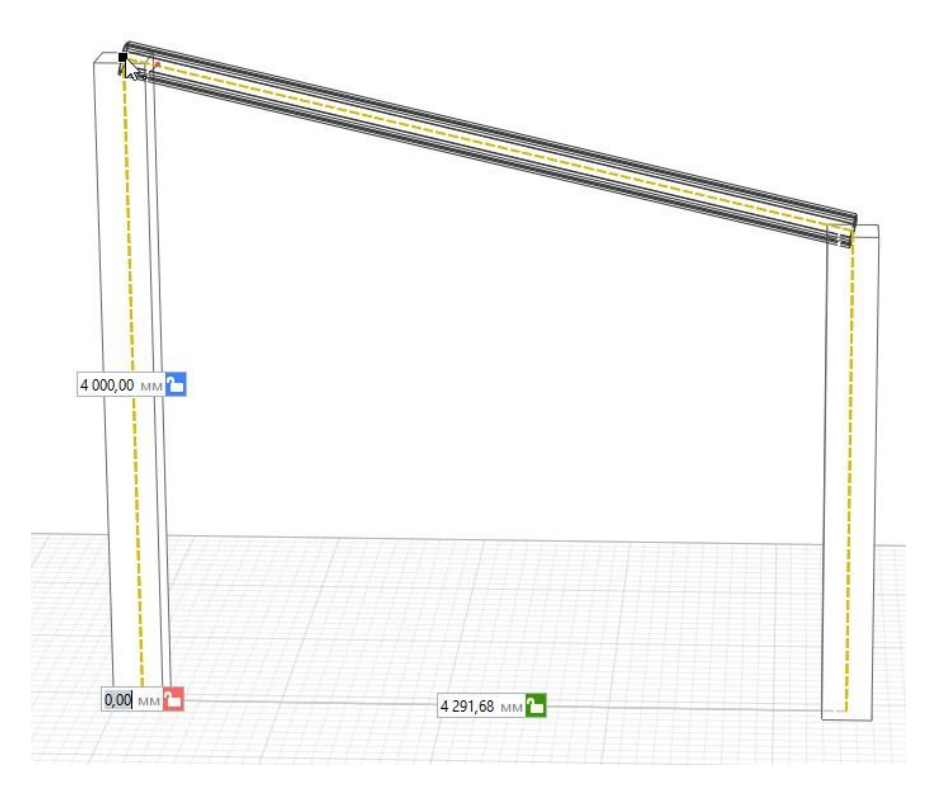

 с помощью ввода высоты в мм в динамическое поле ввода оси Z в [режиме](https://manual.rengabim.com/rezhimy_izmereniya.html) [измерения](https://manual.rengabim.com/rezhimy_izmereniya.html) Кубический и Цилиндрический:

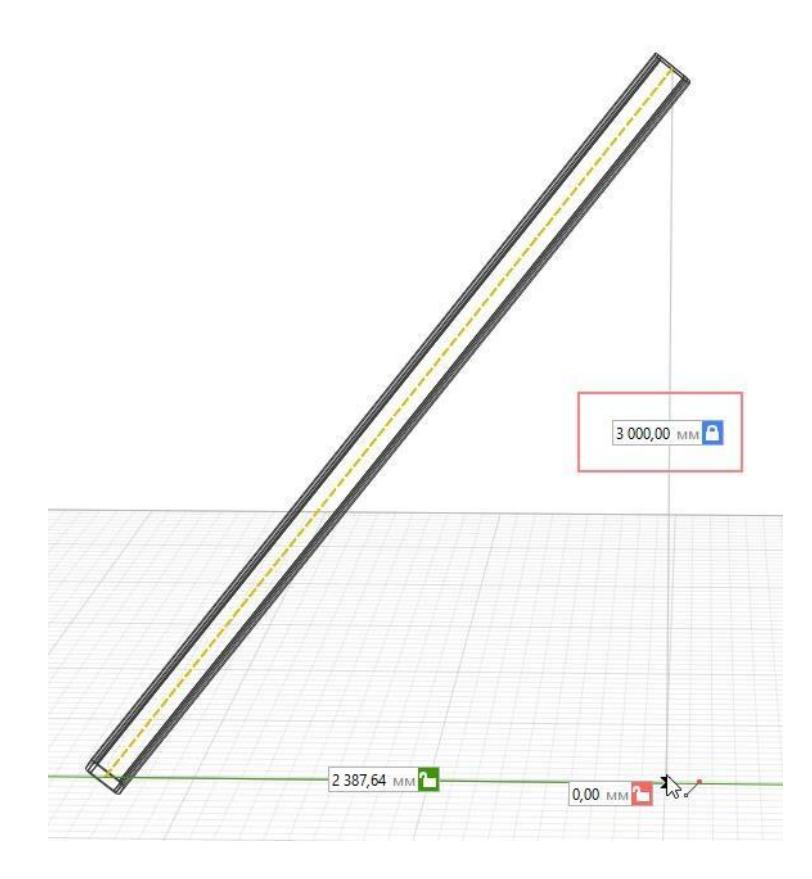

• с помощью ввода значения угла наклона в динамическое поле ввода оси Z в [режиме](https://manual.rengabim.com/rezhimy_izmereniya.html) [измерения](https://manual.rengabim.com/rezhimy_izmereniya.html) Сферический:

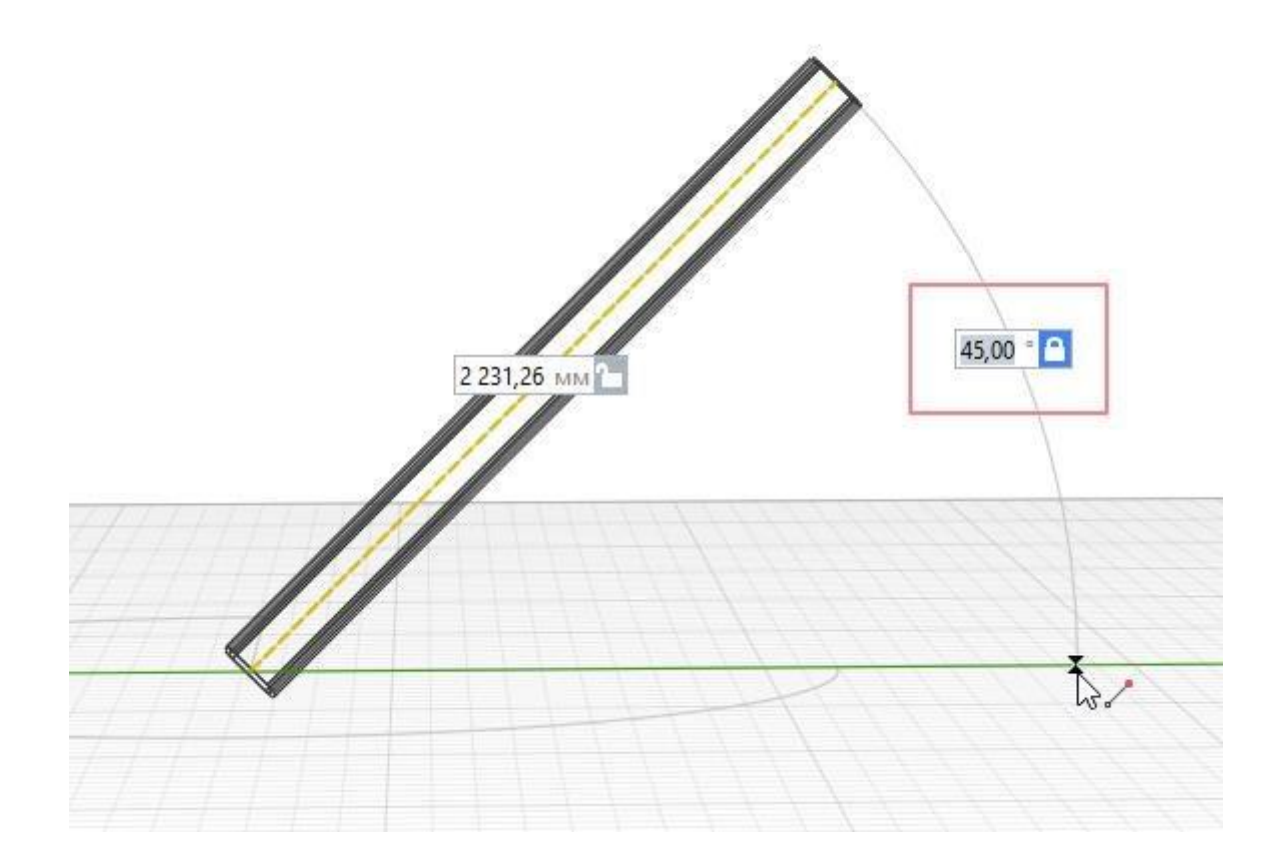

Т.е. выбирайте режим [измерения](https://manual.rengabim.com/rezhimy_izmereniya.html) в зависимости от того, что вам известно — высота, угол наклона или имеется готовый объект в модели.

Стиль балки

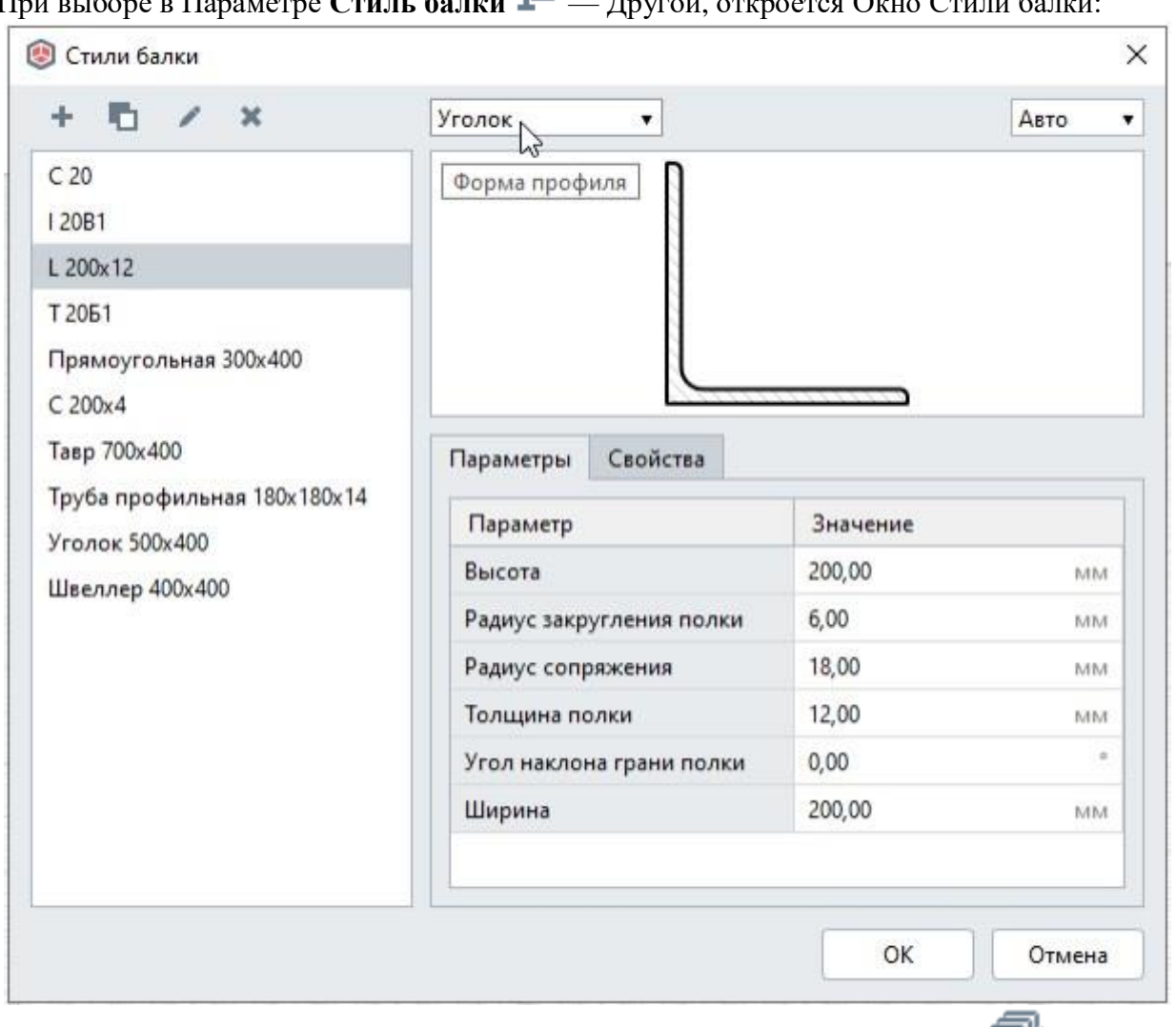

При выборе в Параметре **Стиль балки** — Другой, откроется Окно Стили балки:

Это же окно можно открыть с [Основной](https://manual.rengabim.com/osnovnaya_panel.html) панели — **Управление стилями** — **Стиль**

## **балки** .

Рассмотрим инструменты окна.

В левой части окна список доступных для выбора стилей. Первоначально здесь отражаются стили, настроенные в шаблоне проекта, идущем в поставке. При создании собственных стилей балки, копировании балок из других проектов, в этом списке будут появляться эти стили. Создавайте и применяйте свои шаблоны. Подробнее рассматриваем в пункте [Шаблоны](https://manual.rengabim.com/shablony_proektov__sozdanie_proekta_po_shablonu.html) проектов. Создание проекта по шаблону.

Выше списка стилей содержатся следующие инструменты:

Новый стиль балки

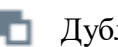

Дублировать стиль балки

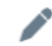

Переименовать стиль балки

Удалить стиль балки

В правой части окна Стили балки содержится:

Форма профиля

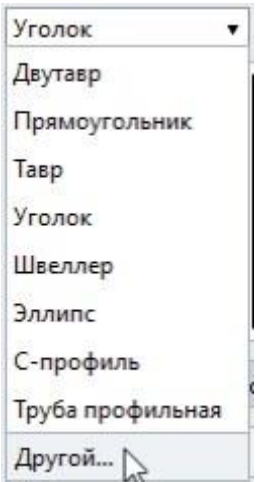

Выбирайте форму профиля при создании нового стиля. Выберите **Другой**, если нужный профиль отсутствует. Тогда вы попадёте в редактор создания форм сечения — [Профиль, и](https://manual.rengabim.com/profili__sozdanie_form_sechenij_obektov.html) сможете создать самостоятельно любую форму сечения балки.

- 2. Создайте сетку осей с расстоянием между осями 3 метра, 7 шагов и 7 пролетов, запроектируйте колонны заданного сечения. Высота колонны 3000 мм. Сечение колонны 300\*500 мм.
- 3. Создайте узел металлической колонны по чертежам в сборке

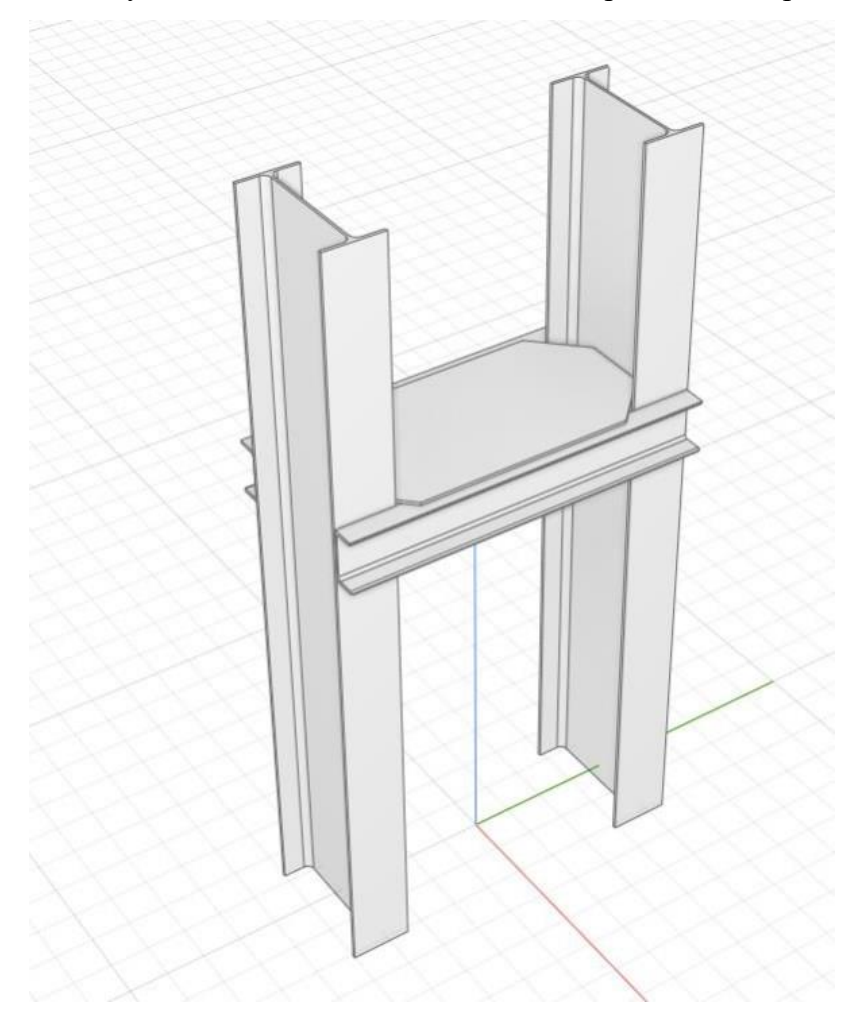

## Исходные данные:

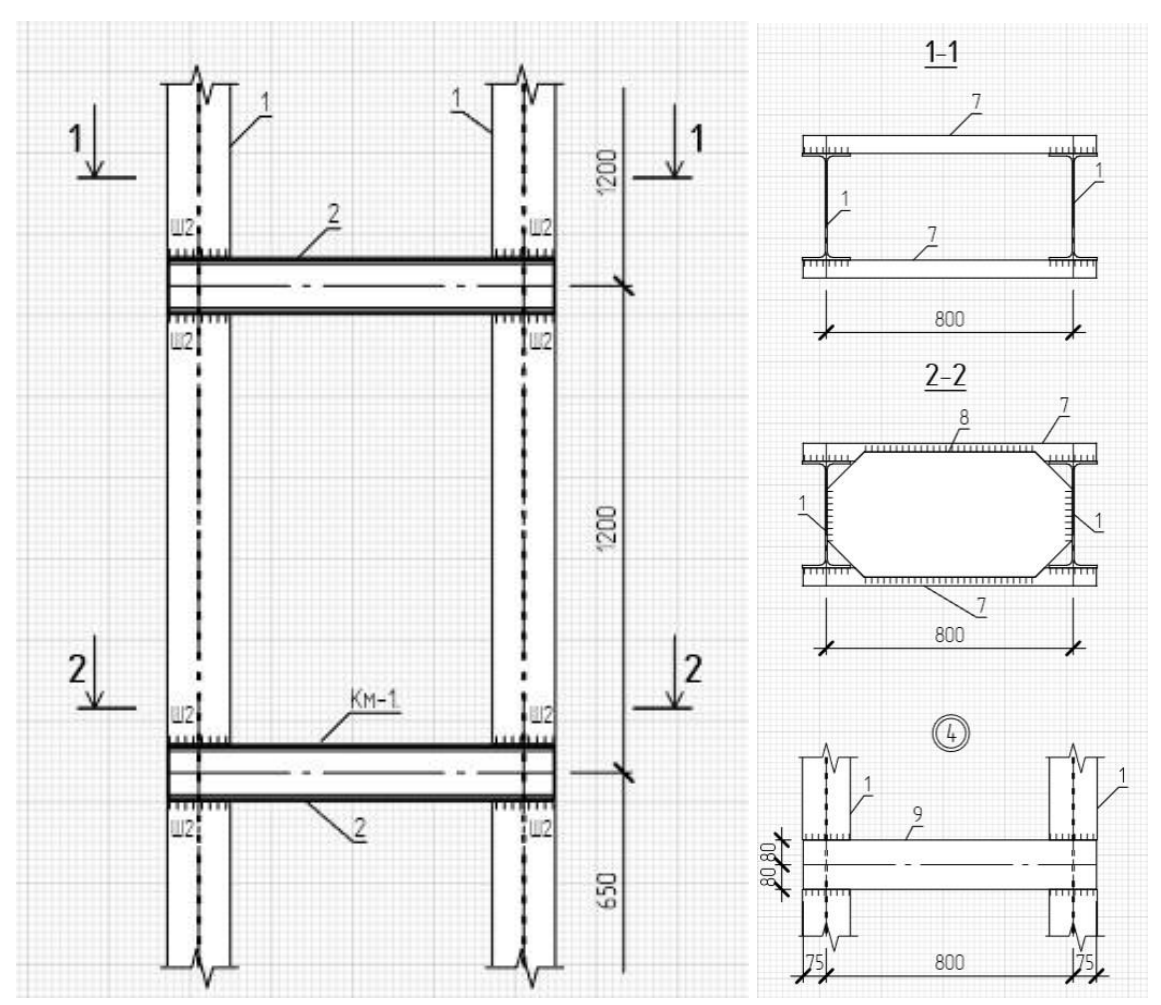

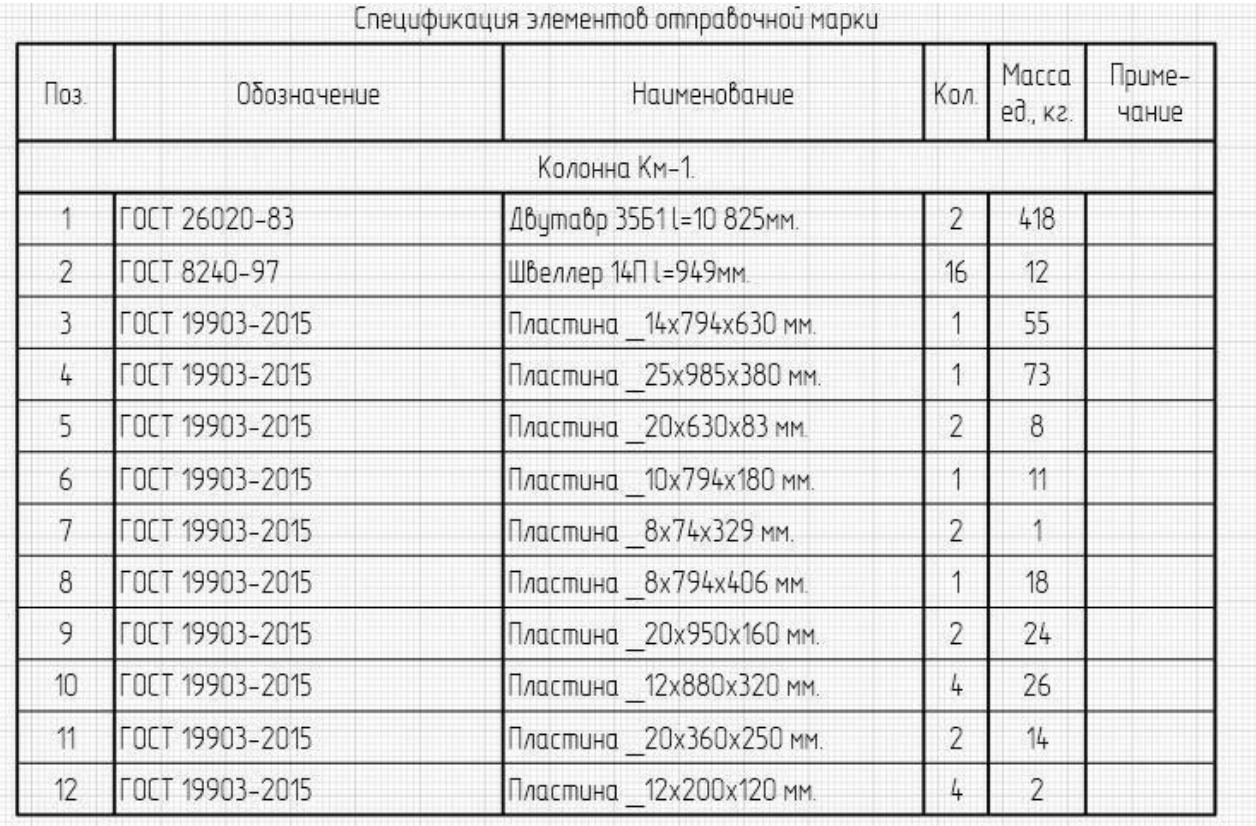

Для этого:

- 1. Откройте [Обозреватель](https://manual.rengabim.com/obozrevatel_proekta.html) проекта.
- 2. Нажмите кнопку **Создать новый стиль сборки**.
- 3. Задайте Имя стиля сборки. Это имя будет отображаться при вставке сборки в 3D

Вид через инструмент **Сборка не на панели [Инструменты.](https://manual.rengabim.com/panel_instrumenty.html)** 

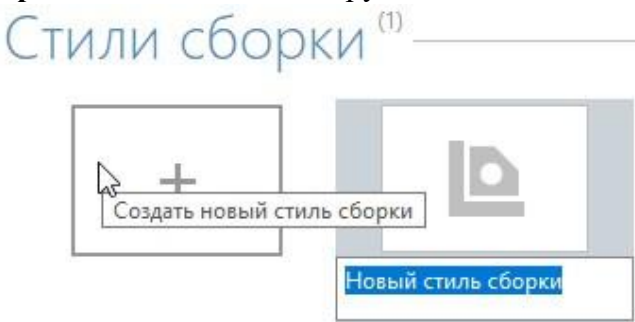

4. Откройте созданный новый стиль сборки двойным щелчком левой кнопки мыши или щелкните правой кнопкой мыши и выберите **Открыть**. Откроется вкладка сборки.

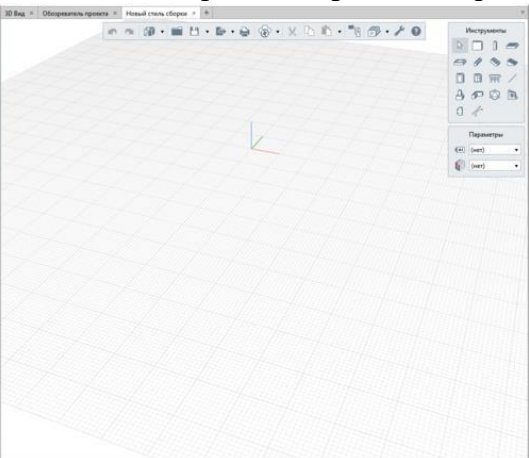

5. Создайте объекты сборки, располагая их в первой четверти рабочей [плоскости](https://manual.rengabim.com/uroven_i_rabochaya_ploskost.html) с привязкой к началу координат с помощью:

инструментов панели Инструменты:

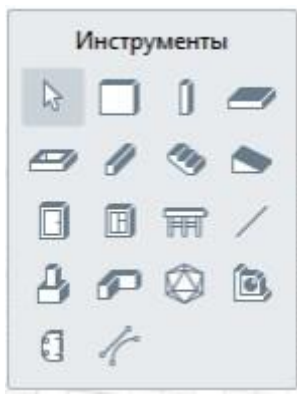

путём вставки скопированного объекта.

При вставке обратите внимание, что набор инструментов вкладки Стиль сборки меньше, чем вкладки 3D Вид, поэтому будут вставлены только те объекты, инструменты которых доступны во вкладке Стиль сборки. Например, если скопировать стены и текст из 3D Вида в сборку, то стена вставится, а текст нет.

6. Заполните параметры:

**Марка** — если не заполнить этот параметр, то сборку на чертёж вставить не получится.

Раздел **П**— определит созданную сборку к выбранному разделу и позволит группировать сборки в [Обозревателе](https://manual.rengabim.com/obozrevatel_proekta.html) проекта по разделам.

7. После построения и заполнения параметров закройте вкладку.

Вставка сборки в 3D Вид или в стиль сборки

Чтобы вставить сборку в модель или в стиль сборки:

1. На панели [Инструменты](https://manual.rengabim.com/panel_instrumenty.html) выберите **Сборка** .

2. В появившейся панели Параметры задайте данные:

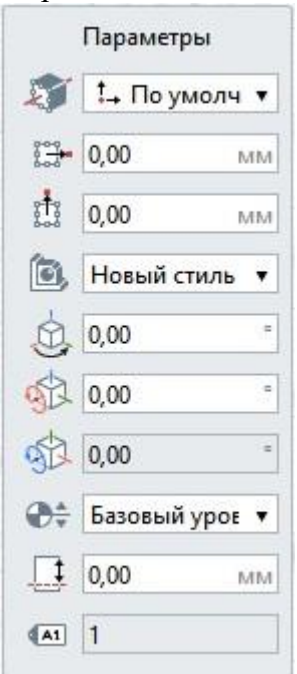

Расположение сборки относительно оси. В раскрывающемся списке для каждого варианта вставки показано, как будет расположен габаритный прямоугольник сборки относительно точки вставки на плане уровня или на 3D виде.

Смещение сборки по горизонтали. Смещение по [оси](https://help.rengabim.com/ru/Content/universal.htm#%D0%92%D1%81%D0%B5) X относительно точки вставки сборки. Может принимать отрицательные значения.

Смещение сборки по вертикали. Смещение по оси Y относительно точки រូ‡រូ вставки сборки. Может принимать отрицательные значения.

Ő. Стиль сборки — в выпадающем списке выберите имя стиля сборки.

Угол прецессии. Задает угол прецессии сборки.

ৰ্জ্য Угол нутации. Задает угол нутации сборки.

a R Угол собственного вращения. Задает угол собственного вращения сборки.

 $\bigoplus_{i=1}^{\infty}$ Уровень. Определяет, на каком уровне находится сборка.

Смещение по вертикали. Определяет смещение сборки по вертикали **Т** относительно точки вставки.

Марка. Отображается значение, заданное при формировании стиля сборки.  $41$ 

Параметры можно изменять как в процессе построения, так и при редактировании объекта. Нажмите **Enter**, чтобы зафиксировать значения параметров.

Работа с углами поворота — прецессии, нутации и собственного вращения, описана в пункте Поворот [объектов в пространстве.](https://manual.rengabim.com/povorot_obektov_v_prostranstve.html)

3. Зафиксируйте положение сборки в модели щелчком левой кнопки мыши.

При попытке вставки в сборку той же сборки указатель мыши отобразится ペ

следующим образом: .

Чтобы изменить сборку, выделите её с помощью инструмента **Выбор объекта** . Чтобы открыть стиль сборки для просмотра и редактирования:

1. В модели щёлкните по сборке правой кнопкой мыши.

- 2. В контекстном меню выберите **Открыть**.
- 3. Редактируйте стиль сборки в новом окне.

После изменения/удаления стилей сборки, все сборки, в которых использованы эти стили, будут изменены безвозвратно.

Чтобы преобразовать выбранную сборку в отдельные объекты, примените действие [Разрушить](https://help.rengabim.com/ru/Content/array.htm#disassemble) сборку.

> Если у сборки задан Угол нутации, [действие](https://manual.rengabim.com/panel_dejstviya.html) Разрушить сборку В будет недоступно.

## **ПРАКТИЧЕСКОЕ ЗАНЯТИЕ ВИЗУАЛИЗАЦИЯ. ОБЪЕМНЫЕ ВИДЫ, СЕЧЕНИЯ, УЗЛЫ. СОЗДАНИЕ СЦЕНЫ.**

## **Цель работы**:

- Научиться экспортировать свой проект;
- Научиться подготавливать и создавать сцену;
- Научиться

**Необходимые материалы и оборудование:** ПК, Renga, Twinmotion

### **Пояснения к работе:**

1. На **главной** панели перейдите на вкладку **«Обучение»** . **Предварительный просмотр демо-сцены Lakehouse Retreat** можно найти в разделе **«Демо-сцены»** .

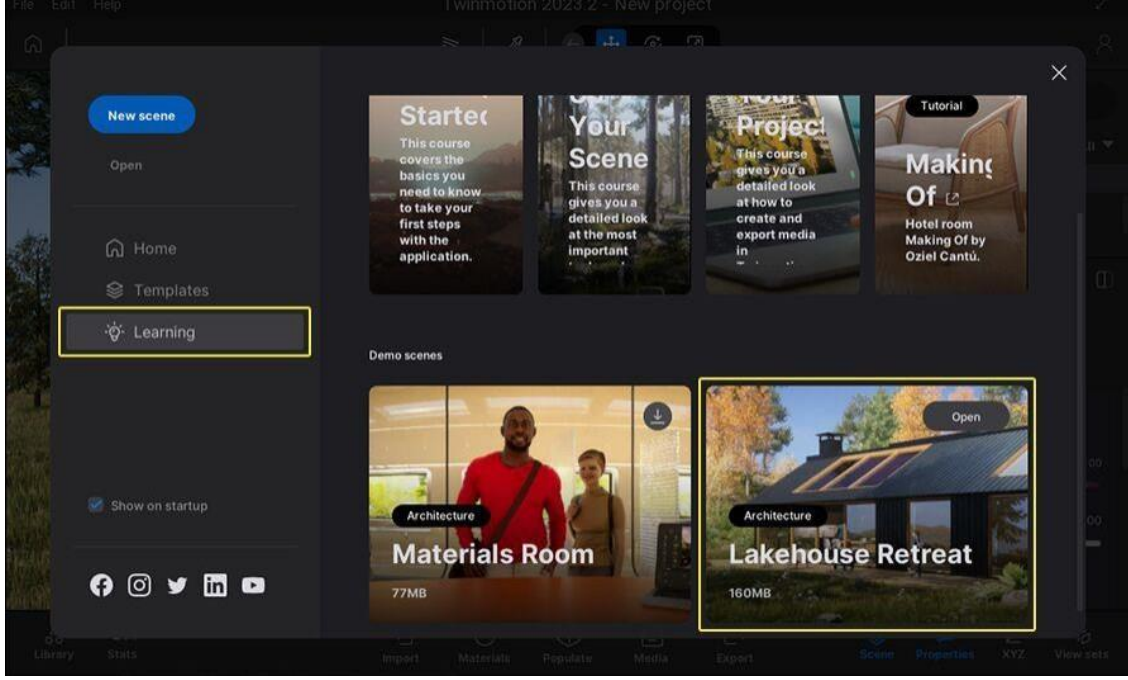

*Демонстрационная сцена Lakehouse Retreat на главной панели (щелкните изображение, чтобы развернуть его).*

2. Вам необходимо загрузить демонстрационные сцены, прежде чем вы сможете их использовать. Если вы еще не загрузили демо-сцену **Lakehouse Retreat** , щелкните значок **«Загрузить»** .

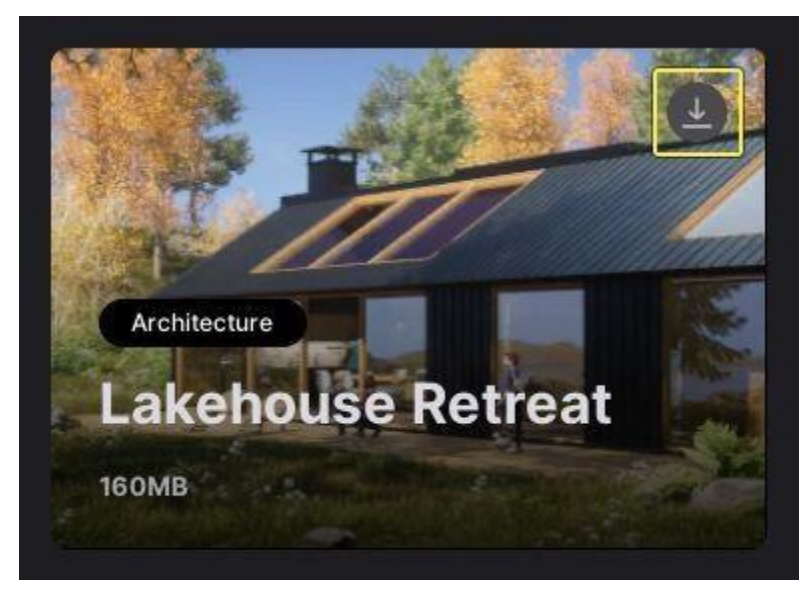

*Значок загрузки на демо-сцене.*

3. Загрузив демо-сцену **Lakehouse Retreat** , нажмите кнопку **«Открыть»** , чтобы открыть ее.

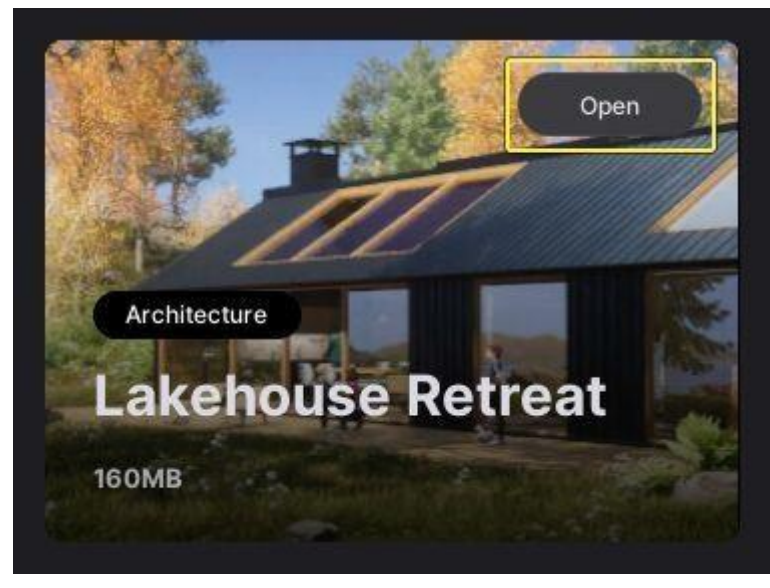

*Кнопка открытия на демосцене.*

Пользовательский интерфейс Twinmotion состоит из следующих шести основных областей.

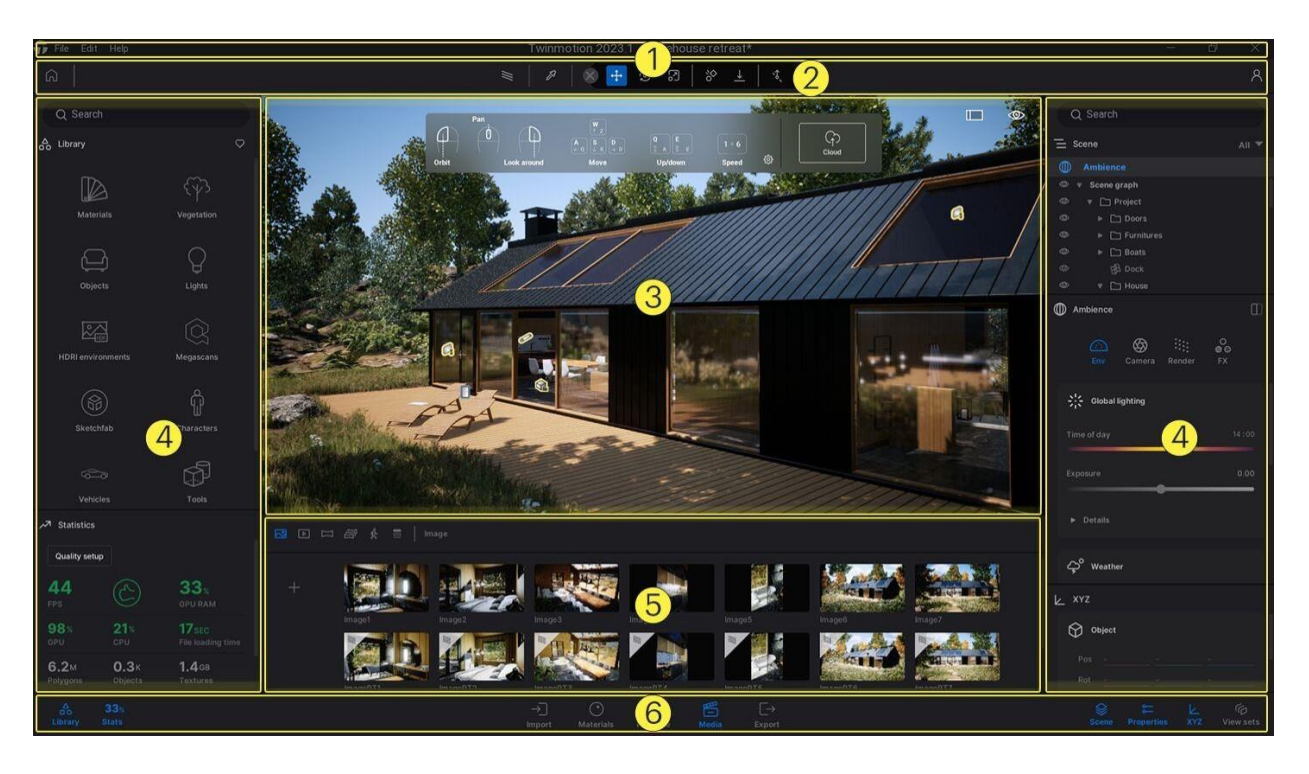

- 1. **Верхняя панель** : доступ к **строке меню** и открытие Twinmotion в **полноэкранном** режиме.
- 2. **Заголовок** : откройте **[домашнюю](https://www.twinmotion.com/en-US/docs/2023.1/ExploringTheUserInterface/the-home-panel)** панель , получите доступ к **[панели](https://www.twinmotion.com/en-US/docs/2023.1/ExploringTheUserInterface/the-twinmotion-toolbar) [инструментов](https://www.twinmotion.com/en-US/docs/2023.1/ExploringTheUserInterface/the-twinmotion-toolbar)** , войдите в свою **учетную запись Epic** и откройте **[Twinmotion](https://www.twinmotion.com/en-US/docs/2023.1/SharingAndCollaborating/TwinmotionCloud) [Cloud](https://www.twinmotion.com/en-US/docs/2023.1/SharingAndCollaborating/TwinmotionCloud)** .
- 3. **Область просмотра** : сцены, которые вы импортируете, открываете и создаете, отображаются в области просмотра. Здесь вы также можете просмотреть [панель](https://www.twinmotion.com/en-US/docs/2023.1/UsingTwinmotion/NavigatingInTheViewport/NavigationPanel) **[навигации](https://www.twinmotion.com/en-US/docs/2023.1/UsingTwinmotion/NavigatingInTheViewport/NavigationPanel)** , включить режим Twinmotion **Presenter** и получить доступ к меню **«Вид»** .
- 4. **Панели** :
	- a. На левых панелях вы можете получить доступ к ресурсам в **[библиотеке](https://www.twinmotion.com/en-US/docs/2023.1/ExploringTheUserInterface/panels-in-twinmotion/the-twinmotion-library)** , создать собственную **[пользовательскую](https://www.twinmotion.com/en-US/docs/2023.1/ExploringTheUserInterface/panels-in-twinmotion/the-twinmotion-library/the-user-library) библиотеку** , использовать **[инструменты](https://www.twinmotion.com/en-US/docs/2023.1/ExploringTheUserInterface/panels-in-twinmotion/the-twinmotion-library/tools-in-the-twinmotion-library)** и просмотреть **[статистику](https://www.twinmotion.com/en-US/docs/2023.1/ExploringTheUserInterface/panels-in-twinmotion/the-statistics-in-twinmotion)** сцены .
	- b. На правых панелях просматривайте и упорядочивайте содержимое сцены, **создавайте** наборы **[представлений](https://www.twinmotion.com/en-US/docs/2023.1/UsingTwinmotion/working-with-media/phasings-and-view-sets/working-with-view-sets)** , **[экспортируйте](https://www.twinmotion.com/en-US/docs/2023.1/UsingTwinmotion/working-with-media/creating-and-exporting-media-assets)** мультимедиа, устанавливайте положение и вращение камеры, преобразуйте положение **XYZ** , вращение, масштаб и размер объектов, редактируйте свойства **содержимого** сцены. , отрегулируйте [визуальные](https://www.twinmotion.com/en-US/docs/2023.1/UsingTwinmotion/working-with-media/visual-settings-for-media) [настройки](https://www.twinmotion.com/en-US/docs/2023.1/UsingTwinmotion/working-with-media/visual-settings-for-media) в **параметрах «Окружение** »
		- и **«Наполните** сцены **листвами»** , **«Путьми** » и **«Городским** контекстом».
- 5. **Доки** : **[импортируйте](https://www.twinmotion.com/en-US/docs/2023.1/UsingTwinmotion/GettingYourContentIntoTwinmotion)** файлы в Twinmotion, а также создавайте, редактируйте и управляйте **[материалами](https://www.twinmotion.com/en-US/docs/2023.1/UsingTwinmotion/bringing-a-scene-to-life/working-with-materials-in-twinmotion)** , **[мультимедиа](https://www.twinmotion.com/en-US/docs/2023.1/UsingTwinmotion/working-with-media)** и **группами [фазирования](https://www.twinmotion.com/en-US/docs/2023.1/UsingTwinmotion/working-with-media/phasings-and-view-sets/working-with-phasings)** .
- 6. **Нижний колонтитул** : отображение или скрытие **панелей** и **доков** .

## **Навигация по видовому экрану**

Для навигации по сцене вы можете использовать клавиши со стрелками на клавиатуре, колесо прокрутки мыши или комбинацию сочетаний клавиш и трехкнопочной мыши с колесом прокрутки.

Вот несколько способов навигации, которые вы можете попробовать:
На клавиатуре Azerty используйте клавиши **ZQSD** вместо клавиш **WASD** .

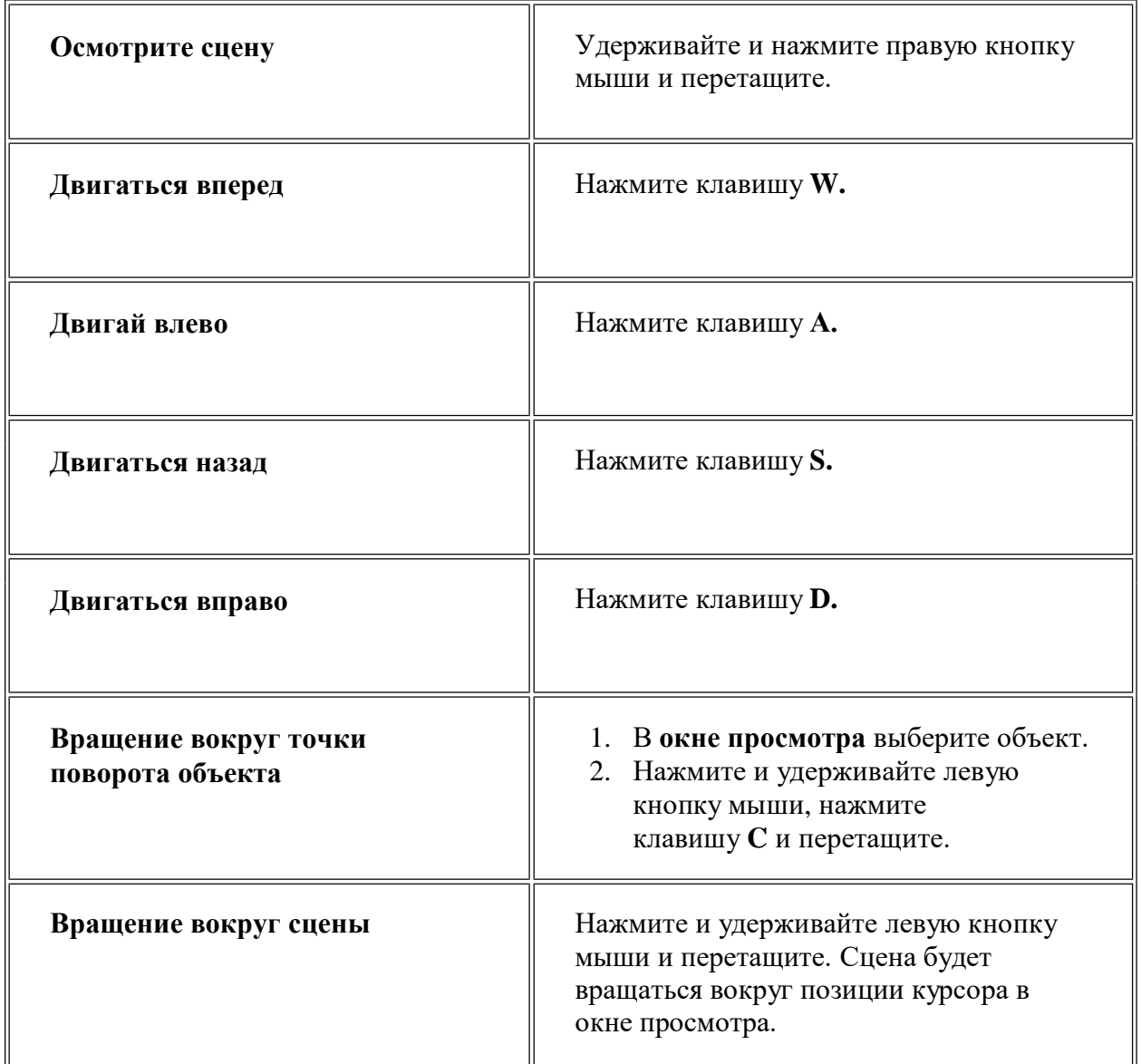

## **Добавьте объекты в сцену**

1. В **нижнем колонтитуле** нажмите **«Библиотека»** .

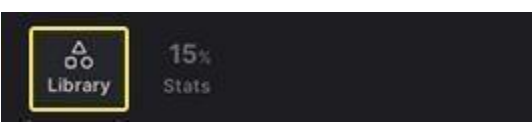

- 2. В **библиотеке** выберите **«Объекты»** .
- 3. Выберите объект.
- 4. Перетащите его на сцену.

**Перемещение, поворот и масштабирование объектов**

Вы можете перемещать, вращать и масштабировать объекты с помощью **Gizmo** , а также инструментов **«Перевести»** , **«Повернуть** » или **«Масштабировать» .** Внешний вид Gizmo будет зависеть от используемого вами инструмента.

#### *Инструмент перевода*

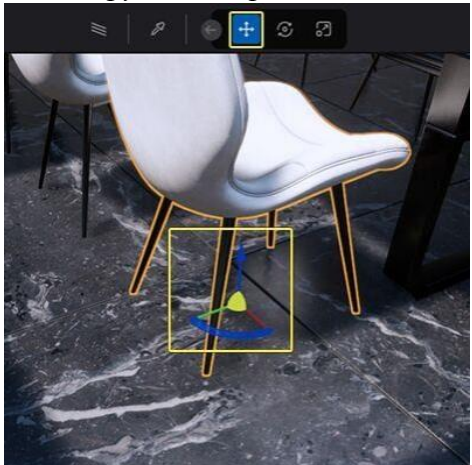

*Нажмите на изображение, чтобы развернуть.*

#### *Инструмент «Поворот»*

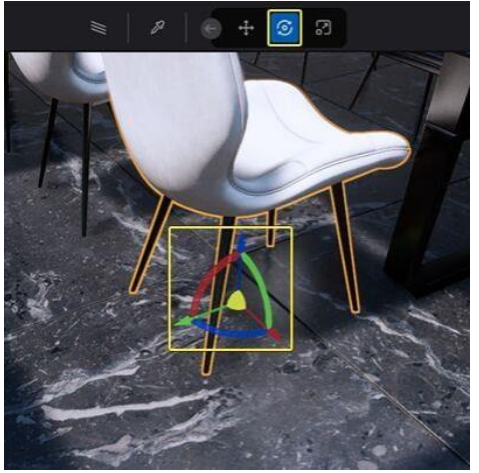

*Нажмите на изображение, чтобы развернуть.*

*Инструмент масштабирования*

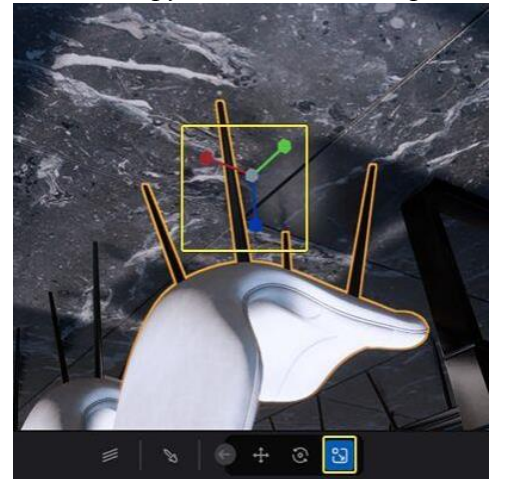

*Нажмите на изображение, чтобы развернуть.*

#### **Перемещение объекта вдоль поверхности**

1. На **панели инструментов** выберите инструмент **«Перевод»** .

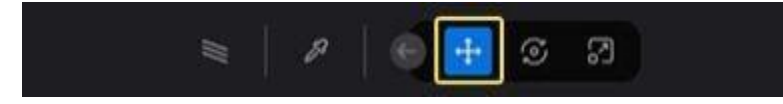

- 2. Выберите объект, который хотите переместить.
- 3. Нажмите оранжевую область под центром Gizmo **и** перетащите объект.

#### **Перемещение и привязка объекта к другому объекту**

1. На **панели инструментов** выберите инструмент **«Перевод»** .

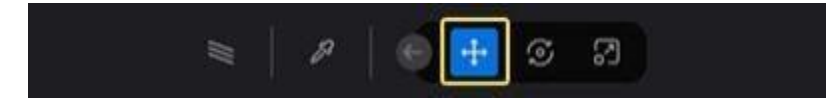

- 2. Выберите объект, который хотите переместить, и прикрепите его.
- 3. Нажмите на центральную часть Gizmo **,** перетащите и прикрепите объект к другому объекту.

#### **Поворот объекта**

1. На **панели инструментов** выберите инструмент **«Поворот»** .

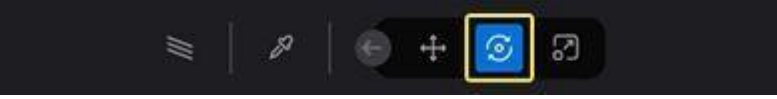

- 2. Нажмите нижнюю, левую или правую часть Gizmo **и** поверните объект. **Масштабирование объекта**
- 1. На **панели инструментов** выберите инструмент **«Масштаб»** .

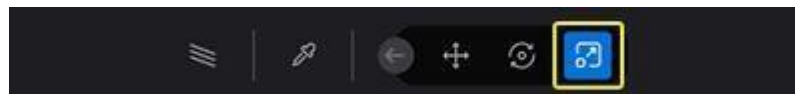

- 2. Масштабируйте объект пропорционально, по ширине или по высоте:
	- Чтобы пропорционально масштабировать объект, нажмите на центральную часть Gizmo **и** перетащите его вверх или вниз.
	- Чтобы масштабировать ширину объекта, нажмите левую или правую руку Gizmo **и** перетащите его влево или вправо.

 Чтобы масштабировать высоту объекта, нажмите верхний рычаг Gizmo **и** перетащите его вверх или вниз.

**Применить материал к объекту**

1. В **нижнем колонтитуле** нажмите **«Библиотека»** .

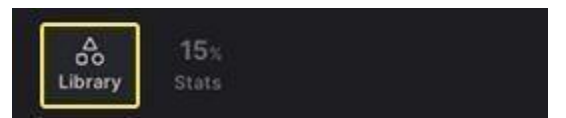

- 2. В **библиотеке** нажмите **«Материалы»** и выберите материал.
- 3. Перетащите его на объект на сцене.
	- **Редактировать материал**
- 1. На **панели инструментов** нажмите **палитру материалов** и выберите объект на сцене.

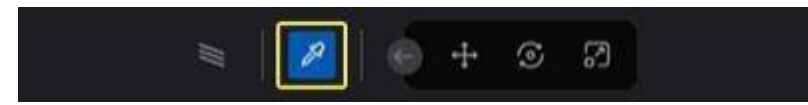

- 2. Щелкните объект в сцене, содержащий материал, который вы хотите отредактировать.
- 3. В зависимости от типа выбранного вами материала вы можете изменить некоторые его свойства.

Например, чтобы изменить цвет материала:

- Откройте **палитру цветов** , отрегулируйте значение цвета и нажмите **«ОК»** . **Создайте изображение**
- 1. В **нижнем колонтитуле** нажмите **«Медиа»** .

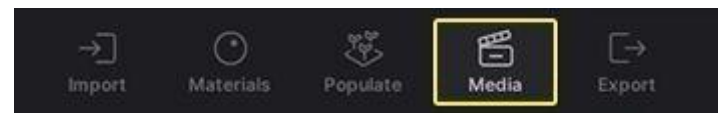

- 2. В панели **«Медиа»** щелкните значок **«Добавить изображение» (+)** . **Экспортировать изображение**
- 1. В **нижнем колонтитуле** нажмите **«Экспорт»** .

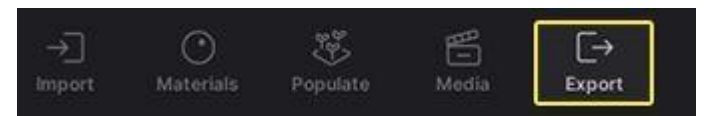

- 2. На панели **«Экспорт»** нажмите кнопку **«Добавить» (+)** рядом с элементом **«Изображение»** .
- 3. В открывшемся окне выберите изображение, которое хотите экспортировать.
- 4. На панели **«Экспорт»** нажмите кнопку **«Начать экспорт»** .
- 5. Выберите, куда вы хотите экспортировать изображение, и нажмите **«Выбрать папку»**.

Вы можете импортировать 3D-модели и ресурсы из большинства основных дизайнерских приложений в Twinmotion с помощью диалогового окна **«Импорт» .**

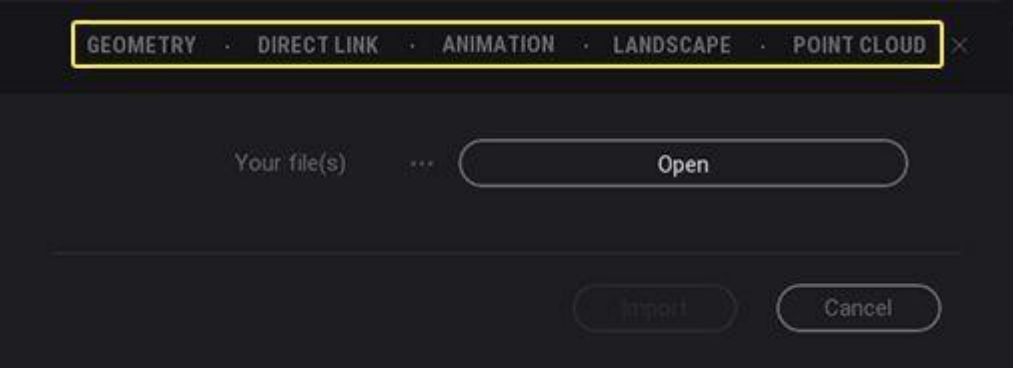

*Диалоговое окно импорта*

#### **Методы импорта**

3D-модели и ресурсы можно импортировать в Twinmotion следующими способами, перечисленными ниже. Информацию о типах форматов файлов, которые можно импортировать, см. в разделе [Поддерживаемые](https://www.twinmotion.com/en-US/docs/2023.1/UsingTwinmotion/GettingYourContentIntoTwinmotion/import-process-in-twinmotion/#supportedfileformats) форматы файлов .

**Геометрия** : импортируйте файлы 3D-геометрии в различных форматах, включая .udatasmithфайлы, созданные с помощью плагинов **Datasmith Exporter** . Вы можете импортировать файлы по одному или импортировать несколько файлов и файлов нескольких типов одновременно.

Для получения дополнительной информации обратитесь к разделу [Геометрия](https://www.twinmotion.com/en-US/docs/2023.1/UsingTwinmotion/GettingYourContentIntoTwinmotion/geometry-in-twinmotion) .

Информацию о том, как создавать .udatasmithфайлы, см. в [документе](https://www.twinmotion.com/en-US/docs/2023.1/UsingTwinmotion/GettingYourContentIntoTwinmotion/DatasmithPlugins/datasmith-file-import-workflow) «Рабочий [процесс импорта](https://www.twinmotion.com/en-US/docs/2023.1/UsingTwinmotion/GettingYourContentIntoTwinmotion/DatasmithPlugins/datasmith-file-import-workflow) файлов Datasmith ».

**Прямая ссылка** : с помощью **плагинов Datasmith Exporter** вы можете создать соединение Direct Link между вашими дизайнерскими приложениями и Twinmotion, а затем импортировать и синхронизировать контент между вашими дизайнерскими приложениями и Twinmotion с помощью панели инструментов **Datasmith Exporter** . Вы также можете импортировать и синхронизировать несколько файлов из нескольких приложений в один проект Twinmotion, настроив несколько прямых ссылок.

Для получения дополнительной информации см. Рабочий процесс [Datasmith](https://www.twinmotion.com/en-US/docs/2023.1/UsingTwinmotion/GettingYourContentIntoTwinmotion/DatasmithPlugins/datasmith-direct-link-workflow) Direct [Link](https://www.twinmotion.com/en-US/docs/2023.1/UsingTwinmotion/GettingYourContentIntoTwinmotion/DatasmithPlugins/datasmith-direct-link-workflow) .

**Анимация** : импортируйте файлы, содержащие анимацию 3D-объектов, в Twinmotion. Вы можете импортировать анимированные файлы, содержащие несколько анимаций, и выбирать параметры воспроизведения, такие как скорость, задержка начала и диапазон анимации.

Для получения дополнительной информации обратитесь к разделу [Анимация](https://www.twinmotion.com/en-US/docs/2023.1/UsingTwinmotion/GettingYourContentIntoTwinmotion/animation-in-twinmotion) .

**Пейзаж** : импортируйте файлы ландшафта для создания ландшафтов, которые можно лепить и рисовать в Twinmotion.

**Облако точек** : используйте файлы облаков точек, отсканированные с помощью 3D-лазера, которые поддерживают такие функции Twinmotion, как нереалистичные стили рендеринга, объемы столкновений, тени и освещение, надписи и кубы сечений. Несколько файлов облаков точек можно импортировать в один проект Twinmotion одновременно.

Для получения дополнительной информации обратитесь к Облакам точек.

#### Поддерживаемые форматы файлов

В таблице ниже перечислены методы, которые можно использовать для импорта контента в Twinmotion, а также форматы файлов и приложения для проектирования, которые поддерживаются для каждого метода.

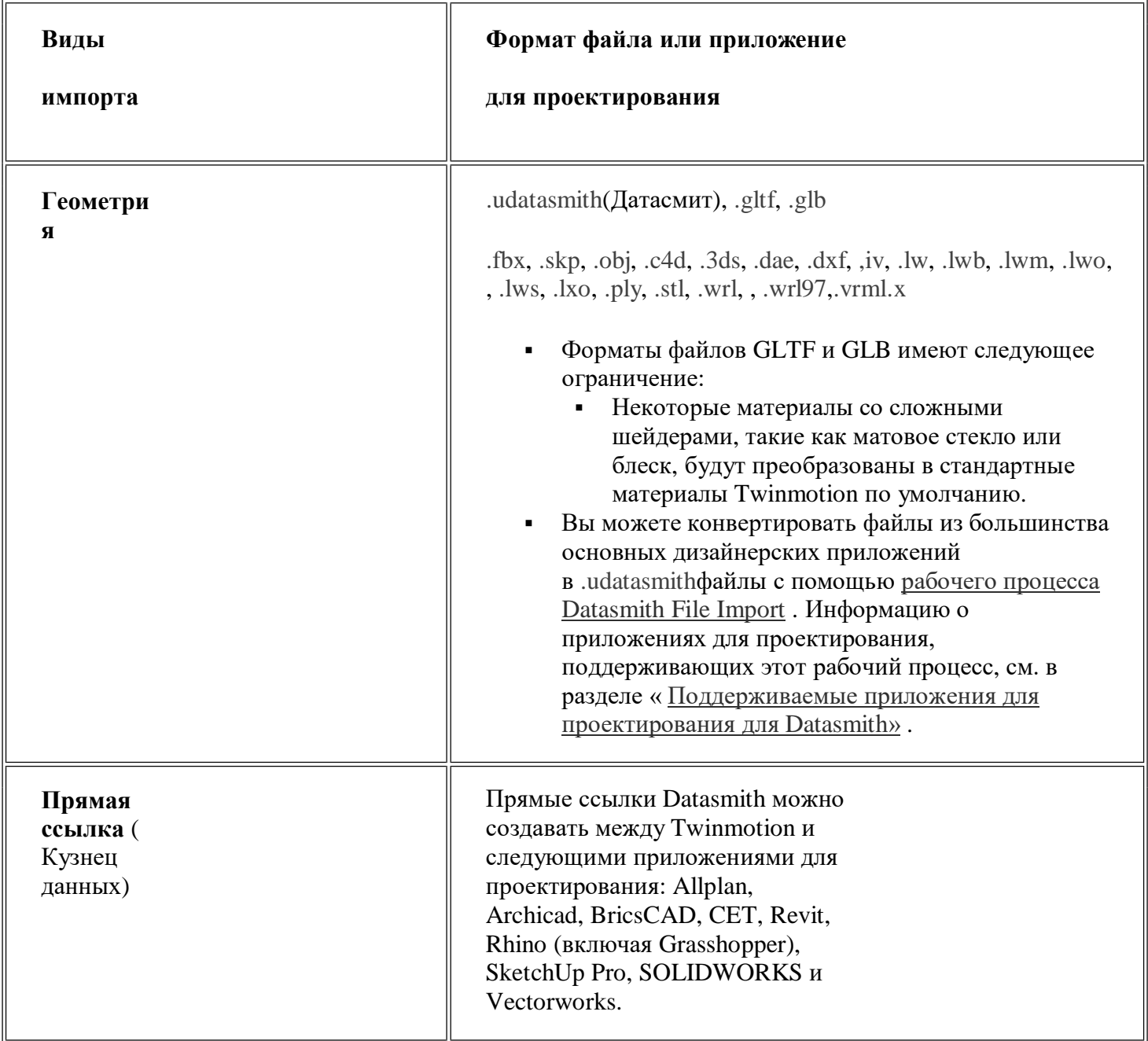

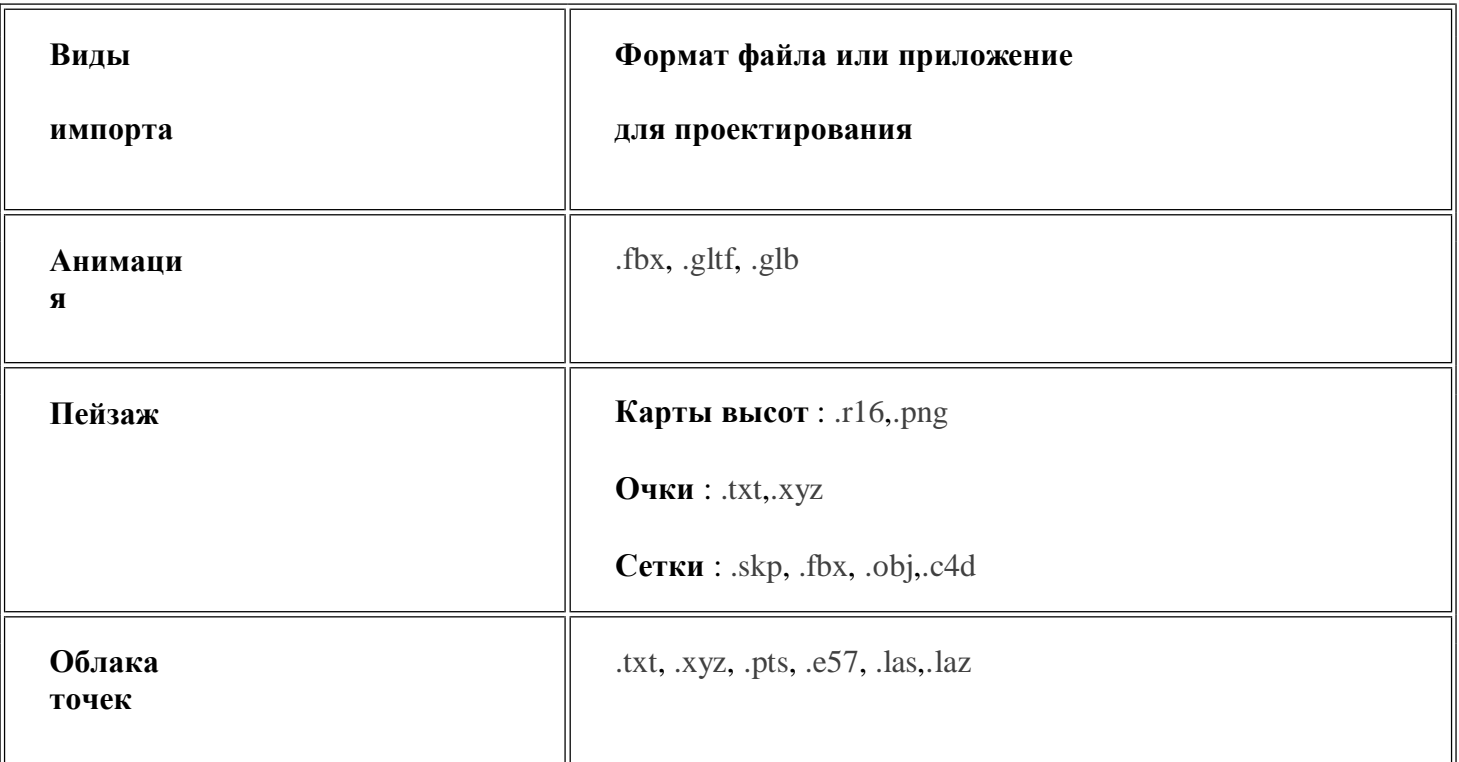

## **Отсутствующие файлы и конфликты материалов**

При импорте файлов в Twinmotion может появиться диалоговое окно **«Отсутствующие файлы»** или **«Конфликт материалов»** . Диалоговое окно **«Отсутствующие файлы»** появляется, когда Twinmotion не может найти ресурсы, указанные в импортируемом файле. Диалоговое окно **«Конфликт материалов»** появляется в случае конфликта имен между материалом, используемым в импортированном файле, и материалом, используемым в сцене Twinmotion или в панели **«Материалы»**.

## **Задание**:

Подготовить сцену Lake House Retrit.

Для этого:

- 1. Изменить внутреннюю и наружную отделку здания
- 2. Расставить новые предметы мебели и дизайна
- 3. Изменить ландшафт

## **ПРАКТИЧЕСКОЕ ЗАНЯТИЕ ПОЛУЧЕНИЕ РАБОЧЕЙ ДОКУМЕНТАЦИИ. ФОРМИРОВАНИЕ АННОТАЦИЙ, СПЕЦИФИКАЦИЙ, ЧЕРТЕЖЕЙ. РАЗМЕЩЕНИЕ НА ЛИСТАХ.**

**Цель работы**: научиться оформлять документацию, ассоциативно связанную с моделью.

#### **Необходимые материалы и оборудование:** ПК, Renga

#### **Пояснения к работе:**

В Renga, оформление проектной документации – компоновка, аннотирование, доработка чертежа с помощью инструментов чертежа – происходит в пространстве чертежа.

Чертежи в Renga формируются на основе модели.

На лист чертёжа можно автоматизированно вынести:

двухмерные виды модели — разрезы, фасады, планы;

 трёхмерные виды модели — изометрию и диметрию видов модели, в т.ч. аксонометрические схемы инженерных систем.

- отдельные объекты модели, которым присвоена марка;
- [спецификации;](https://manual.rengabim.com/spetsifikatsii.html)
- [легенды;](https://manual.rengabim.com/legendy.html)
- [таблицы.](https://manual.rengabim.com/tablitsy.html)

На листе чертежа самостоятельно с помощью инструментов чертежа — линии, штриховки, можно создать чертежи, не связанные с моделью.

Чертежи создаются и хранятся в [Обозревателе](https://manual.rengabim.com/obozrevatel_proekta.html) проекта в группе Чертежи.

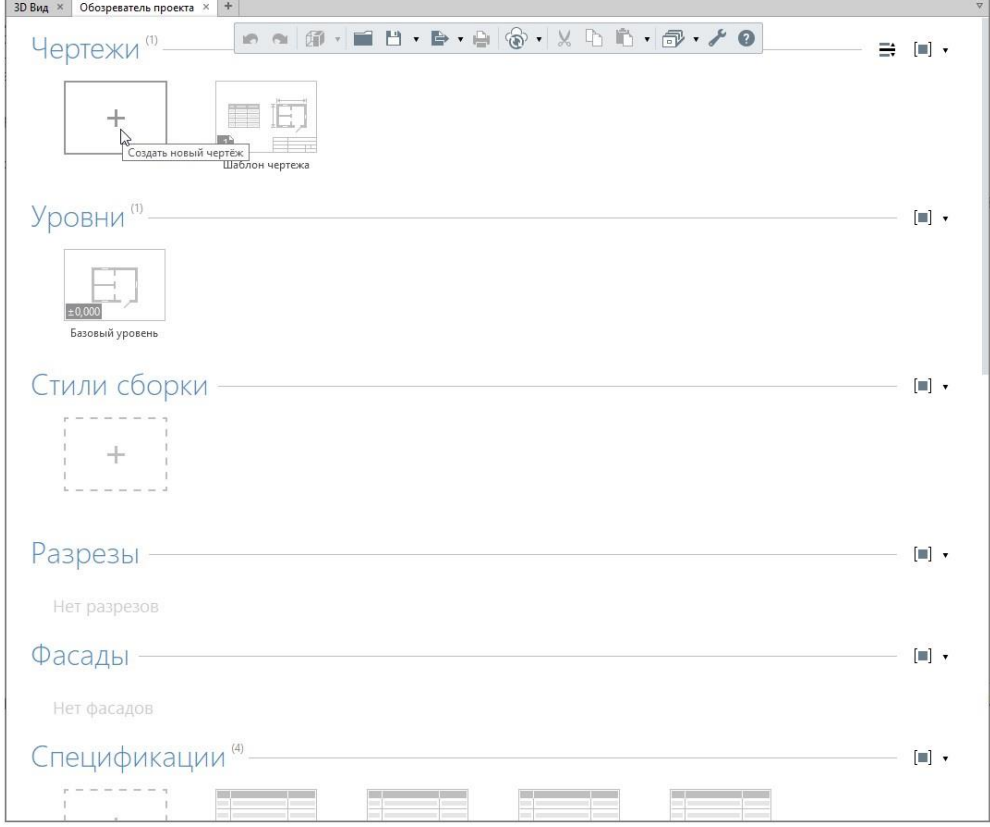

Каждый чертёж открывается в отдельной вкладке. Имя вкладки соответствует имени чертежа, присвоенному в <u>[Обозревателе](https://manual.rengabim.com/obozrevatel_proekta.html) проекта.</u><br> **1908** Вид  $\times$  | Обозреватель проекта  $\times$  | План 1-го этажа  $\times$  | + |

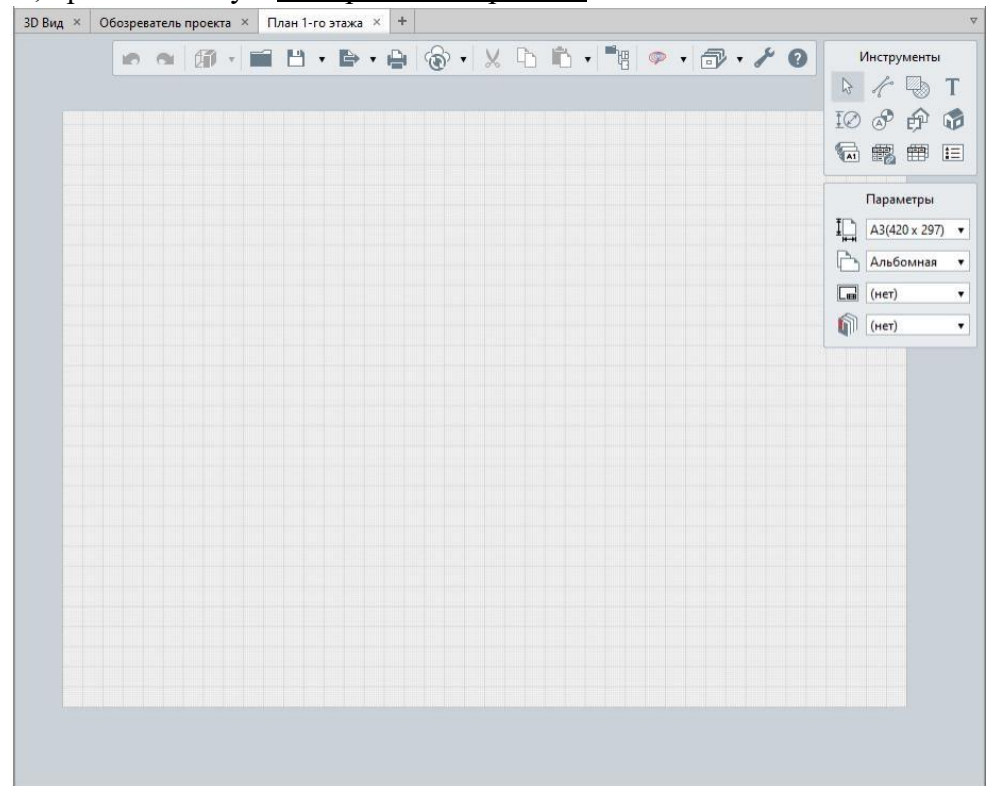

Во вкладке чертежа 2 панели.

Панель [Инструменты](https://manual.rengabim.com/instrumenty_chertezha.html) предназначена для выбора объектов и наполнения чертежа. Панель [Параметры](https://manual.rengabim.com/parametry_lista_chertezha.html) — для оформления листа чертежа.

Панель **Инструменты чертежа** содержит набор инструментов для наполнения листа чертежа. Если подвести указатель мыши к иконке инструмента и задержать его на пару секунд, то Renga подскажет его название.

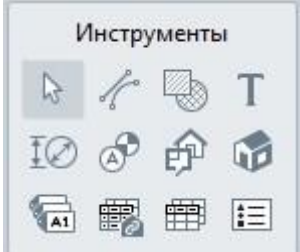

Выбор объекта

<u>[Линия](https://manual.rengabim.com/liniya.html)</u> — позволяет создавать на чертеже линии

**Приховка** — позволяет создавать на чертеже штриховки и заливки

[Текст](https://manual.rengabim.com/tekst.html) — позволяет вставлять на чертёж текст.

[Размер](https://manual.rengabim.com/razmer.html) — позволяет проставлять на чертеже размеры

**Ф [Обозначения](https://manual.rengabim.com/oboznacheniya.html)** — это инструменты, которые позволяют создавать на чертежах:

- $\bullet$   $Ocb \overset{\textcircled{A}}{\otimes}$ .
- $\bullet$  Paspes  $\overline{1}$ ,
- Маркер ,
- Выносная надпись  $\overline{I}$ .
- **[Вид](https://manual.rengabim.com/vid.html)** позволяет вставлять планы уровней, фасады, разрезы в чертёж в заданном масштабе.
- [Аксонометрический](https://manual.rengabim.com/aksonometricheskij_vid.html) вид позволяет вставить в чертёж аксонометрическую проекцию 3D модели.
- Спецификация позволяет вставить на чертёж спецификацию, созданную в редакторе [Спецификации.](https://manual.rengabim.com/spetsifikatsii.html)
- **Паблица** позволяет вставить на чертёж таблицу, созданную в редакторе [Таблицы.](https://manual.rengabim.com/tablitsy.html)
- Легенда позволяет вставить на чертёж спецификацию по виду, созданную в редакторе Стили [легенды.](https://manual.rengabim.com/legendy.html)

#### **Параметры листа чертежа**

Панель Параметры доступна только в режиме выбора объектов при условии, что ни один элемент не выбран.

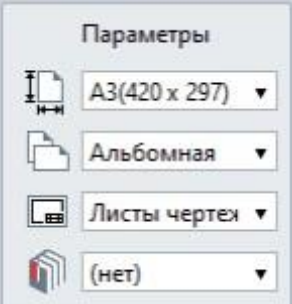

Рассмотрим подробнее параметры оформления чертежа.

Параметр **Формат листа**

Формат листа по умолчанию – A3 (420 х 297), однако лист не ограничивает пространство чертежа. Вы можете чертить за пределами листа, но лист определяет область печати. Размер ячейки на листе 1 х 1 мм.

Чтобы изменить размер листа, нажмите на параметр и выберите из списка нужный формат. При первом открытии Renga предложит следующие форматы:

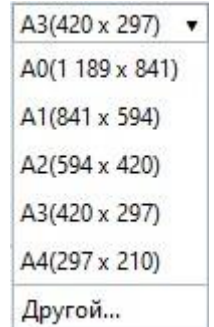

Чтобы создать новый формат листа, нажмите *Другой*, появится окно **Новый формат листа**:

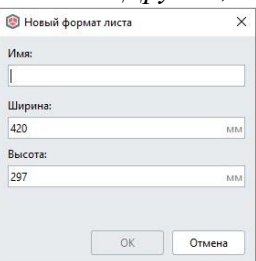

Задайте *Имя*, *Ширину* и *Высоту* листа в миллиметрах и нажмите ОК для сохранения.

Параметр **Ориентация листа** — позволяет выбрать из списка *Альбомную* или *Книжную* ориентацию.

Параметр **Стиль оформления** — позволяет автоматически создать оформление листа. В списке изначально доступны следующие стили:

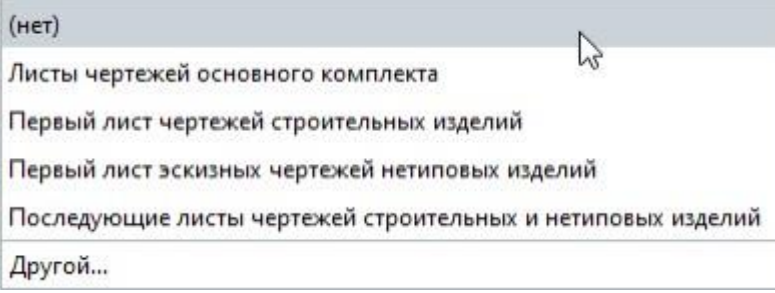

При назначении стиля оформления на листе чертежа появляется рамка, основная и дополнительная надпись. Пример:

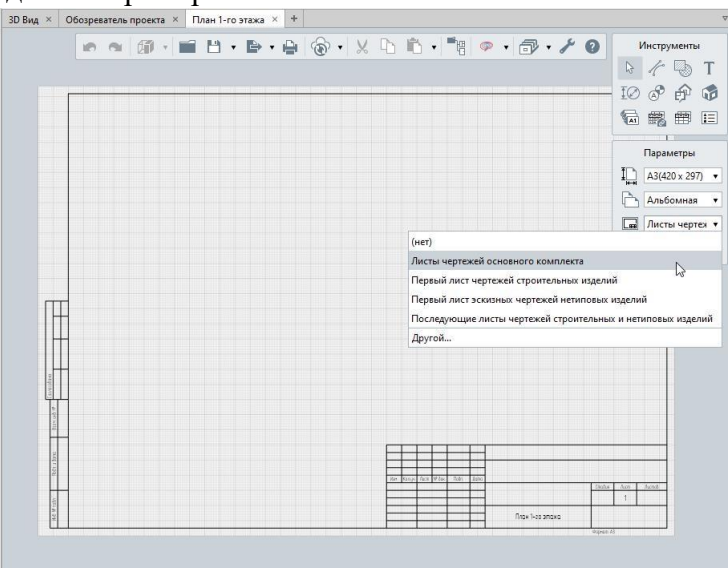

Щёлкнув на надпись левой кнопкой мыши, появится увеличенная надпись, доступная для редактирования.

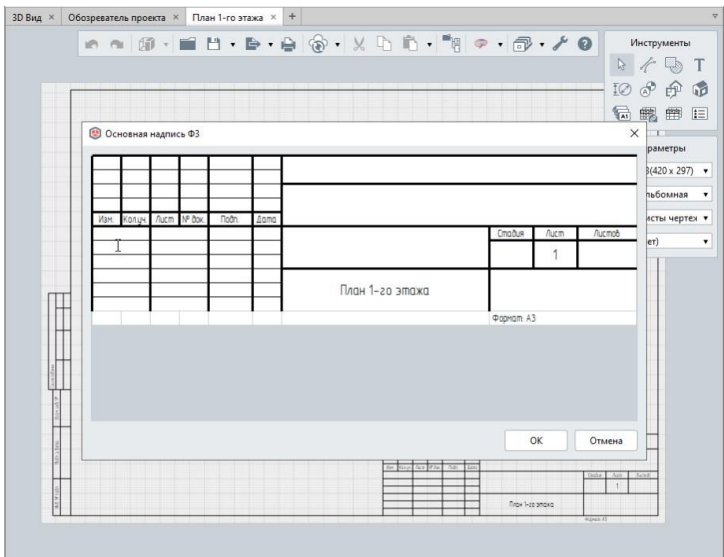

Часть формы надписи, которая идёт в шаблоне по умолчанию собирается автоматически из [информации](https://manual.rengabim.com/dobavlenie_informatsii_o_proekte.html) о проекте и для редактирования не доступна.

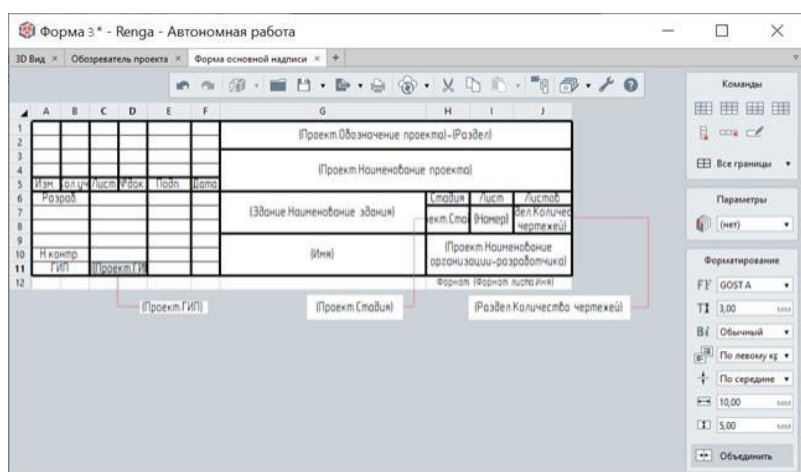

Вы можете самостоятельно настроить любую форму с помощью [Таблиц](https://manual.rengabim.com/tablitsy.html) Renga. Подробнее разберём в пункте Формы для [оформления](https://manual.rengabim.com/formy_dlya_oformleniya_chertezhej.html) чертежей.

Чтобы изменить или создать свой стиль, откройте окно **Стили оформления**, нажав на *Другой* в списке, или с [Основной панели](https://manual.rengabim.com/osnovnaya_panel.html) **Оформление** — **Стили оформления** .

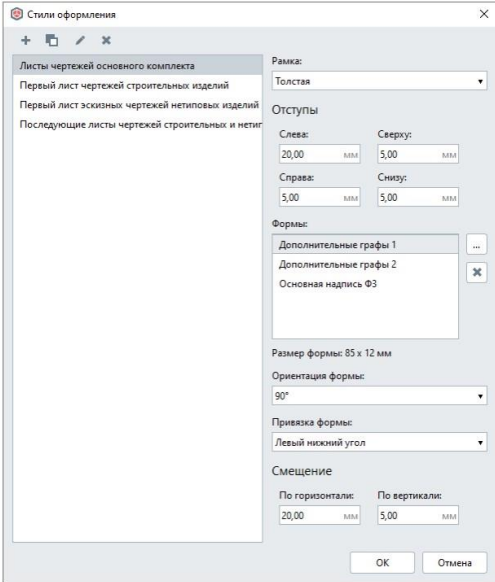

В стилях оформления можно добавить рамку, [формы.](https://manual.rengabim.com/formy_dlya_oformleniya_chertezhej.html)

Параметр **Раздел** — позволяет определить лист чертежа к Разделу. Выберите из списка нужный раздел или нажмите *Другой*, чтобы попасть в редактор **Разделы**, в котором можно создать новый раздел.

Открыть редактор также можно на [Основной панели](https://manual.rengabim.com/osnovnaya_panel.html) **Оформление** — **Разделы** .

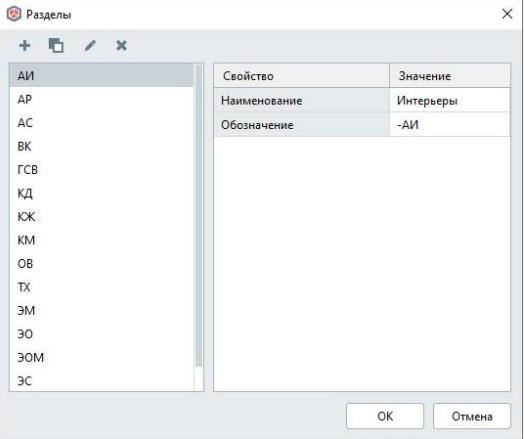

Присвоить раздел чертежу можно и в [Обозревателе](https://manual.rengabim.com/obozrevatel_proekta.html) проекта, щёлкнув на иконку чертежа правой кнопкой мыши:

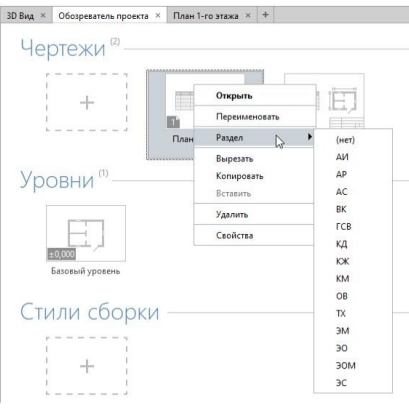

#### **Создание ведомостей и спецификаций**

Спецификации — неотъемлемая часть проектной и рабочей документации. Существует множество различных спецификаций, их главная задача — предоставить достоверные данные об объекте строительства.

Спецификации в Renga — это одно из представлений модели, вам нужно только указать, какие данные необходимо отразить и делается это по одному принципу для разных типов спецификаций.

В Renga несколько инструментов для создания ведомостей, спецификаций и таблиц.

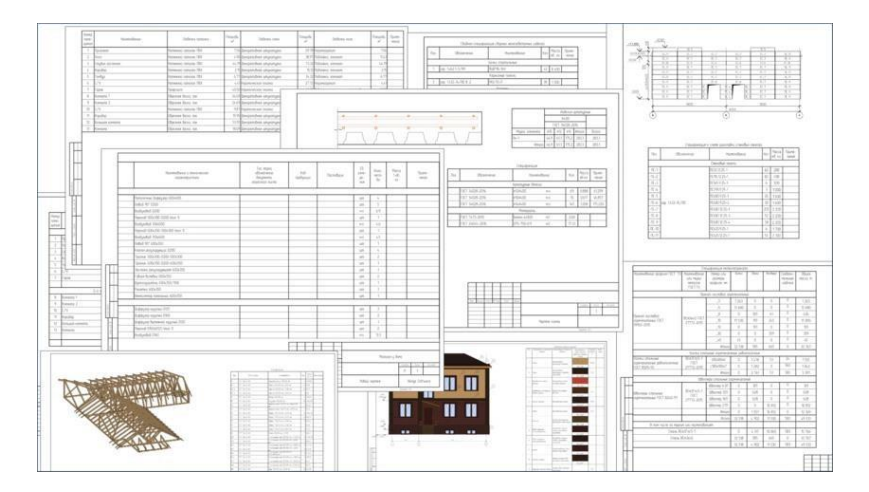

#### **Спецификации**

Создание спецификации осуществляется с помощью панели Команды.

Вставить графу справа. **SSSE** 

- Вставить общую графу справа. 쫋님
- Вставить графу слева. **Hase**
- Вставить общую графу слева.  $\frac{1}{2}$
- Редактировать графу. B.
- 且 Удалить графу.
- $\bigcirc$ Выделить в модели. Отображает выделенный в спецификации объект на вкладке 3D вид.

Чтобы создать новую спецификацию:

1. Откройте [Обозреватель](https://manual.rengabim.com/obozrevatel_proekta.html) проекта  $+$ .

2. Нажмите кнопку **Создать новую спецификацию**.

3. Задайте название спецификации.

Формирование спецификации. Добавление графы

Формирование спецификации осуществляется с помощью команд добавления граф, которые автоматически заполняются выбранными данными.

Чтобы добавить в спецификацию графу:

1. На панели Команды выберите команду вставки графы, например, **Вставить графу справа** .

2. В появившемся окне выберите Тип объекта, для которого составляется спецификация.

3. Выберите параметр, расчётную характеристику, свойство или уникальный идентификатор для данного типа объекта, значения которого будут отображаться в спецификации.

4. В правой части окна задайте заголовок графы, а также свойства отображения данных в графе.

5. Нажмите **OK**.

Добавление общей графы для нескольких объектов

Если спецификацию нужно создать для двух и более типов объектов (например, для [окон](https://manual.rengabim.com/okna_i_vitrazhi.html) и [дверей\),](https://manual.rengabim.com/dveri.html) то при формировании спецификации необходимо выбирать общие для этих типов объектов параметры и свойства (например, уровень, марка, тип).

Чтобы добавить графу, заполняемую значениями параметров или свойств двух и более типов объектов:

1. На панели Команды выберите команду вставки графы, например, **Вставить графу справа** .

2. Впоявившемся окне выберите из раскрывающегося списка один из Типов объектов, для которых составляется спецификация.

3. Выберите параметр, расчетную характеристику, свойство или уникальный идентификатор, значения которого будут отображаться в спецификации.

4. Если выбранным свойством обладают несколько типов объектов, в правой части окна отметьте галочками, какие еще типы объектов необходимо специфицировать.

5. Заполните остальные свойства.

6. Нажмите **OK**.

#### Добавление общей графы для нескольких объектов с возможностью задать отдельное свойство для каждого объекта

В одной графе вы можете отобразить свойства для нескольких типов объектов. Например, в спецификации *Материалы стен и колонн*, в одной и той же графе вы можете отобразить [многослойный материал](https://manual.rengabim.com/sozdanie_mnogoslojnykh_materialov.html) для стен и [материал](https://manual.rengabim.com/sozdanie_materialov.html) для колонн.

Чтобы добавить графу для нескольких объектов и настроить для каждого объекта отображаемое свойство, выполните следующие шаги:

1. На панели Команды выберите команду вставки общей графы, например, **Вставить**

# **общую графу справа** .

2. В верхней части окна задайте заголовок графы, а также настройки отображения данных в графе.

3. Далее, в окне Специфицировать отметьте типы объектов, свойства которых вы хотите видеть в графе.

4. Справа от каждого выбранного Типа объекта выберите значение из раскрывающегося списка.

- 5. Нажмите **OK**.
- Добавление нескольких граф

Чтобы добавить сразу несколько граф:

1. Выберите команду вставки графы, например, **Вставить графу справа** .

2. Впоявившемся окне выберите из раскрывающегося списка один из Типов объектов, для которых составляется спецификация.

3. Зажмите клавишуCTRL, выберите свойства, значения которых будут отображаться в спецификации.

4. В правой части окна задайте доступные свойства отображения данных в графе и отметьте галочками, какие еще типы объектов необходимо специфицировать.

5. Нажмите **OK**.

Редактирование графы

Чтобы отредактировать графу:

1. Выделите графу.

2. На панели Команды, выберите команду **Редактировать графу** .

- 3. Измените свойства графы.
- 4. Нажмите **OK**.

Удаление графы

Чтобы удалить графу:

- 1. Выделите графу.
- 2. Выберите команду **Удалить графу** .
- 3. Нажмите **OK**.

Оформление спецификации

Оформление спецификации осуществляется с помощью панели **Параметры**:

Граница строк.

Граница граф.

Внешняя граница. Определяет внешние границы заголовочной строки спецификации, а также внешние границы области значений спецификации.

Фильтр. Позволяет составить спецификацию только для тех объектов модели, которые соответствуют заданным критериям.

**П** Раздел.

Текущее представление спецификации. Позволяет управлять отображением наименования спецификации и заголовков граф, а также указать, нужно ли объединять одинаковые записи в одну строку и отображать содержимое [сборок.](https://manual.rengabim.com/sborki.html)

Группировка элементов в спецификации. Позволяет сгруппировать данные спецификации по выбранной графе, т.о. значения этой графы преобразуются в заголовки групп.

Сортировка элементов в спецификации. Позволяет отсортировать данные спецификации по убыванию или возрастанию по выбранной графе.

Заголовок спецификации границами не обрамляется. Назначить параметры границ только одной строке или графе спецификации нельзя.

Форматирование заголовков, граф и итоговой строки спецификации осуществляется с помощью панели **Форматирование**:

Семейство шрифтов.

Т∄ Размер шрифта.

Ві Начертание.

 $\equiv$  Горизонтальное выравнивание.

 $\frac{1}{\pm}$  Вертикальное выравнивание.

Ширина графы.

Высота строки.

## Вставка спецификации в чертёж

Чтобы вставить созданную спецификацию в чертёж:

1. В [Обозревателе](https://manual.rengabim.com/obozrevatel_proekta.html) проекта откройте чертёж, в который нужно вставить спецификацию.

2. На панели Инструменты выберите инструмент **Спецификация** .

3. На панели **Параметры** выберите из списка спецификацию.

4. Укажите точку вставки спецификации на чертеже.

## **Вид**

Инструмент **Вид** — основной инструмент чертежа. Он предназначен для получения чертежей уровней, фасадов и разрезов, созданных в модели. Он позволяет вставлять виды в чертёж в заданном масштабе.

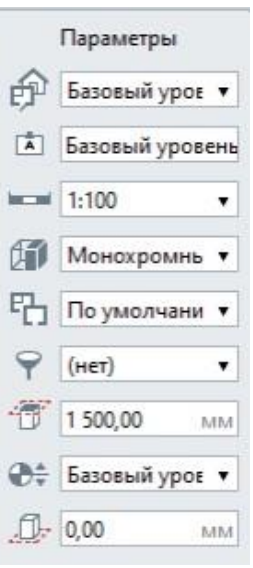

Параметры вида:

Вид. Список существующих в проекте уровней, фасадов, разрезов. 屮

Имя вида.

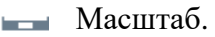

Визуальный стиль позволяет отобразить вид в одном из стилей: 佦

 **Каркас**. Вид отображается со всеми линиями, но без поверхностей. Отображается армирование объектов.

 **Монохромный**. Вид отображается со всеми линиями и поверхностями в черно-белых тонах. Цвета линий и штриховок соответствуют заданным при создании или в редакторе материалов.

 **Цветной**. Вид отображается в цвете. Цвет и штриховка объекта зависит от материала, назначенного объекту. Если материал объекта не назначен, то отображается предустановленный цвет.

 **Текстурированный**. На поверхностях объектов отображаются текстуры, которые назначены материалам. Если текстуры не назначены, то объекты отображаются как в цветном визуальном стиле, но без штриховки.

Подробнее рассмотрено в пункте [Основная](https://manual.rengabim.com/osnovnaya_panel.html) панель.

- Стиль отображения. Позволяет отобразить на чертеже только определенный набор 吗。 объектов, из тех, которые есть в модели. Вы можете настроить отображение объектов в каждом стиле по-разному.
- [Фильтр.](https://manual.rengabim.com/sozdanie_filtrov.html) Позволяет отобразить только те объекты модели, которые соответствуют заданным критериям.
- Смещение плоскости сечения. Доступно только для вида уровня. Определяет فتستعد высотную отметку плоскости сечения относительно текущего уровня.
- Уровень глубины видимости. Доступен только для вида Уровня. Определяет уровень, на котором расположена плоскость глубины видимости.
- Смещение плоскости глубины видимости. Доступно для видов Уровня и Разреза. .fl.

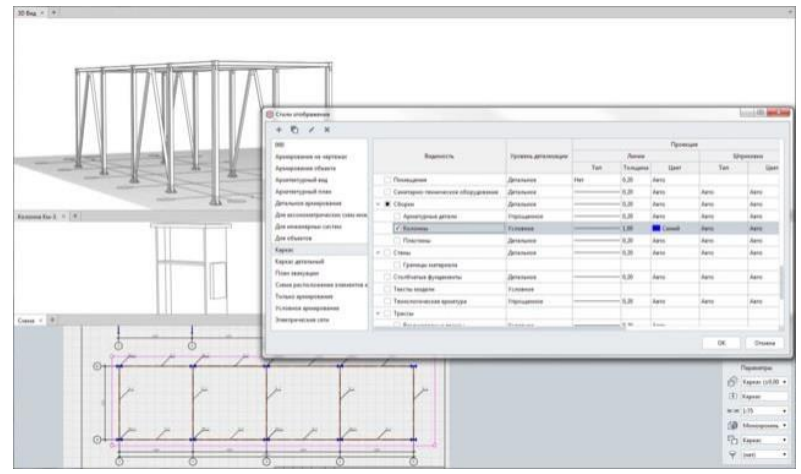

Настройка стиля отображения

Обязательно применяйте к виду стиль отображения, чтобы он был именно таким, как нужно вам.

Ещё один параметр — *Фильтр*. Например, если в вашем проекте использованы металлические и железобетонные конструкции, а на чертеж нужно вынести только металлические.

Параметры *Смещение плоскости сечения*, *Уровень глубины видимости* и *Смещение плоскости глубины видимости* позволяют настроить область видимости для вида.

Перечисленные параметры позволяют из одного уровня или разреза получать различные чертежи для получения документации по разным разделам проектирования.

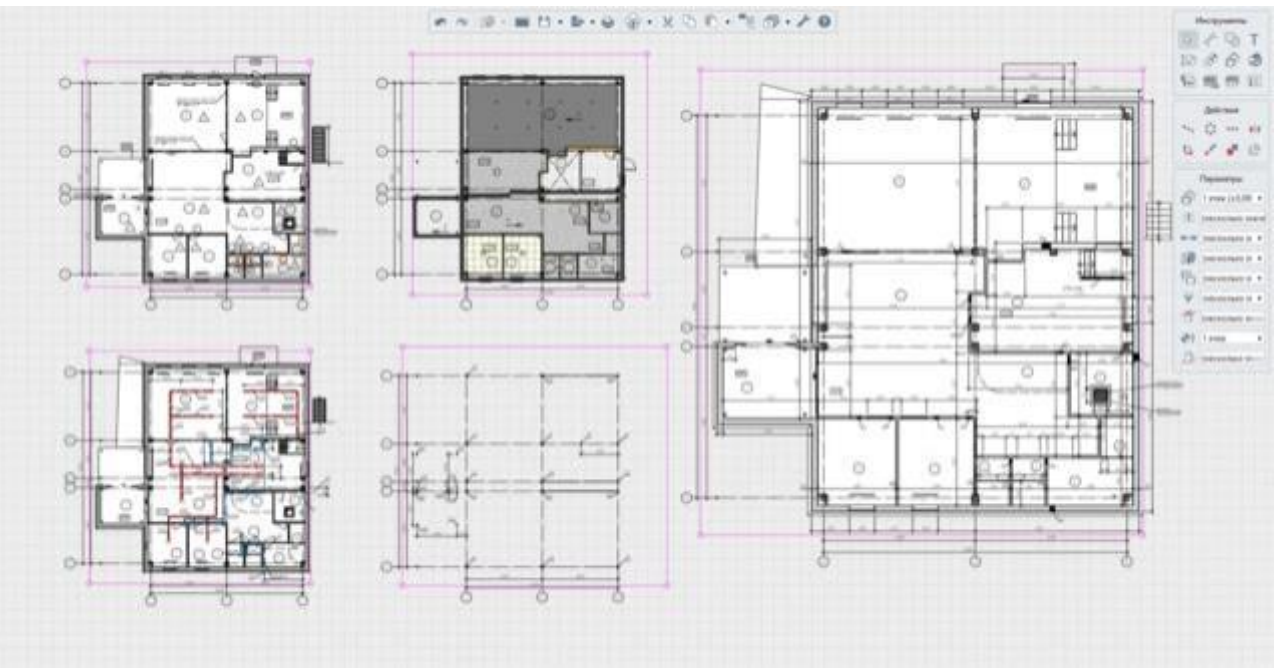

## Разные чертежи из одного уровня

Параметры можно изменять как в процессе построения, так и при редактировании вида. Чтобы вставить вид:

- 1. При оформлении чертежа выберите инструмент Вид <sup>РФ</sup>.
- 2. На панели Параметры из списка выберите Вид.
- 3. Задайте Имя вида.
- 4. Выберите масштаб.

5. Выберите Визуальный стиль и Стиль отображения, в котором должен быть отображен вид.

- 6. При необходимости задайте фильтр.
- 7. Определите область видимости вида.
- 8. Укажите точку вставки вида на чертеже.

Для того чтобы изменить вид, выделите его с помощью инструмента **Выбор объекта**.

## **Задание:**

1. Создайте новый чертеж

Для этого:

- 1. Откройте Обозреватель проекта;
- 2. Нажмите кнопку Создать новый чертёж;
- 3. Задайте название чертежа.

Чтобы открыть созданный чертёж в [Обозревателе](https://manual.rengabim.com/obozrevatel_proekta.html) проекта, дважды щёлкните по его миниатюре левой кнопкой мыши.

- 2. Вынесите на вид план 1 этажа.
- 3. Расставьте размеры, обозначения и помещения
- 4. Вынесите спецификацию «Экспликация помещений»
- 5. Создайте и оформите план крыши

# **ПРАКТИЧЕСКОЕ ЗАНЯТИЕ ПРОЕКТИРОВАНИЕ ОСЕЙ И УРОВНЕЙ**

**Цель работы**: Выполнить сетку осей и уровни по своему варианту

## **Необходимые материалы и оборудование:** ПК, Renga

## **Задание:**

- 1. Рассчитать расстояние между осями, используя значения площадей
- 2. Выполнить построение сетки осей в ПО Renga
- 3. Высоту этажа принять по варианту и выстроить уровни

## **Варианты:**

Для четных вариантов принять высоту этажа – 3000 мм, для нечетных 2700 мм.

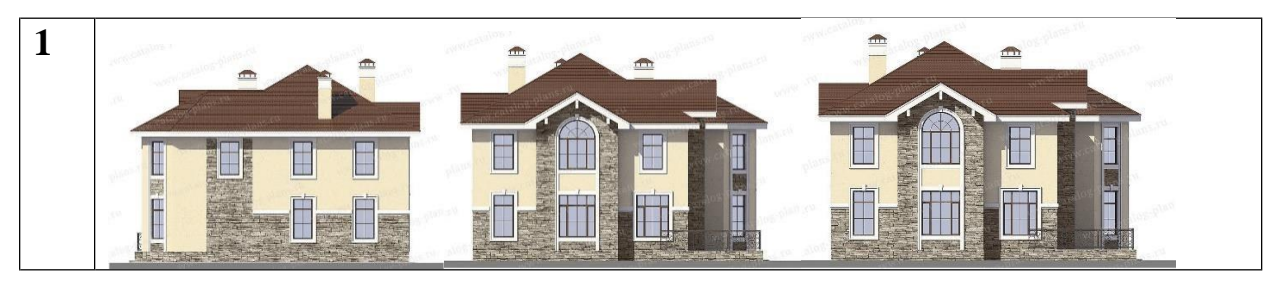

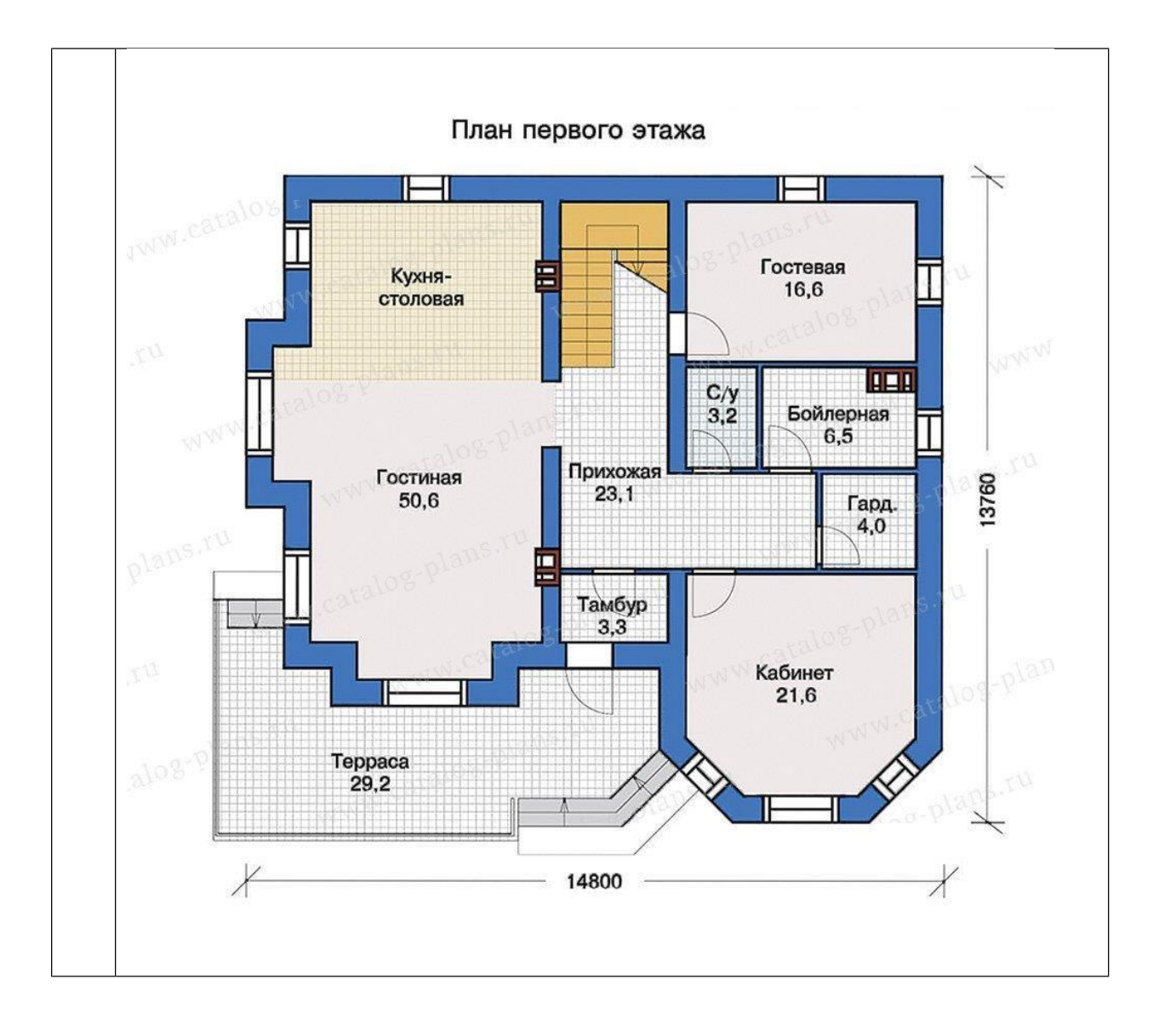

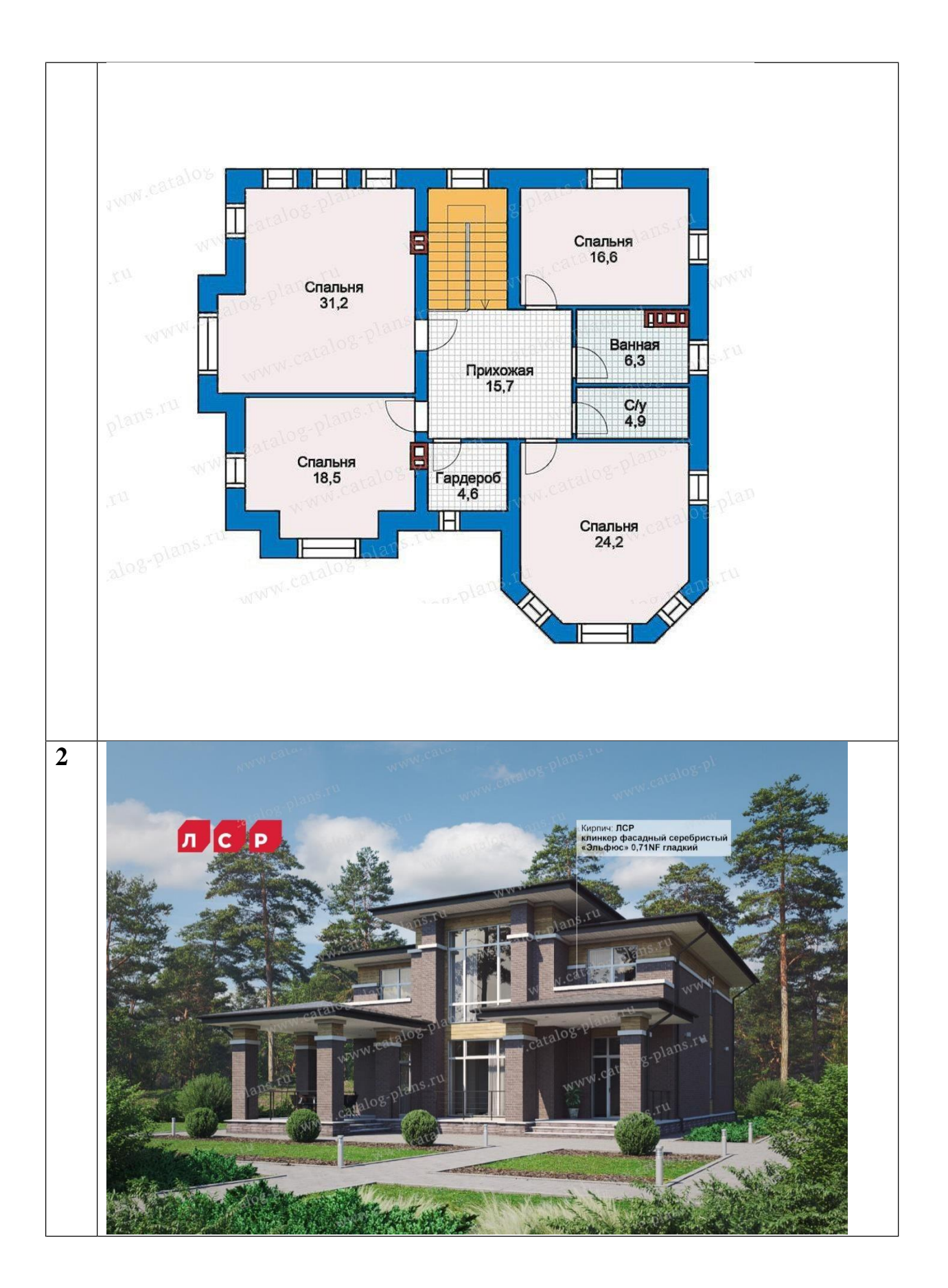

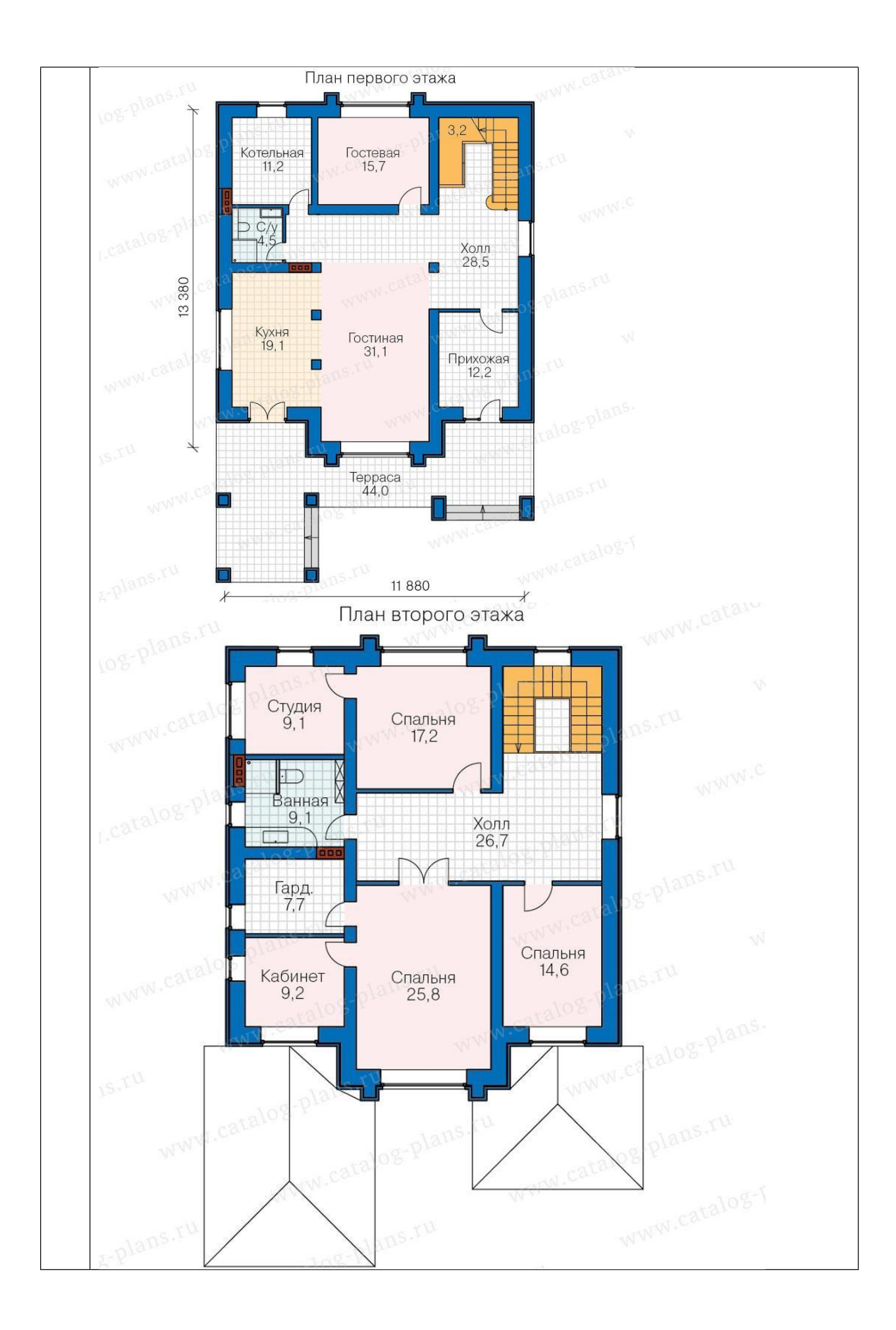

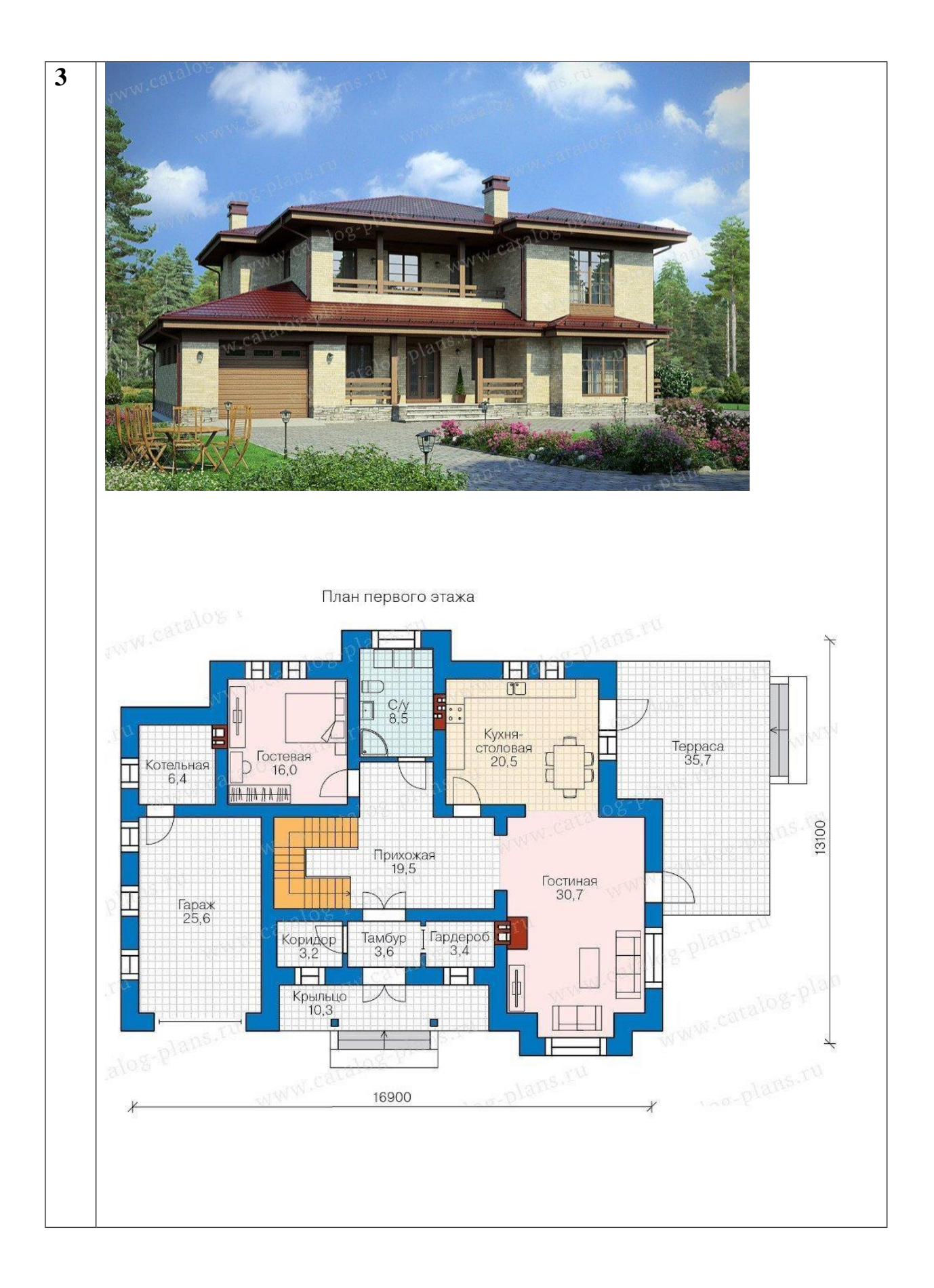

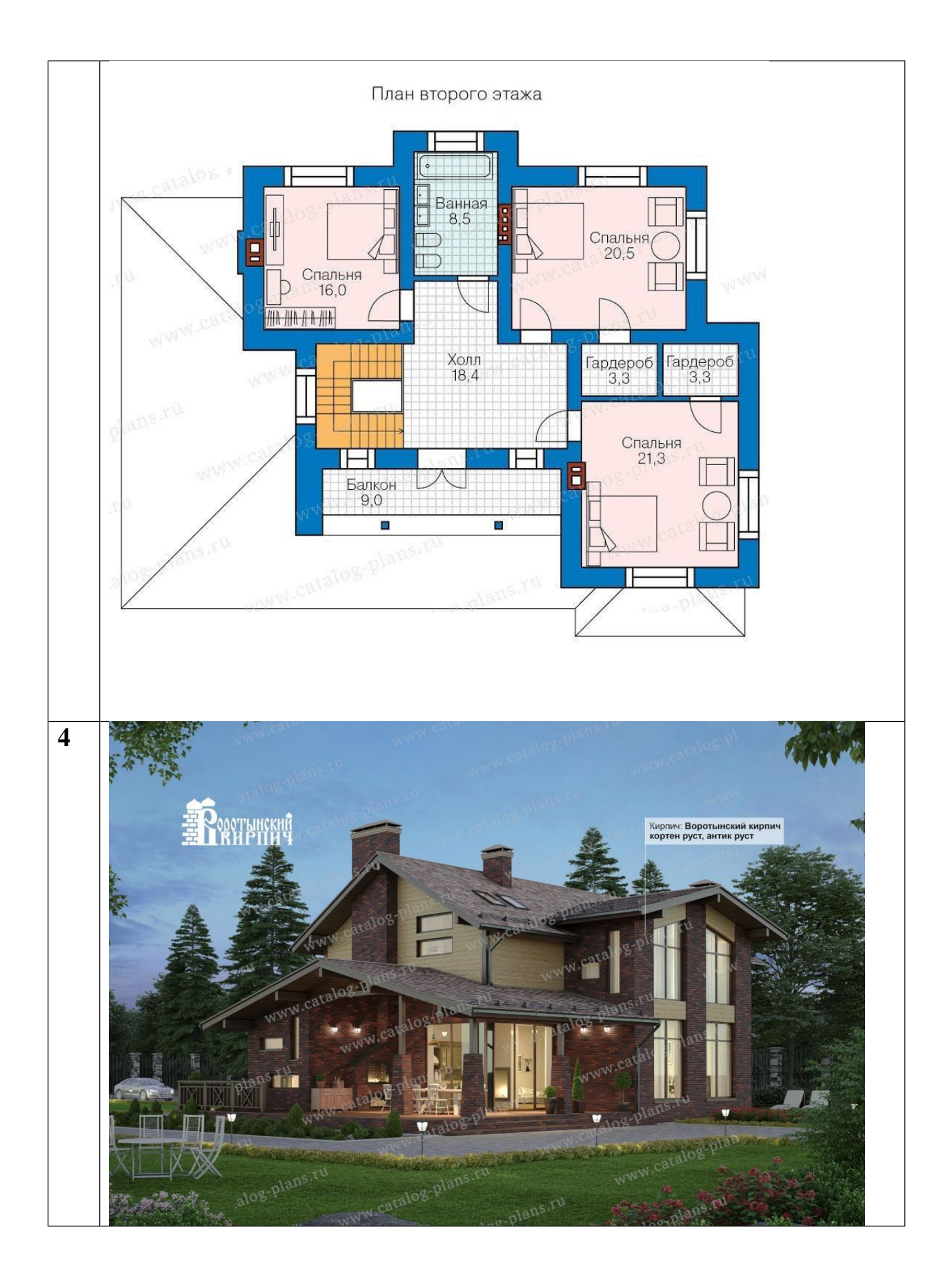

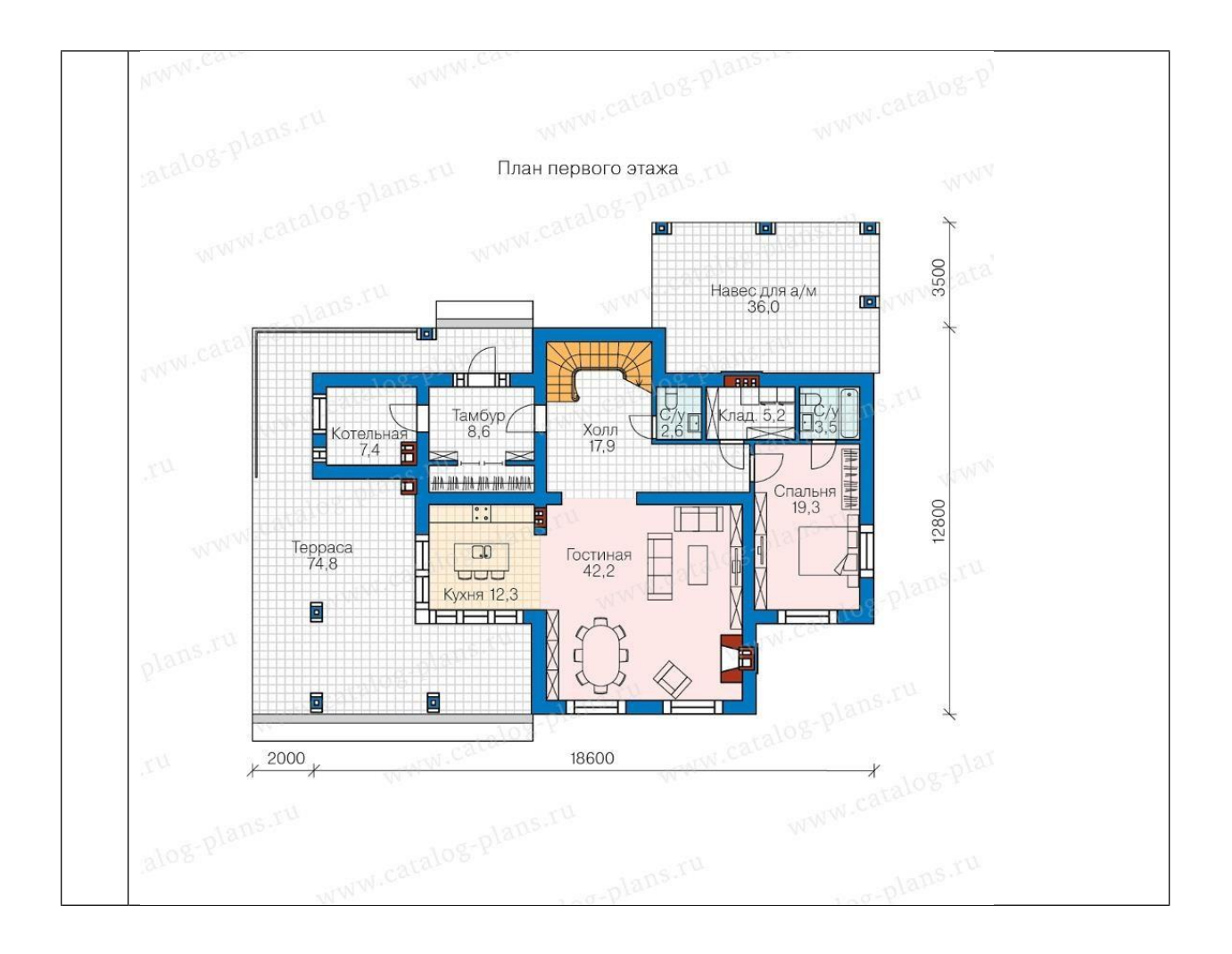

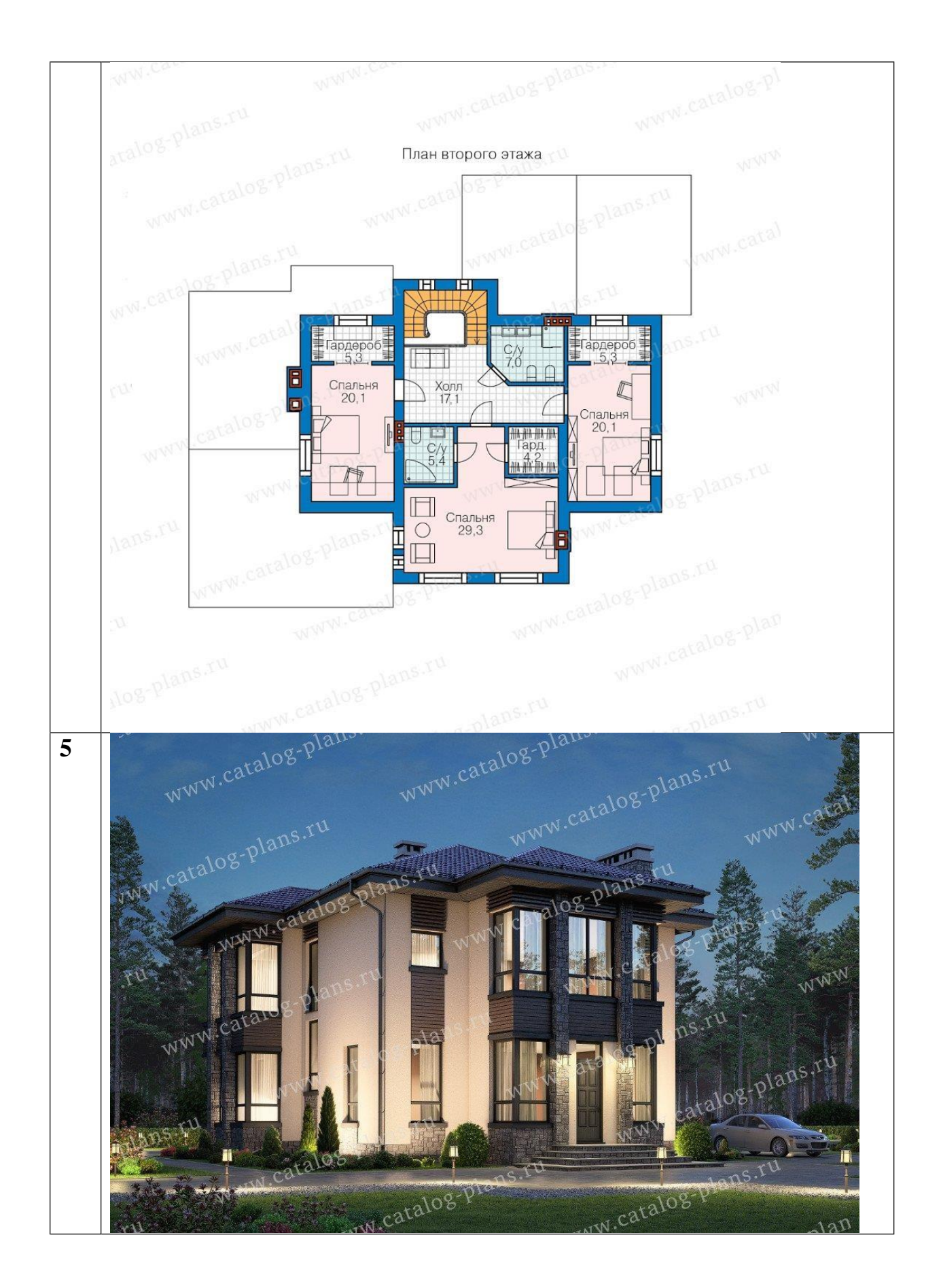

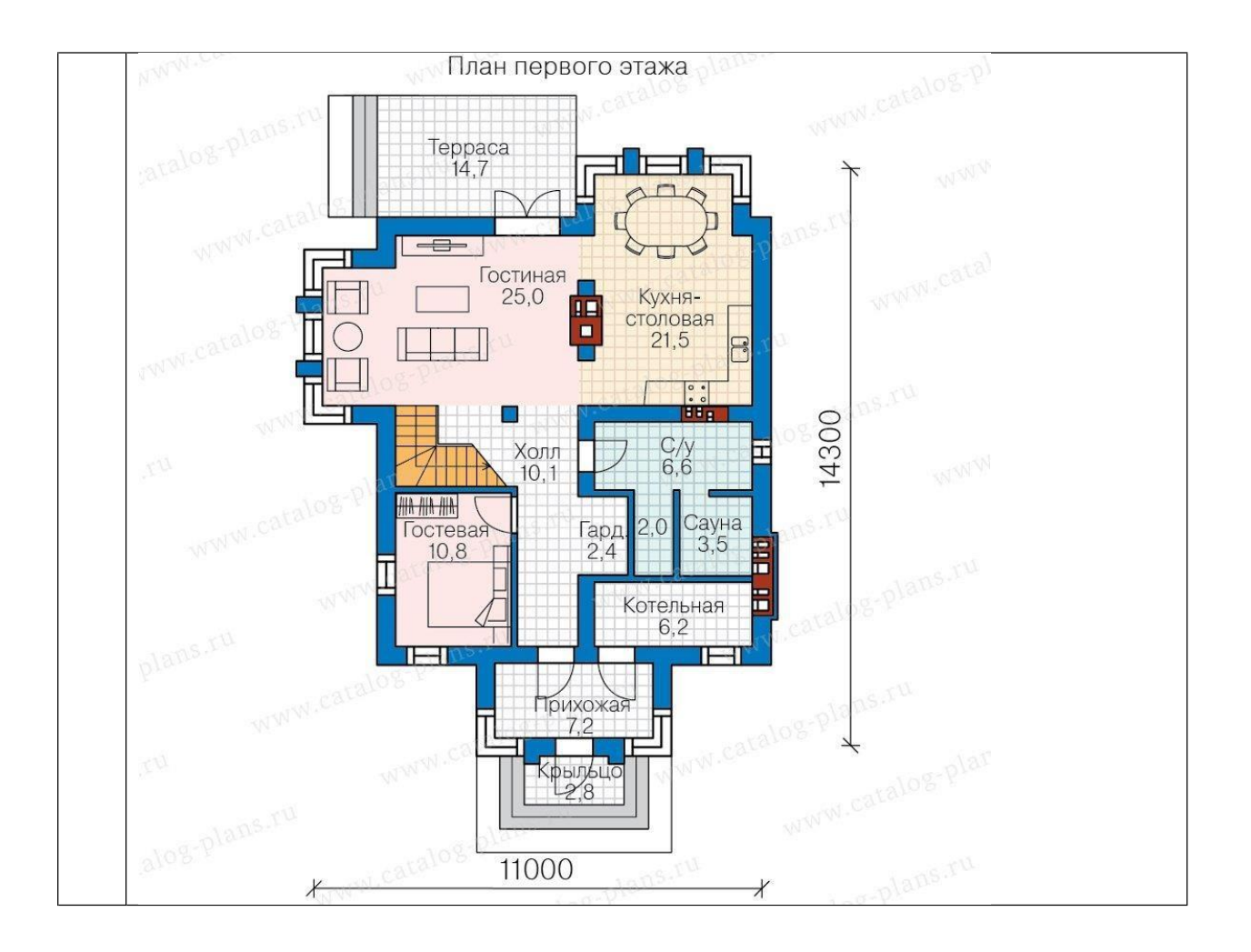

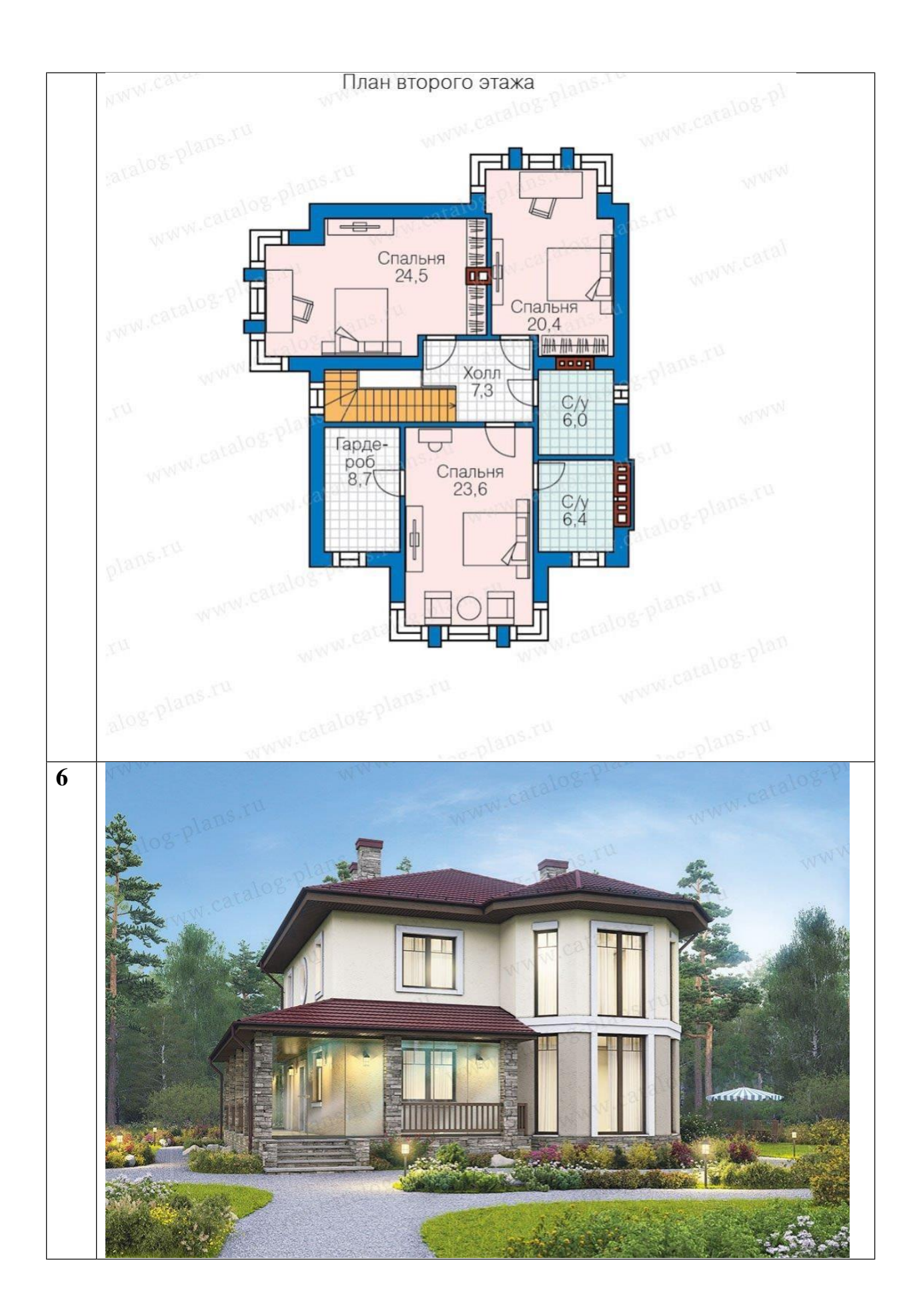

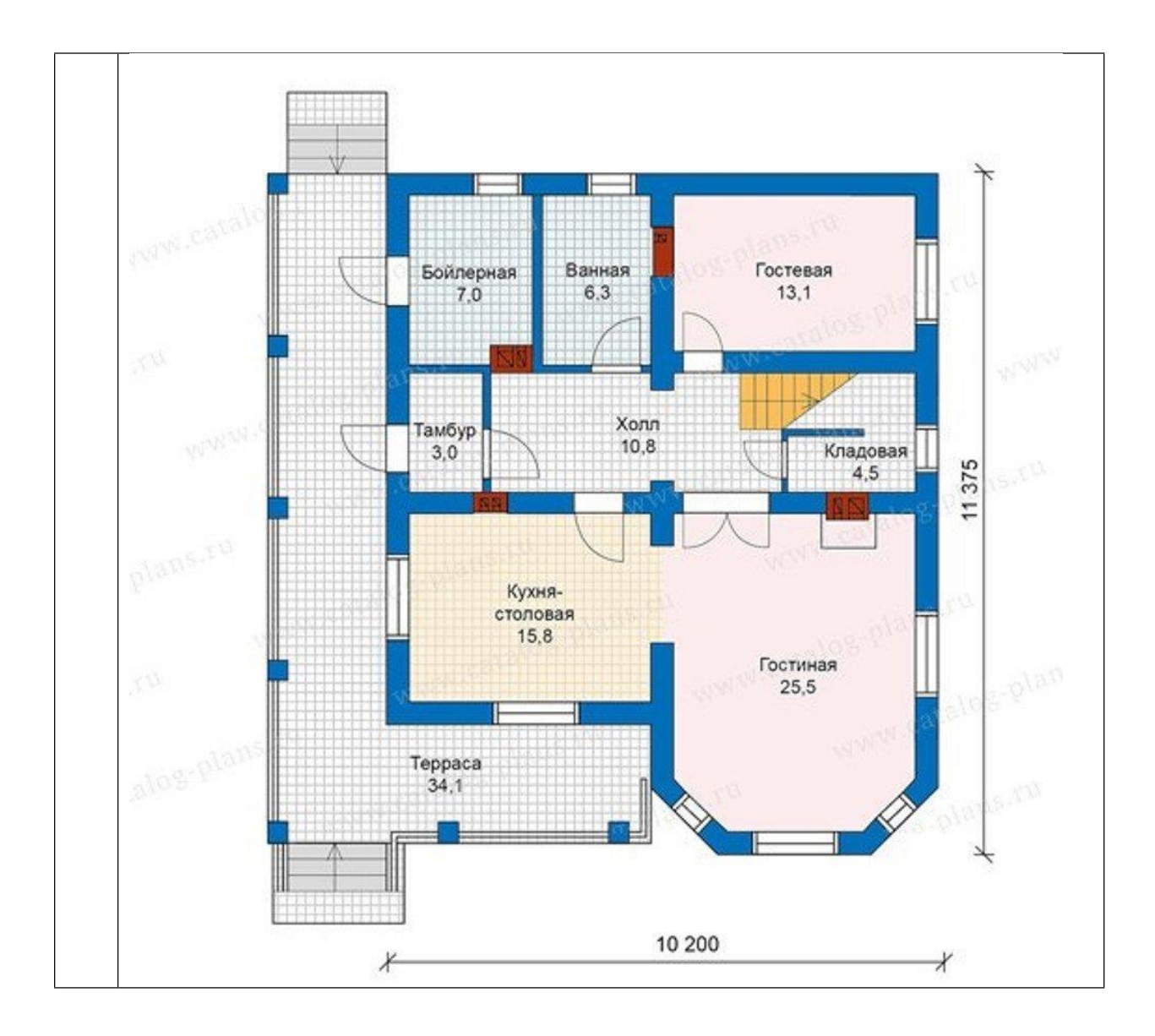

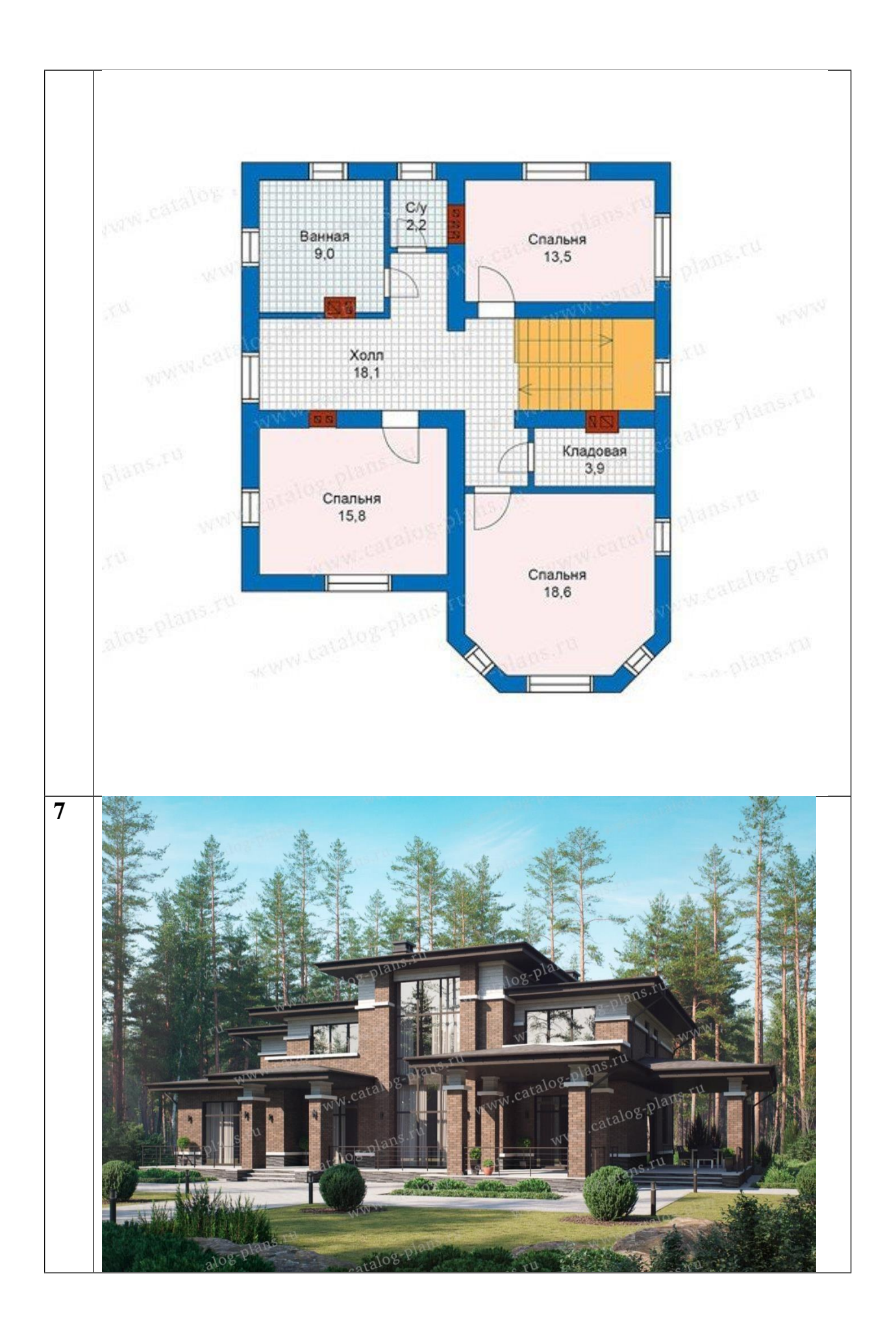

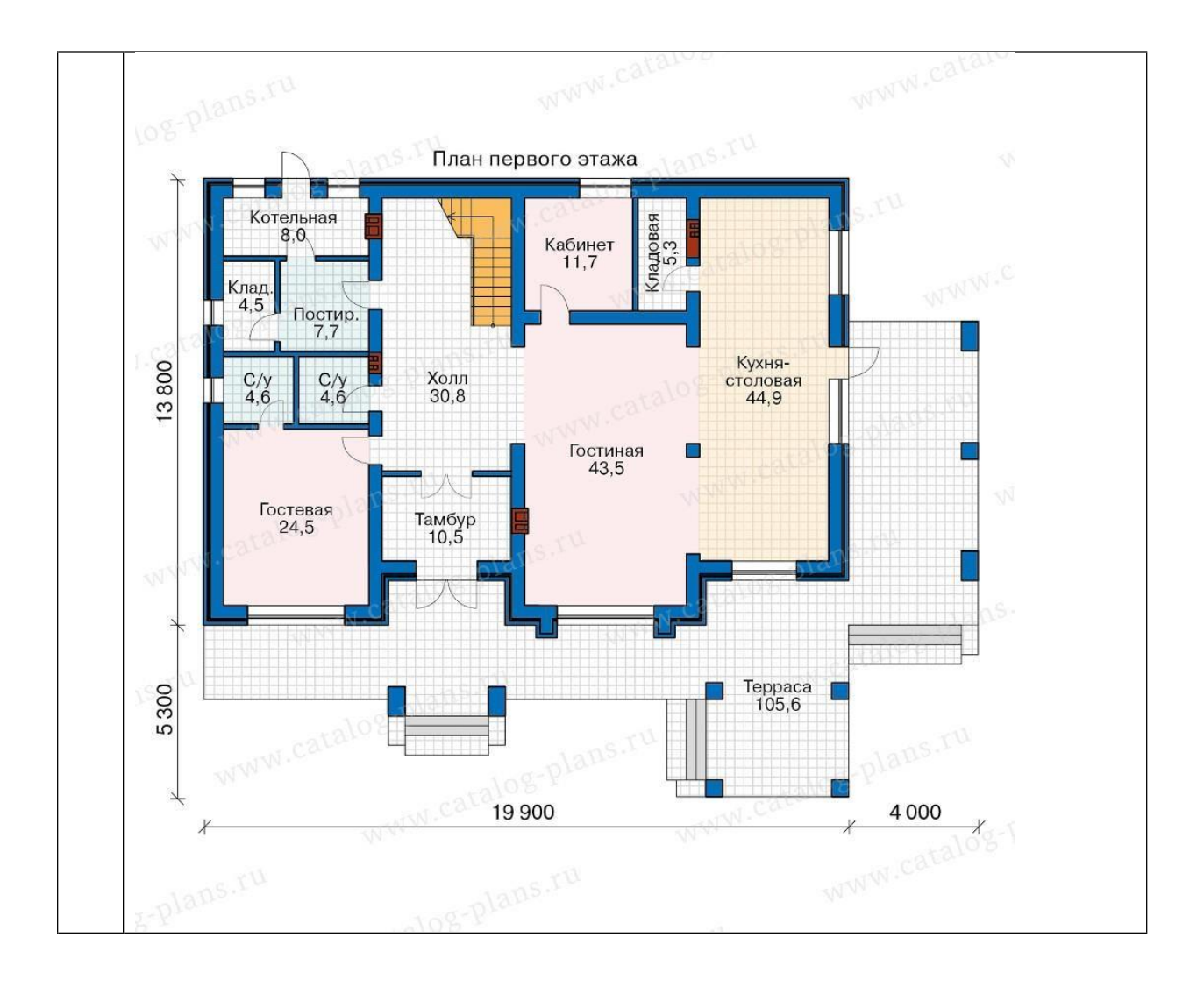

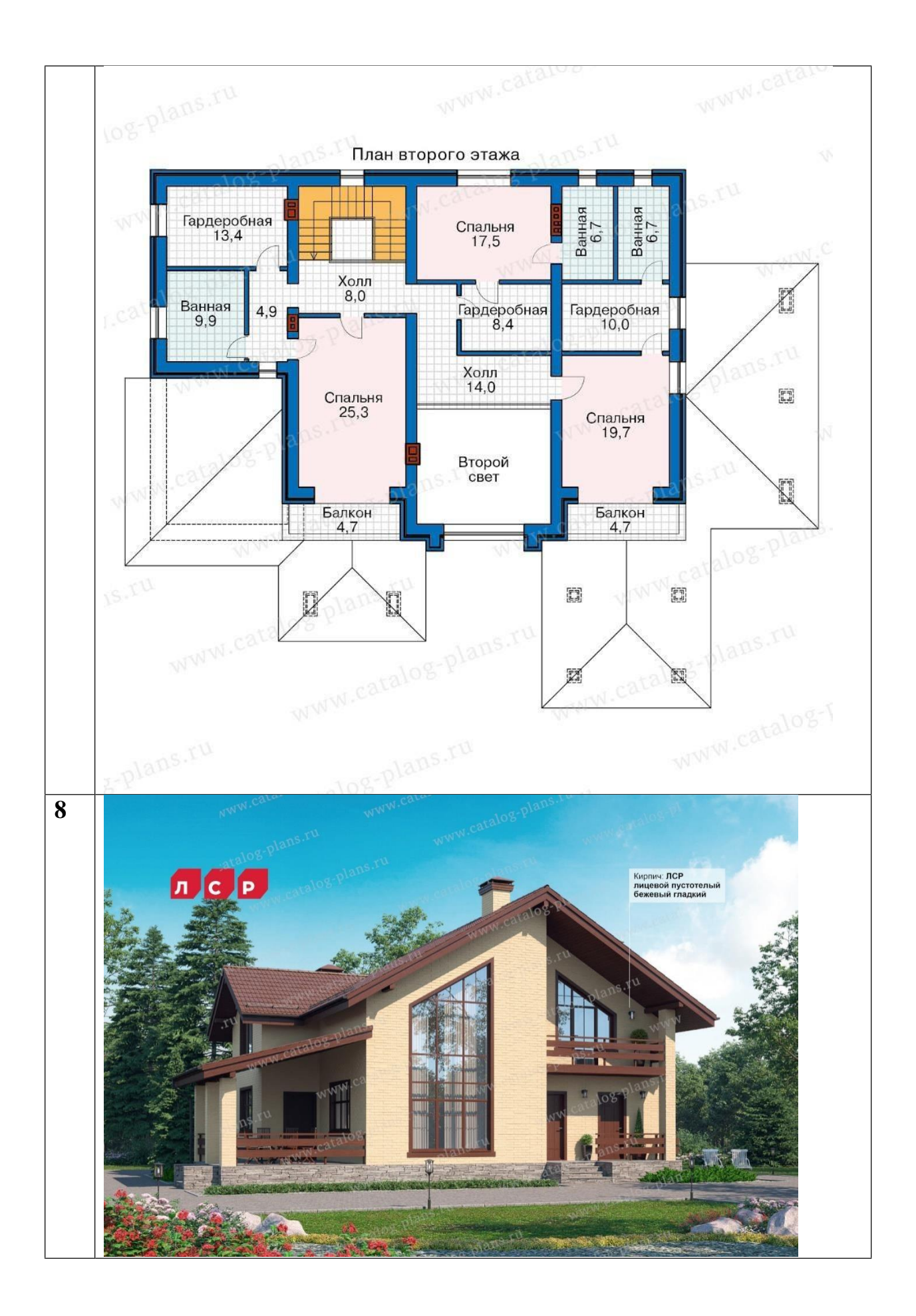

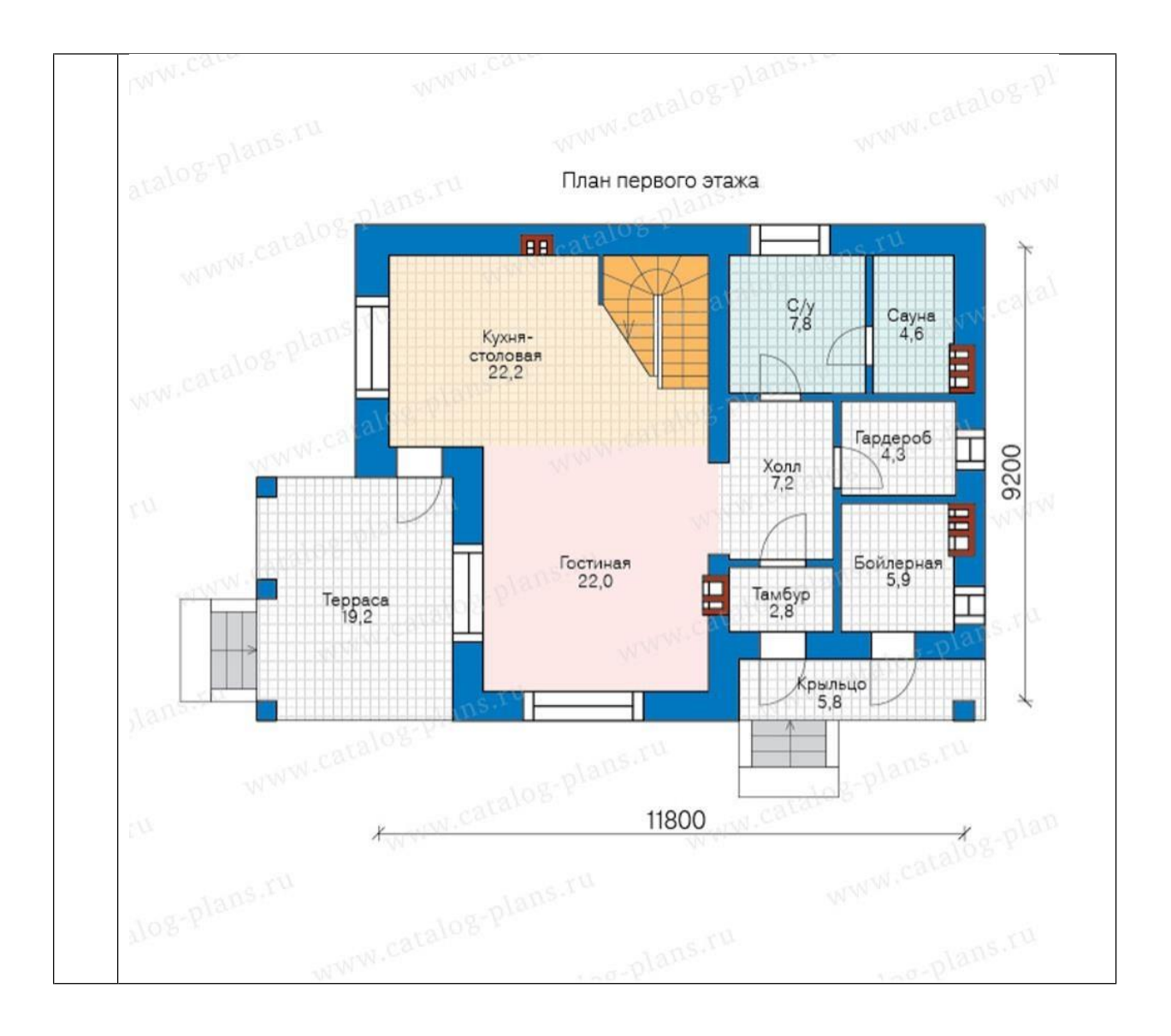

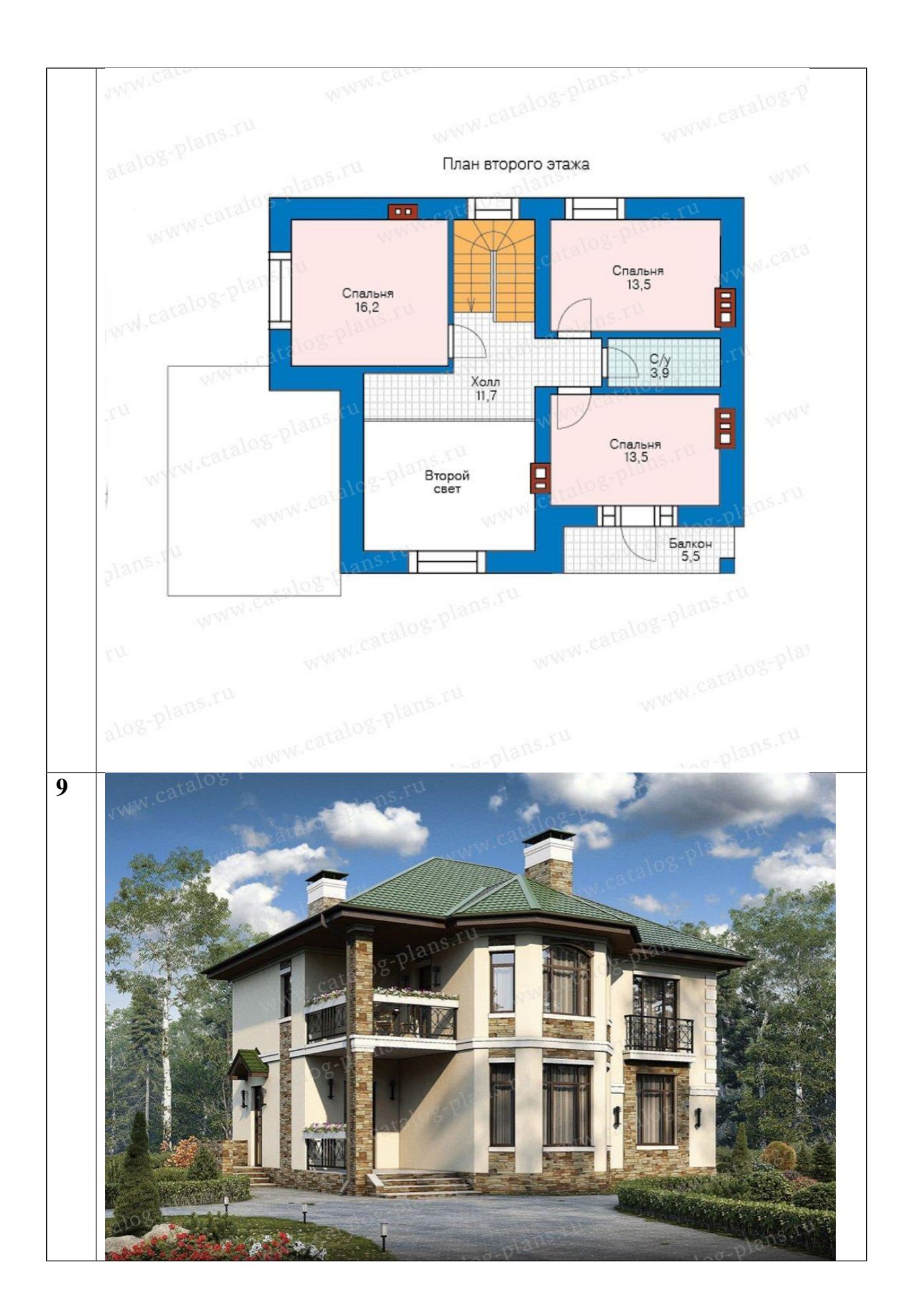

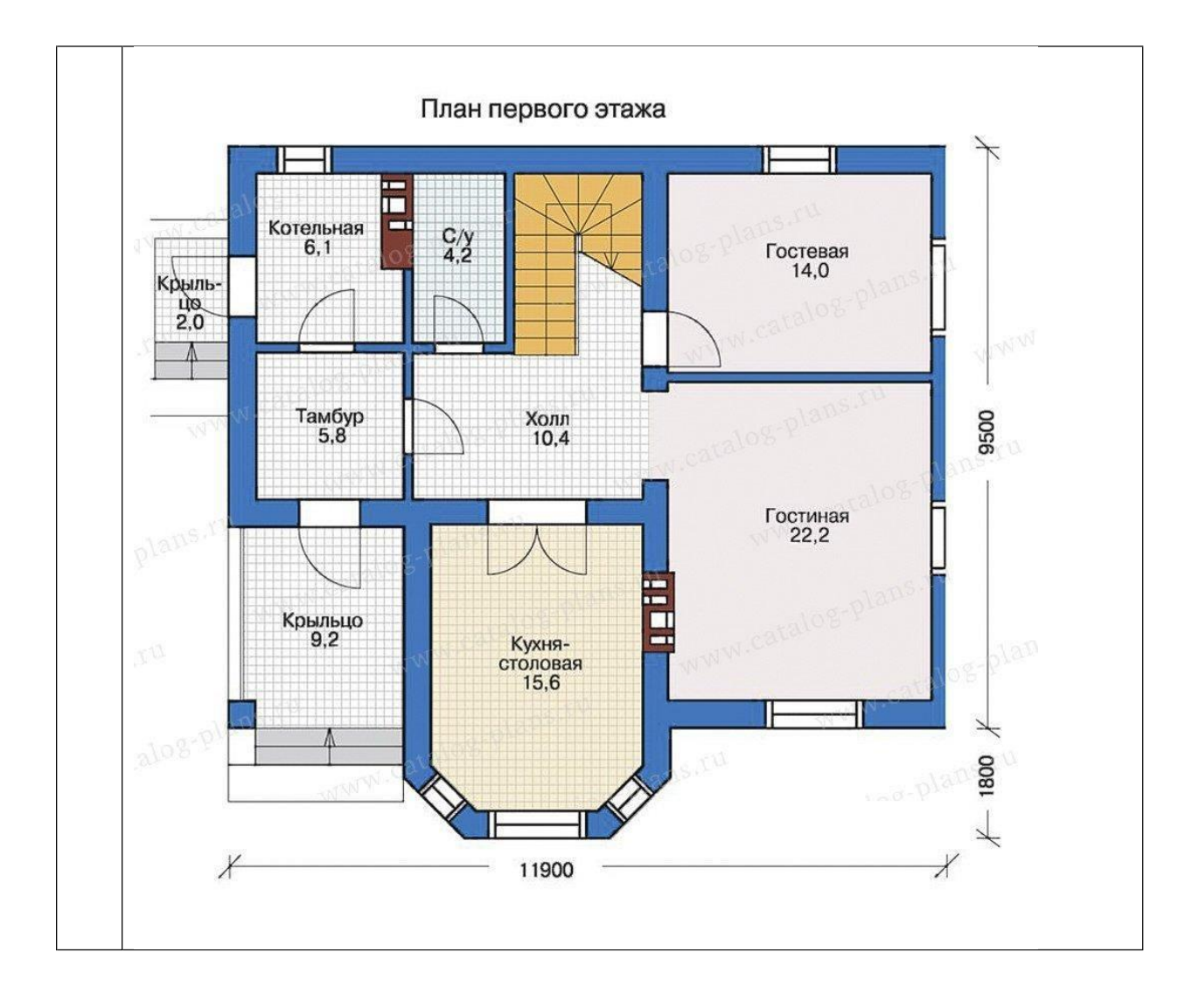

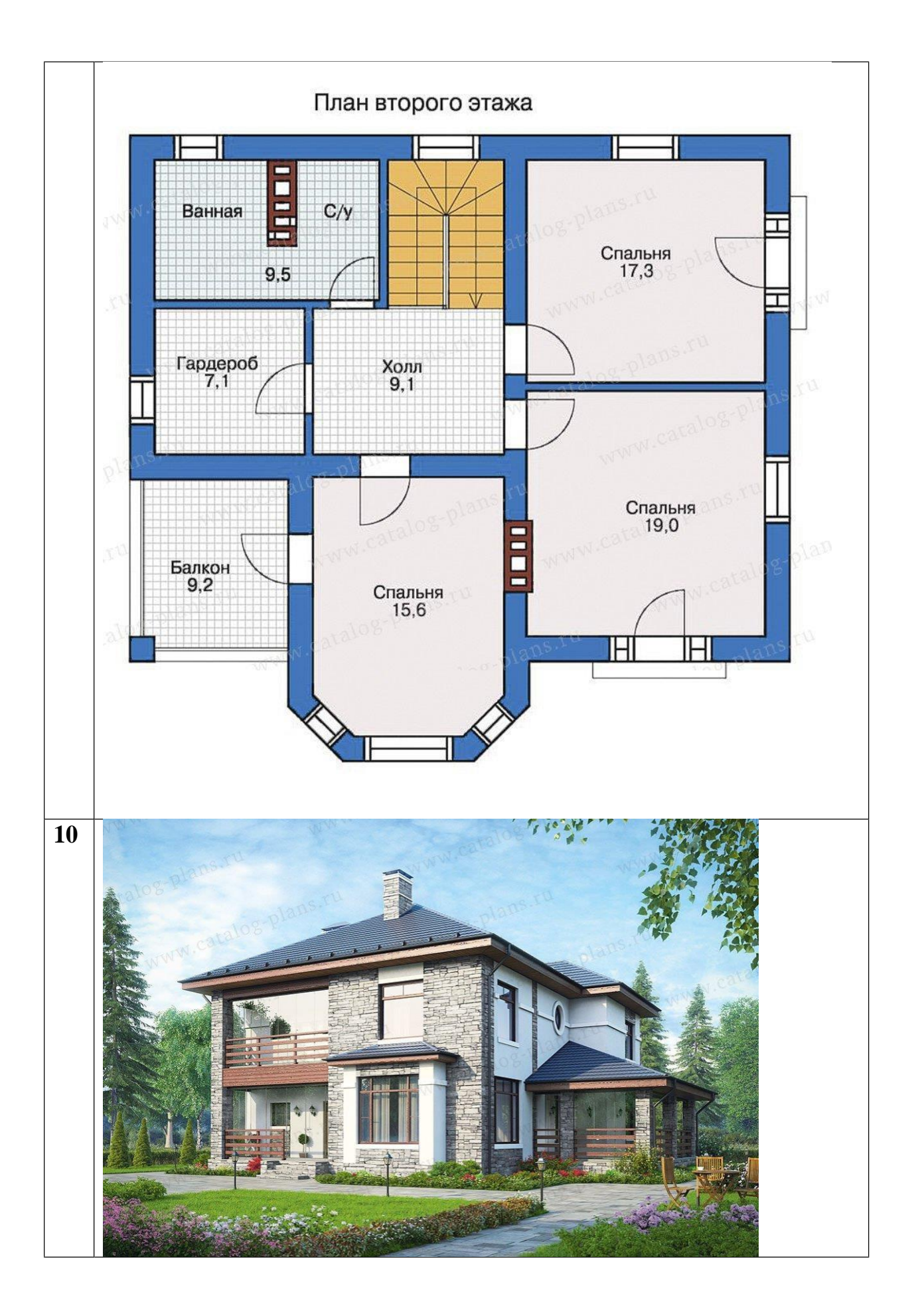

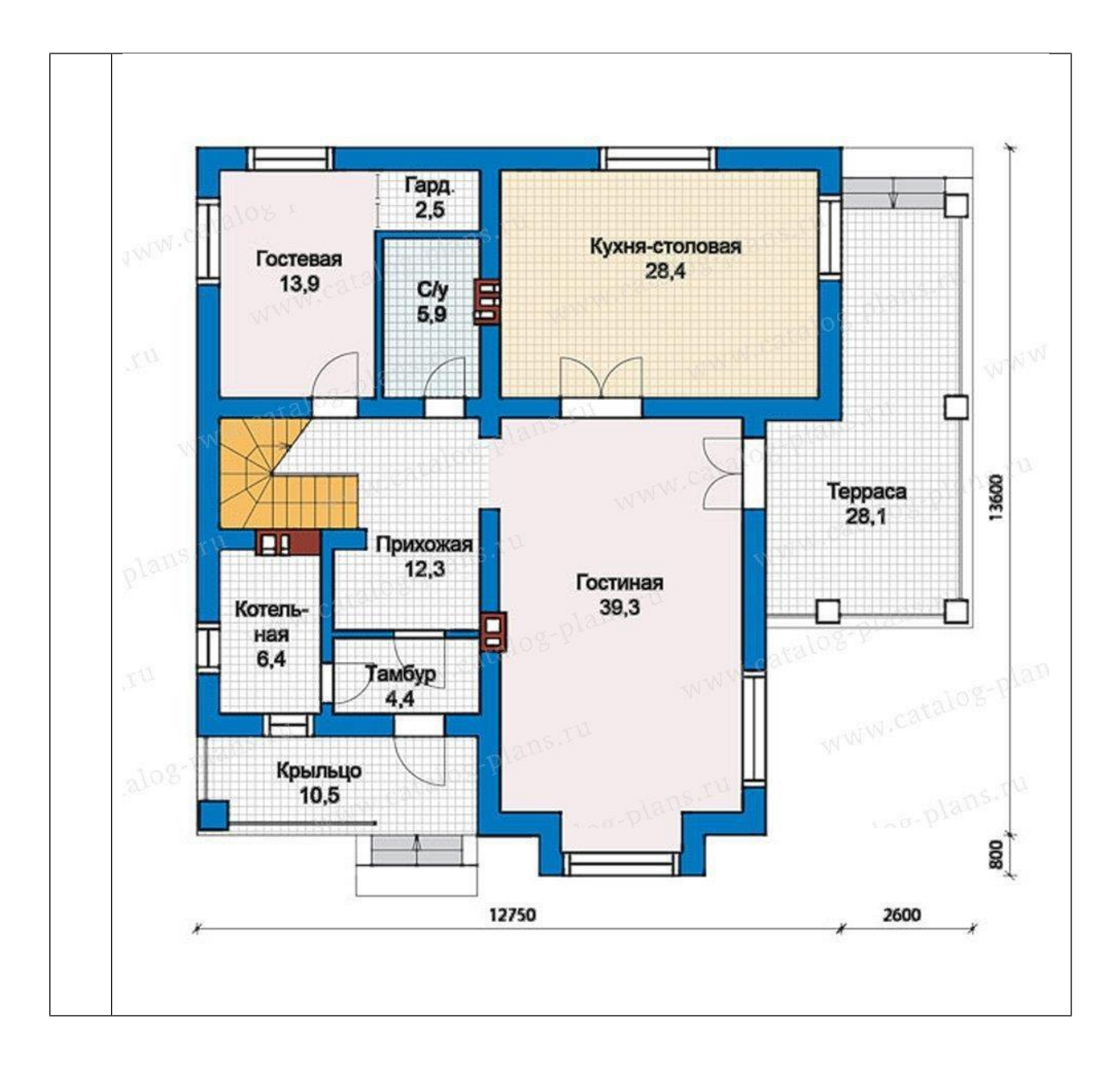
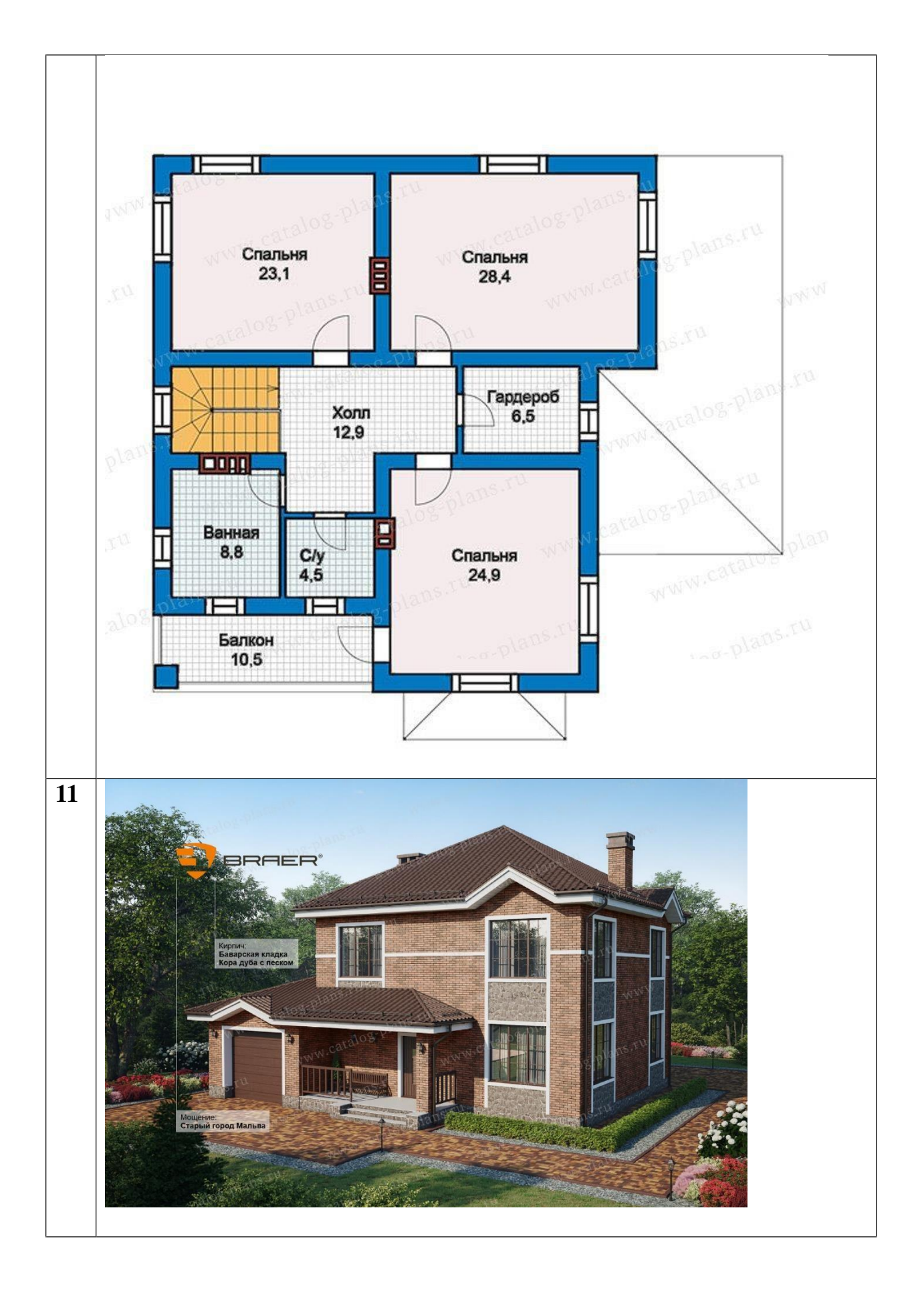

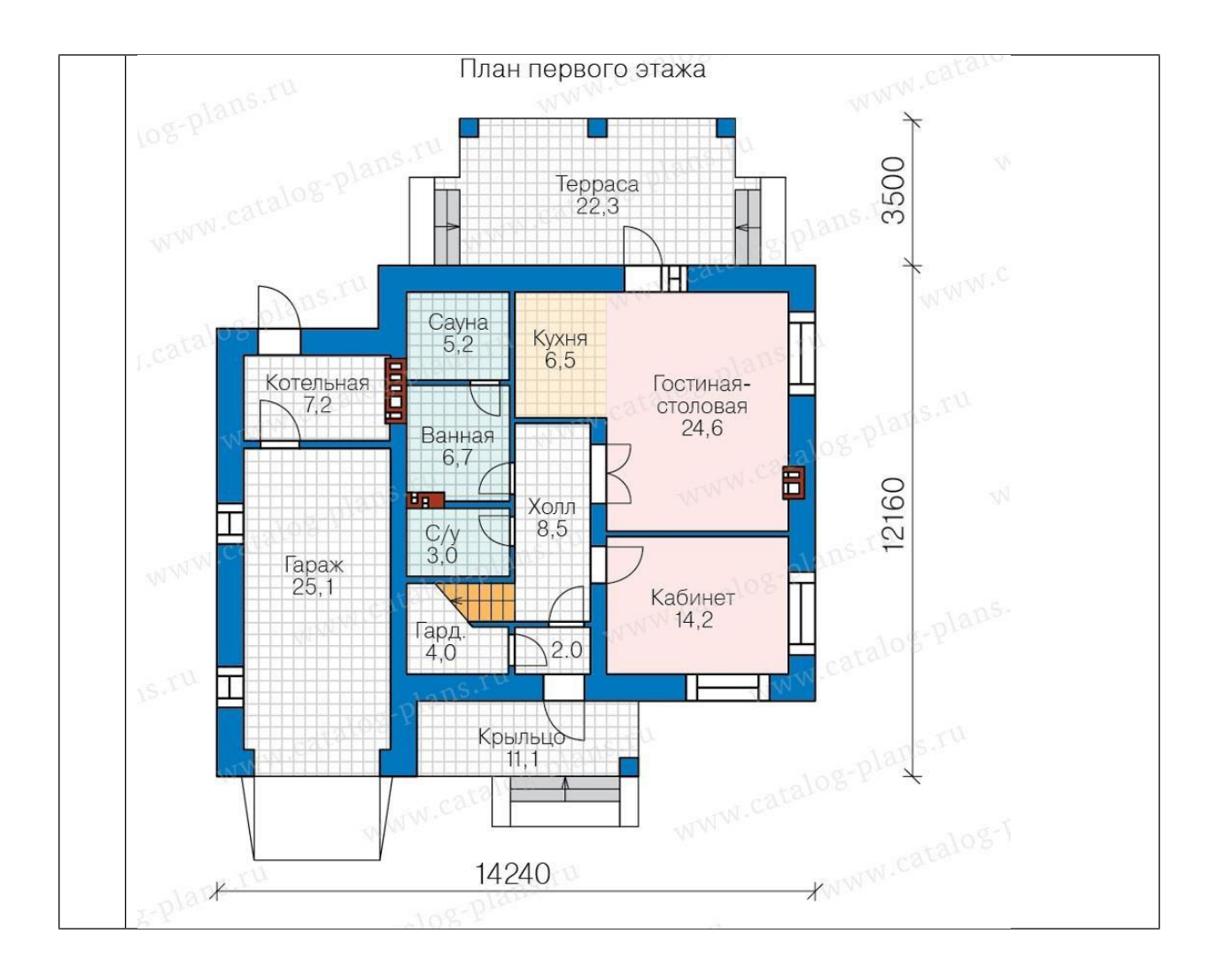

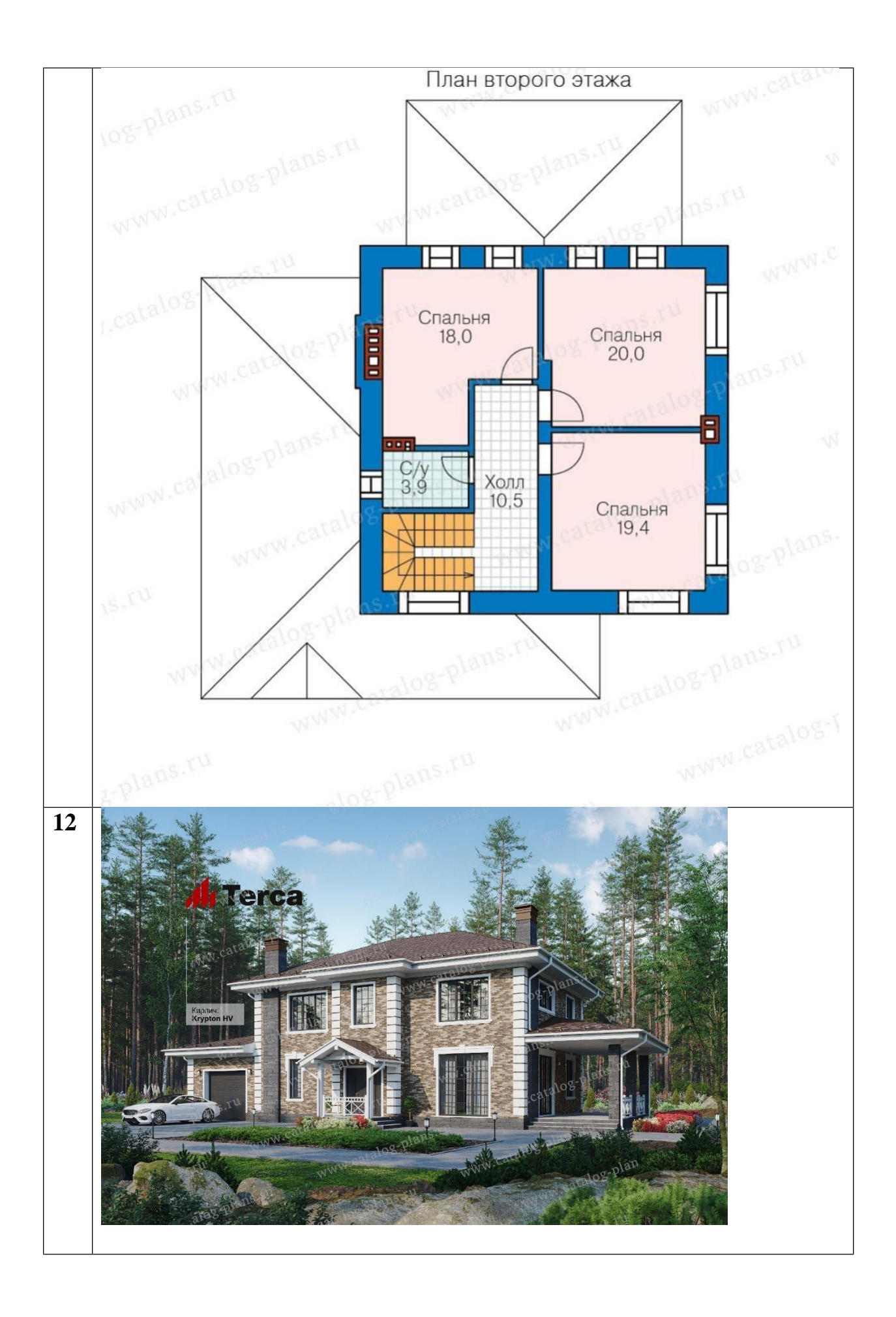

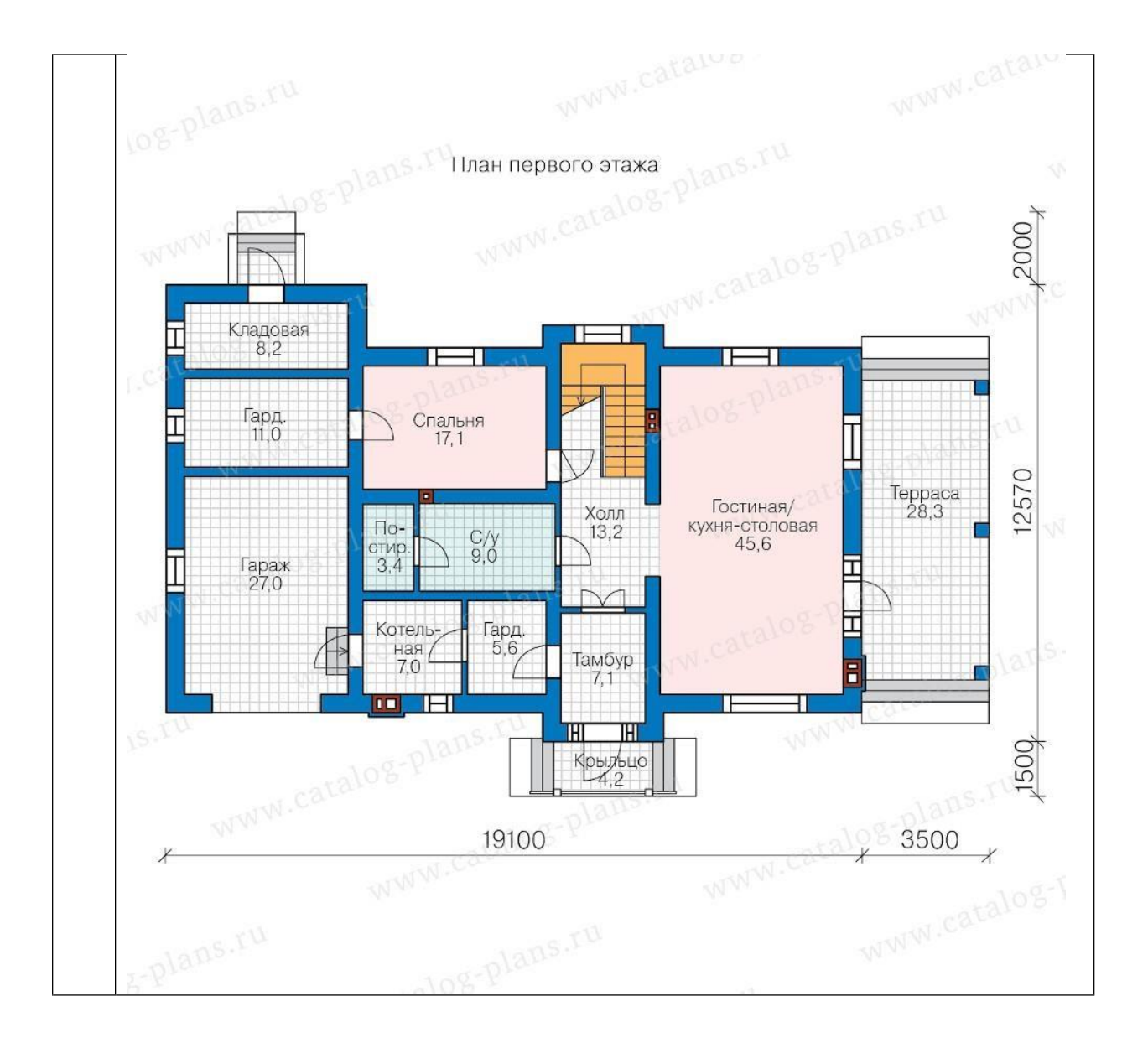

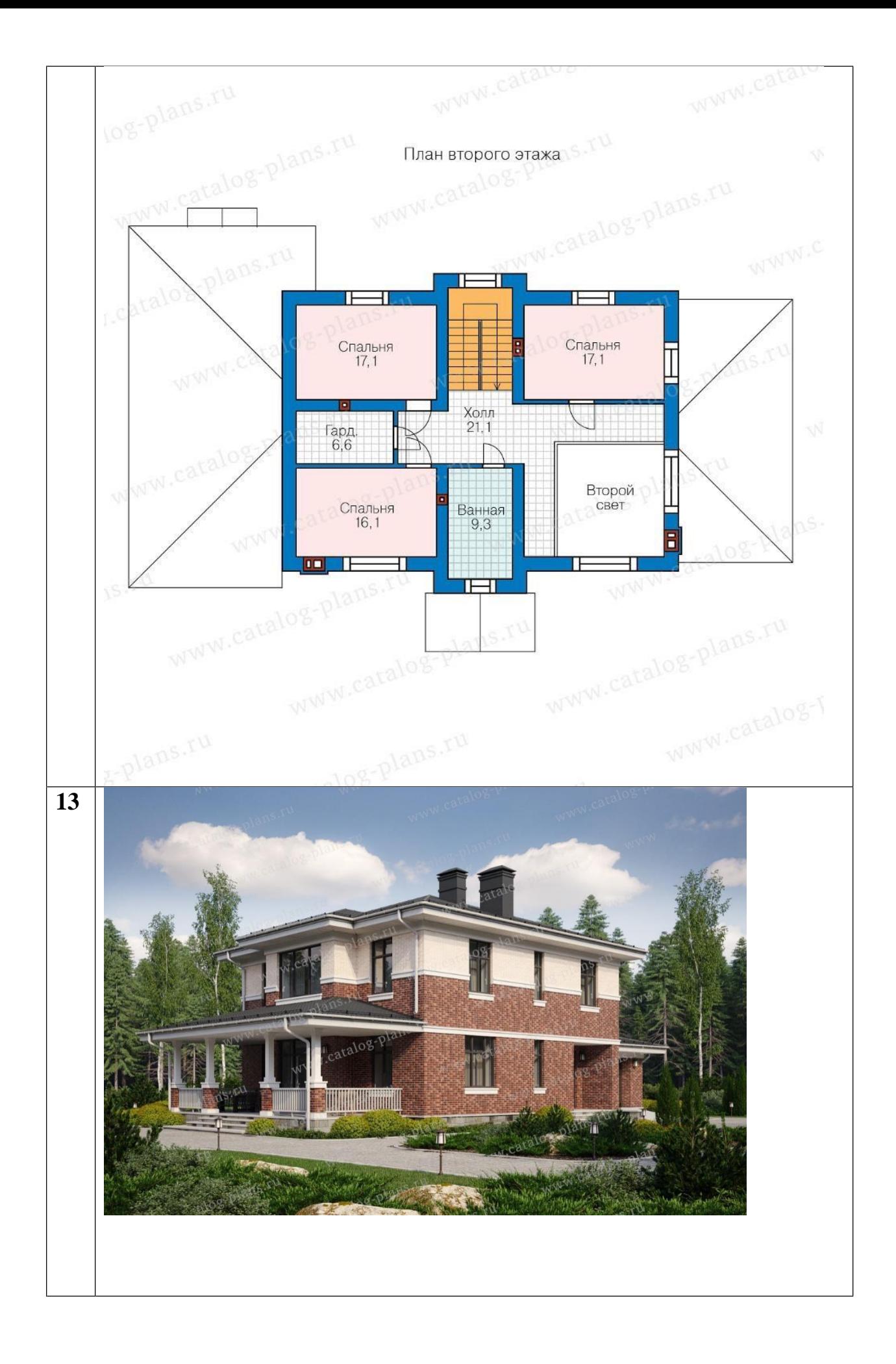

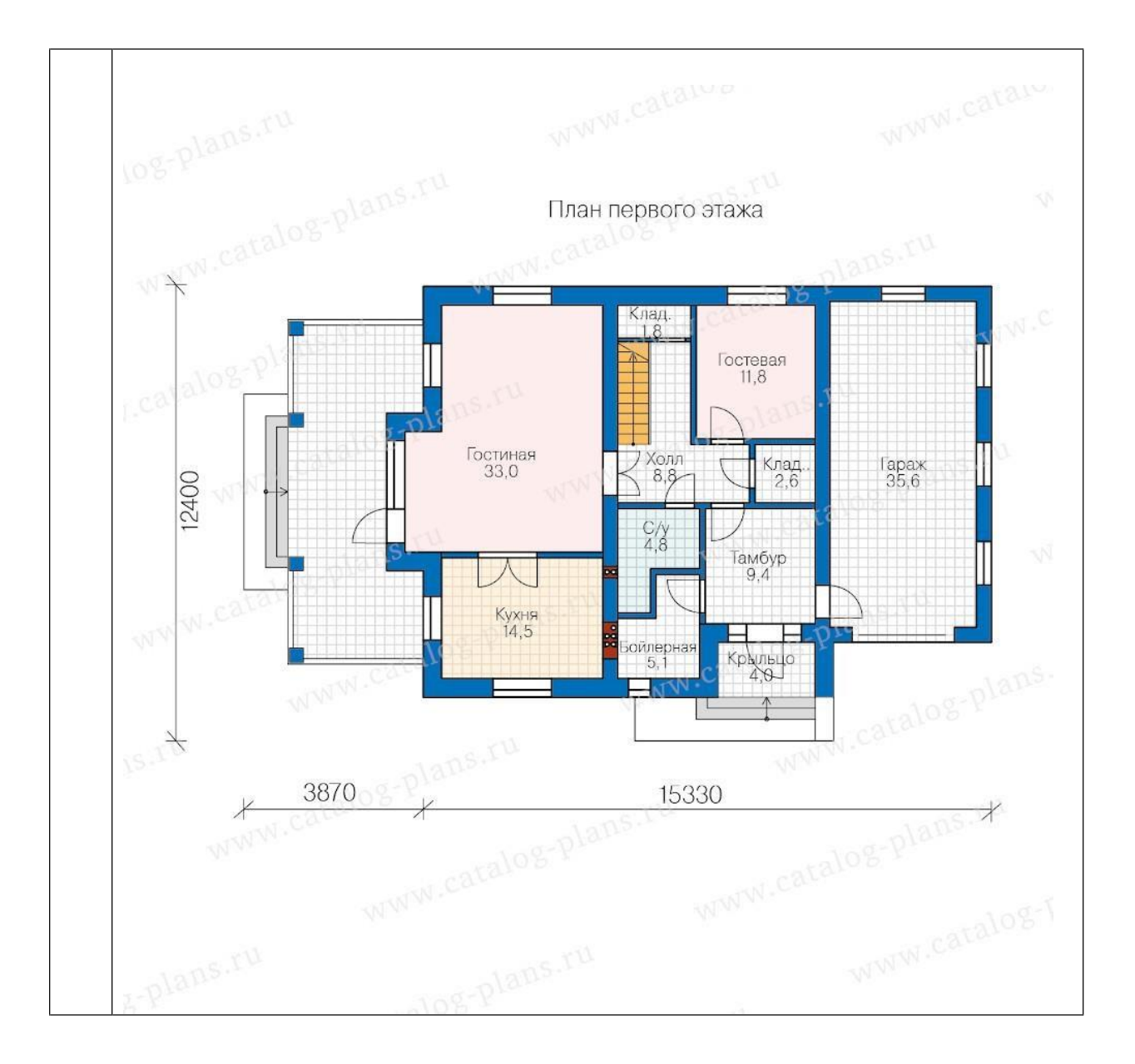

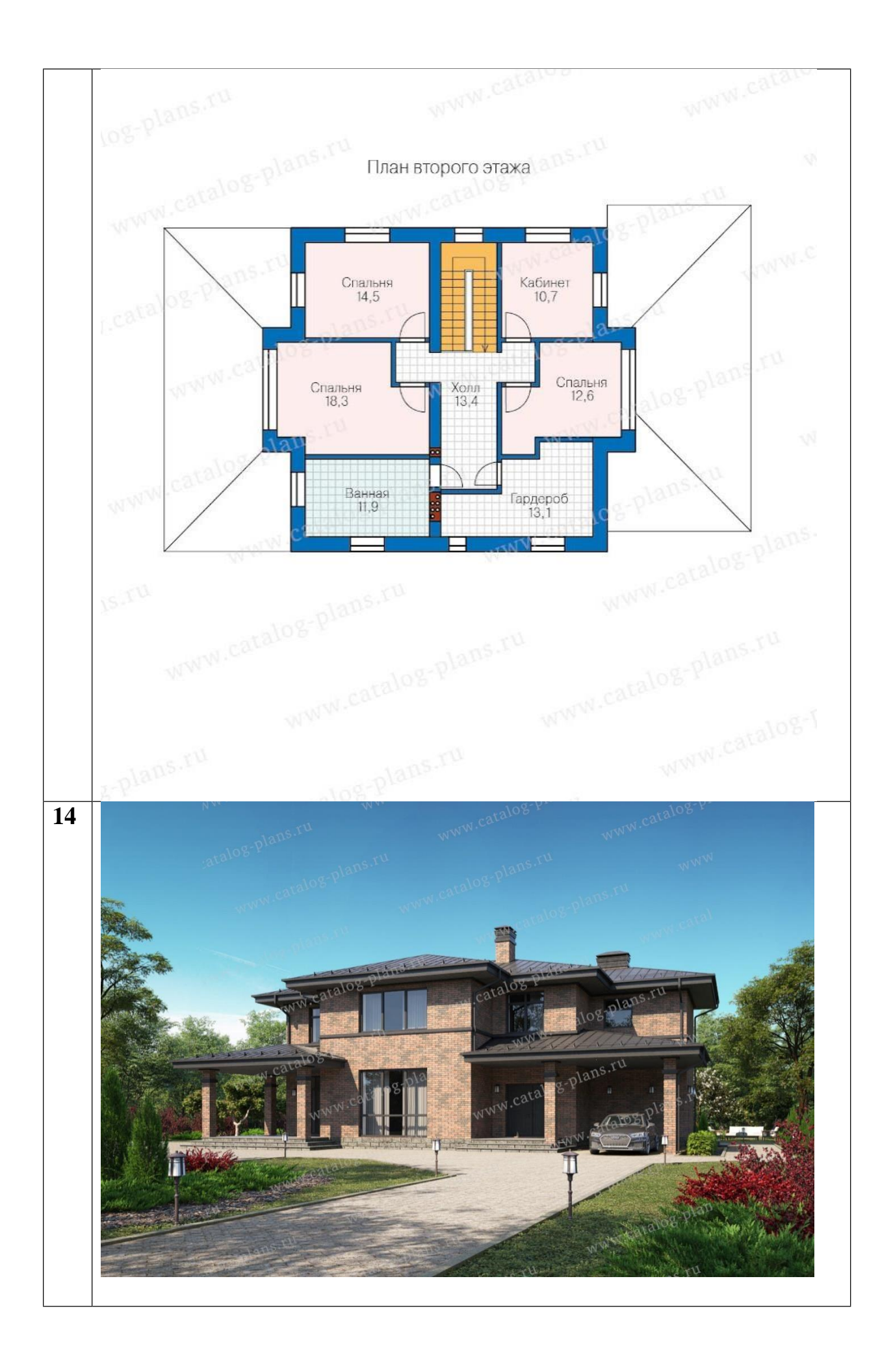

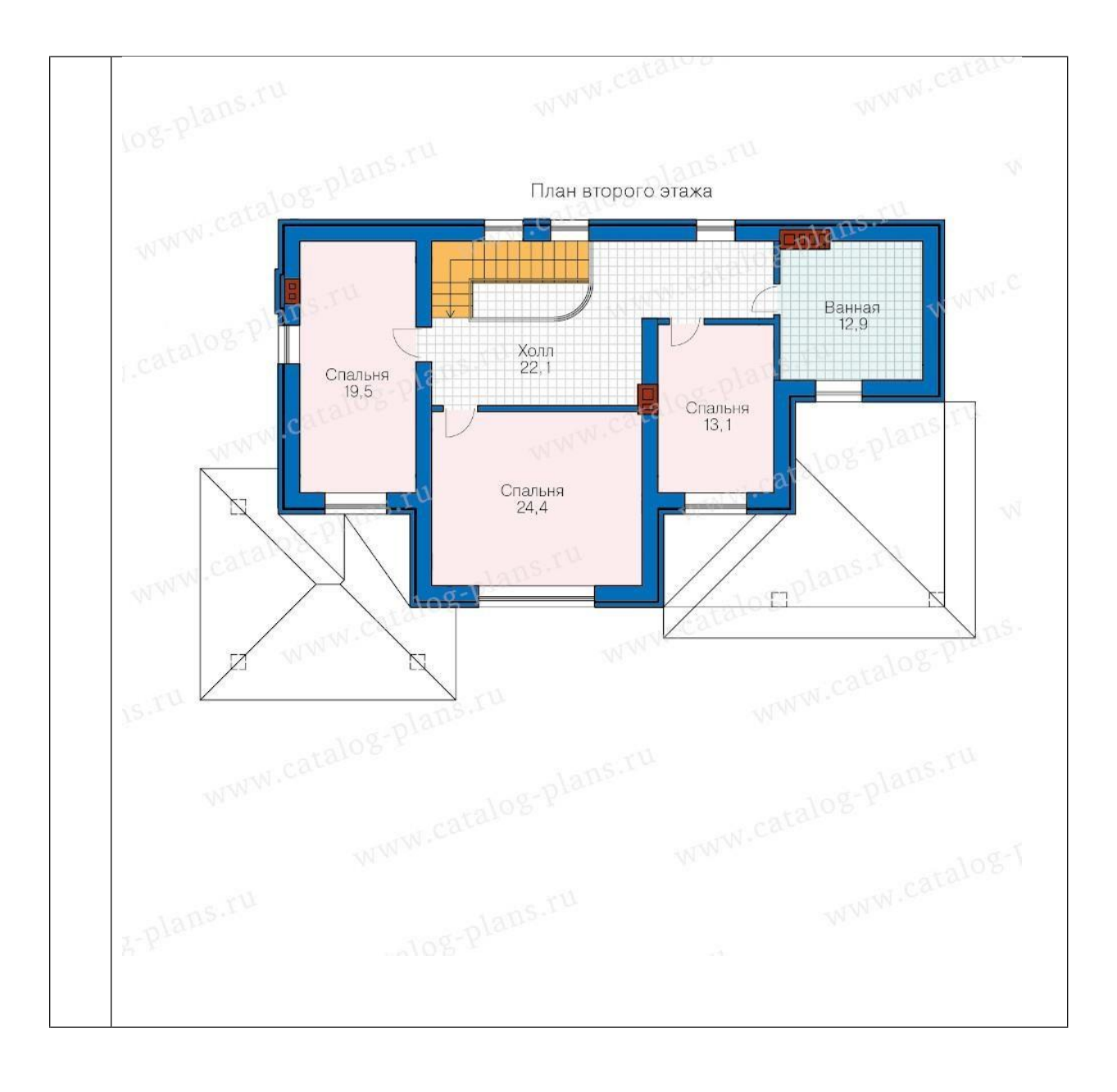

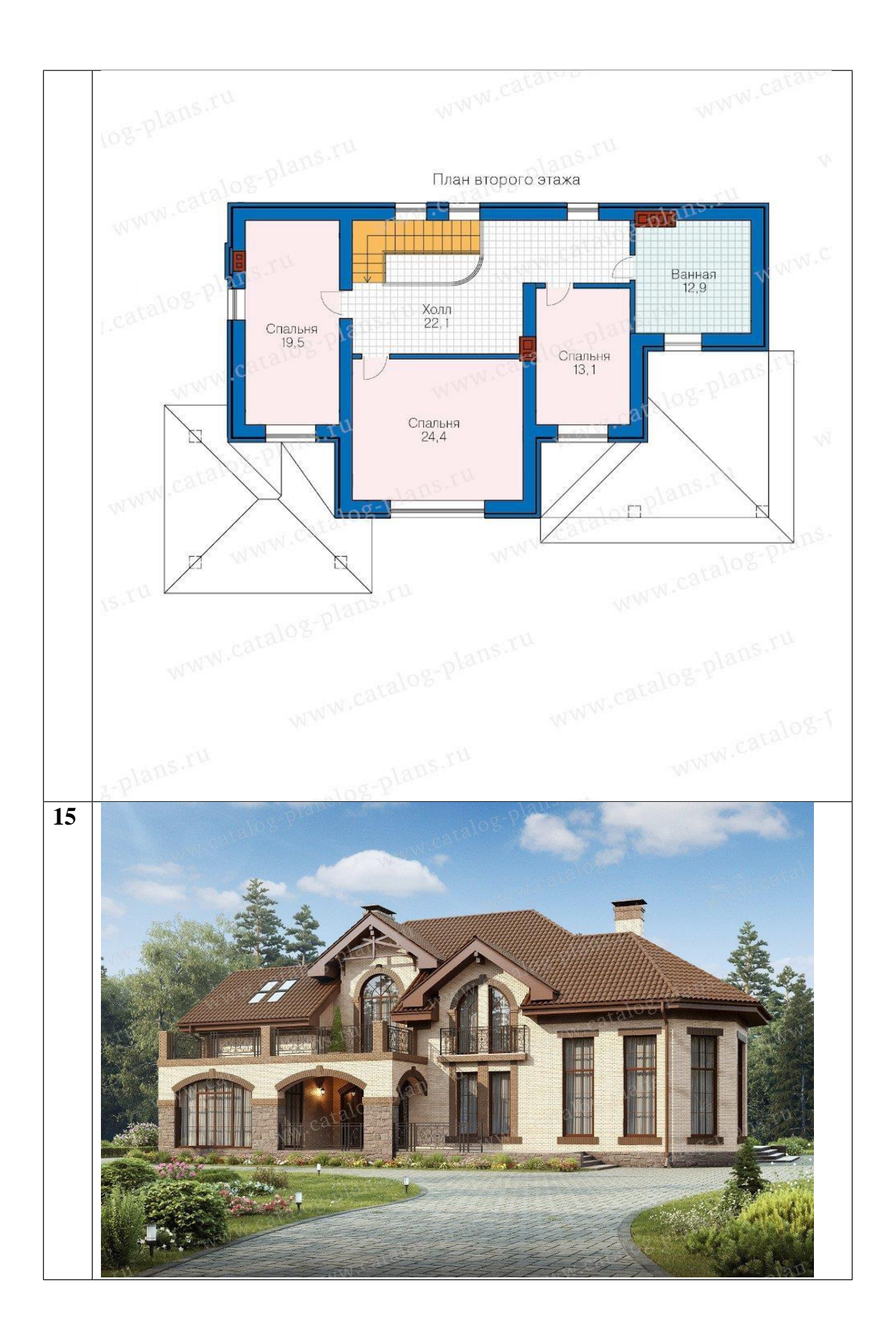

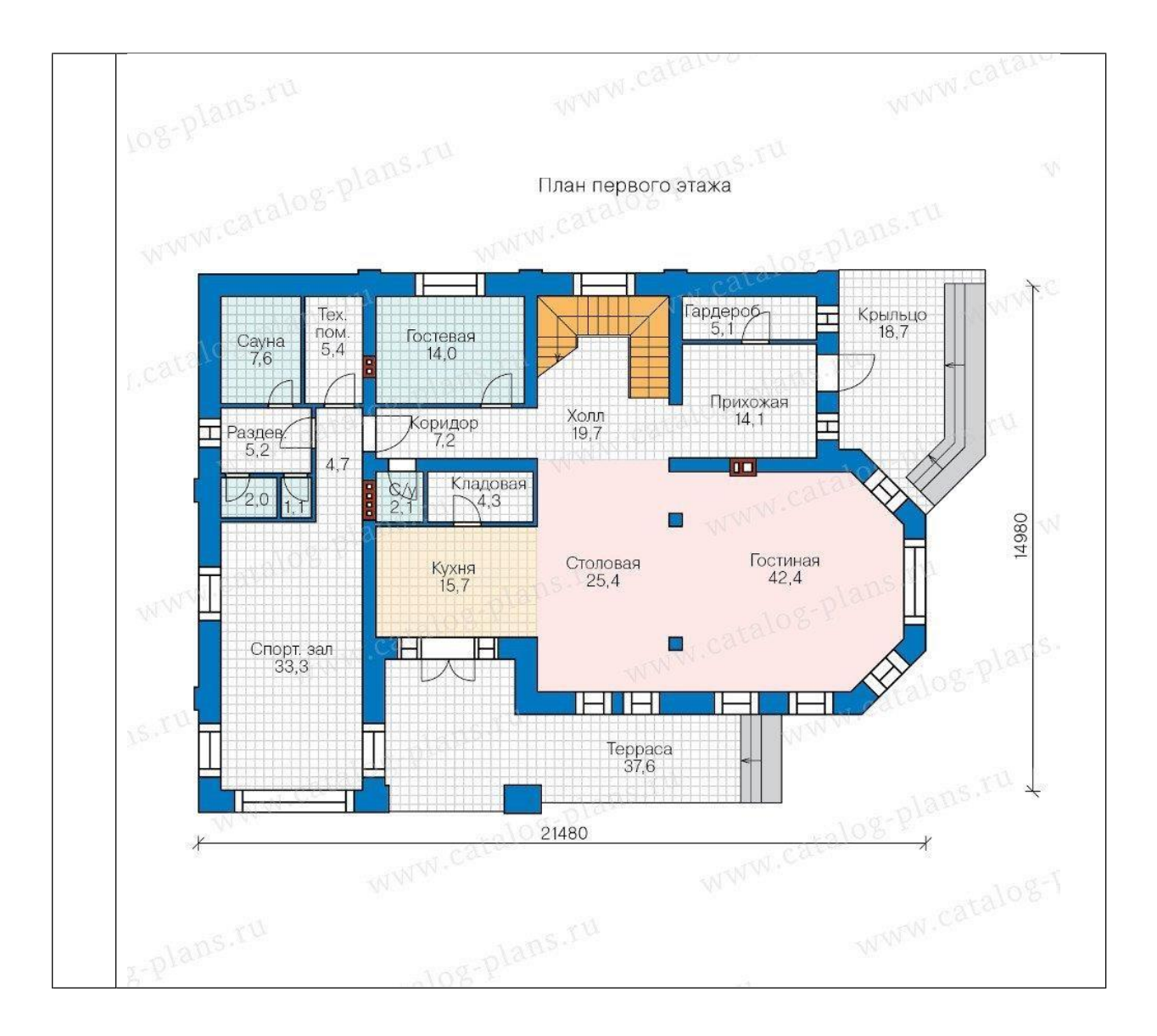

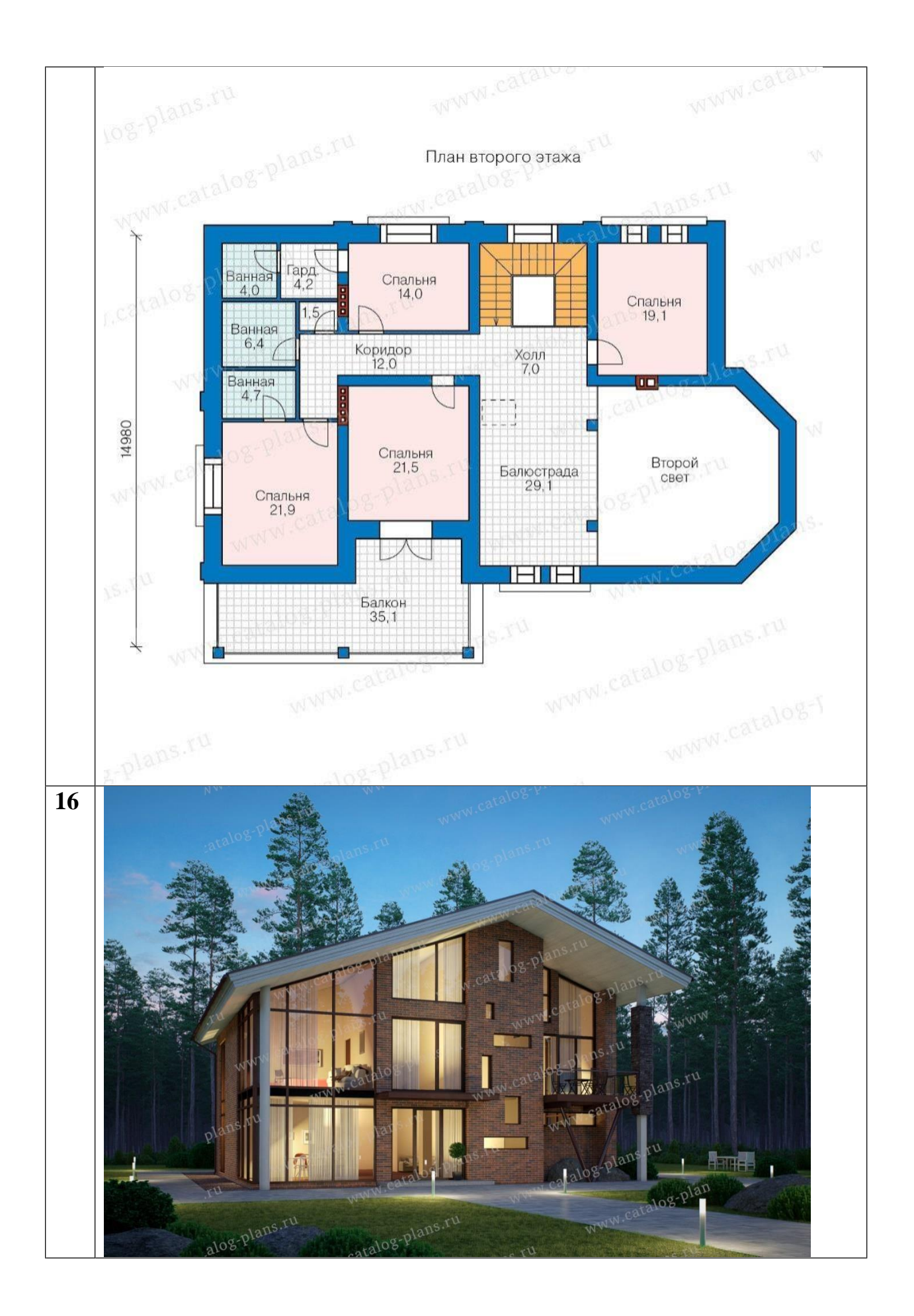

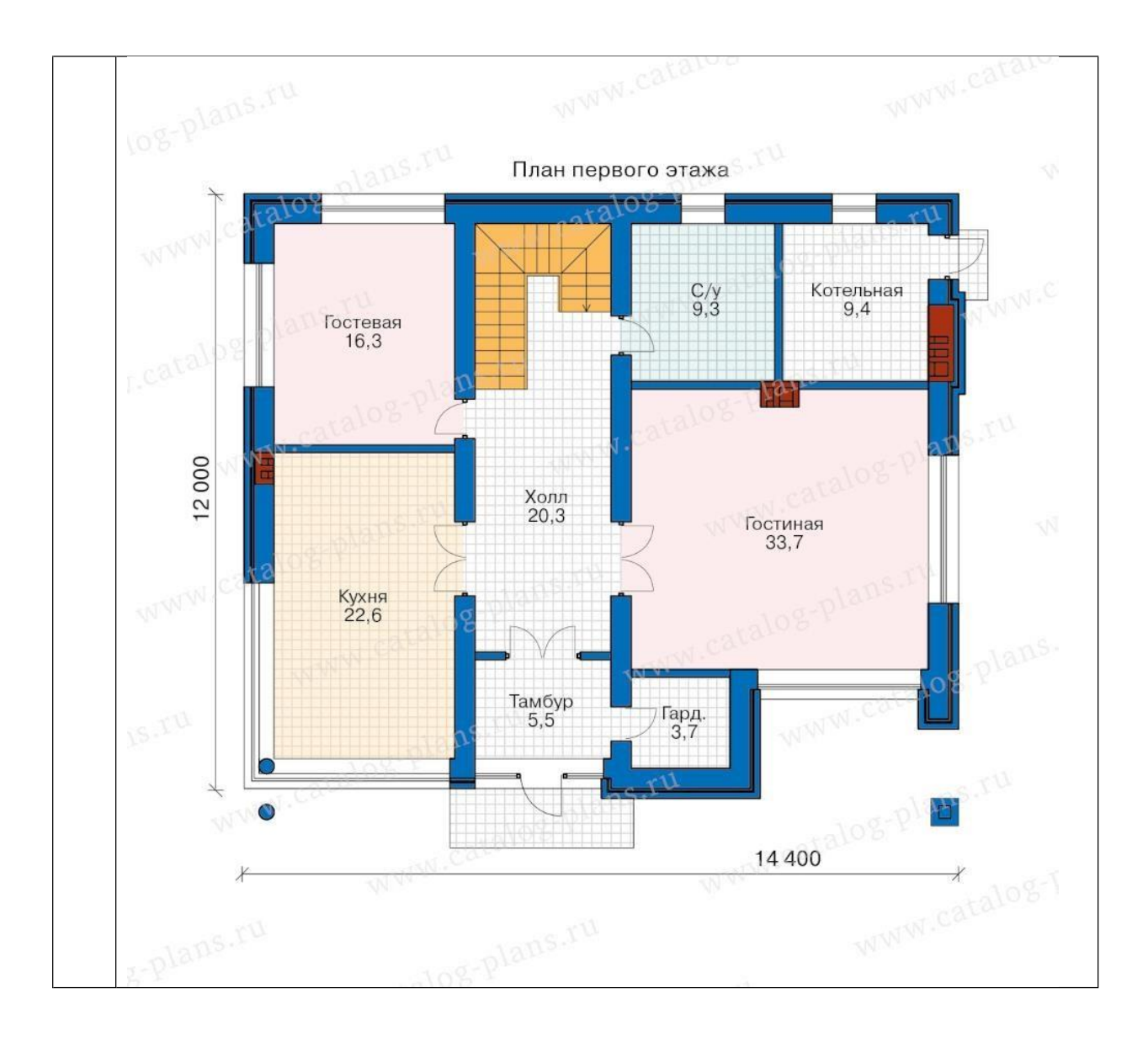

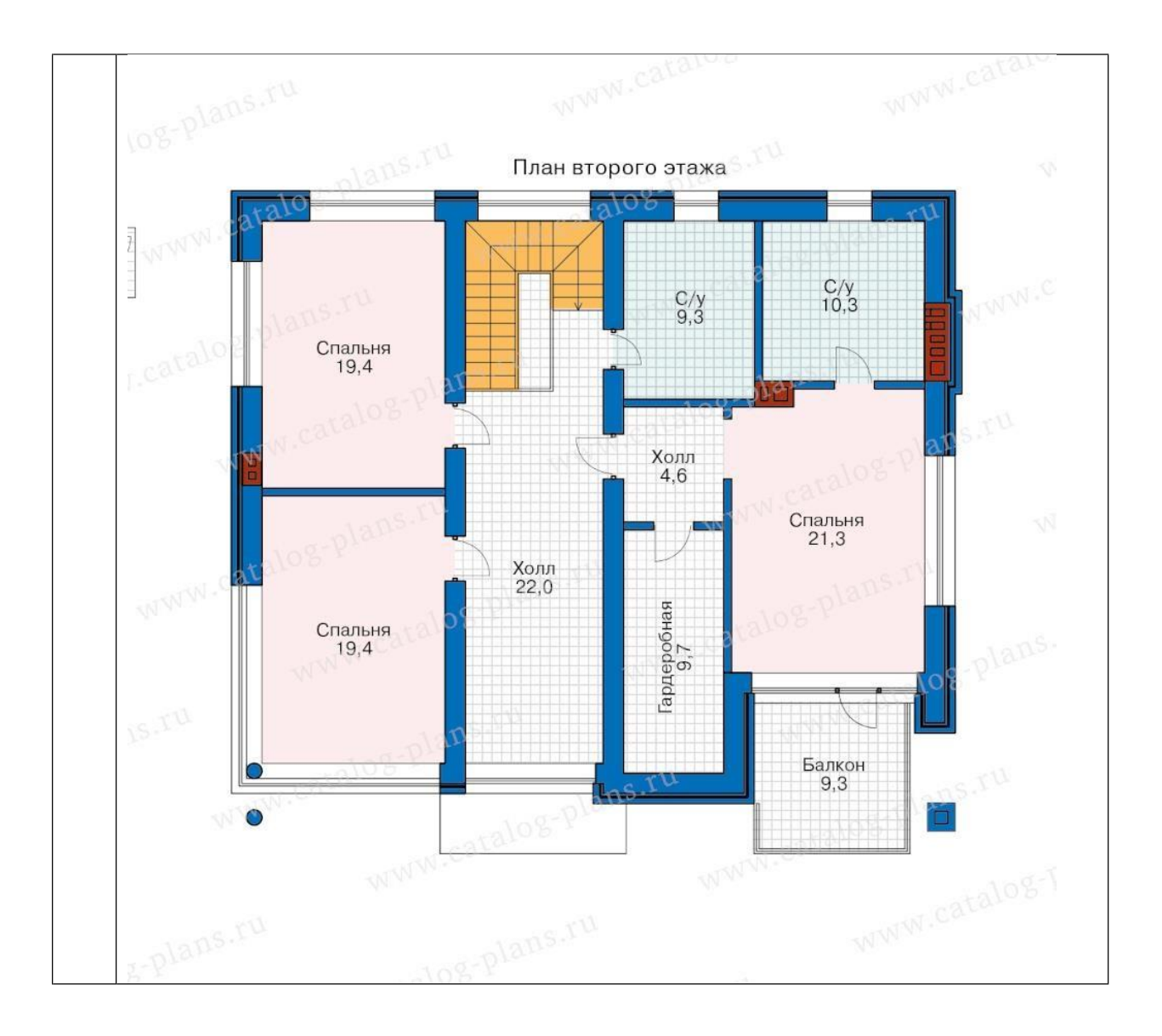

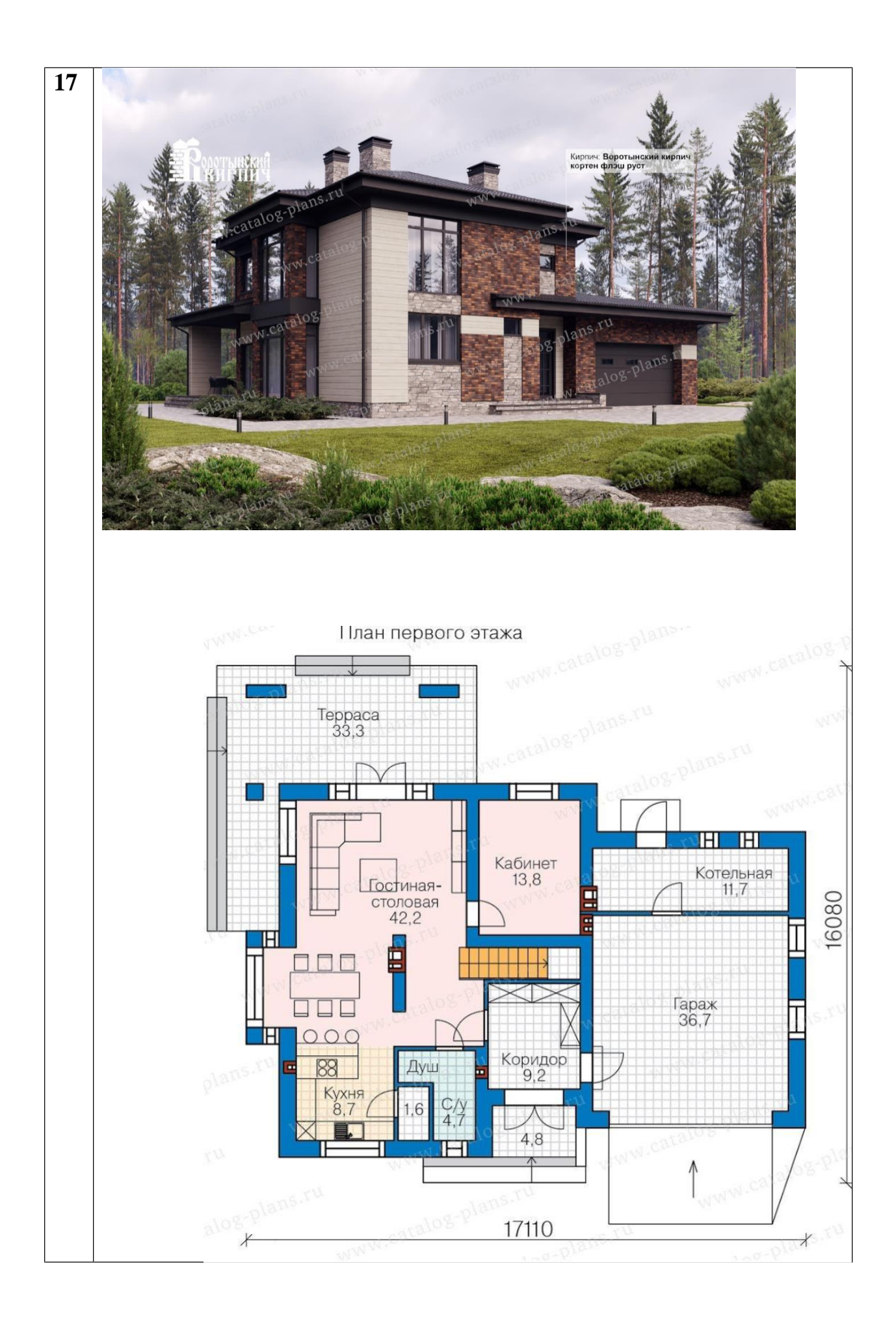

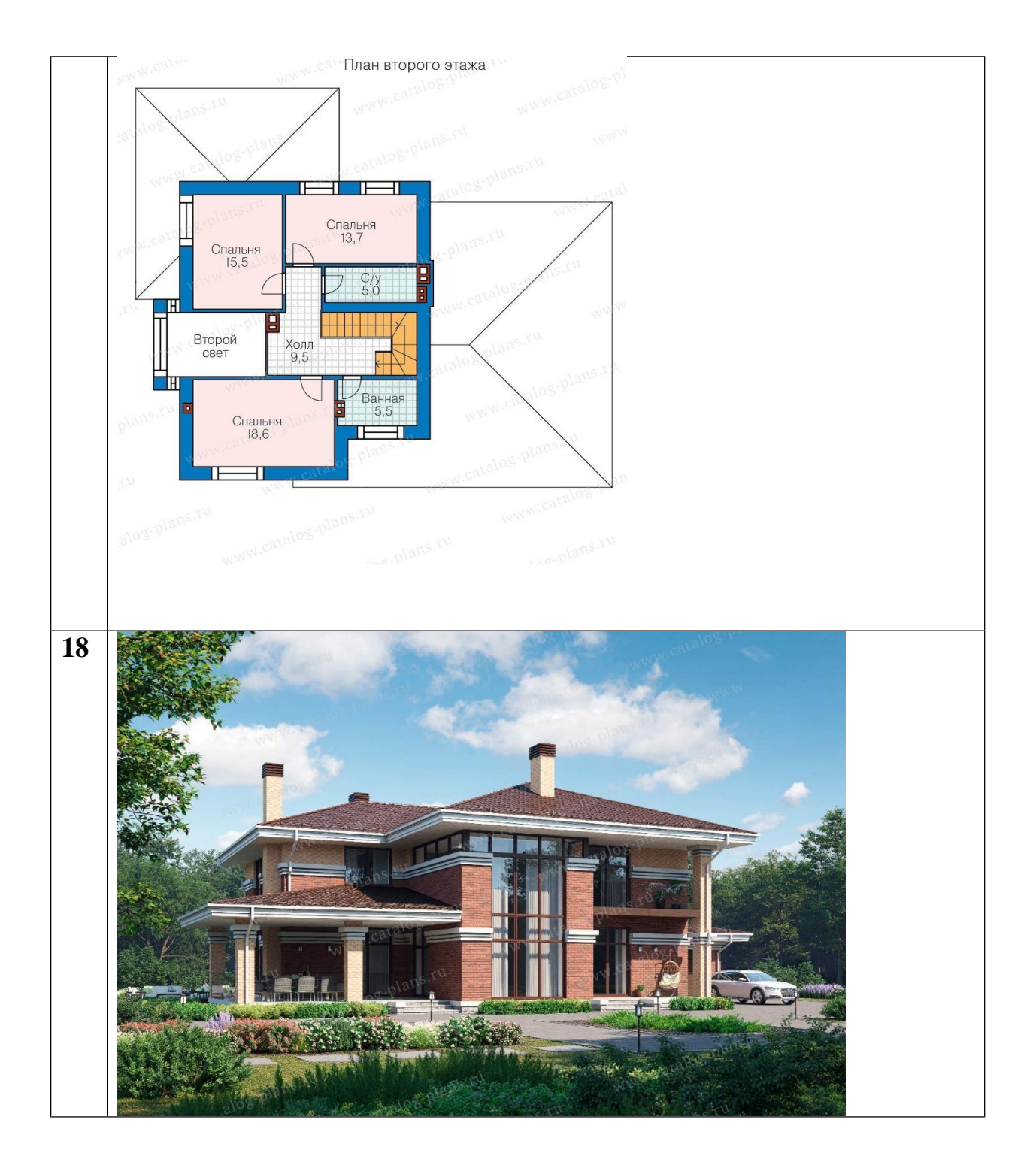

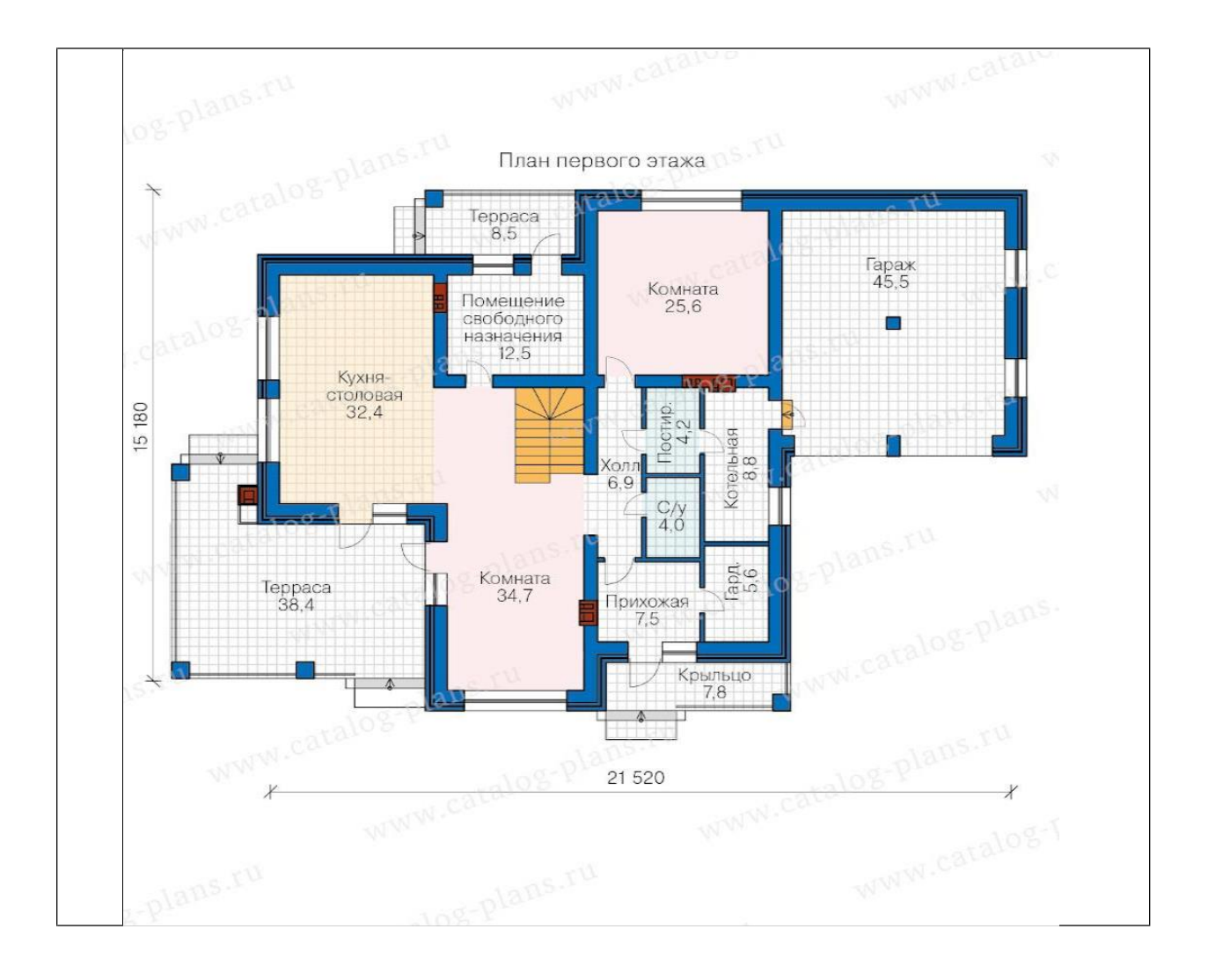

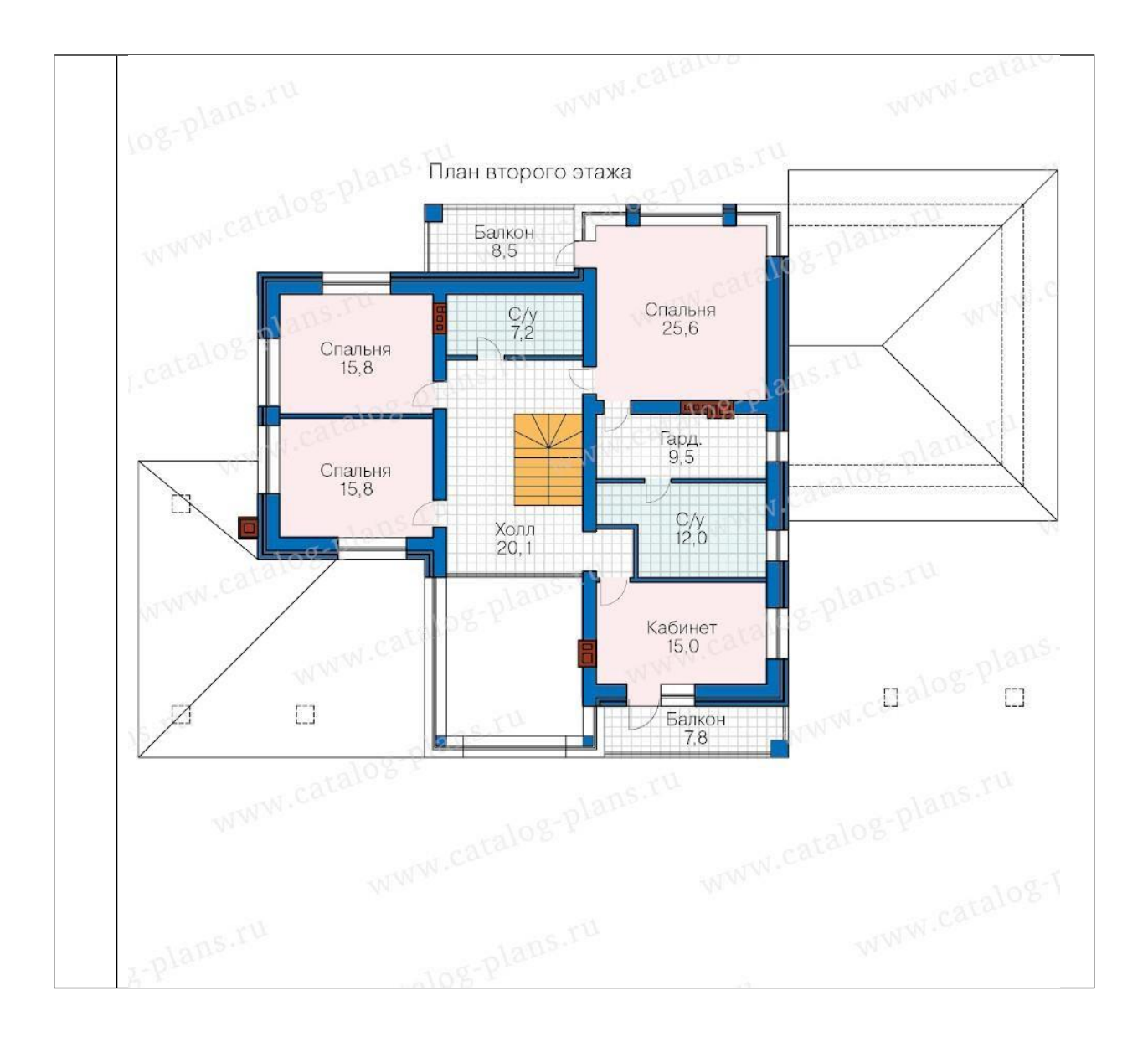

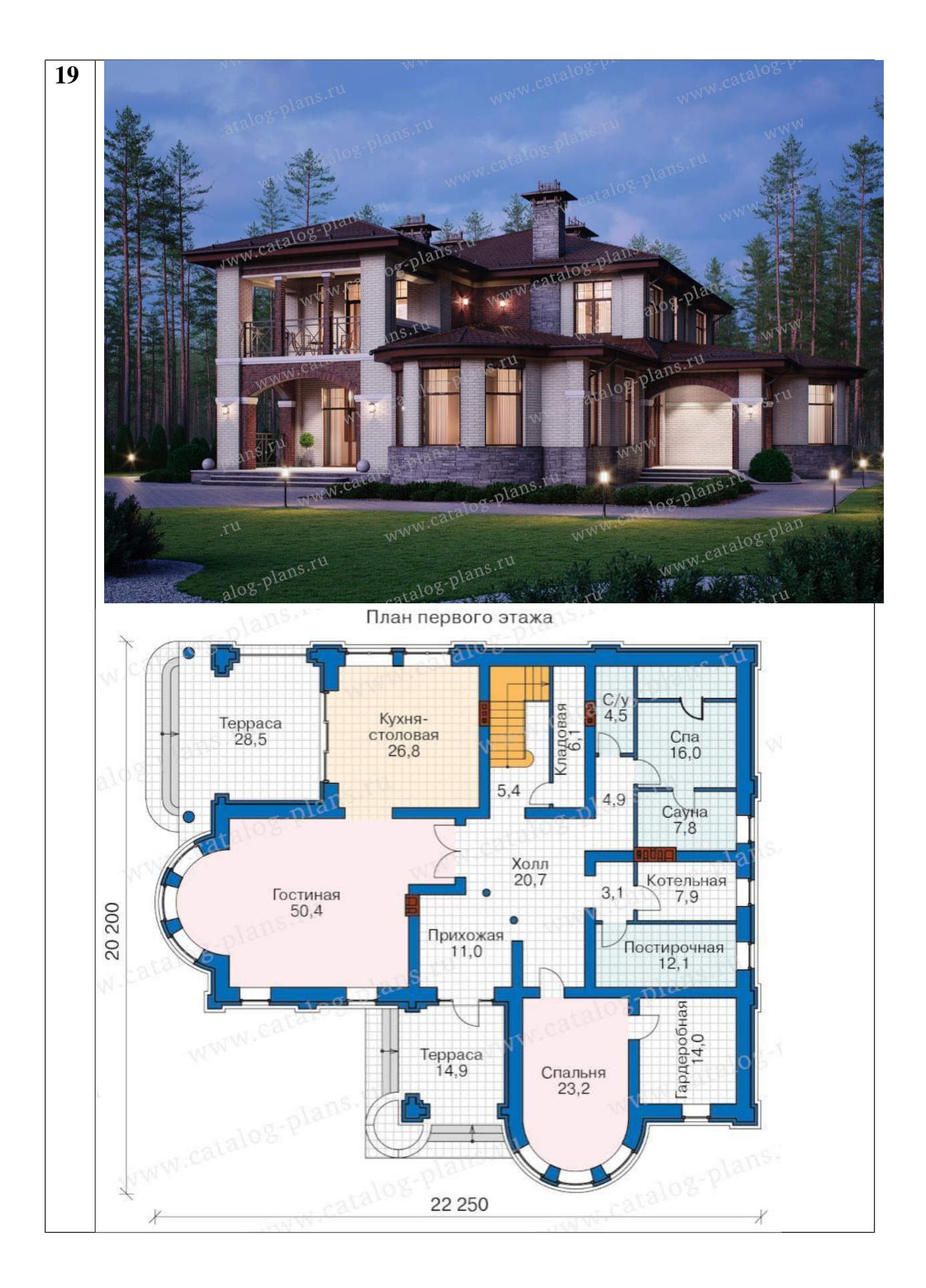

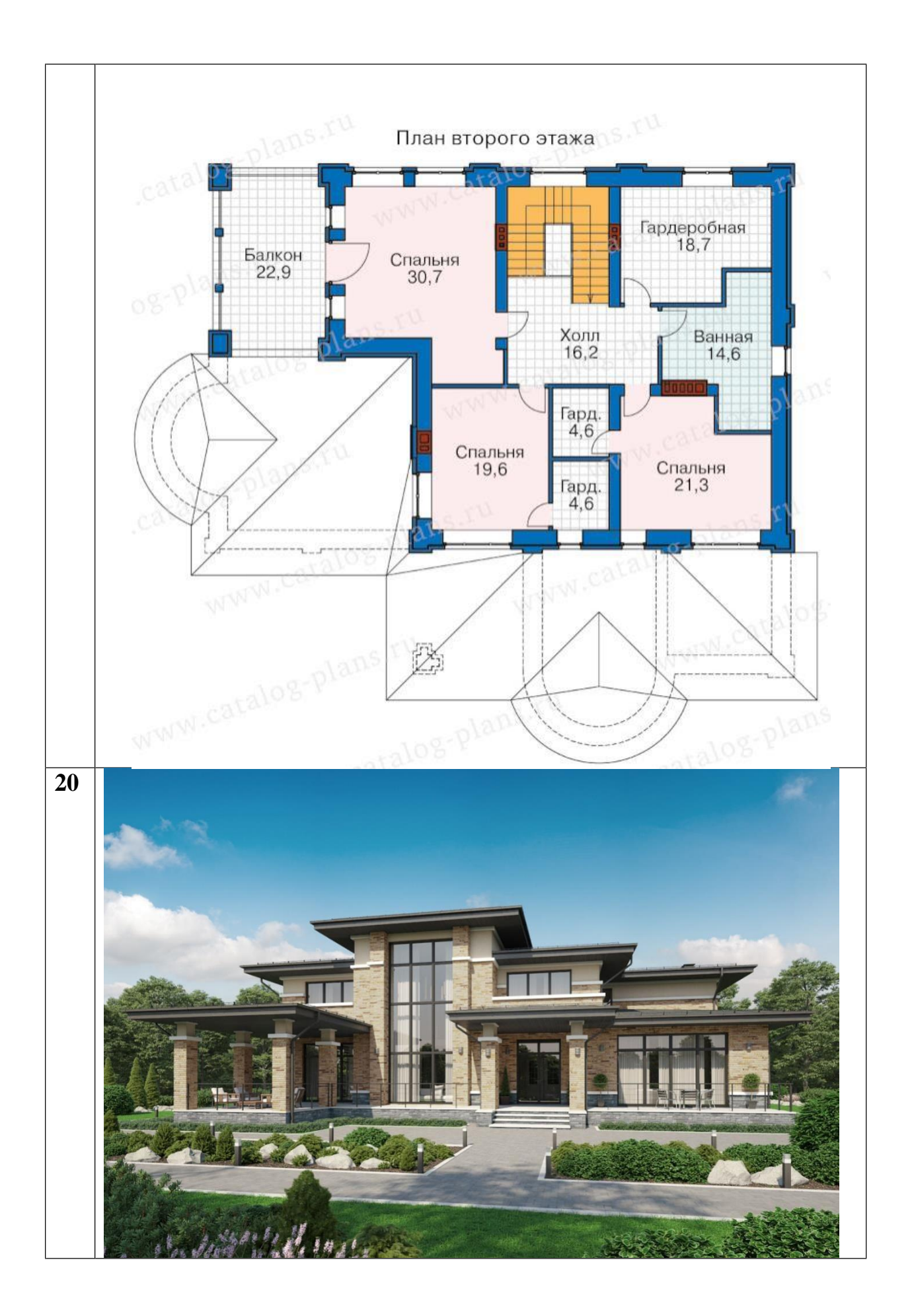

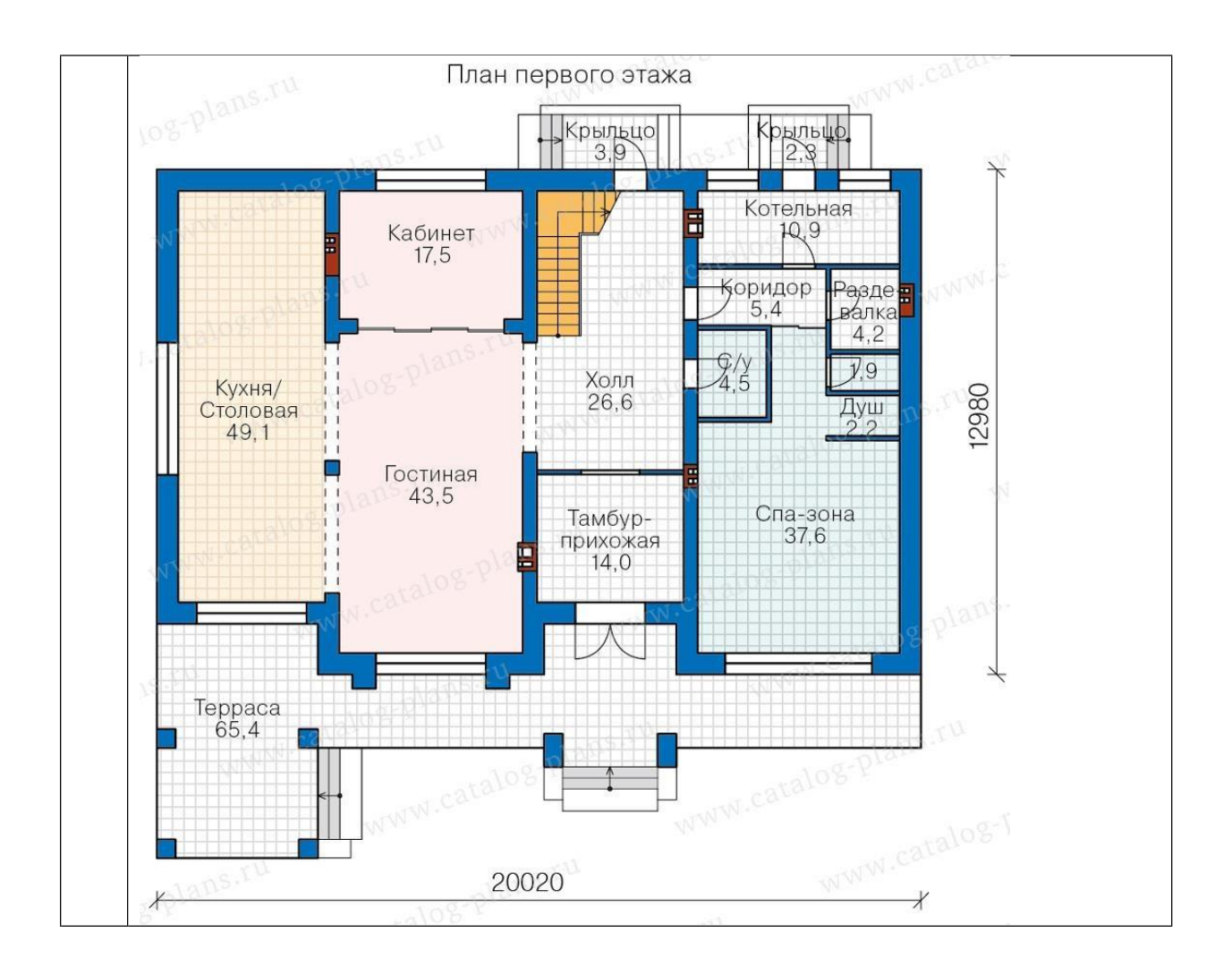

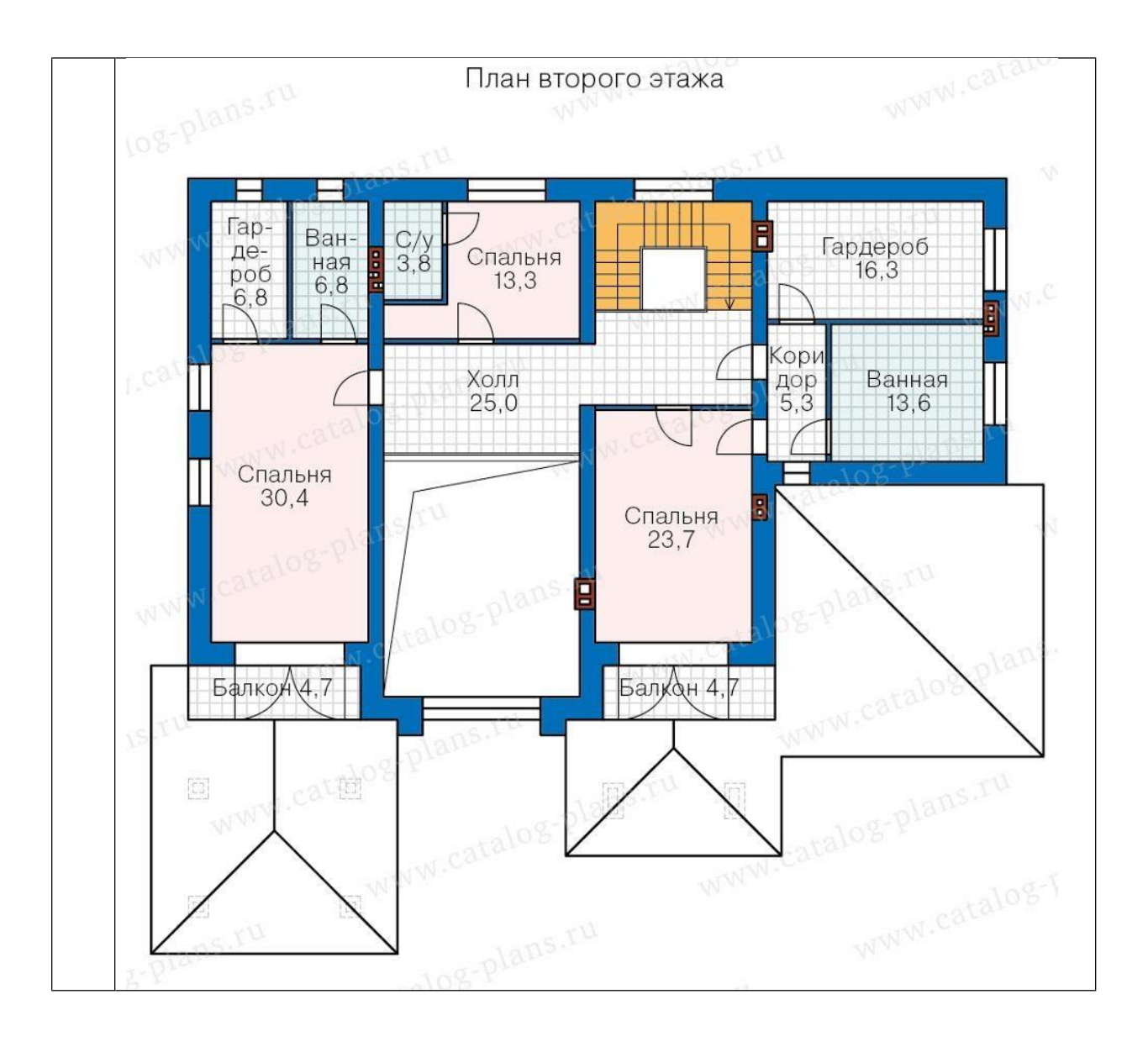

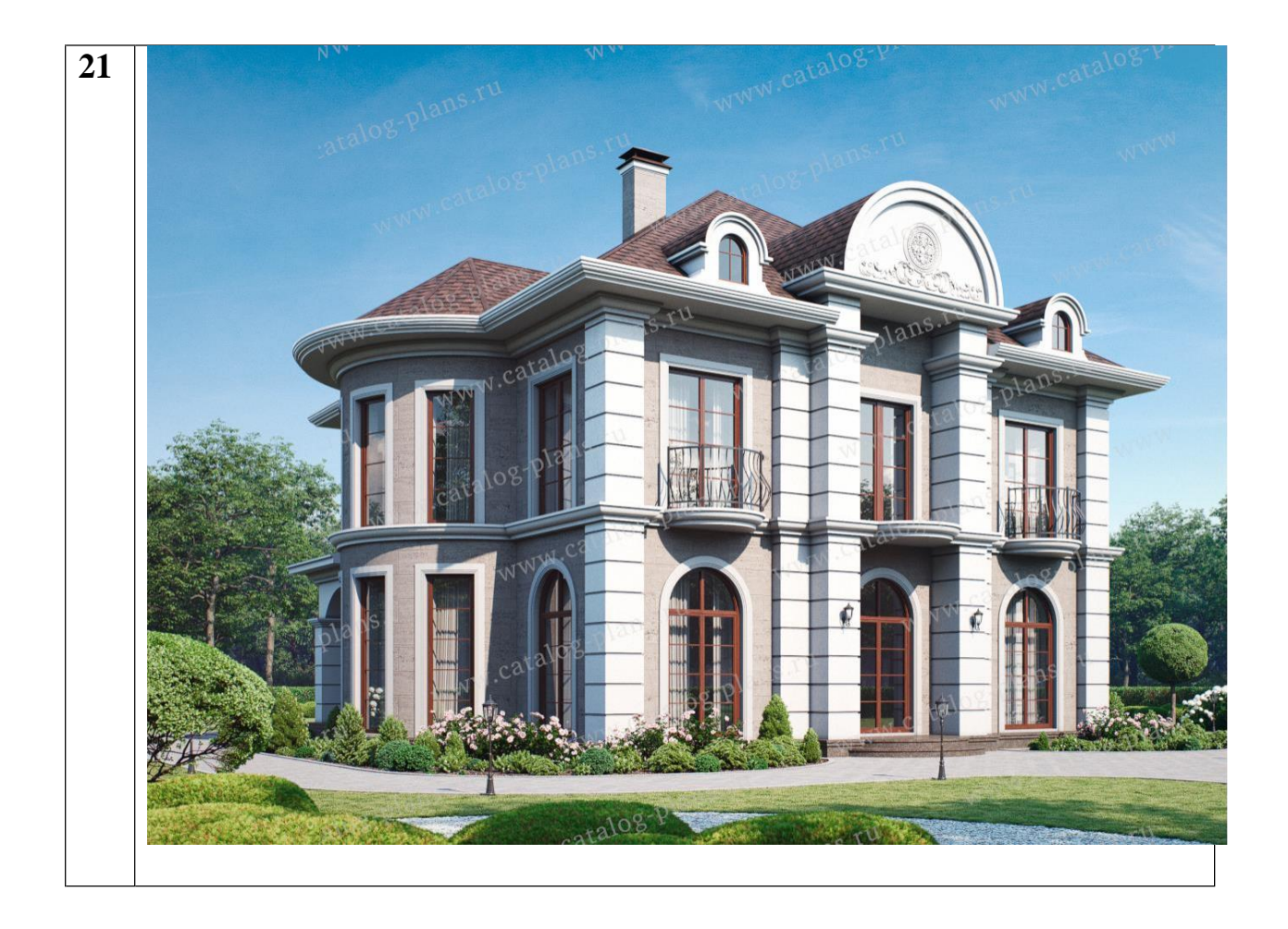

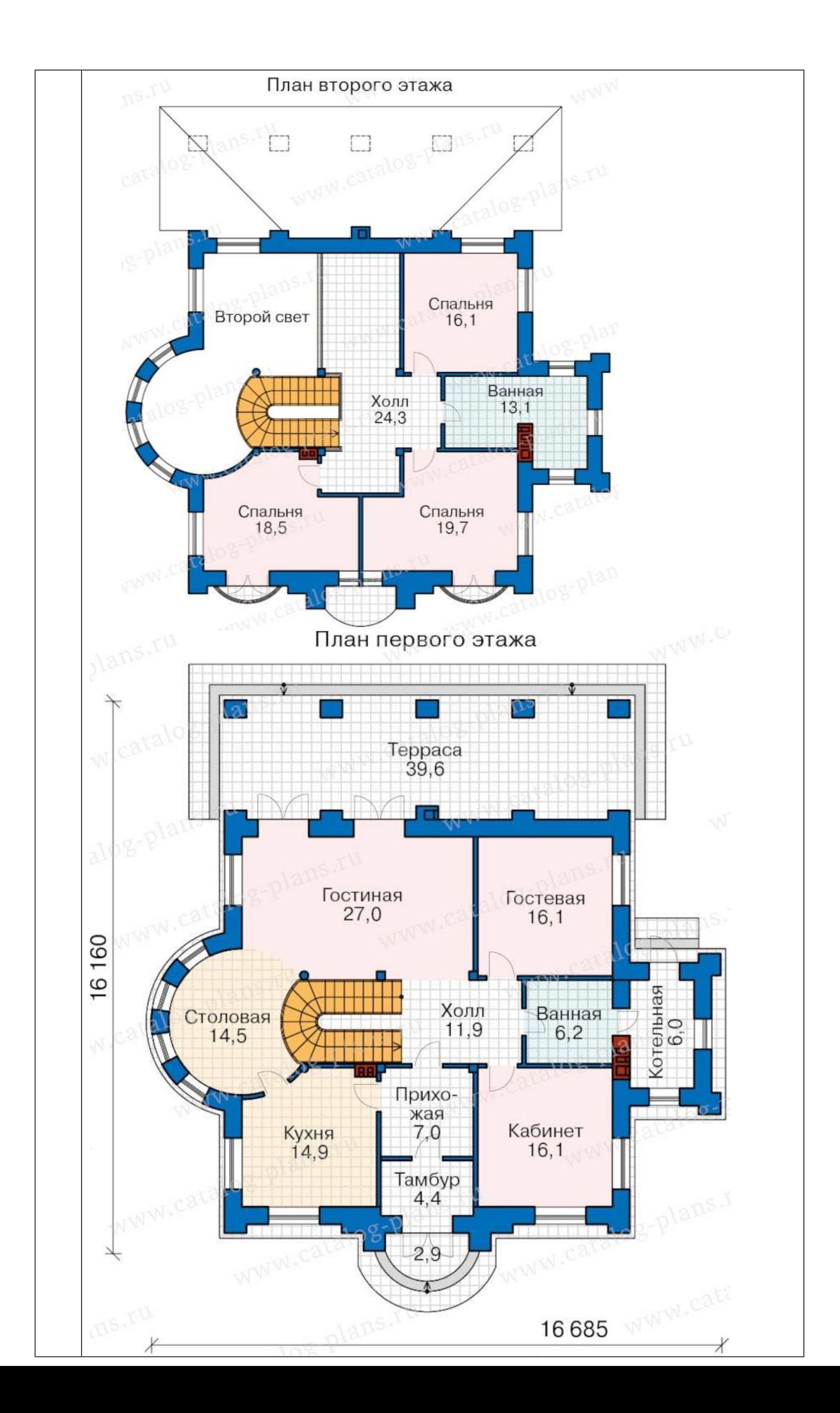

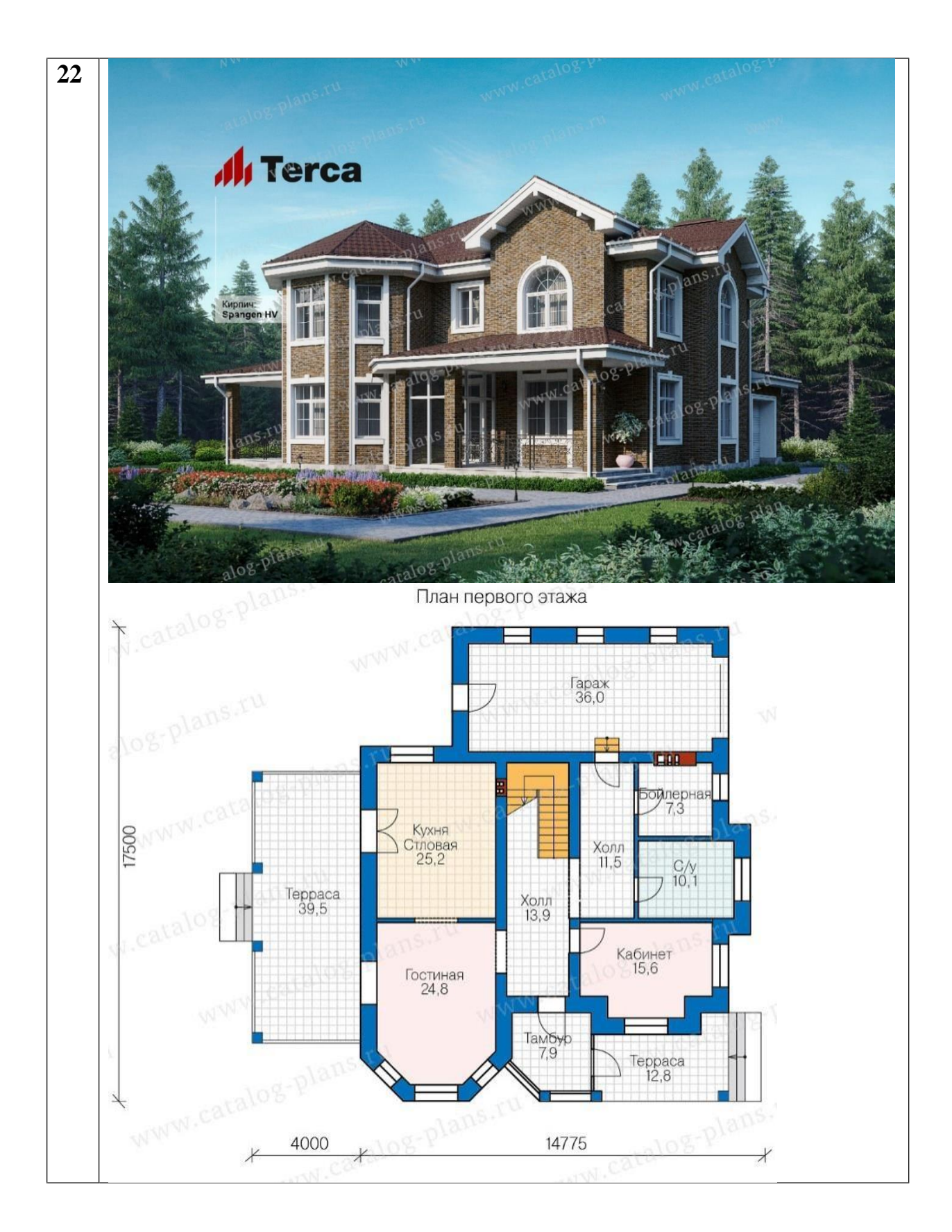

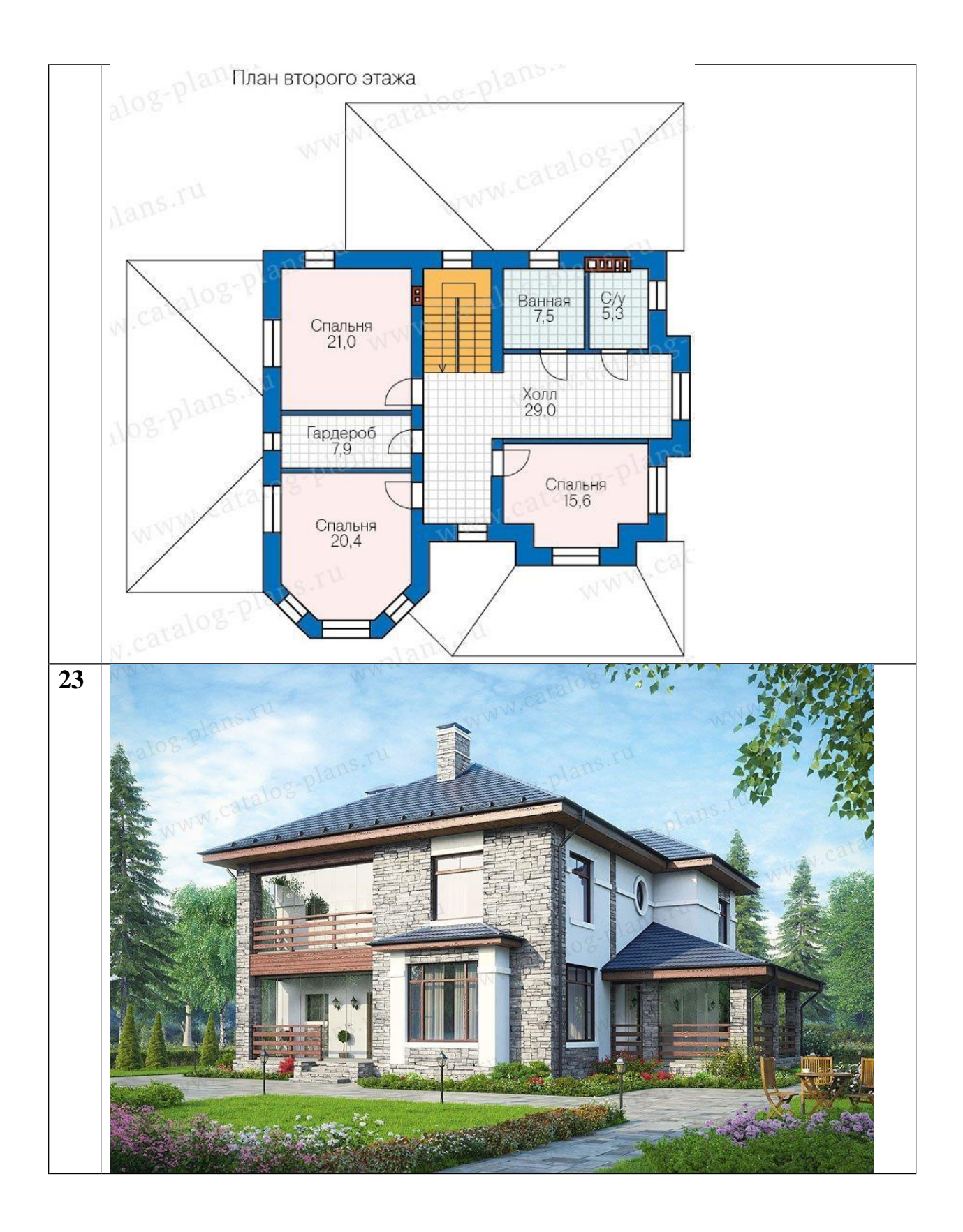

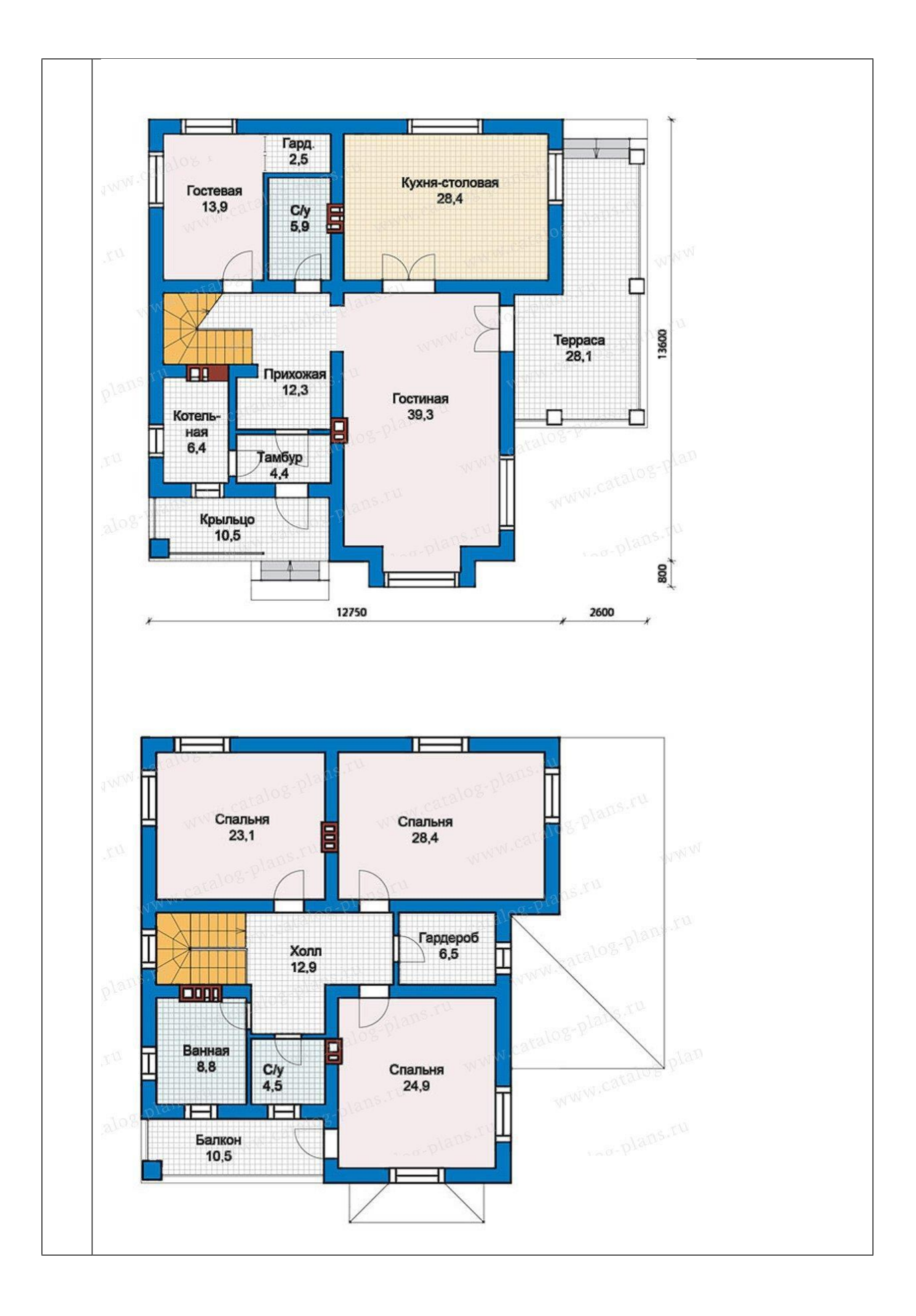

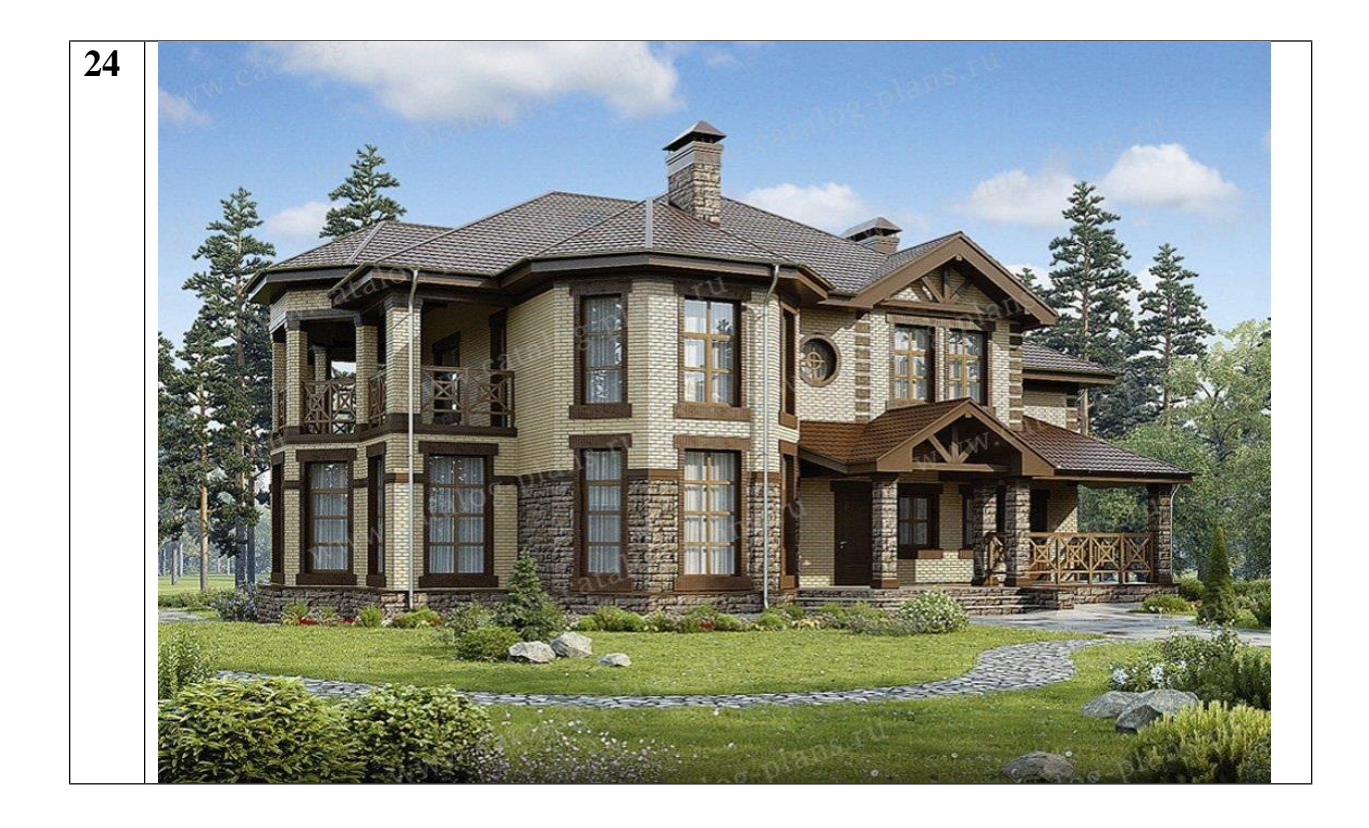

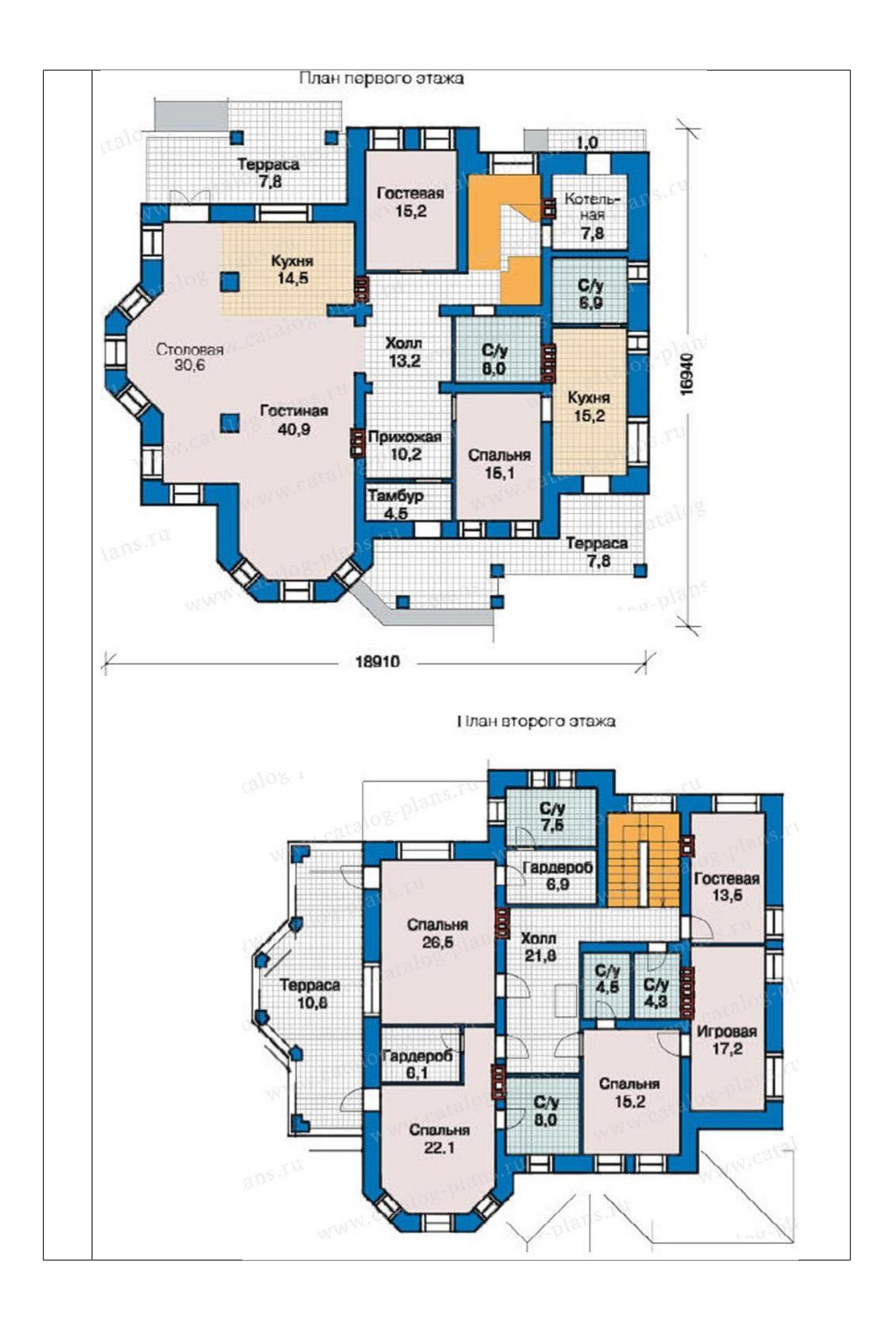

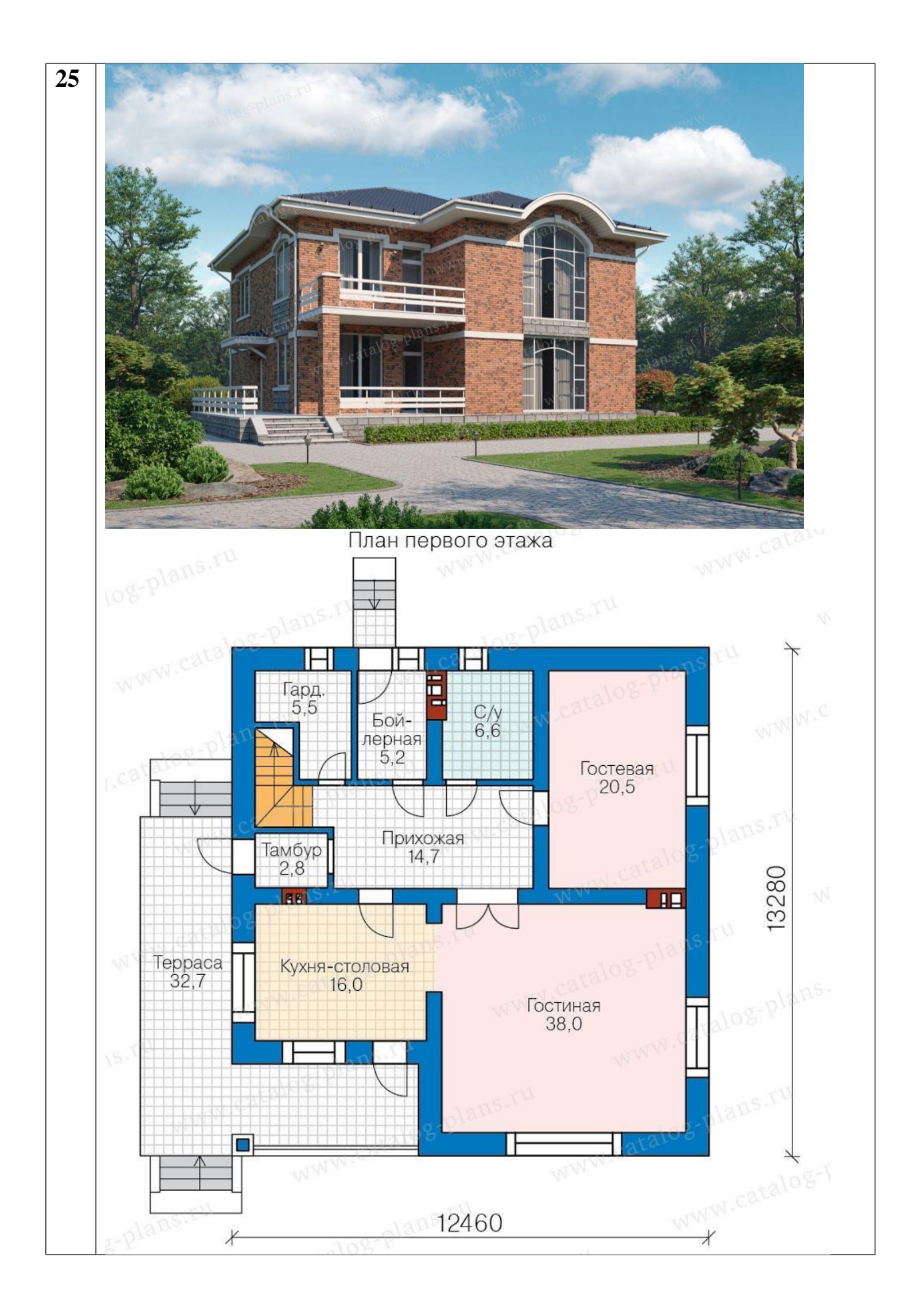

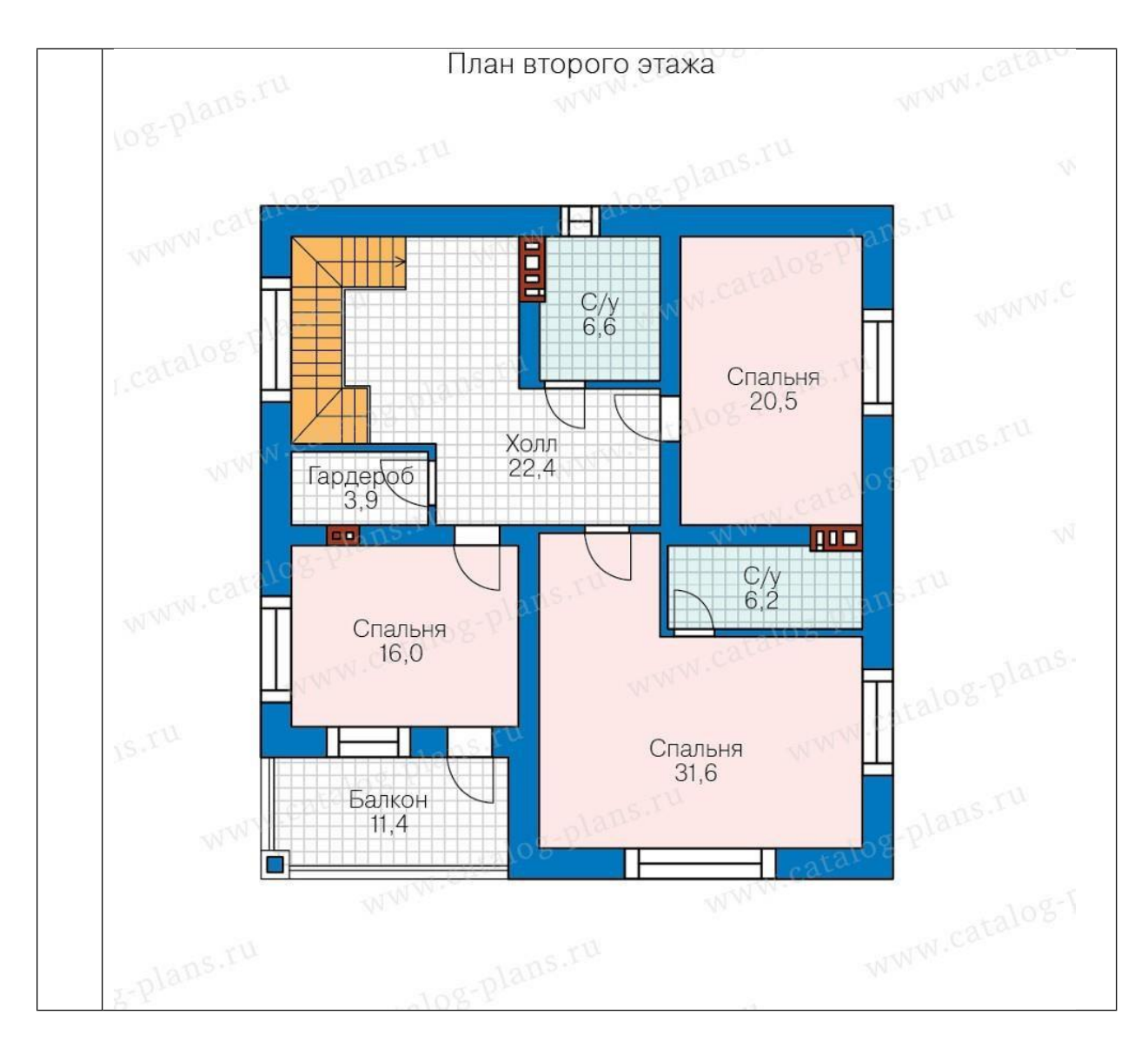

Для моделирования осей и уровней используйте план действий из ПЗ №2

# **ПРАКТИЧЕСКОЕ ЗАНЯТИЕ ПРОЕКТИРОВАНИЕ 1 ЭТАЖА**

**Цель работы**: Замоделировать стены, окна, двери, полы, лестницу, входную группу и перекрытия 1 этажа по своему варианту

## **Необходимые материалы и оборудование:** ПК, Renga

#### **Пояснения к работе:**

По варианту и сетке осей из ПЗ №9 необходимо запроектировать план 1 этажа

Для этого:

Запроектировать наружные стены

Пирог стены для четного варианта:

Наружная стена

- 1. Штукатурка 10 мм
- 2. Пенобетонные блоки 400-мм
- 3. Утеплитель 150 мм
- 4. Фасадная штукатурка 10 мм

### Внутренняя стена

- 1. Штукатурка 10 мм
- 2. Пенобетонные блоки 200 мм
- 3. Штукатурка 10 мм

Перегородка - Гипсокартон 100 мм

Пирог стены для нечетного варианта:

Наружная стена

- 1. Штукатурка 10 мм
- 2. Кирпич 380 мм
- 3. Утеплитель 130 мм
- 4. Отделочный кирпич 120 мм

## Внутренняя стена

- 1. Штукатурка 10 мм
- 2. Кирпич 250 мм
- 3. Штукатурка 10 мм

Перегородка - Кирпич 120 мм

- Запроектировать окна и двери в соответствии с заданием. Соблюдать расположение импостов и открывание дверей.
- Запроектировать полы. Пирог пола подобрать самостоятельно. Покрытие пола в кухнях, санузлах, бойлерных и т.п. должно быть – плитка. Внимание! Пол

должен начинаться с отметки чистого пола ( отметка уровня) и располагаться от уровня вниз.

- Замоделировать фундаментную монолитную плиту толщиной 400 мм, материал железобетон.
- Запроектировать внутреннюю лестницу по конфигурации согласно варианту. В зависимости от вида лестницы материал принять- железобетон или дерево.
- Расставьте помещения, указав номер помещения по типу 1.2, где 1- номер этажа, 2- номер помещения. Названия помещений укажите полные.
- Создайте в программе входную группу и террасу, если предусмотрено в варианте.

# **ПРАКТИЧЕСКОЕ ЗАНЯТИЕ ПРОЕКТИРОВАНИЕ 2 ЭТАЖА**

**Цель работы**: Замоделировать стены, окна, двери, полы, лестницу, входную группу и перекрытия 2 этажа по своему варианту

### **Необходимые материалы и оборудование:** ПК, Renga

#### **Пояснения к работе:**

По варианту и сетке осей из ПЗ №9 необходимо запроектировать план 2 этажа Для этого:

Запроектировать наружные стены

Пирог стены для четного варианта:

Наружная стена

- 5. Штукатурка 10 мм
- 6. Пенобетонные блоки 400-мм
- 7. Утеплитель 150 мм
- 8. Фасадная штукатурка 10 мм

Внутренняя стена

- 4. Штукатурка 10 мм
- 5. Пенобетонные блоки 200 мм
- 6. Штукатурка 10 мм

Перегородка - Гипсокартон 100 мм

Пирог стены для нечетного варианта:

Наружная стена

- 5. Штукатурка 10 мм
- 6. Кирпич 380 мм
- 7. Утеплитель 130 мм
- 8. Отделочный кирпич 120 мм

#### Внутренняя стена

- 4. Штукатурка 10 мм
- 5. Кирпич 250 мм
- 6. Штукатурка 10 мм

Перегородка - Кирпич 120 мм

- Запроектировать окна и двери в соответствии с заданием. Соблюдать расположение импостов и открывание дверей. Проставить маркировку
- Запроектировать полы. Пирог пола подобрать самостоятельно. Покрытие пола в кухнях, санузлах, бойлерных и т.п. должно быть – плитка. Внимание! Пол

должен начинаться с отметки чистого пола ( отметка уровня) и располагаться от уровня вниз.

- Замоделировать междуэтажную монолитную плиту толщиной 220 мм, материал железобетон.
- Добавить проем в плите перекрытия под лестницу и ограждения на него
- Расставьте помещения, указав номер помещения по типу 2.1, где 2- номер этажа, 1 - номер помещения. Названия помещений укажите полные.
- Создайте в программе балконы, если предусмотрено в варианте.

# **ПРАКТИЧЕСКОЕ ЗАНЯТИЕ ПРОЕКТИРОВАНИЕ ПЛАНА КРОВЛИ**

**Цель работы**: Замоделировать кровлю по своему варианту и стропильную систему.

**Необходимые материалы и оборудование:** ПК, Renga

#### **Пояснения к работе:**

- 1. Создать крышу здания на отдельном уровне по заданию
- 2. Создать все козырьки
- 3. Создать крыши над террасами
- 4. Создать крыши над верандами
- 5. Создать крыши над балконами
- 6. Создать стропильную систему, состоящую из мауэрлата,

стропильных ног, конькового прогона, стоек, затяжек, обрешетки.

Мауэрлат принять сечением 150\*150мм

Стропильные ноги принять сечением 70\*150 мм, шаг 1000 мм

Коньковый прогон 100\*100 мм

Стойка 100\*100 мм

Затяжка 100\*150 мм

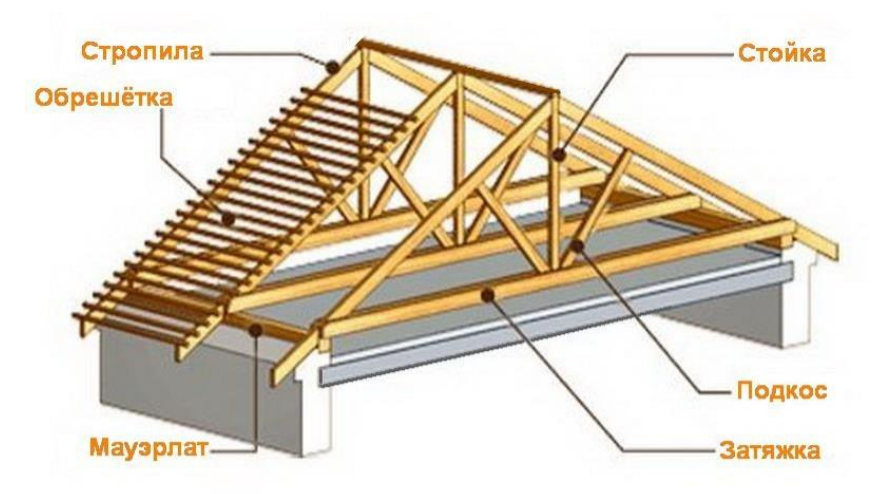

Расстояние между стенами и крышей закрывать при помощи увеличения высоты

## стены 2 этажа.

Пирог кровли использовать только для покрытия:

- Для четных вариантов металлочерепица
- Для нечетных гибкая черепица

# **ПРАКТИЧЕСКОЕ ЗАНЯТИЕ ОФОРМЛЕНИЕ ДОКУМЕНТАЦИИ**

**Цель работы**: Оформит документацию по своему проекту

#### **Необходимые материалы и оборудование:** ПК, Renga

#### **Пояснения к работе:**

- 1. Создать новые чертежи с названием «План первого, второго этажа, кровли, фасады и разрезы»
- 2. Вынести виды на чертежи
- 3. Оформить виды, выполняя настройку линий
- 4. Расставить маркировки и размеры, подписать вид

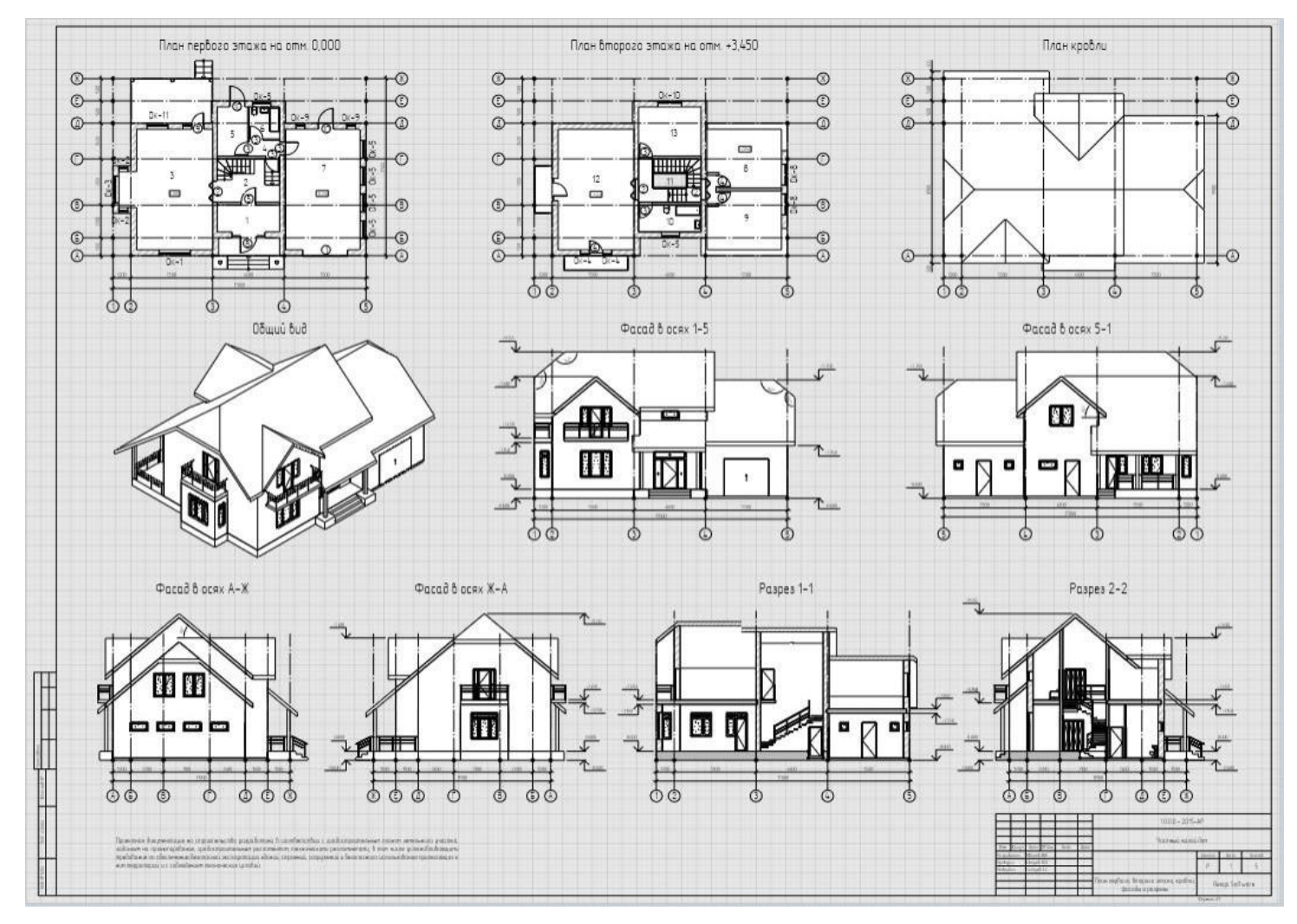

5. Создать и вынести спецификации на отдельные чертежи
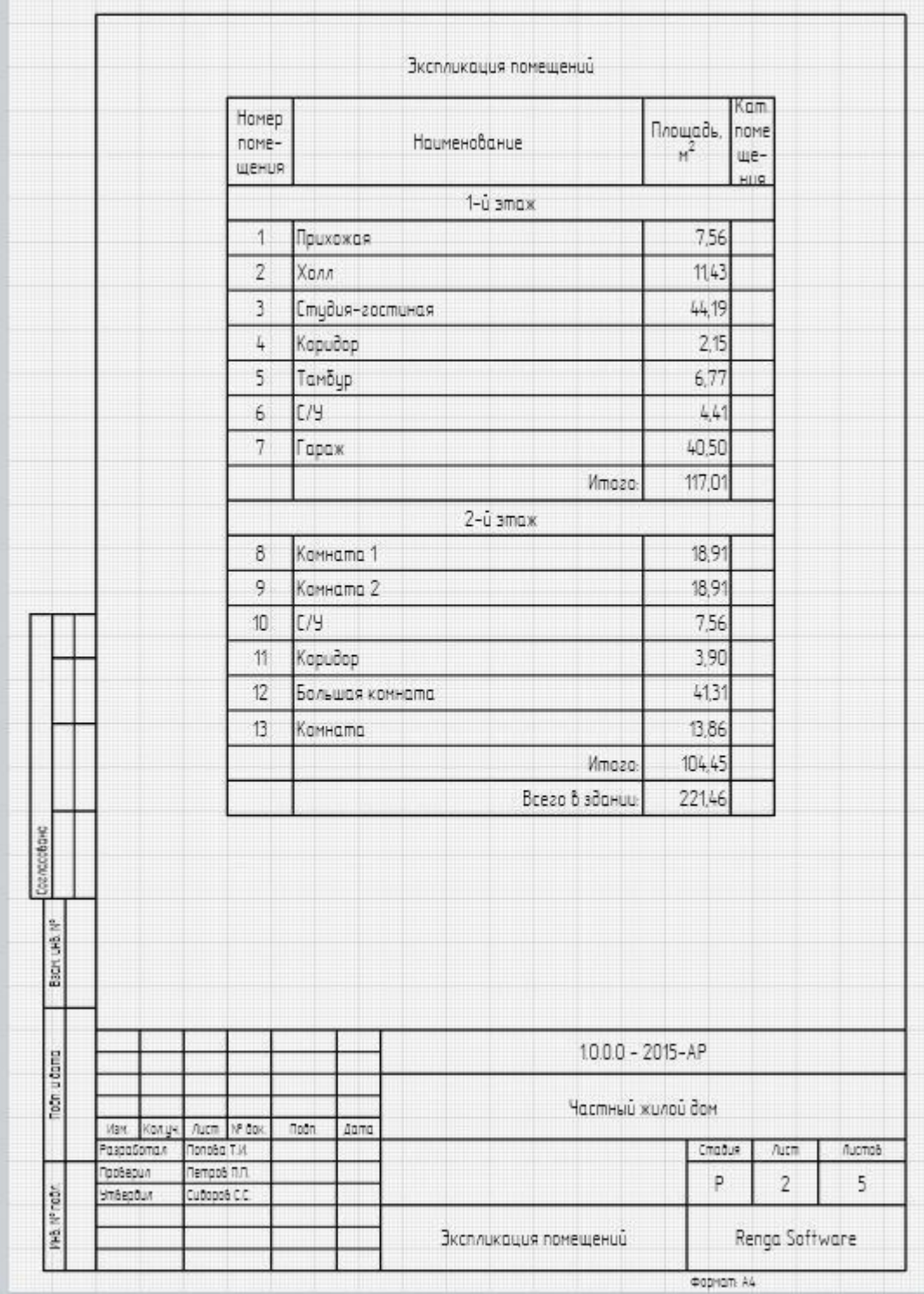

|                      | Поз.                    | Обозначение                                | Наименование                      | Kon.           | Масса<br>ед.ка | Приме-<br>чание |
|----------------------|-------------------------|--------------------------------------------|-----------------------------------|----------------|----------------|-----------------|
|                      | Окно                    |                                            |                                   |                |                |                 |
|                      | $0K - 1$                | FOCT 23166-99                              | ON OCN 18-21 NO                   | 4              |                | 1800            |
|                      | $0k - 2$                |                                            | ОП ОСП 18-7 Фр                    | $\overline{c}$ |                | 1800            |
|                      | $0K - 3$                |                                            | ОП ОСП 18-18 Фр                   | f.             |                | 1800            |
|                      | $0x-4$                  |                                            | ОП ОСП 14-6                       | $\overline{2}$ |                | 1400            |
|                      | $0K - 5$                |                                            | ON OCN 6-12                       | 6              |                | 600             |
|                      | $0K - 8$                |                                            | ON OCN 16-14 NO                   | $\overline{2}$ |                | 1600            |
|                      | $0K - 9$                |                                            | ON OCN 6-6                        | $\tilde{2}$    |                | 600             |
|                      | $0k - 10$               |                                            | ON OCN 14-16 NO                   | ï              |                | 1400            |
|                      | $0k$ -11                |                                            | ОП ОСП 16-14 Фр                   | 1              |                | 1600            |
|                      | $0K - 12$               |                                            | ОП ОСП 16-6 Фр                    | 1              |                | 1600            |
|                      | Дверь                   |                                            |                                   |                |                |                 |
|                      |                         | FOCT 31174-2003                            | BM 2500x300-130                   | 1              |                | 2500            |
|                      | 2                       | FOCT 23747-2014                            | ДАВ О ДВ Ск 2100×1400             | 3              |                | 2 100           |
|                      |                         |                                            | ДГ 21-9 Л                         | 6              |                | 2070            |
|                      |                         | FOCT 6629-88                               | <b>ДГ 21-8 Л</b>                  | $\overline{2}$ |                | 2070            |
|                      |                         |                                            | ДГ 24-10 Л                        | 1              |                | 2370            |
|                      | 6                       | FOCT 23166-99                              | БП ОСП 21-9 П                     | 1              |                | 2 100           |
|                      |                         |                                            | 60 OCD 21-15 /                    | 4              |                | 2 100           |
|                      | 8                       | Инд. изготовление                          | Дберь наружная                    | 1              |                | 2600            |
|                      | 9                       | FOCT 23166-99                              | БП ОСП 26-8 Л                     | 4              |                | 2600            |
|                      | 10                      | FOCT 24698-81                              | ДН 24-10 ГУ                       | $\overline{2}$ |                | 2400            |
| Back unb. N°         |                         |                                            |                                   |                |                |                 |
| Foon udana           |                         |                                            | $10.00 - 2015 - AP$               |                |                |                 |
|                      | Way.                    | NP DOK<br>Accm :<br>noon<br>Kongs.<br>Дала | Частный жилой дом                 |                |                |                 |
|                      | Разработал<br>nopsequin | Маднов им<br>nempos n.n.                   |                                   | Спобия         | Aucm           | Aucmob          |
| <b>PHB. Nº FIGDY</b> | <b>MLODBÖTK</b>         | Cubapoè C.C.                               |                                   | P              | 3              | 5               |
|                      |                         |                                            | Спецификация элементов заполнения |                | Renga Software |                 |

6. Пакетным экспортом перевести все чертежи в пдф

## **ПРАКТИЧЕСКОЕ ЗАНЯТИЕ ВИЗУАЛИЗАЦИЯ И ПОДГОТОВКА ПРЕЗЕНТАЦИИ**

**Цель работы**: Подготовить визуализацию, сделать снимки для презентации

**Необходимые материалы и оборудование:** ПК, Renga, Twinmotion

## **Пояснения к работе:**

- 1. Экспортировать модель из Renga в 3D, формат Collada( .dae)
- 2. Импортировать модель в Twinmotion
- 3. Добавить текстуры на наружную отделку
- 4. Добавить текстуры на внутреннюю отделку
- 5. Добавить ландшафт, облагородить территорию рядом с домом
- 6. Расставить предметы антуража
- 7. Добавить мебель
- 8. Выполнить снимки дома внутри и снаружи
- 9. Подготовить презентацию с итоговыми чертежами и визуализацией проекта

Пример:

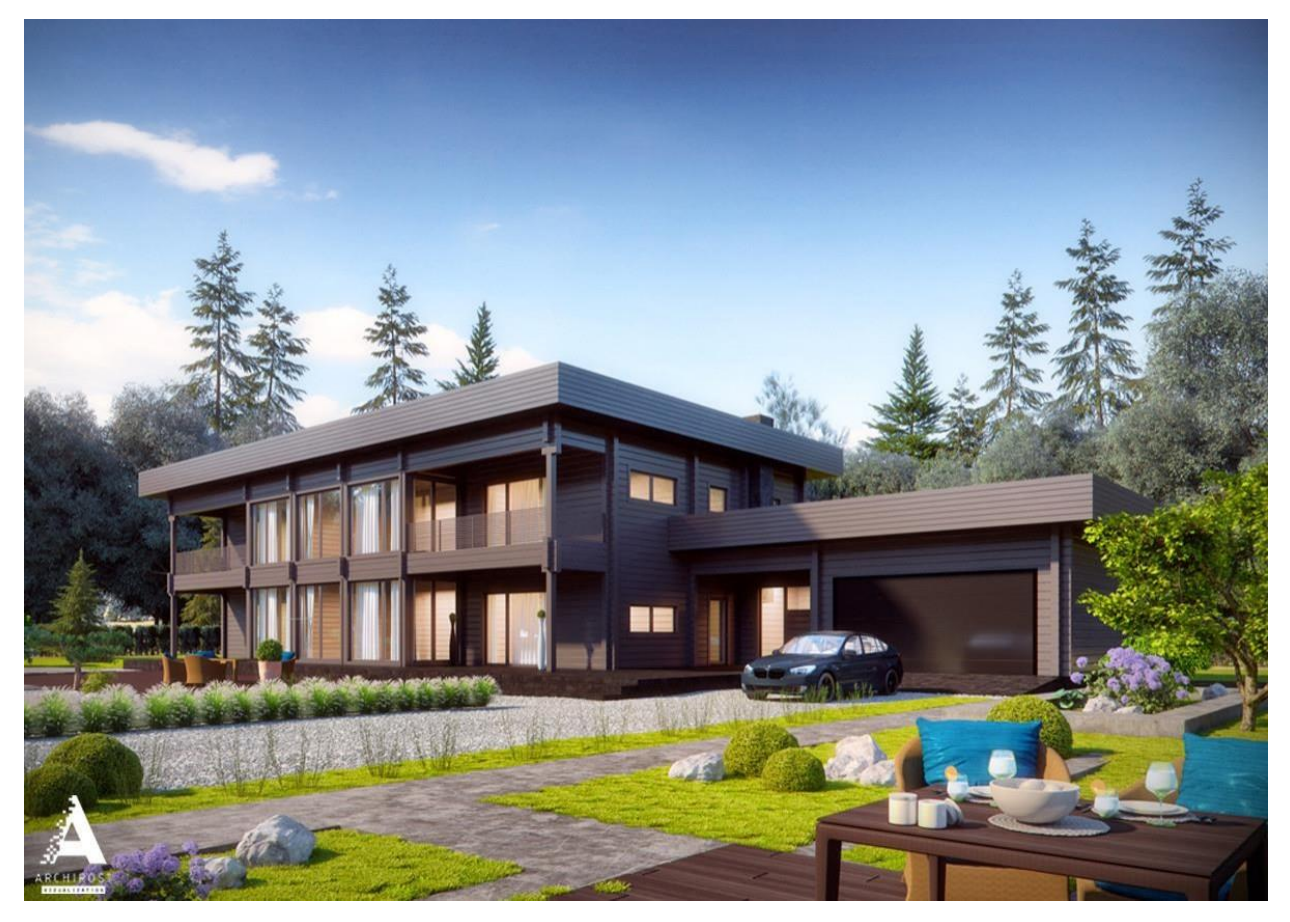

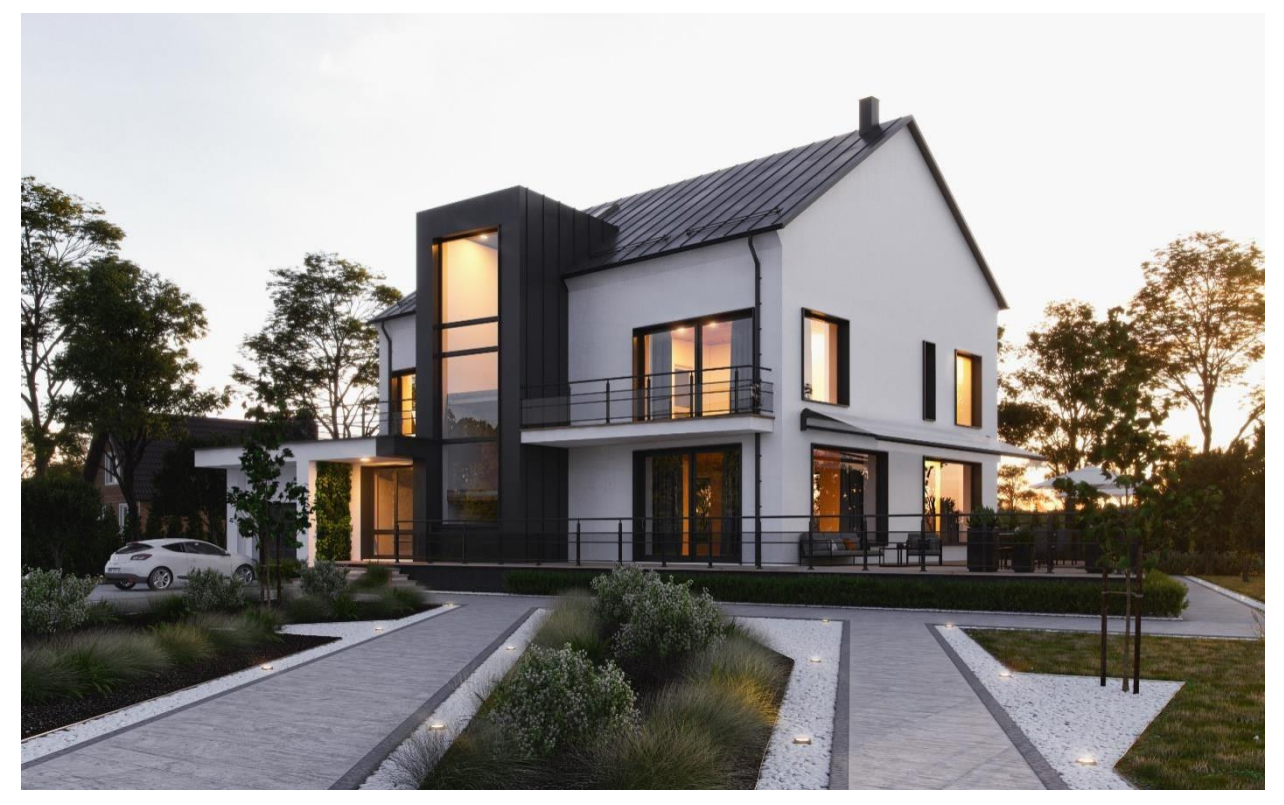

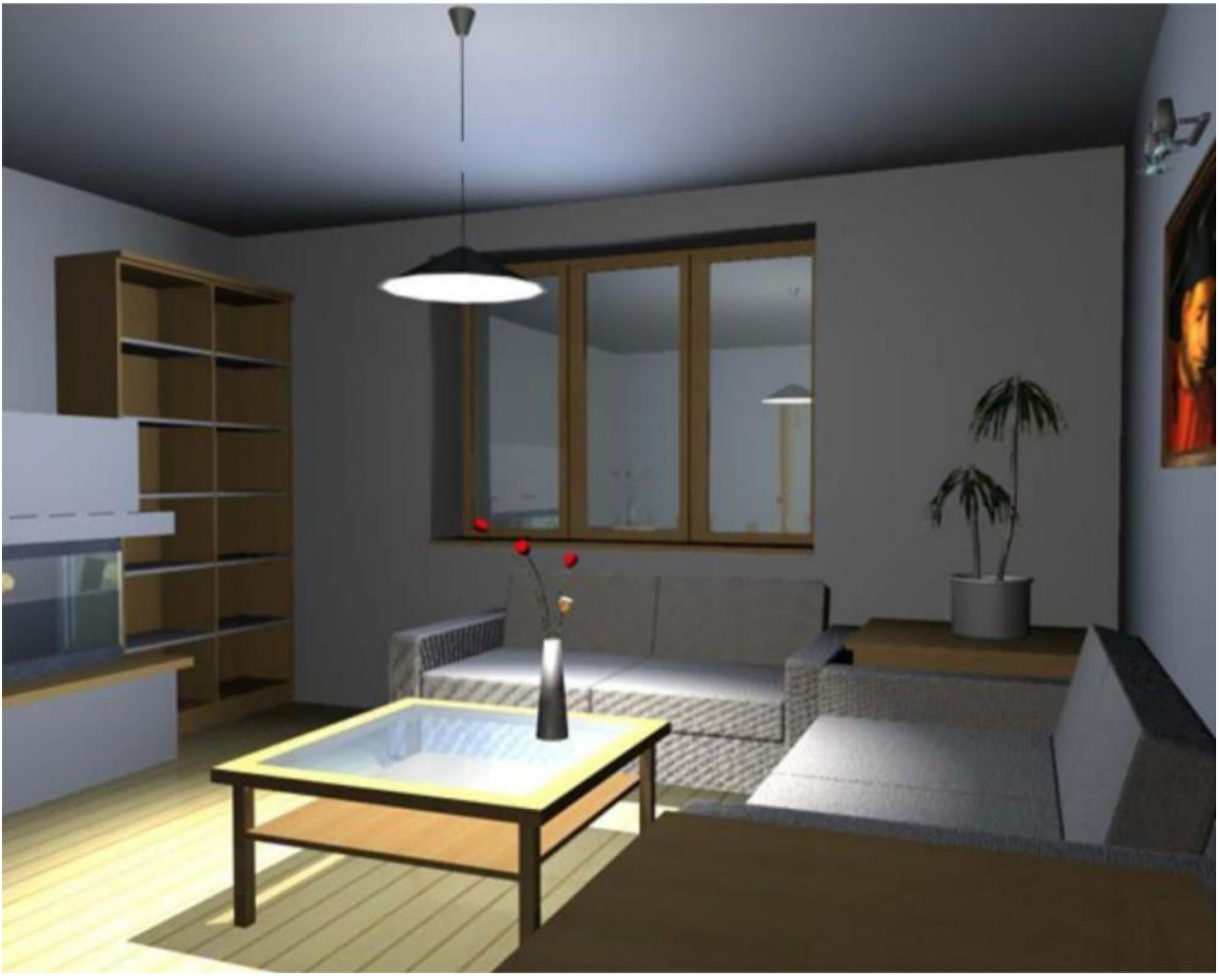